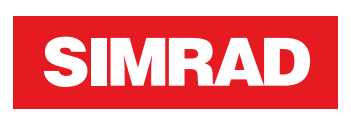

# **NSS evo3** Bedienungsanleitung

**DEUTSCH**

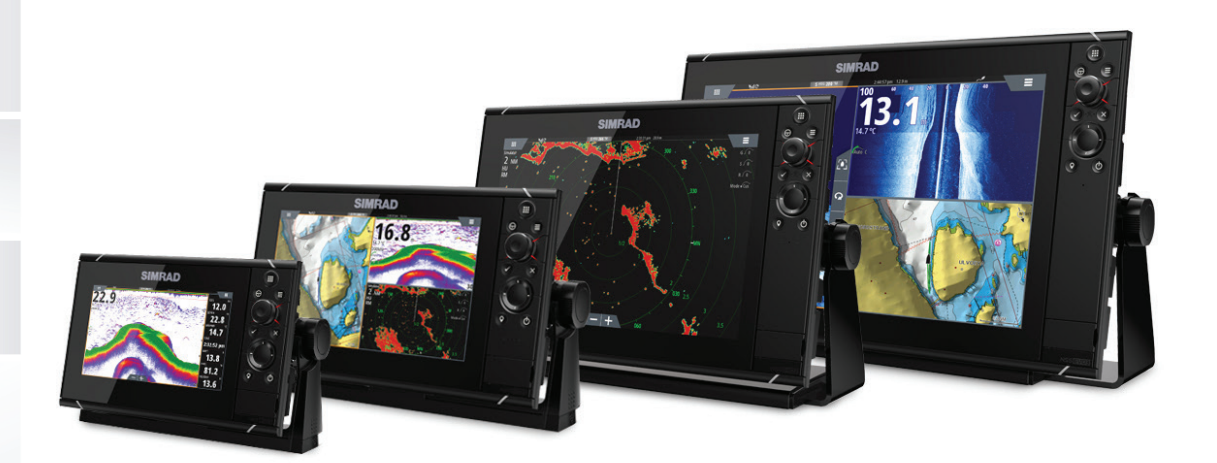

**www.simrad-yachting.com**

# **Vorwort**

# **Haftungsausschluss**

Da Navico seine Produkte fortlaufend verbessert, behalten wir uns das Recht vor, jederzeit Änderungen am Produkt vorzunehmen, die sich ggf. nicht in dieser Version des Handbuchs wiederfinden. Wenden Sie sich an Ihren Vertriebspartner vor Ort, wenn Sie Unterstützung benötigen.

Der Eigentümer ist allein dafür verantwortlich, die Geräte so zu installieren und zu verwenden, dass es nicht zu Unfällen, Verletzungen oder Sachschäden kommt. Der Nutzer dieses Produktes ist allein für die Einhaltung der Sicherheitsvorschriften an Bord verantwortlich.

NAVICO HOLDING AS UND IHRE TOCHTERGESELLSCHAFTEN, NIEDERLASSUNGEN UND PARTNERGESELLSCHAFTEN ÜBERNEHMEN KEINERLEI HAFTUNG FÜR JEGLICHE VERWENDUNG DES PRODUKTES IN EINER WEISE, DIE ZU UNFÄLLEN, SCHÄDEN ODER GESETZESVERSTÖSSEN FÜHREN KÖNNTE.

Leitsprache: Diese Angaben, jegliche Anleitungen, Benutzerhandbücher und andere Informationen zum Produkt (Dokumentation) werden oder wurden ggf. aus einer anderen Sprache übersetzt (Übersetzung). Im Fall von Konflikten mit jeglicher Übersetzung der Dokumentation gilt die englischsprachige Version als offizielle Fassung.

Dieses Handbuch beschreibt das Produkt zum Zeitpunkt des Druckes. Navico Holding AS und ihre Tochtergesellschaften, Niederlassungen und Partnergesellschaften behalten sich das Recht vor, Änderungen an den technischen Daten ohne Ankündigung vorzunehmen.

# **Warenzeichen**

Navico® ist ein eingetragenes Warenzeichen von Navico.

Simrad® wird unter Lizenz von Kongsberg verwendet.

Navionics® ist ein eingetragenes Warenzeichen von Navionics, Inc.

NMEA® und NMEA 2000® sind eingetragene Warenzeichen der National Marine Electronics Association.

SiriusXM® ist eine eingetragene Marke der Sirius XM Radio Inc.

SimNet® ist ein eingetragenes Warenzeichen von Navico.

Fishing Hot Spots® ist ein eingetragenes Warenzeichen von Fishing Hot Spots Inc. Copyright© 2012 Fishing Hot Spots.

FUSION-Link™ Marine Entertainment Standard™ ist eine eingetragene Marke der FUSION Electronics Ltd.

C-MAP® ist eine eingetragene Marke von C-MAP.

FLIR® ist eine eingetragene Marke von FLIR.

Mercury® ist ein eingetragenes Warenzeichen von Mercury.

SmartCraft VesselView® ist ein eingetragenes Warenzeichen von Mercury.

Suzuki® ist ein eingetragenes Warenzeichen von Suzuki.

SD™ und microSD™ sind in den USA, in anderen Ländern oder beiden Regionen Marken oder eingetragene Marken von SD-3C, LLC.

Wi-Fi® ist ein eingetragenes Warenzeichen der Wi-Fi Alliance® .

Weitere Kartenmaterialdaten: Copyright© 2012 NSI, Inc.: Copyright© 2012 von Richardson's Maptech.

Bluetooth® ist ein eingetragenes Warenzeichen von Bluetooth SIG, Inc.

Die Begriffe HDMI® und HDMI™, das HDMI-Logo sowie das HDMI High-Definition Multimedia Interface sind Warenzeichen bzw. eingetragene Warenzeichen der HDMI Licensing LLC in den USA und anderen Ländern.

### **Verweise auf Produkte von Navico**

In diesem Handbuch wird ggf. auf folgende Produkte von Navico verwiesen:

- Broadband Radar™ (Breitband-Radar)
- Broadband 3G™ Radar (Breitband-3G-Radar)
- Broadband 4G™ Radar (Breitband-4GRadar)
- Broadband Sounder™ (Breitband-Echolot)
- DownScan Imaging™ (DownScan)
- DownScan Overlay™ (Overlay)
- ForwardScan™ (ForwardScan)
- GoFree™ (GoFree)
- Halo™ Pulse Compression Radar (Halo-Radar)
- INSIGHT GENESIS® (Insight Genesis)
- SonicHub® (SonicHub)
- StructureMap™ (StructureMap)
- StructureScan® (StructureScan)
- StructureScan® HD (StructureScan HD)

# **Copyright**

Copyright © 2016 Navico Holding AS.

# **Garantie**

Eine Garantiekarte wird als separates Dokument mitgeliefert.

Bei Fragen rufen Sie die Herstellerwebsite für Ihr Gerät bzw. System auf: www.simradyachting.com.

# **Konformitätserklärung**

Dieses Gerät erfüllt die folgenden Vorgaben:

- CE-Kennzeichnung im Rahmen der Richtlinie 2014/53/EU
- die Anforderungen für Geräte der Stufe 2 gemäß dem Funkkommunikationsstandard (elektromagnetische Kompatibilität) von 2008
- Teil 15 der FCC-Bestimmungen. Für den Betrieb gelten die folgenden beiden Bedingungen: (1) Dieses Gerät darf keine schädlichen Störungen verursachen, und (2) dieses Gerät muss jede Störung tolerieren, einschließlich Störungen, die unerwünschte Betriebsfolgen haben können.

Die entsprechende Konformitätserklärung ist im Abschnitt auf der folgenden Website verfügbar: www.simrad-yachting.com.

## **Internetnutzung**

Einige Funktionen sind in diesem Gerät verwenden eine Internetverbindung zur Durchführung der Downloads und Uploads verwendet wird. Internetnutzung über ein verbundenes Mobiltelefon weitergeleitet Internetverbindung oder ein Pay-per-MB type Internetverbindung kann den Datennutzung verringert. Möglicherweise erhebt Ihr Datendienstleister Gebühren für die von Ihnen übermittelten Datenmengen. Wenn Sie sich nicht sicher sind, wenden Sie sich an Ihren Dienstanbieter, um Datenübertragungsraten und Einschränkungen.

# **Informationen zu diesem Handbuch**

Das Handbuch setzt voraus, dass der Benutzer Grundkenntnisse in Navigation, nautischer Terminologie und Praxis besitzt.

Wichtige Informationen, die besondere Aufmerksamkeit erfordern, werden wie folgt hervorgehoben:

→ **Hinweis:** Soll die Aufmerksamkeit des Lesers auf eine Anmerkung oder wichtige Informationen lenken.

 Warnung: Wird verwendet, wenn Benutzer gewarnt werden sollen, vorsichtig vorzugehen, um Verletzungen und Sachschäden zu vermeiden.

### **Handbuch-Version**

Dieses Handbuch wurde für Softwareversion 1.0 geschrieben. Das Handbuch wird laufend aktualisiert und an neuere Softwareversionen angepasst. Sie können die neueste verfügbare Handbuchversion herunterladen von www.simrad-yachting.com.

# **Anzeigen des Handbuchs auf dem Bildschirm**

Das im Lieferumfang enthaltene PDF-Anzeigeprogramm ermöglicht es Ihnen, die Handbücher und andere PDF-Dateien auf dem Gerät anzuzeigen. Handbücher können unter www.simrad-yachting.com heruntergeladen werden.

Die Handbücher können von einer im Kartenleser eingelegten Karte gelesen oder in den internen Speicher des Gerätes kopiert werden.

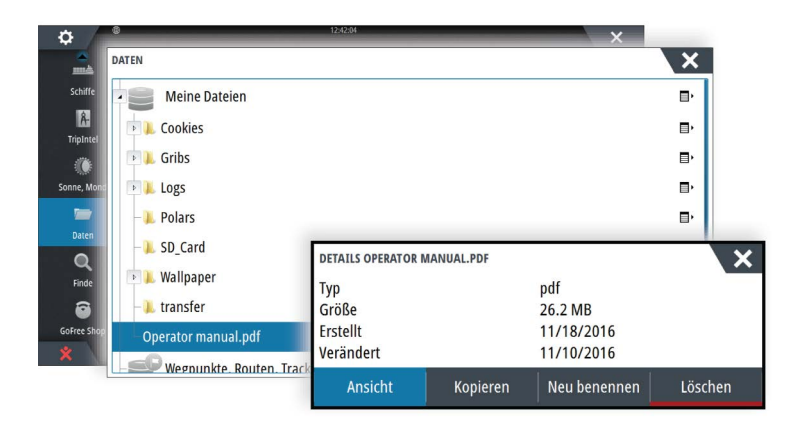

Mit den Menü-Optionen oder den Tasten und Schaltflächen auf dem Bildschirm stehen Ihnen in der PDF-Datei folgende Möglichkeiten zur Verfügung:

• Suchen, Wechseln zu bestimmten Seiten (Befehl "Goto"), Seite nach oben, Seite nach unten

Wählen Sie die entsprechende Schaltfläche im Bedienfeld aus.

- Suchlauf durch Seiten
- Drehen Sie den Drehknopf.
- Verschieben auf der Seite Ziehen Sie mit dem Finger auf dem Bildschirm in eine beliebige Richtung.
- Ansicht vergrößern/verkleinern Vergrößern bzw. verkleinern Sie die Ansicht durch Fingerbewegungen.
- Beenden des PDF-Anzeigeprogrammes

Drücken Sie die **X**-Taste, oder wählen Sie das **X** oben rechts im Bedienfeld aus.

# **Die Software-Version**

Die Software-Version, die derzeit auf dem Gerät installiert ist, wird im Dialogfeld "About" (System Überblick) angezeigt. Das Dialogfeld "About" (System Überblick) ist in den Systemeinstellungen zu finden.

Weitere Informationen zum Upgrade Ihrer Software finden Sie unter *["Software-Upgrades"](#page-136-0)* [auf](#page-136-0) [Seite 137.](#page-136-0)

# **Inhaltsverzeichnis**

### **[Einleitung](#page-9-0)**

- [Steuerungen vorne](#page-9-0)
- [Die Startseite](#page-10-0)
- [Anwendungsseiten](#page-11-0)
- [Integration vonDrittanbietergeräten](#page-12-0)
- [Fernbedienung](#page-13-0)

### **[Grundlagen zur Bedienung](#page-14-0)**

- [Dialogfeld "System Kontrolle"](#page-14-0)
- [Ein-/Ausschalten des Systems](#page-14-0)
- [Displaybeleuchtung](#page-15-0)
- [Kabellos](#page-15-0)
- [Sperren des Touchscreens](#page-15-0)
- [Instrumentenleiste](#page-15-0)
- [Touchscreen-Bedienung](#page-15-0)
- [Verwenden von Menüs und Dialogfeldern](#page-16-0)
- [Auswählen von Seiten und Bedienfeldern](#page-17-0)
- [Anzeigen des Favoritenfeldes als Pop-up-Fenster einer Seite](#page-17-0)
- [Erstellen eines MOB-Wegpunkts](#page-17-0)
- [Bildschirminhalt speichern](#page-18-0)

### **[Anpassen des Systems](#page-19-0)**

- [Anpassen des Hintergrundes der Startseite](#page-19-0)
- [Konfigurieren des WheelKey](#page-19-0)
- [Anpassen der langen Tastendruck-Funktion](#page-19-0)
- [Anpassen der Bedienoberflächengröße](#page-19-0)
- [Kennwortschutz](#page-20-0)
- [Hinzufügen neuer Favoritenseiten](#page-20-0)
- [Bearbeiten von Favoritenseiten](#page-21-0)
- [Einstellen der Darstellung der Instrumentenleiste](#page-21-0)
- [Bridge Control \(Brückensteuerung\)](#page-22-0)

### **[Karten](#page-25-0)**

- [Das Kartenfeld](#page-25-0)
- [Kartendaten](#page-25-0)
- [Anzeigen von zwei Kartentypen](#page-26-0)
- [Verschieben der Karte](#page-26-0)
- [Kartenbereich](#page-26-0)
- [Schiffssymbol](#page-26-0)
- [Positionieren des Schiffes im Kartenfeld](#page-26-0)
- [Anzeigen von Informationen zu Kartenobjekten](#page-27-0)
- [Verwenden des Cursors im Kartenfeld](#page-27-0)
- [Speichern von Wegpunkten](#page-28-0)
- [Erstellen von Routen](#page-28-0)
- [Objekte auf Kartenfeldern suchen](#page-29-0)
- [3D-Karten](#page-29-0)
- [Karten-Overlay](#page-29-0)
- [Insight und C-MAP-Karten](#page-30-0)
- [Navionics-Karten](#page-33-0)
- [Karten Einstellungen](#page-36-0)

### **[Wegpunkte, Routen und Tracks](#page-39-0)**

- [Wegpunkte](#page-39-0)
- [Routen](#page-40-0)
- [Tracks](#page-43-0)
- [Dialogfelder Wegpunkte, Routen und Tracks](#page-44-0)

### **[Navigieren](#page-45-0)**

- [Navigationsfelder](#page-45-0)
- [Navigieren zur Cursorposition](#page-46-0)
- [Routennavigation](#page-46-0)
- [Navigieren mit dem Autopiloten](#page-47-0)
- [Navigationseinstellungen](#page-47-0)

### **[TripIntel](#page-49-0)**

- [Statistik für aktuellen Trip](#page-49-0)
- [Automatische Trip-Aufzeichnung](#page-49-0)
- [Starten und Anhalten der Trip-Aufzeichnung](#page-50-0)
- [Langfristige Statistik](#page-50-0)
- [Geschätzter Treibstoffreichweitenkreis](#page-50-0)
- [Treibstoffanzeige](#page-51-0)
- [Tideninstrument](#page-51-0)
- [Anzeigen von Trip-Aufzeichnungen](#page-51-0)

### **[Autopilot](#page-53-0)**

- [Sicherer Betrieb mit Autopilot](#page-53-0)
- [Aktivieren des Autopiloten](#page-53-0)
- [Umschalten vom Automatikmodus in den manuellen Betrieb](#page-53-0)
- [Autopilot-Anzeige auf den Seiten](#page-53-0)
- [Autopilot-Feld](#page-54-0)
- [Autopilot-Modi](#page-55-0)
- [Standby-Modus](#page-55-0)
- [Non-Follow-Up \(NFU, Lenkhilfe\)](#page-55-0)
- [Follow-Up-Steuerung \(FU\)](#page-55-0)
- [AUTO-Modus \(Auto-Kompass\)](#page-55-0)
- [NoDrift-Modus \(Kein Strömungsversatz\)](#page-56-0)
- [NAV-Modus](#page-56-0)
- [WIND-Modus](#page-58-0)
- [Steuerung mit Wendemustern](#page-59-0)
- [Verwenden des NSS evo3 in einem AP24/AP28-System](#page-61-0)
- [Verwenden des Autopiloten in einem EVC-System](#page-61-0)
- [Verwenden des NSS evo3 in einem AP70/AP80-System](#page-61-0)
- [Autopilot Einstellungen](#page-64-0)

### **[Radar](#page-68-0)**

- [Radarfeld](#page-68-0)
- [Duales Radar](#page-68-0)
- [Radar-Overlay](#page-69-0)
- [Radarbetriebsmodi](#page-69-0)
- [Radarbereich](#page-70-0)
- [Verwenden des Cursors in einem Radarfeld](#page-70-0)
- [Speichern von Wegpunkten](#page-71-0)
- [Radar Sector Blanking \(Sektorausblendung](#page-71-0)
- [Anpassen des Radarbildes](#page-71-0)
- [Erweiterte Radar-Optionen](#page-74-0)
- [Optionen der Radaranzeige](#page-75-0)
- [EBL-/VRM-Marker](#page-76-0)
- [Definieren einer Guard Zone um das Schiff](#page-77-0)
- [MARPA-Ziele](#page-77-0)
- [Aufzeichnen von Radardaten](#page-78-0)
- [Radareinstellungen](#page-79-0)

### **[Echolot](#page-80-0)**

- [Das Echosounder Bild](#page-80-0)
- [Mehrere Echosounder](#page-80-0)
- [Zoomen von Bildern](#page-81-0)
- [Verwenden des Cursors im Bild](#page-81-0)
- [Speichern von Wegpunkten](#page-82-0)
- [Anzeigen der Historie](#page-82-0)
- [Einrichten des Bildes](#page-82-0)
- [Weitere Optionen](#page-84-0)
- [Starten der Aufzeichnung von Protokolldaten](#page-84-0)
- [Beenden der Aufzeichnung von Protokolldaten](#page-85-0)
- [Anzeigen der aufgezeichneten Sonardaten](#page-86-0)
- [Echolot-Ansichtsoptionen](#page-86-0)
- [Echosounder-Einstellungen](#page-87-0)

### **[StructureScan](#page-89-0)**

- [StructureScan-Bild](#page-89-0)
- [Vergrößern des StructureScan-Bildes](#page-89-0)
- [Verwenden des Cursors im StructureScan-Feld](#page-90-0)
- [Speichern von Wegpunkten](#page-90-0)
- [Anzeigen des StructureScan-Verlaufs](#page-91-0)
- [Einrichten des StructureScan-Bildes](#page-91-0)
- [Weitere StructureScan-Einstellungen](#page-92-0)

### **[StructureMap](#page-93-0)**

- [Das StructureMap-Bild](#page-93-0)
- [Aktivieren der Overlay-Option "Struktur"](#page-93-0)
- [StructureMap-Quellen](#page-93-0)
- [StructureMap-Tipps](#page-94-0)
- [Aufzeichnen von StructureScan-Daten](#page-94-0)
- [Verwenden von StructureMap mit geografischen Karten](#page-95-0)
- [Struktur-Optionen](#page-95-0)

#### **[ForwardScan](#page-97-0)**

- [ForwardScan-Bild](#page-97-0)
- [Einrichten des ForwardScan-Bildes](#page-98-0)
- [ForwardScan-Ansichtsoptionen](#page-98-0)
- [Heading Extension \(Kursverlängerung\)](#page-98-0)
- [ForwardScan einrichten](#page-99-0)

### **[WLAN-Verbindung](#page-102-0)**

- [Verbindung zu einem WLAN-Hotspot aufbauen/trennen](#page-102-0)
- [GoFree-Shop](#page-102-0)
- [GoFree Link](#page-102-0)
- [Log-Dateien in Insight Genesis hochladen](#page-104-0)
- [Wireless-Einstellungen](#page-104-0)

#### **[AIS](#page-106-0)**

- [AIS-Zielsymbole](#page-106-0)
- [Anzeigen von Informationen zu AIS-Zielen](#page-106-0)
- [Rufen eines AIS Schiffes](#page-107-0)
- [AIS SART](#page-107-0)
- [Schiffsalarme](#page-109-0)
- [Schiffseinstellungen](#page-109-0)

### **[Instrumentenfelder](#page-112-0)**

- [Armaturen](#page-112-0)
- [Anpassen des Instruments Feldes](#page-112-0)

### **[Audio](#page-114-0)**

 [Aktivieren von Audio](#page-114-0)

- [SonicHub 2](#page-114-0)
- [Das Audiofeld](#page-116-0)
- [Einrichten des Audiosystems](#page-117-0)
- [Bedienen des Audiosystems](#page-118-0)
- [Favoritenkanäle](#page-118-0)
- [Verwenden von Sirius-Radio \(nur Nordamerika\)](#page-118-0)

### **[Wetter](#page-119-0)**

- [Windfahnen](#page-119-0)
- [Anzeigen von Wetter-Details](#page-119-0)
- [GRIB-Wetter](#page-119-0)
- [SiriusXM-Wetterfunktionen](#page-121-0)
- [Wetteralarme](#page-125-0)

### **[Video](#page-126-0)**

- [Das Videofeld](#page-126-0)
- [Einrichten des Videofelds](#page-126-0)
- [FLIR-Kamerasteuerung](#page-126-0)

### **[Zeit-Plots](#page-128-0)**

- [Der Bereich für die grafische Zeit-Darstellung](#page-128-0)
- [Auswählen von Daten](#page-128-0)

### **[Alarme](#page-129-0)**

- [Alarmsystem](#page-129-0)
- [Meldungstypen](#page-129-0)
- [Einzelalarme](#page-129-0)
- [Mehrere Alarme](#page-129-0)
- [Bestätigen von Meldungen](#page-129-0)
- [Dialogfeld "Alarme"](#page-130-0)

### **[Werkzeuge](#page-131-0)**

- [Wegpunkte](#page-131-0)
- [Gezeiten](#page-131-0)
- [Alarme](#page-131-0)
- [Schiffe](#page-131-0)
- [TripIntel](#page-131-0)
- [Sonne, Mond](#page-131-0)
- [Dateien](#page-131-0)
- [Finden](#page-132-0)
- [GoFree-Shop](#page-132-0)

### **[Simulator](#page-133-0)**

- [Demo-Modus](#page-133-0)
- [Quelldateien für den Simulator](#page-133-0)
- [Weitere Simulationseinstellungen](#page-133-0)

### **[Wartung](#page-135-0)**

- [Vorbeugende Wartung](#page-135-0)
- [Reinigen des Displays](#page-135-0)
- [Reinigen der Medienport-Abdeckung](#page-135-0)
- [Prüfen der Tasten](#page-135-0)
- [Prüfen der Anschlüsse](#page-135-0)
- [Aufzeichnen von NMEA-Daten](#page-135-0)
- [Software-Upgrades](#page-136-0)
- [Sichern Ihrer Systemdaten](#page-137-0)

# **Einleitung**

<span id="page-9-0"></span>**1** 

# **Steuerungen vorne**

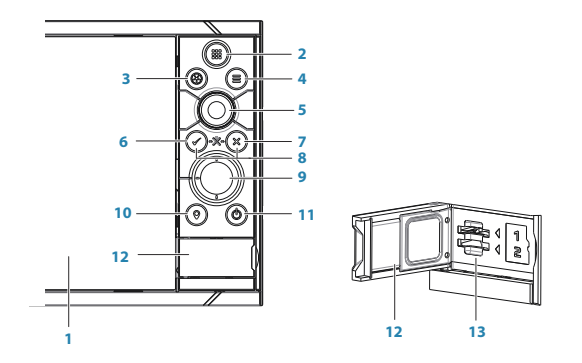

### **1 Touchscreen**

- **2 Seiten/Start** Drücken Sie hier, um die Startseite für die Seitenauswahl und Einrichtungsoptionen zu öffnen.
- **3 WheelKey**  Vom Benutzer konfigurierbare Taste, siehe *["Konfigurieren des WheelKey"](#page-19-0)* [auf](#page-19-0) [Seite 20.](#page-19-0)

Standardmäßig ohne Autopilot, der an das System angeschlossen ist:

- Kurzer Tastendruck: Wechselt zwischen Bedienfeldern auf einem geteiltem Bildschirm
- Langer Tastendruck: Vergrößert das aktivierte Bedienfeld auf einem geteilten Bildschirm

Standardmäßig mit Autopilot, der an das System angeschlossen ist:

- Kurzer Tastendruck: Öffnet den Autopilot-Controller und versetzt den Autopiloten in den Standby-Modus
- Langer Tastendruck: Wechselt zwischen Bedienfeldern auf einem geteiltem Bildschirm
- **4 Taste Menü (Menu)** Drücken Sie diese Taste, um das Menü des aktivierten Bedienfeldes anzuzeigen.
- **5 Drehknopf** Drehen Sie diesen Knopfschalter, um das Menü zu zoomen oder im Menü zu scrollen, und drücken Sie ihn, um eine Option auszuwählen.
- **6 Eingabetaste**  Drücken Sie diese Taste, um eine Option auszuwählen oder die Einstellungen zu speichern.
- **7 Taste Beenden (Exit)** Drücken Sie die Taste, um ein Dialogfeld zu schließen, um zur vorherigen Menü-Ebene zurückzukehren und um den Cursor aus dem Bedienfeld zu entfernen.
- **8 MOB** Drücken Sie gleichzeitig die **Eingabetaste** (Enter) und die Taste **Beenden** (Exit), um einen MOB an der Position des Schiffes zu erstellen.
- **9 Pfeiltasten** Drücken Sie die Pfeiltasten, um den Cursor zu aktivieren oder zu bewegen. Menünavigation: Drücken Sie die Tasten, um durch die Menüoptionen zu navigieren und einen Wert einzustellen.
- **10 Taste Markieren** (Mark) Drücken Sie diese Taste, um einen Wegpunkt an der Schiffsposition oder an der Cursor-Position, wenn der Cursor aktiviert ist, zu positionieren.
- **11 Ein-/Ausschalttaste** Um das Gerät ein- oder auszuschalten, halten Sie die Taste gedrückt.

Drücken Sie die Taste einmal, um das Dialogfeld Systemsteuerung (System Controls) aufzurufen. Wenn Sie öfter drücken, wechseln Sie zwischen den drei Helligkeitsstufen.

- <span id="page-10-0"></span>**12 Kartenleser**-**Port**
- **13 Zwei Kartensteckplätze**

# **Die Startseite**

Sie können in jedem Betriebsmodus auf die **Startseite** zugreifen, indem Sie kurz auf die Taste **Start** oder auf die Schaltfläche **Start** in der linken oberen Ecke eines Feldes drücken.

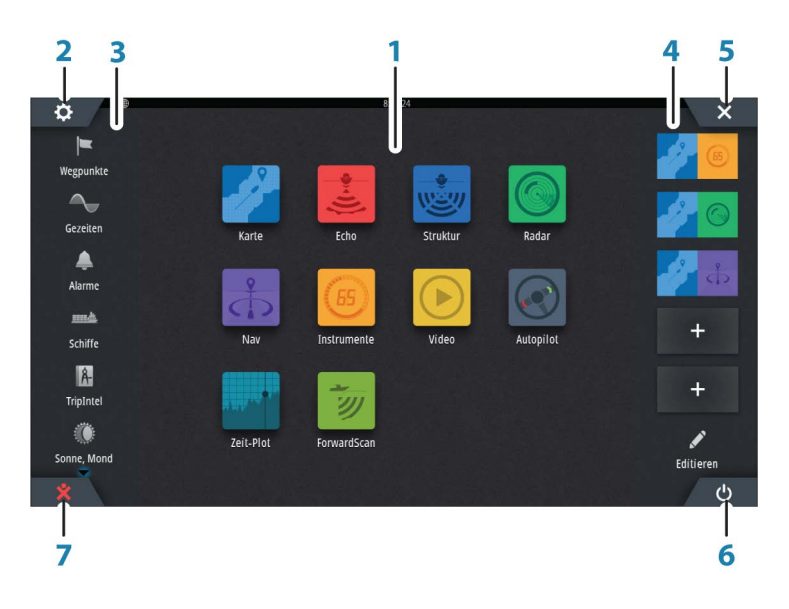

#### **1 Anwendungen**

Wählen Sie eine Schaltfläche aus, um die Anwendung als Vollbild anzuzeigen. Klicken Sie auf die Schaltfläche und halten Sie sie gedrückt, um für diese Anwendung vorkonfigurierte Optionen für geteilte Seiten anzuzeigen.

#### **2 Schaltfläche Einstellungen**

Wählen Sie diese Schaltfläche, um zum Dialogfeld "Einstellungen" zu gelangen.

### **3 Werkzeuge**

Wählen Sie eine Schaltfläche aus, um Dialogfelder zum Ausführen von Aufgaben oder zum Durchsuchen gespeicherter Daten aufzurufen.

**4 Favoriten**

Wählen Sie eine Schaltfläche aus, um die Feldkombination anzuzeigen. Klicken Sie auf eine Favoriten-Schaltfläche und halten Sie sie gedrückt, um in den Bearbeitungsmodus für den Favoritenbereich zu wechseln.

### **5 Schaltfläche "Schließen"**

Klicken Sie hier, um die **Startseite** zu verlassen und zur letzten aktiven Seite zurückzukehren.

**6 Einschalttaste**

Drücken Sie diese Taste, um das Gerät auszuschalten.

### **7 Schaltfläche "Mann über Bord"**

Auswählen, um an der aktuellen Schiffsposition einen Wegpunkt für "Mann über Bord" (MOB) zu setzen.

# <span id="page-11-0"></span>**Anwendungsseiten**

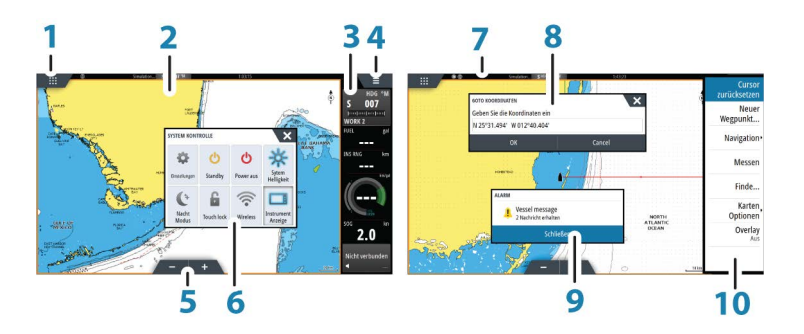

Jede an das System angeschlossene Anwendung wird in Feldern dargestellt. Eine Anwendung kann als Vollbild oder in Kombination mit anderen Feldern als Seite mit mehreren Feldern angezeigt werden.

Der Zugriff auf alle Anwendungsseiten erfolgt über die **Startseite**.

**1 Schaltfläche Start (Home)**

#### **2 Anwendungsfeld**

**3 Instrumentenleiste**

Navigations- und Sensordaten Die Leiste kann deaktiviert und vom Benutzer konfiguriert werden.

- **4 Menüschaltfläche**
- **5 Zoomtasten**

### **6 Dialogfeld "System Kontrolle"**

Schnellzugriff auf grundlegende Systemeinstellungen. Drücken Sie kurz die **Einschalttaste** oder wischen Sie von oben nach unten über den Bildschirm, um das Dialogfeld anzuzeigen.

- **7 Statusleiste**
- **8 Dialog**

Informationen für den Benutzer oder Benutzereingabe.

**9 Alarmmeldung**

Wird in gefährlichen Situationen oder bei Systemfehlern angezeigt.

**10 Menü**

Feldspezifisches Menü.

### **Geteilte Seiten**

Sie können bis zu vier Anwendungsfelder pro Seite anzeigen lassen.

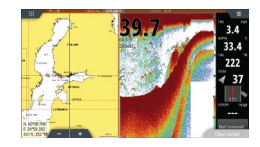

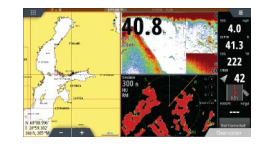

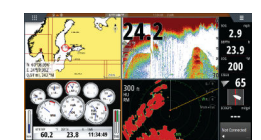

*Seite mit 2 Anwendungsfeldern Seite mit 3 Anwendungsfeldern Seite mit 4 Anwendungsfeldern*

Die Größe der Anwendungsfelder auf einer geteilten Seite können Sie im Dialogfeld **System-Kontrolle** einstellen.

#### **Vorkonfigurierte geteilte Seiten**

Jede Vollbild-Anwendung bietet verschiedene vorkonfigurierte geteilte Seiten, auf denen die ausgewählte Anwendung gemeinsam mit anderen Bedienfeldern angezeigt werden kann.

**→ Hinweis:** Die Anzahl der vorkonfigurierten geteilten Seiten kann nicht geändert werden. Die Seiten können auch nicht angepasst oder gelöscht werden.

<span id="page-12-0"></span>Zum Anzeigen einer vorkonfigurierten geteilten Seite halten Sie die Schaltfläche für das Hauptbedienfeld gedrückt.

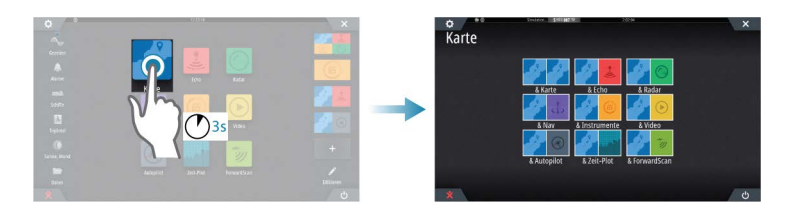

### **Favoritenseiten**

Alle vorkonfigurierten Favoritenseiten können geändert und gelöscht werden. Sie können auch eigene Favoritenseiten erstellen. Insgesamt sind bis zu zwölf Favoritenseiten möglich. Weitere Informationen finden Sie unter *["Hinzufügen neuer Favoritenseiten"](#page-20-0)* [auf Seite 21](#page-20-0).

# **Integration vonDrittanbietergeräten**

Sie können verschiedene Drittanbietergeräte mit dem NSS evo3 verbinden. Die Anwendungen werden in separaten Bedienfeldern dargestellt oder auch in die anderen Bedienfelder integriert.

Ein mit dem NMEA2000-Netzwerk verbundenes Gerät sollte automatisch durch das System ermittelt werden. Ist dies nicht der Fall, aktivieren Sie "Weitere Optionen" im Dialogfeld "Systemeinstellungen".

Die Bedienung des Drittanbietergerätes erfolgt wie bei den anderen Bedienfeldern über die Menüs und Dialogfelder.

Dieses Handbuch enthält keine speziellen Anleitungen für Drittanbietergeräte. Bei Fragen zu Leistungsmerkmalen und Funktionen schlagen Sie bitte in der Dokumentation nach, die Sie mit dem Drittanbietergerät erhalten haben.

#### **SmartCraft VesselView-Integration**

Wenn ein Mercury VesselView® 4, 7, 403, 502, 702, 703 oder eine Verknüpfung im Netzwerk vorhanden sind, können SmartCraft-Daten angezeigt werden und Interaktionen können durch das Gerät aktiviert werden.

Bei Aktivierung der Funktionen fragt der Display den Nutzer ggf. nach einigen grundlegenden Informationen zur Konfiguration. Weitere Informationen finden Sie im VesselView®-Handbuch oder beim Motorhändler.

Wenn ein Gerät verfügbar ist, wird auf der **Startseite** ein Symbol des Motorhändlers angezeigt.

#### **Suzuki Motorabdeckung**

Wenn ein Suzuki C10 Messuhr steht auf dem Netzwerk, einem Suzuki-motorschnittstelle Kartensymbol wird nun die **Startseite**. Ein Symbol zusätzlich zu den Seiteneditor aufgerufen. Sie können wählen, ob die Suzuki-motorschnittstelle als Vollbildansicht oder als Teil einer Seite mit mehreren Feldern.

Das Layout und der Inhalt des Motors ist abhängig vom ausgewählten Feldgröße ab. Die digitale Messinstrumente angepasst werden kann und finden Sie auf *["Anpassen des Feldes"](#page-112-0)* [auf](#page-112-0) [Seite 113.](#page-112-0)

### **FUSION-Link-Integration**

Mit dem NMEA2000-Netzwerk verbundene FUSION-Link-Geräte können mit dem NSS evo3 gesteuert werden.

Die FUSION-Link-Geräte werden als zusätzliche Quellen bei Verwendung der Audio-Funktion angezeigt. Es gibt keine weiteren Symbole.

Weitere Informationen finden Sie unter *["Audio"](#page-114-0)* [auf Seite 115](#page-114-0).

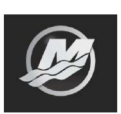

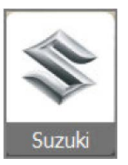

### **Integrieren der FLIR-Kamera**

Wenn im Ethernet-Netzwerk eine FLIR-Kamera der Serie M verfügbar ist, können Sie die Videoaufzeichnung anzeigen und die Kamera über das NSS evo3 steuern.

Die FLIR-Kamera wird über das Videofeld gesteuert, und auf der Startseite werden keine zusätzlichen Symbole angezeigt.

Weitere Informationen finden Sie unter *["Video"](#page-126-0)* [auf Seite 127.](#page-126-0)

<span id="page-13-0"></span>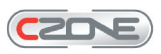

**Integration von BEP CZone**

Das NSS evo3-System ist mit dem BEP CZone-System zur Steuerung und Überwachung einer verteilten Stromversorgung auf Ihrem Schiff kompatibel.

Das CZone-Symbol wird im Tools-Feld auf der **Startseite** angezeigt, wenn ein CZone-System im Netzwerk verfügbar ist.

Sie erhalten ein gesondertes Handbuch mit Ihrem CZone-System. Informationen zur Installation und Konfiguration des CZone-Systems entnehmen Sie dieser Dokumentation sowie dem Installationshandbuch für NSS evo3.

#### CZone-Anzeige

Nach der Konfiguration und Installation von CZone wird eine weitere CZone-Anzeige zu den Instruments-Feldern hinzugefügt.

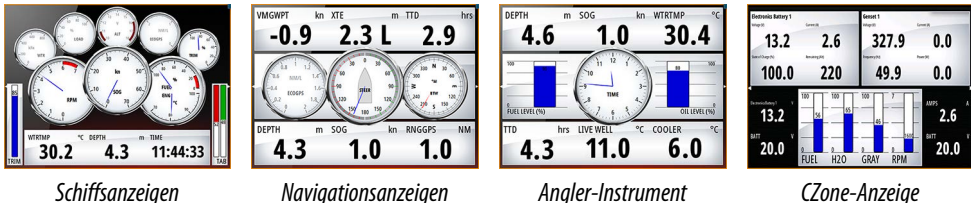

Sie wechseln zwischen den Anzeigen eines Feldes, indem Sie die rechte bzw. linke Pfeiltaste oder die Anzeigen aus dem Menü auswählen.

#### **Bearbeiten einer CZone-Anzeige**

Sie können ein CZone-Instrument anpassen, indem Sie die Daten für die einzelnen Messinstrumente verändern. Welche Bearbeitungsoptionen verfügbar sind, hängt davon ab, welches Messinstrument Sie verwenden und welche Datenquellen an Ihr System angeschlossen sind.

Weitere Informationen finden Sie unter *["Instrumentenfelder"](#page-112-0)* [auf Seite 113](#page-112-0).

# **Fernbedienung**

Sie können eine Fernbedienung an das Netzwerk anschließen, um das Gerät zu steuern. Welche Fernbedienungen verwendet werden können, erfahren Sie auf der Webseite des Produkts unter:

www.simrad-yachting.com.

Der Lieferumfang der Fernbedienung umfasst ein separates Handbuch.

# <span id="page-14-0"></span>**Grundlagen zur Bedienung**

# **Dialogfeld "System Kontrolle"**

Das Dialogfeld System-Kontrolle bietet einen Schnellzugriff auf grundlegende Systemeinstellungen. Drücken Sie kurz die **Einschalttaste** oder wischen Sie von oben nach unten über den Bildschirm, um das Dialogfeld aufzurufen.

Die im Dialogfeld angezeigten Symbole können variieren. Beispielsweise ist die Option zum Einstellen geteilter Seiten nur verfügbar, wenn Sie beim Öffnen des Dialogfeldes **System-Kontrolle** gerade eine geteilte Seite offen haben.

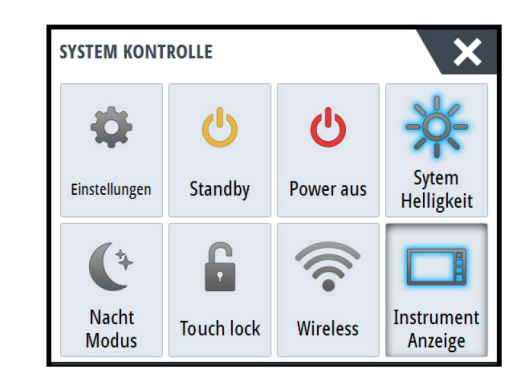

### **Aktivieren von Funktionen**

Wählen Sie das Symbol der Funktion aus, die Sie ein- oder ausschalten möchten. Für Funktionen, bei denen Sie zwischen Ein- und Ausschalten wechseln können, weist ein hervorgehobenes Symbol darauf hin, dass die Funktion aktiviert ist (siehe Beispiel zur Instrumentenleiste oben).

# **Ein-/Ausschalten des Systems**

Zum Ausschalten des Systems drücken Sie die **Einschalttaste** oder wählen die Option **Leistung** auf der Startseite oder im Dialogfeld **System Kontrolle** aus.

Wenn Sie die **Einschalttaste** loslassen, bevor das Gerät ausgeschaltet ist, wird der Ausschaltvorgang abgebrochen.

**→ Hinweis:** Wenn die Einheit als Tochteranzeige konfiguriert ist, können Sie die Einheit nicht mit der **Einschalttaste** ausschalten, und im Dialogfeld **System Kontrolle** wird keine Ausschaltoption angezeigt.

# **Erstmaliges Einschalten**

Wenn das System zum ersten Mal eingeschaltet wird oder das Gerät auf die Werkseinstellungen zurückgesetzt wurde, zeigt das Modul einen Setup-Assistenten an. Beachten Sie die Anweisungen auf dem Display, um einige grundlegende Setup-Einstellungen vorzunehmen.

Sie können über die Systemeinstellungsoption weitere Setup-Einstellungen vornehmen und mit dem Setup-Assistenten vorgenommene Setup-Einstellungen zu einem späteren Zeitpunkt ändern.

## **Standby-Modus**

ال Standby

Im Standby-Modus sind die Hintergrundbeleuchtung für den Bildschirm und die Tasten ausgeschaltet, um Energie zu sparen. Das System läuft im Hintergrund weiter. Den Standby-Modus wählen Sie im Dialogfeld **System-Kontrolle** aus.

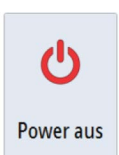

# **Displaybeleuchtung**

### **Helligkeit**

<span id="page-15-0"></span>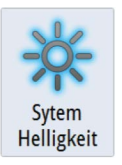

Die Hintergrundbeleuchtung kann jederzeit im Dialogfeld **System Kontrolle** eingestellt werden.

Sie können auch zwischen den vorgegebenen Stufen für die Beleuchtungshelligkeit wechseln, indem Sie kurz die **Einschalttaste** drücken.

### **Nacht-Modus**

Über die Option "Nacht Modus" wird die Farbpalette und die Hintergrundbeleuchtung bei wenig Licht optimiert.

→ Hinweis: Details auf der Karte sind ggf. im Nachtmodus schlechter erkennbar!

# **Kabellos**

Bietet Optionen für kabellose Verbindungen, abhängig vom Zustand des WLAN. Es kann bspw. die Verbindung zu einem Hotspot hergestellt werden oder der Zugriffspunkt kann geändert werden. Nähere Informationen zu den verschiedenen Optionen finden Sie unter *["WLAN-Verbindung"](#page-102-0)* [auf Seite 103](#page-102-0).

# **Sperren des Touchscreens**

Sie können einen Touchscreen vorübergehend sperren, um eine versehentliche Bedienung des Systems zu verhindern. Sperren Sie den Touchscreen, wenn sich viel Wasser auf dem Bildschirm befindet, z. B. bei starkem Seegang oder stürmischem Wetter. Diese Funktion ist auch hilfreich, wenn Sie den Bildschirm bei eingeschaltetem Gerät reinigen wollen.

Wenn der Touchscreen gesperrt ist, können Sie das Gerät nur mit den Tasten bedienen.

Sie sperren den Touchscreen im Dialogfeld **System Kontrolle**.

Zum Aufheben der Sperrfunktion drücken Sie kurz die **Einschalttaste**.

# **Instrumentenleiste**

Damit wird nur die Instrumentenleiste für die aktuelle Seite ein-/ausgeschaltet.

# **Touchscreen-Bedienung**

Die grundlegenden Touchscreen-Funktionen der unterschiedlichen Felder sind in der folgenden Tabelle aufgeführt

In den Abschnitten zu den unterschiedlichen Feldern finden Sie weitere Informationen zu spezifischen Bedienfunktionen des Touchscreens.

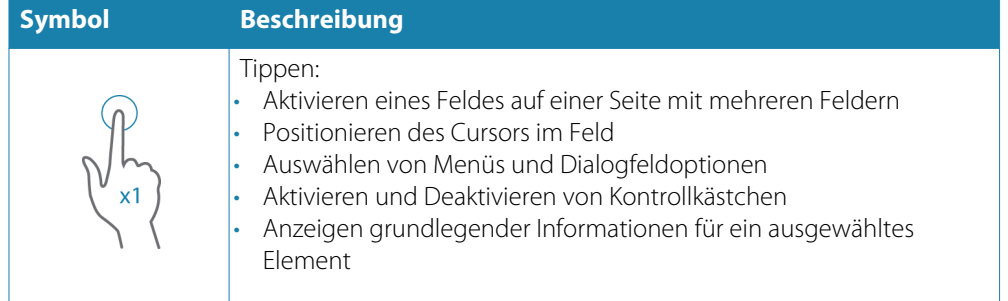

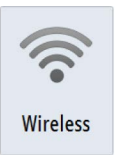

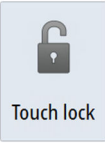

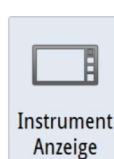

<span id="page-16-0"></span>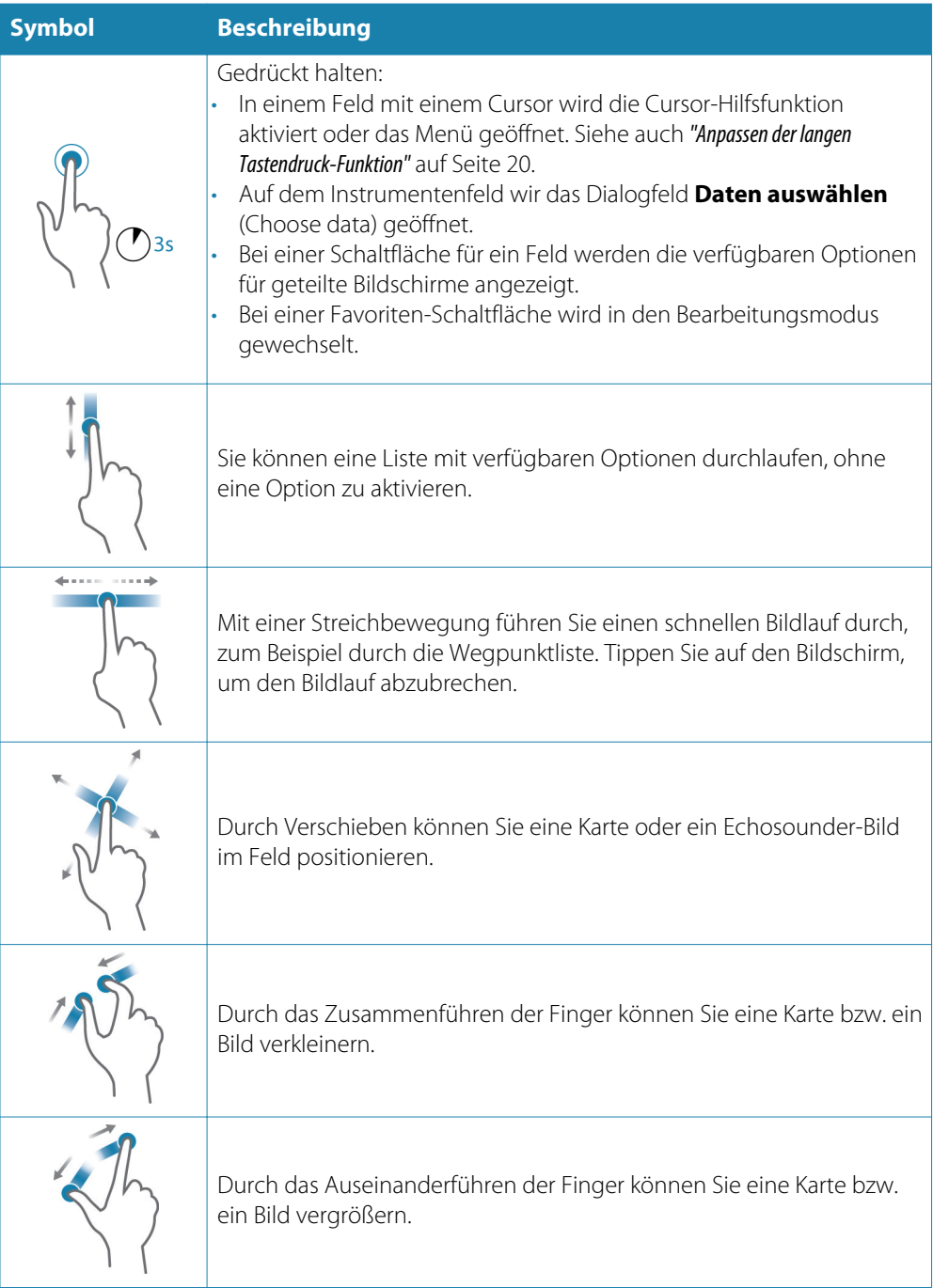

# **Verwenden von Menüs und Dialogfeldern**

### **Menüs**

Um das Menü für eine Seite anzuzeigen, wählen Sie die Schaltfläche **MENÜ** oben rechts auf der Seite aus.

- Sie können eine Menü-Option auswählen und eine Option aktivieren oder deaktivieren, indem Sie das entsprechende Element auswählen.
- So passen Sie die Werte des Schiebereglers an:
	- Ziehen Sie den Schieberegler, oder
	- wählen Sie die Symbole **+** oder **-** aus.

Sie können zum Bedienen der Menüs auch den Drehknopf verwenden:

- Drehen Sie den Knopf, um durch die Menüoptionen zu navigieren.
- Drücken Sie den Knopf, um ein markiertes Element auszuwählen.
- Den Wert eines ausgewählten Elements passen Sie durch das Drehen des Knopfes an.

<span id="page-17-0"></span>Wählen Sie die Menü-Option **Zurück** aus oder drücken Sie die **X**-Taste um zur vorherigen Menüebene zurückzukehren und das Menü zu beenden.

Durch den Cursor-Status (aktiv oder nicht aktiv) ändern sich die Menü-Optionen.

#### **Dialogfelder**

Sie können Eingabefelder und Tasten in einem Dialogfeld auswählen, indem Sie auf den Bildschirm tippen oder den Drehknopf drehen.

Numerische und alphanumerische Tastaturen werden automatisch angezeigt, wenn sie zur Eingabe von Benutzerinformationen in Dialogfeldern erforderlich sind. Sie bedienen die Tastatur mithilfe von virtuellen Tasten, und zum Bestätigen einer Eingabe wählen Sie die virtuelle **Eingabetaste** aus oder oder drücken den Drehknopf.

Ein Dialogfeld wird geschlossen, wenn Sie einen Eintrag speichern oder stornieren.

Sie können ein Dialogfeld auch schließen, indem Sie in der rechten oberen Ecke **X** auswählen oder die **X**-Taste drücken.

# **Auswählen von Seiten und Bedienfeldern**

#### **Auswählen einer Seite**

- Wählen Sie ein Bedienfeld mit Vollbildanzeige, indem Sie auf der **Startseite** die Schaltfläche der jeweiligen Anwendung auswählen.
- Wählen Sie eine Favoritenseite aus, indem Sie die Schaltfläche des jeweiligen Favoriten auswählen.
- Wählen Sie ein vordefiniertes geteiltes Bedienfeld aus, indem Sie das Symbol der jeweiligen Anwendung gedrückt halten.

#### **Auswählen des aktiven Felds**

Auf einer Seite mit mehreren Bedienfeldern kann nur ein Bedienfeld auf einmal aktiv sein. Das aktive Feld ist durch eine Umrandung hervorgehoben.

Sie können immer nur das Seitenmenü des aktiven Feldes aufrufen.

Zum Aktivieren eines Bedienfeldes tippen Sie darauf.

# **Anzeigen des Favoritenfeldes als Pop-up-Fenster einer Seite**

Sie können das Favoritenfeld als Pop-up-Fenster auf jeder Seite anzeigen, indem Sie die **Home**-Taste gedrückt halten.

Wählen Sie eine Favoritenseite im Pop-up-Fenster, um diese anzuzeigen. Das Feld schaltet nach 3 Sekunden auf den ausgewählten Favoriten um.

## **Erstellen eines MOB-Wegpunkts**

In einer Notfallsituation können Sie einen Mann-über-Bord-Wegpunkt (MOB) an der aktuellen Schiffsposition setzen, indem Sie die Schaltfläche **MOB** auf der **Startseite** auswählen.

Sie können darüber hinaus einen Mann-über-Bord-Wegpunkt (MOB) an der aktuellen Schiffsposition setzen, indem Sie gleichzeitig die Tasten **Eingabe** (Enter) und **Beenden** (Exit) drücken. Wenn die Tasten Eingabe (Enter) und Beenden (Exit) gleichzeitig gedrückt werden, wird ein MOB an der aktuellen Schiffsposition erstellt.

Wenn Sie die MOB-Funktion aktivieren, werden folgende Aktionen automatisch ausgeführt:

- Es wird ein MOB-Wegpunkt an der Schiffsposition gesetzt.
- Das Display schaltet auf ein vergrößertes Kartenfeld um, bei dem sich das Schiff in der Mitte befindet.
- Das System zeigt Informationen für die Navigation zurück zum MOB-Wegpunkt an.

Zum Speichern mehrerer MOB-Wegpunkte drücken Sie wiederholt die **MOB**-Tasten. Das Schiff zeigt die Navigationsdaten zum ursprünglichen MOB-Wegpunkt. Die Navigation zu nachfolgenden MOB-Wegpunkten muss manuell erfolgen.

### **Navigation zu MOB beenden**

<span id="page-18-0"></span>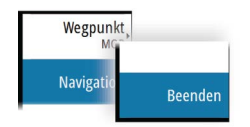

Das System zeigt weiterhin Navigationsdaten zum MOB-Wegpunkt, bis Sie die Navigation im Menü beenden.

### **Löschen eines MOB-Wegpunkts**

- **1.** Wählen Sie den MOB-Wegpunkt aus, um ihn zu aktivieren.
- **2.** Tippen Sie auf das Popup-Fenster des MOB-Wegpunktes oder drücken Sie die **Eingabetaste** bzw. den Drehknopf, um den MOB-Wegpunktdialog zu öffnen.
- **3.** Wählen Sie die Löschoption im Dialogfeld aus.

Ein MOB-Wegpunkt kann auch aus dem Menü gelöscht werden, wenn er aktiviert ist.

# **Bildschirminhalt speichern**

Drücken Sie zum Erstellen eines Screenshots gleichzeitig die Taste **Startseite** und die **Einschalttaste**. Screenshots werden im internen Speicher gespeichert.

Um einen Screenshot auf einem Touchscreen zu erstellen, müssen Sie im Dialogfeld Systemeinstellungen die Option Bildschirminhalt speichern aktivieren. Wenn diese Funktion aktiviert ist, doppelklicken Sie zum Erstellen eines Screenshots auf die Titelleiste eines geöffneten Dialogfeldes oder auf die Statusleiste, wenn kein Dialogfeld geöffnet ist.

Informationen zur Ansicht von Dateien finden Sie im Abschnitt *["Dateien"](#page-131-0)* [auf Seite 132.](#page-131-0)

Ö

<u>mad</u>

Schiffe

A-

TripIntel

E O

Sonne, Mond

 $\sqrt{2}$ 

Daten

 $\mathbf Q$ 

Finde

6

GoFree Shop

# <span id="page-19-0"></span>**Anpassen des Systems**

# **Anpassen des Hintergrundes der Startseite**

Sie können das Hintergrundbild der Startseite anpassen. Dazu können Sie ein im System enthaltenes Bild oder ein eigenes Bild im JPG- oder PNG-Format verwenden.

Die Bilder können an einem beliebigen Ort gespeichert sein, sofern dieser über den Datei-Browser angezeigt werden kann. Wenn ein Bild als Hintergrund ausgewählt wurde, wird es automatisch in den Ordner mit Hintergrundbildern kopiert.

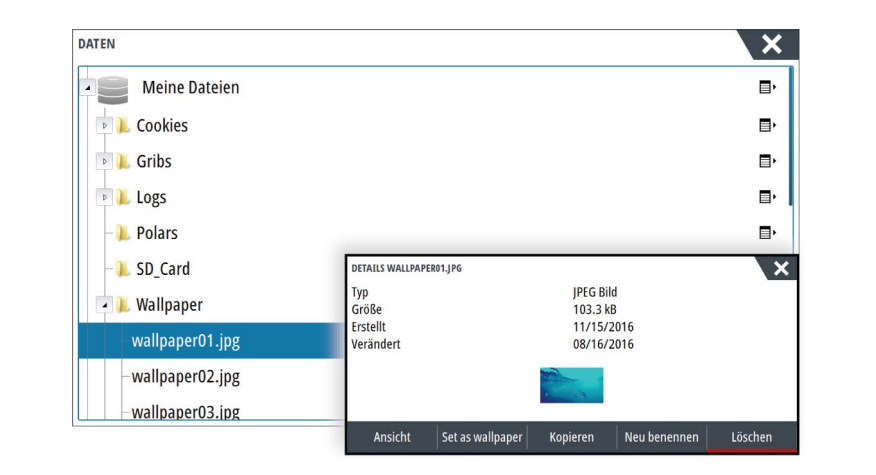

# **Konfigurieren des WheelKey**

Sie können festlegen, was bei kurzem oder langem Drücken des WheelKey auf der Vorderseite des Gerätes geschieht.

Wählen Sie **WheelKey konfigurieren** (Configure WheelKey) im Dialogfeld Systemeinstellungen (System Setting).

Wählen Sie die Option **Kurz drücken** (Short press) oder **Lang drücken** (Long press) im Dialogfenster WHEELKEY-KONFIGURATION (WHEELKEY CONFIGURATION), und wählen Sie anschließend eine Option aus der angezeigten Liste aus.

# **Anpassen der langen Tastendruck-Funktion**

Verwenden Sie das Dialogfeld **Erweiterte Einstellungen** (Advanced Settings) um festzulegen, was passiert, wenn das Bedienfeld lang gedrückt wird: das Menü wird geöffnet oder die Cursor-Hilfsfunktion erscheint.

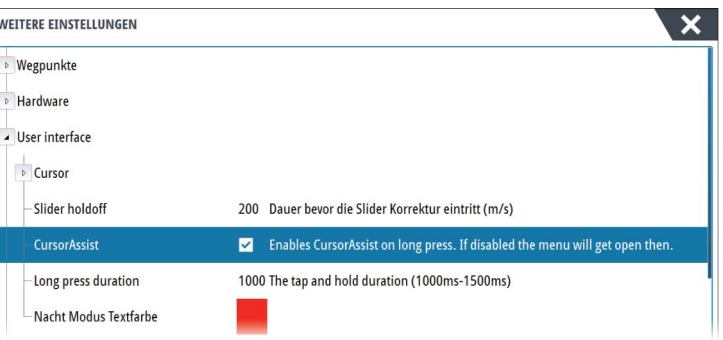

# **Anpassen der Bedienoberflächengröße**

Sie können die Größe der Bedienoberfläche für eine aktive geteilte Seite ändern. Die Größe der Bedienoberfläche kann sowohl für Favoritenseiten als auch für vordefinierte geteilte Seiten angepasst werden.

**1.** Aktivieren Sie das Dialogfeld **System Kontrolle**

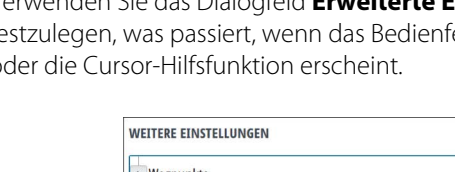

- **2.** Wählen Sie im Dialogfeld die Option "Ändern Splits" aus.
- <span id="page-20-0"></span>**3.** Passen Sie die Größe der Bereiche durch Ziehen des Einstellungssymbols an.
	- **4.** Bestätigen Sie Änderungen, indem Sie auf eine Schaltfläche auf dem Bedienfeld tippen oder den Drehknopf bzw. die **Eingabe**-Taste drücken.

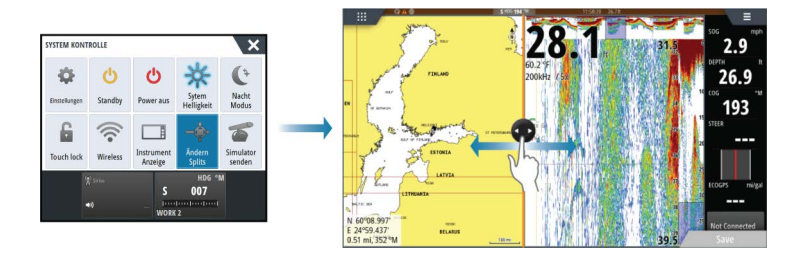

Die Änderungen werden auf der aktiven Favoritenseite oder geteilten Seite gespeichert.

# **Kennwortschutz**

Sie können einen PIN-Code einrichten, um den unbefugten Zugriff auf Ihre Systemeinstellungen zu verhindern.

*Hinweis:* Wir empfehlen Ihnen, den PIN-Code (das Kennwort) zu notieren und an einem sicheren Ort aufzubewahren, wenn Sie diese Funktion verwenden.

Wenn Sie den Kennwortschutz eingerichtet haben, ist der PIN-Code erforderlich, wenn eine der folgenden Optionen gewählt wird. Nachdem Sie den korrekten PIN-Code eingegeben haben, können alle Optionen aufgerufen werden, ohne dass der Code erneut eingegeben werden muss.

- "Einstellungen" (Settings), im Werkzeugbereich oder im Dialogfeld "Systemsteuerung" (System Controls) aufgerufen
- "Alarme" (Alarms), im Werkzeugbereich aufgerufen
- "Dateien" (Files), im Werkzeugbereich aufgerufen
- GoFree-Shop, im Werkzeugbereich aufgerufen
- "Einstellungen" (Settings), im Menü "Karte" (Chart) unter "Kartenoptionen" (Chart Options) aufgerufen

Der Kennwortschutz wird im Dialogfeld "Systemeinstellung" (System Settings) aktiviert bzw. deaktiviert.

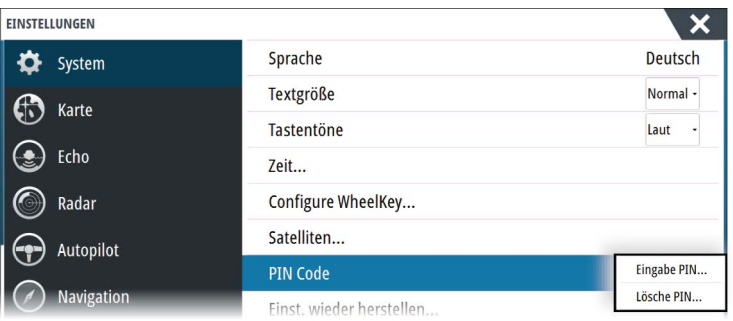

# **Hinzufügen neuer Favoritenseiten**

**1.** Wählen Sie das **Neu**-Symbol auf der **Startseite** im Favoritenbereich aus, um das Dialogfeld Seiten editieren zu öffnen.

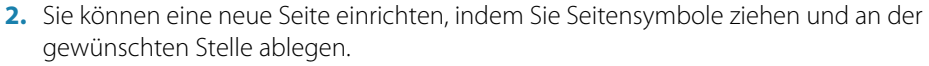

- **3.** Falls erforderlich können Sie die Anordnung des Bedienfelds ändern (nur möglich für zwei oder drei Felder).
- **4.** Speichern Sie das Seitenlayout.

Das System zeigt die neue Favoritenseite, die auch in der Liste der Favoritenseiten auf der **Startseite** aufgenommen wird.

<span id="page-21-0"></span>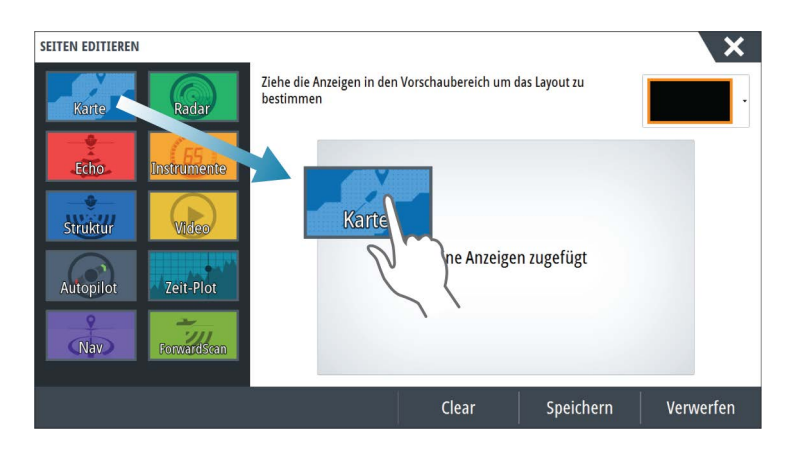

# **Bearbeiten von Favoritenseiten**

- **1.** Wählen Sie das Symbol Bearbeiten (Edit) im Favoritenfeld:
	- Klicken Sie auf das X-Symbol an einem Favoriten-Symbol, um die Seite zu entfernen.
	- Wählen Sie das Werkzeug-Symbol, um das Dialogfeld Seiten bearbeiten (Page Editor) anzuzeigen.
- **2.** Fügen Sie im Dialogfeld Seiten bearbeiten (Page Editor) Felder hinzu, oder entfernen Sie Felder.
- **3.** Durch das Speichern oder Verwerfen von Änderungen wird der Bearbeitungsmodus für Favoriten verlassen.

# **Einstellen der Darstellung der Instrumentenleiste**

Die mit dem System verbundenen Datenquellen können Sie in der Instrumentenleiste anzeigen.

Die Instrumentenleiste kann eine oder zwei Leisten umfassen. Wenn zwei Leisten angezeigt werden, können diese sich automatisch abwechseln. Sie können festlegen, welche Informationen in den Instrumentenleisten erscheinen sollen.

Verwenden Sie das Menü, um für eine oder beide Leisten eine vordefinierte Aktivität auszuwählen. Nachdem eine Aktivität ausgewählt wurde, erscheinen vordefinierte Instrumente in der Instrumentenleiste.

Im Dialogfeld **Systemsteuerung** können Sie die Instrumentenleiste deaktivieren.

→ **Hinweis:** Damit wird nur die Instrumentenleiste für die aktuelle Seite ausgeschaltet.

## **Aktivieren und Deaktivieren der Instrumentenleiste**

- **1.** Aktivieren des Dialogfelds **Systemsteuerung** (System Control)
- **2.** Aktivieren bzw. deaktivieren Sie das Symbol für die Instrumentenleiste, um die Leiste zu aktivieren bzw. zu deaktivieren.

## **Wählen Sie eine vordefinierte Aktivitätsleiste.**

- **1.** Aktivieren Sie die Instrumentenleiste, indem Sie sie auswählen.
- **2.** Wählen Sie die Schaltfläche **MENÜ**, um das Menü anzuzeigen.
- **3.** Wählen Sie **Leiste 1** oder **Leiste 2** und dann eine vordefinierte Aktivitätsleiste.

Vordefinierte Instrumente werden in der Instrumentenleiste angezeigt. Sie können die Instrumente in einer Aktivitätsleiste ändern. Siehe dazu den Abschnitt "Bearbeiten des Inhalts einer Instrumentenleiste" weiter unten.

### **Bearbeiten des Inhalts der Instrumentenleiste**

- **1.** Aktivieren Sie die Instrumentenleiste, indem Sie sie auswählen.
- **2.** Wählen Sie die Schaltfläche **MENÜ**, um das Menü zu öffnen.
- **3.** Wählen Sie **Bearbeiten** (Edit), um ein Instrument zu bearbeiten, und wählen Sie dann das gewünschte Instrument aus

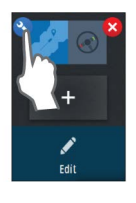

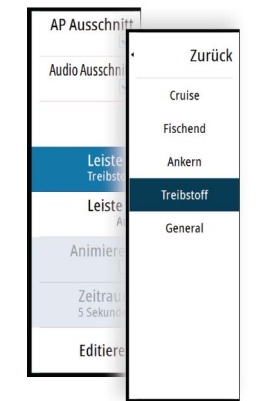

- <span id="page-22-0"></span>**4.** Wählen Sie den Inhalt, der angezeigt werden soll, im Dialogfeld "Daten auswählen" (Choose Data) aus.
- **5.** Wählen Sie **Menü** und dann **Beende Editierung** (Finish editing), um Ihre Änderungen zu speichern.

## **Treibstoffverbrauchsanzeige**

Sie können den Treibstoffverbrauch in der Instrumentenleiste auf Anwendungsseiten anzeigen (Karte, Radar, Echo, Nav usw.). Wählen Sie die vordefinierte Treibstoffaktivitätsleiste aus oder ändern Sie eine Instrumentenquelle zu "Treibstoffverbrauch" (Fuel Economy}. Wie Sie eine Instrumentenquelle ändern, ist in *["Einstellen der Darstellung der Instrumentenleiste"](#page-21-0)* [auf Seite 22](#page-21-0) beschrieben.

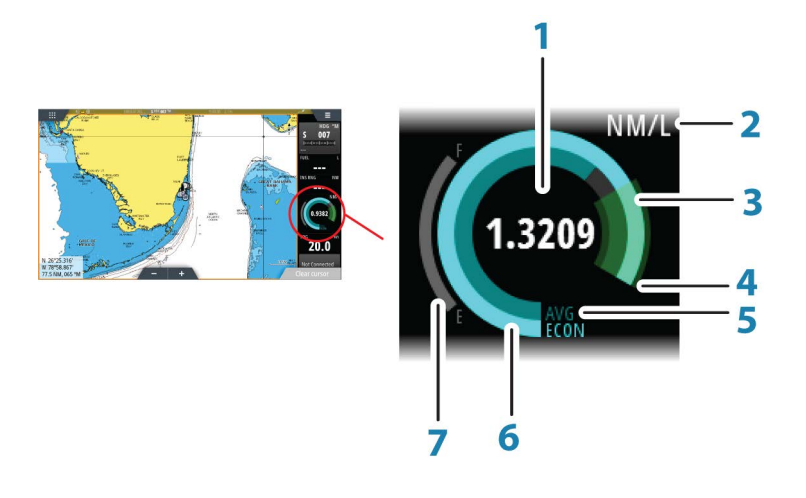

- **1** Digitale Anzeige des aktuellen Treibstoffverbrauchs
- **2** Maßeinheit für den Treibstoffverbrauch
- **3** 100 % Effizienz, dies entspricht dem "Nominalverbrauch"
- **4** 120 % Effizienz
- **5** Durchschnittlicher Treibstoffverbrauch
- **6** Momentaner Treibstoffverbrauch
- **7** Aktuelle Treibstoffmenge

Die Treibstoffverbrauchsanzeige zeigt den momentanen Treibstoffverbrauch verglichen mit dem durchschnittlichen Verbrauch an. Der Beginn des grünen Bereichs stellt die "nominale Effizienz" dar und der Bereich erstreckt sich auf weitere 20 %, sodass Ihr Verbrauch auch effizienter als der Nominalwert sein kann.

Je effizienter Ihr Treibstoffverbrauch ist, desto weiter nähert sich die äußere blaue Anzeige dem grünen Bereich der Skala. Wenn Sie die nominale Effizienz für Ihr Schiff erreicht haben, befinden Sie sich im grünen Bereich. Wenn Sie eine bessere Effizienz als den Nominalwert erzielen, befindet sich die Anzeige im oberen grünen Bereich.

Der nominale Treibstoffverbrauch kann im Dialogfeld "Schiffsparameter" (Vessel Setup) eingerichtet werden, das Sie über das Dialogfeld "Treibstoffeinstellungen" (Fuel Settings) erreichen.

Über die Schaltfläche "Treibstoffverbrauch zurücksetzen" im Dialogfeld "Treibstoffeinstellungen" (Fuel Settings) können Sie den Wert für den durchschnittlichen Verbrauch zurücksetzen. In diesem Fall beginnt das System ab diesem Zeitpunkt mit der Berechnung eines neuen Durchschnittswerts.

Die Maßeinheit für die Treibstoffverbrauchsanzeige wird im Feld "Verbrauch" (Economy) des Dialogfelds "Maßeinheitseinstellungen" (Units Settings) festgelegt.

# **Bridge Control (Brückensteuerung)**

Mithilfe der Brückensteuerung können Sie festlegen, welche Seiten auf verschiedenen Displays gleichzeitig angezeigt werden. Diese Funktion wird auf Schiffen verwendet, die mehrere Displays an einem Ort installiert haben, um schnell zu konfigurieren, welche Informationen angezeigt werden.

Es können bis zu vier verschiedene Brücken pro System konfiguriert sein, und pro Brücke können bis zu vier Displays eingerichtet werden. Jedes Display kann nur für eine Brücke konfiguriert werden.

Wenn Displays für eine Brücke konfiguriert wurden, können Sie zwölf Seitenkonfigurationen (Voreinstellungen) pro Brücke vornehmen.

### **Hinzufügen von Displays zu einer Brücke**

- **→ Hinweis:** Alle Displays müssen eingeschaltet sein, damit sie für die Brückenkonfiguration zur Verfügung stehen.
- **1.** Öffnen Sie das Dialogfeld **Brückenkonfiguration (Bridge Configuration)**.
- **2.** Wählen Sie die Option zum Konfigurieren einer neuen Brücke oder zum Bearbeiten einer vorhandenen Brücke aus.
	- Die **Brückenkonfiguration** für die ausgewählte Brücke wird angezeigt. Alle Displays, die der Brücke noch nicht zugewiesen wurden, werden aufgeführt.
- **3.** Wählen Sie das Display aus, das Sie zur Brücke hinzufügen wollen.
	- Ordnen Sie die Displays von links nach rechts in der Reihenfolge an, wie Sie derzeit auf Ihrer Brücke, Ihren Anzeigen oder Ihrer Steuerung gezeigt werden.
- **4.** Benennen Sie die Brücke bei Bedarf um.
- **5.** Speichern Sie die Konfiguration.

Die Schaltfläche **Brückensteuerung** (Bridge Control) wird auf der **Startseite** aller Geräte, die für eine Brücke konfiguriert wurden, angezeigt.

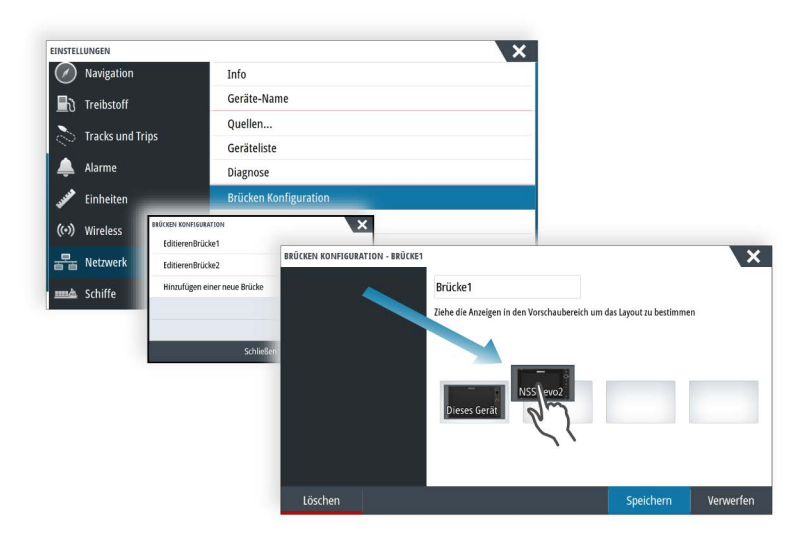

### **Konfigurieren von voreingestellten Seiten für Brücken-Displays**

- **1.** Aktivieren Sie das Feld Brückensteuerung (Bridge Control), indem Sie die **Brückensteuerung** (Bridge Control) auf der **Startseite** nach unten wischen.
- **2.** Aufrufen des Bearbeitungsmodus mit dem Editieren-Symbol
- **3.** Wählen Sie das Display aus, für das Sie die voreingestellte Seite festlegen wollen.
	- Die Seitenlayout-Option für das ausgewählte Display wird aus dem Netzwerk ausgelesen und zeigt die Hauptfunktionen und die konfigurierten Favoritenseiten.
- **4.** Wählen Sie die bevorzugte Seite aus.
	- Wählen Sie die leere Seite aus, wenn das Display nicht in der ausgewählten **Brücken-Voreinstellung** (Bridge preset) sein soll.
- **5.** Wiederholen Sie Schritt 3 und 4, bis eine Seite für alle Displays in allen Brücken-Voreinstellungen **(Bridge presets)** konfiguriert ist.
- **6.** Wählen Sie das Editieren-Symbol erneut aus, um den Bearbeitungsmodus zu verlassen und die Konfiguration zu speichern.

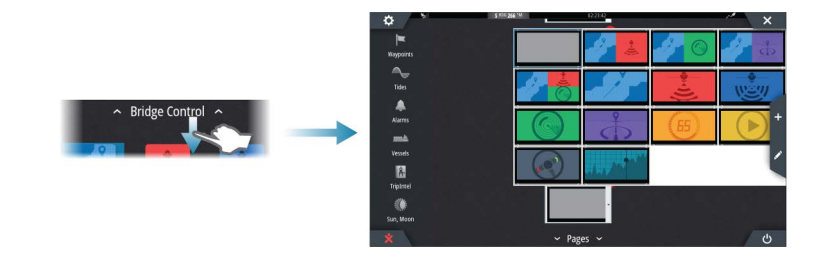

### **Auswählen der Brückenvoreinstellungen**

Zum Anzeigen einer Übersicht der verfügbaren**Brückenvoreinstellungen** wischen Sie von oben nach unten über die Option **Brückensteuerung** (Bridge Control) auf der **Startseite**. Wenn Sie eine der voreingestellten Konfigurationen wählen, wechseln alle Geräte für diese Brücke auf die voreingestellten Seiten.

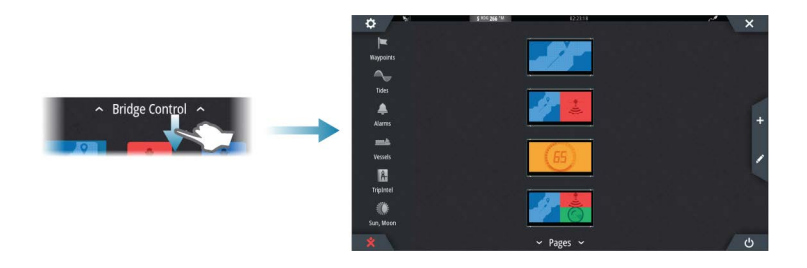

# <span id="page-25-0"></span>**Karten**

Die Kartenfunktion zeigt die Position Ihres Schiffs relativ zur Küstenlinie und zu anderen Objekten auf der Karte an. Sie können auf der Karte Routen planen und navigieren, Wegpunkte setzen und AIS-Ziele anzeigen.

# **Das Kartenfeld**

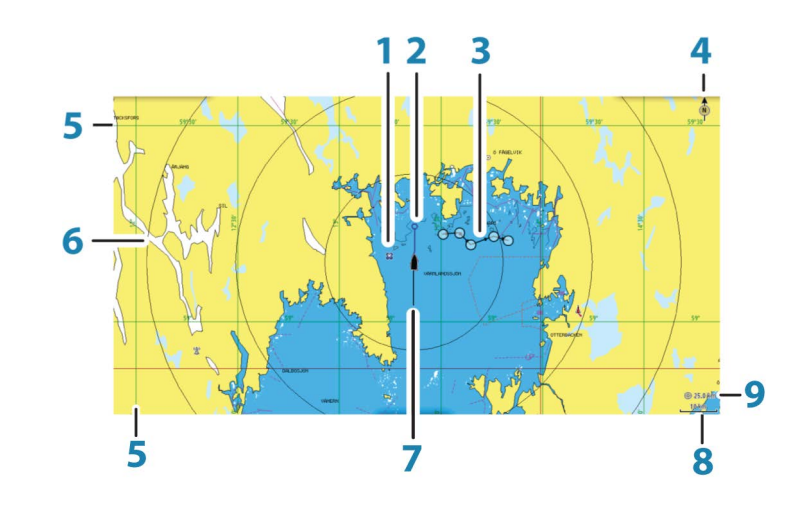

- **1** Wegpunkt\*
- **2** Schiff mit Verlängerungslinie (Verlängerungslinie ist optional)
- **3** Route\*
- **4** Nord-Anzeige
- **5** Gitter-Linien\*
- **6** Distanz Ringe\*
- **7** Track\*
- **8** Kartenbereich
- **9** Distanz-Ring-Intervall (wird nur angezeigt, wenn Distanz-Ringe eingestellt sind)

\*Optionale Karten-Objekte. Optionale Karten-Objekte können Sie einzeln im Feld für Karteneinstellungen ein- und ausschalten.

# **Kartendaten**

Auf dem System sind je nach Region verschiedene Karten installiert.

Alle Geräte unterstützen Insight-Karten von Navico, einschließlich Insight Genesis. Das System unterstützt zudem Karten von Navionics und C-MAP sowie Inhalte, die von verschiedenen Drittanbietern im AT5-Format erstellt wurden. Eine vollständige Auswahl der verfügbaren Karten finden Sie unter gofreeshop.com, www.c-map.com oder navionics.com.

**Hinweis:** In diesem Handbuch sind alle verfügbaren Kartenmenü-Optionen beschrieben. Diese Optionen variieren abhängig von der verwendeten Karte.

Karten auf Speichermedien können im Ethernet-Netzwerk gemeinsam genutzt werden, sodass nur ein Speichermedium mit Karten pro Schiff benötigt wird.

→ **Hinweis:** Das System schaltet nicht automatisch auf integrierte Karten um, wenn das Speichermedium mit den Karten entfernt wird. Es wird eine Karte mit geringer Auflösung angezeigt, bis Sie die Speicherkarte wieder einlegen oder manuell auf die integrierte Karte zurückschalten.

# <span id="page-26-0"></span>**Anzeigen von zwei Kartentypen**

Falls Sie über andere Kartentypen verfügen – installiert, über den Kartensteckplatz oder das Ethernet-Netzwerk –, können Sie auf einer Seite gleichzeitig zwei verschiedene Kartenbereiche anzeigen.

Die Zwei-Karten-Ansicht wählen Sie, indem Sie die Schaltfläche der Kartenanwendung auf der **Startseite** gedrückt halten oder indem Sie eine Favoritenseite mit zwei Kartenbereichen anlegen.

### **Auswählen von Kartentypen**

Den Kartentyp legen Sie im Kartenfeld fest, indem Sie einen der verfügbaren Kartentypen in der Menü-Option Kartenquelle auswählen.

Wenn Sie mehrere Kartenfelder haben, müssen Sie den Kartentyp für jedes dieser Kartenfelder einzeln auswählen. Aktivieren Sie eines der Kartenfelder, und wählen Sie anschließend einen der verfügbaren Kartentypen in der Menü-Option Kartenquelle aus. Wiederholen Sie diesen Vorgang für das zweite Kartenfeld und wählen Sie für dieses Kartenfeld einen alternativen Kartentyp aus.

Wenn identische Karten zur Verfügung stehen (integriert, über den Kartensteckplatz oder im Ethernet-Netzwerk), wählt das System automatisch die detaillierteste Karte für Ihre angezeigte Region aus.

# **Verschieben der Karte**

Sie können die Karte in jede beliebige Richtung verschieben, indem Sie mit dem Finger auf dem Bildschirm ziehen.

Wählen Sie die Menü-Option **Clear Cursor** aus oder drücken Sie die **X**-Taste, um den Cursor und das Cursor-Fenster aus dem Bedienfeld zu entfernen. Dabei wird auch die Schiffsposition auf der Karte zentriert.

# **Kartenbereich**

Vergrößern und verkleinern Sie eine Karte mit den Zoomfeld-Symbolen, dem Drehknopf oder indem Sie zwei Finger zusammen- (Verkleinern) bzw. auseinanderführen (Vergrößern). Kartenbereiche und Distanz-Ringintervalle (sofern aktiviert) werden in der rechten unteren Ecke des Kartenfeldes angezeigt.

# **Schiffssymbol**

Wenn das System über eine festgelegte, gültige GPS-Position verfügt, zeigt das Schiffssymbol Position und Kurs an. Ist kein GPS verfügbar, enthält das Schiffssymbol ein Fragezeichen.

# **Positionieren des Schiffes im Kartenfeld**

### **Kartenausrichtung**

Es gibt verschiedene Einstellungsmöglichkeiten für die Ausrichtung der Karte im Kartenfeld. Das Symbol für die Kartenausrichtung in der oberen rechten Ecke des Kartenfelds zeigt die Nordausrichtung an.

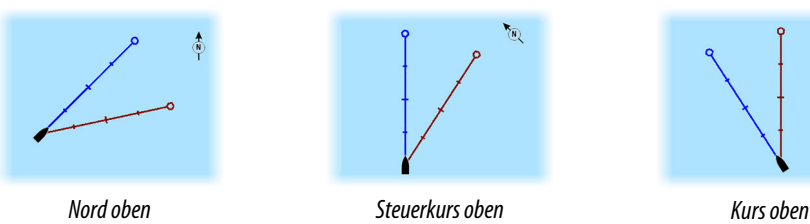

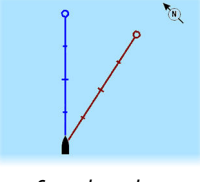

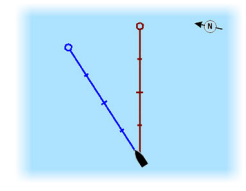

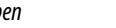

#### **Nord oben**

Richtet die Karte so aus, dass Norden nach oben zeigt.

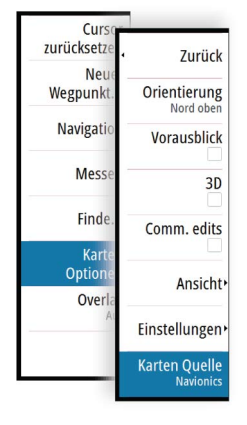

 $10<sub>nm</sub>$ 

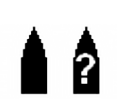

#### <span id="page-27-0"></span>**Steuerkurs oben**

Richtet die Karte so aus, dass der Steuerkurs des Schiffes nach oben zeigt. Die Informationen zur Fahrtrichtung werden von einem Kompass bezogen. Ist keine Fahrtrichtung verfügbar, wird der Kurs über Grund (COG) vom GPS verwendet.

#### **Kurs oben**

Zeigt die Karte mit der TATSÄCHLICHEN Fahrtrichtung des Schiffes nach oben gerichtet an, was in manchen Fällen nicht dem Steuerkurs des Schiffes entspricht.

### **Vorausblick**

Bewegen Sie das Schiffssymbol näher an den unteren Bildschirmrand, damit Sie die Ansicht des vor Ihnen liegenden Bereichs maximieren können.

# **Anzeigen von Informationen zu Kartenobjekten**

Wenn Sie ein Kartenobjekt, einen Wegpunkt, eine Route oder ein Ziel auswählen, werden grundlegende Informationen zum ausgewählten Element angezeigt. Aktivieren Sie das Popup-Fenster des Kartenobjekts, um alle verfügbaren Informationen zu diesem Element anzuzeigen. Sie können das Dialogfeld mit ausführlichen Informationen auch über das Menü aufrufen.

- → Hinweis: Wenn Sie in Ihrem System geeignete C-MAP-Karten ansehen, können Sie Marineobjekte auswählen, um Informationen zu Services sowie auch Multimediaressourcen (Fotos) zu den Positionen bzw. Objekten anzuzeigen.
- → **Hinweis:** Popup-Informationen müssen in den Karteneinstellungen aktiviert sein, damit grundlegende Informationen zum Element angezeigt werden.

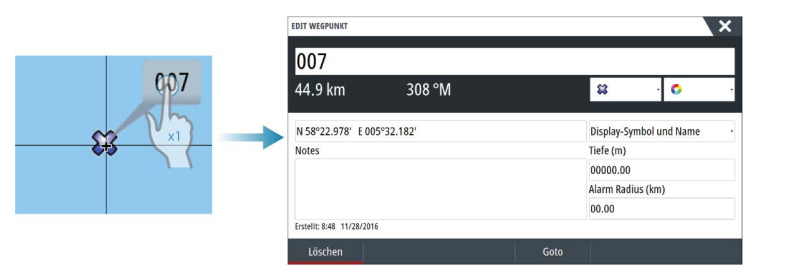

# **Verwenden des Cursors im Kartenfeld**

Der Cursor wird standardmäßig im Kartenfeld nicht angezeigt.

Wenn der Cursor aktiv ist, wird das Fenster mit der Cursor-Position angezeigt. Bei aktivem Cursor verschiebt oder dreht sich die Karte nicht, um dem Schiff zu folgen.

Drücken Sie die **X**-Taste oder wählen Sie die Menü-Option **Cursor löschen** aus, um den Cursor und das Cursor-Fenster aus dem Bedienfeld zu entfernen. Dabei wird auch die Schiffsposition auf der Karte zentriert.

Wählen Sie die Menü-Option **Cursor zurücksetzen** aus, um den Cursor wieder an seiner vorherigen Position anzuzeigen. Die Optionen **Cursor löschen** und **Cursor zurücksetzen** sind nützlich, um zwischen der aktuellen Position des Schiffes und der Cursor-Position umzuschalten.

#### **GoTo cursor (Zur Cursorposition wechseln)**

Sie wechseln zu einer ausgewählten Position im Bild, indem Sie die Cursor im Feld positionieren und dann die Menüoption **GoTo Cursor** (Zur Cursor-Position wechseln) auswählen.

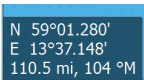

### **Die Cursor-Hilfsfunktion**

→ Hinweis: Die Cursor-Hilfsfunktion ist verfügbar, wenn der Cursor aktiviert ist. Weitere Informationen finden Sie unter *["Anpassen der langen Tastendruck-Funktion"](#page-19-0)* [auf Seite 20.](#page-19-0)

Die Cursor-Hilfsfunktion ermöglicht die Feinabstimmung und genaue Platzierung des Cursors, ohne dass dabei Details von Ihrem Finger verdeckt werden.

Aktivieren Sie den Cursor im Feld, halten Sie dann den Finger auf den Bildschirm gedrückt, um vom Cursor-Symbol zu einem Auswahlkreis zu wechseln, der über Ihrem Finger angezeigt wird.

Ziehen Sie den Auswahlkreis – ohne den Finger vom Bildschirm zu nehmen – auf die gewünschte Position.

Wenn Sie den Finger vom Bildschirm nehmen, wird zur normalen Cursor-Bedienung zurückgekehrt.

### **Entfernungsmessung**

Sie können den Cursor verwenden, um die Entfernung zwischen Ihrem Schiff und einer Position bzw. zwischen zwei Punkten im Kartenfeld zu messen.

- **1.** Positionieren Sie den Cursor auf den Punkt, ab dem Sie die Distanz messen wollen. Starten Sie die Messfunktion im Menü.
	- Die Mess-Symbole werden auf einer vom Schiffsmittelpunkt zur Cursor-Position gezogenen Linie angezeigt, und die Distanz wird im darunter angezeigten Cursor-Informationsfenster angegeben.
- **2.** Sie können die Messpunkte neu positionieren, indem Sie eines der Symbole an eine neue Position ziehen. Dies ist nur möglich, solange die Messfunktion aktiv ist.
- → Hinweis: Die Peilung wird immer vom grauen Symbol zum blauen Symbol gemessen.

Sie können die Messfunktion auch ohne aktiven Cursor initiieren. Beide Messsymbole werden dann zunächst an der Position des Schiffes angezeigt. Das graue Symbol folgt dem Schiff, während es sich fortbewegt, während das blaue Symbol an der Position verbleibt, die beim Aktivieren der Funktion ermittelt wurde.

Sie können die Messfunktion über die Option **Beende Messung** oder durch Drücken der **X**-Taste beenden.

# **Speichern von Wegpunkten**

Wenn der Cursor aktiviert ist, wird der Wegpunkt an der Cursorposition gespeichert. Ist der Cursor nicht auf dem Bedienfeld aktiviert, kann der Wegpunkt an der Schiffsposition gespeichert werden. Gehen Sie dazu folgendermaßen vor:

- Drücken Sie den Drehknopf.
- Drücken Sie die Taste **Markierung** (Mark).
- Verwenden Sie die Menüoption Neuer Wegpunkt (New waypoint).

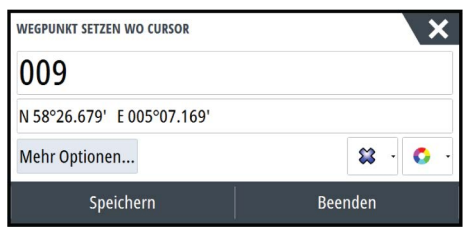

# **Erstellen von Routen**

Sie können Routen wie folgt im Kartenfeld erstellen.

- **1.** Positionieren Sie den Cursor im Kartenfeld.
- **2.** Wählen Sie im Menü **Neu** und dann **Neue Route** aus.
- **3.** Tippen Sie auf das Kartenfeld, um den ersten Routenpunkt zu setzen.
- **4.** Legen Sie die Position der verbleibenden Routenpunkte fest.

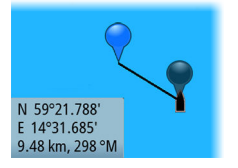

<span id="page-28-0"></span>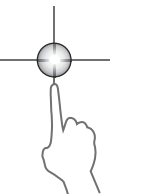

- <span id="page-29-0"></span>**5.** Speichern Sie die Route durch Auswählen der Option Speichern im Menü.
- **→ Hinweis:** Weitere Informationen finden Sie unter *"Weapunkte, Routen und Tracks"* [auf Seite 40](#page-39-0).

# **Objekte auf Kartenfeldern suchen**

Sie können in einem Kartenfeld nach anderen Schiffen oder verschiedenen Kartenobjekten suchen.

Aktivieren Sie den Cursor im Feld, um ausgehend von der Cursor-Position zu suchen. Ist der Cursor nicht aktiviert, sucht das System ausgehend von der Schiffsposition nach Objekten.

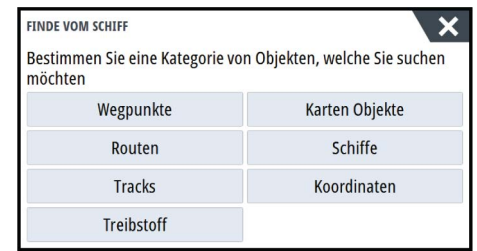

**→ Hinweis:** Für die Suche nach Tankstellen benötigen Sie ein Abonnement für SIRIUS-Datenpakete und für die Suche nach Schiffen einen AIS-Empfänger.

# **3D-Karten**

Die 3D-Option bietet eine dreidimensionale grafische Ansicht von Landes- und Meereskonturen.

→ **Hinweis:** Alle Kartentypen funktionieren im 3D-Modus, aber ohne 3D-Kartographie wird der entsprechende Bereich der Grafik flach dargestellt.

Wenn die 3D-Kartenoption ausgewählt ist, werden die Symbole zum Verschieben und Drehen im Kartenfeld angezeigt.

### **Verschieben der 3D-Karte**

Sie können die Karte mit dem Verschieben-Symbol in jede Richtung bewegen und dann schwenken.

Drücken Sie die **X**-Taste, oder wählen Sie die Menü-Option **Zurück zum Schiff** aus, um das Schwenken zu beenden und die Schiffsposition in der Kartenmitte zu zentrieren.

### **Steuerung des Betrachtungswinkels**

Sie können den Betrachtungswinkel mit dem Symbol zum Drehen steuern und dann das Kartenfeld schwenken.

- Um die angezeigte Richtung zu ändern, schwenken Sie die Ansicht horizontal.
- Um den Neigungswinkel zu ändern, schwenken Sie die Ansicht vertikal.
- → Hinweis: Wenn die Schiffsposition in der Kartenmitte ist, kann nur der Neigungswinkel angepasst werden. Die Ansichtsrichtung wird mit der Einstellung für die Karten-Orientierung gesteuert. Siehe *["Positionieren des Schiffes im Kartenfeld"](#page-26-0)* [auf Seite 27.](#page-26-0)

### **Zoomen von 3D-Karten**

Vergrößern und verkleinern Sie eine 3D-Karte mit den Zoom-Symbolen im Bedienfeld oder mit dem Drehknopf.

# **Karten-Overlay**

Radar-, Struktur-, SonarChart Live- (nur Karten von Navionics) und Wetterdaten können als Einblendung in Ihrem Kartenfeld angezeigt werden.

Wenn ein Overlay ausgewählt ist, wird das Kontextmenü der Karte erweitert und enthält dann die Grundfunktionen für die ausgewählte Einblendung.

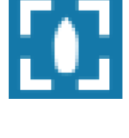

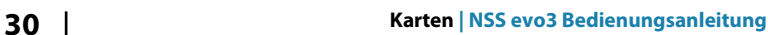

<span id="page-30-0"></span>Die Radar-, Struktur- und Wetterfunktionen werden in eigenen Abschnitten in diesem Handbuch erläutert. Weitere Informationen zu SonarChart Live finden Sie unter *["SonarChart Live"](#page-33-0)* [auf Seite 34.](#page-33-0)

# **Insight und C-MAP-Karten**

Alle verfügbaren Optionen für Insight und C-MAP-Karten sind unten beschrieben. Die verfügbaren Jeppesen-Funktionen und Menü-Optionen können je nach den verwendeten Jeppesen-Karten variieren. In diesem Abschnitt werden Menüs von einem Insight-karten.

→ Hinweis: Es wurde eine Menüoption ausgegraut, wenn Sie nicht verfügbar ist auf der Karte angezeigt. Zum Beispiel Rasterkarten nicht verfügbar sind mit Insight, sodass die Rasterkarten Menüoption ist ausgegraut, wenn Insight-karten werden angezeigt.

### **Insight und C-MAP Gezeiten und Strömungen**

F ÜH Re- System kann um Insight und C-MAP Gezeiten und Strömungen. Anhand dieser Daten ist eine Vorhersage von Uhrzeit, Tidenhub, Richtung und Stärke von Tiden und Strömungen und Tiden vorhersagen. Dies ist ein wichtiges Hilfsmittel für die Planung und Navigation von Trips ab.

In stark verkleinerten Bereichen werden die Tiden und Strömungen als quadratische Symbole mit den Buchstaben **T** (Tiden) bzw. **C** (Strom). Wenn Sie eines der Symbole auswählen, werden Tiden- bzw. Strömungsdaten für diese Position angezeigt.

Dynamische Strömungsdaten erhalten Sie durch Auswahl eines Zoom-Bereiches von 1 Seemeile. In diesem Zoom-Bereich wird statt des Symbols für Strömungen ein animiertes, dynamisches Symbol angezeigt, das Strömungsgeschwindigkeit und -richtung angibt. Dynamische Symbole werden in Schwarz (mehr als 6 Knoten), rot (mehr als 2 Knoten und weniger als oder gleich 6 Knoten), Gelb (mehr als 1 Knotenund weniger als oder gleich 2 Knoten) oder Grün (gleich oder kleiner als 1 Knoten), je nachdem, bei der derzeitigen Position.

Ist keine Strömung vorhanden (0 Knoten), wird ein weißes Quadrat angezeigt.

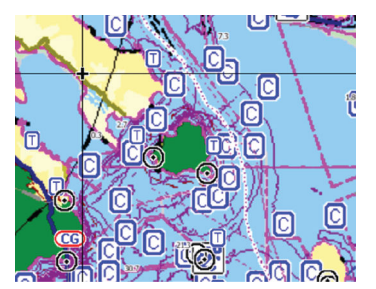

*Statische Symbole für Strömungen und Tiden Dynamische Symbole für Strömungen*

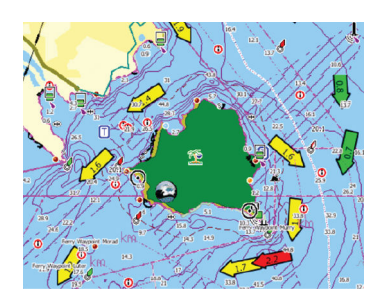

### **Insight- und C-MAP-spezifische Kartenoptionen**

Alle Kartentypen bieten die folgenden Optionen: Orientierung, Vorausblick, 3D und Wechseln der Kartenquelle (zuvor in diesem Abschnitt beschrieben).

#### Presentation (Darstellung)

Es gibt unterschiedliche bildliche Darstellungsformen für Karten.

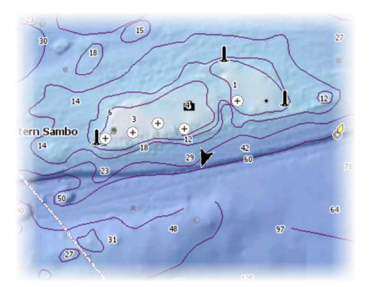

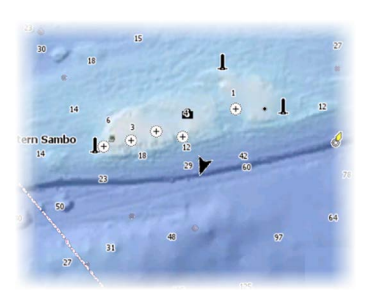

*Schatten-Relief Keine Konturen*

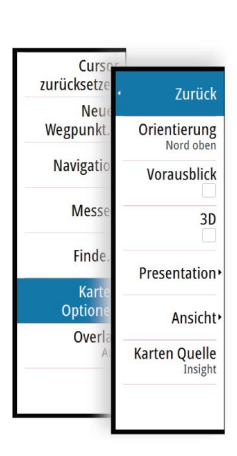

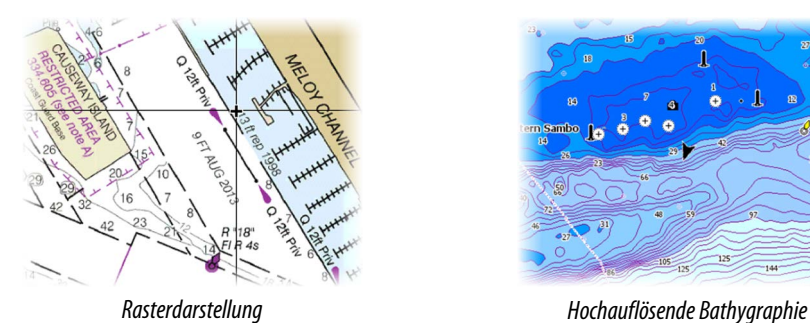

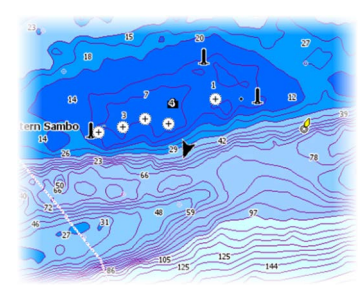

#### Schatten-Relief

Schattierte Darstellung des Meeresbodens.

### Keine Konturen

Entfernt Konturlinien von der Karte.

#### Rasterkarten

Ändert die Ansicht so, dass sie wie eine herkömmliche Papierkarte aussieht.

#### Raster transparency (Rastertransparenz)

Steuert die Transparenz der Rasterdarstellung.

#### Hochauflösende Bathygraphie

Ermöglicht eine höhere und niedrigere Auflösung der Konturlinien.

### **Insight- und C-MAP-Ansichtsoptionen**

### Kartendetails

- **Full** (Voll)
- Sämtliche für die verwendete Karte verfügbaren Informationen. • **Medium** (Medium)
	- Die mindestens zur Navigation erforderlichen Informationen.
- **Low** (Niedrig)

Dies sind die grundlegenden Informationen, die nicht entfernt werden können. Dazu gehören Informationen, die in allen geografischen Bereichen erforderlich sind. Diese Informationen reichen für eine sichere Navigation ggf. nicht aus.

### Insight- und C-MAP-Kartenkategorien

Die Insight- und C-MAP-Karten umfassen verschiedene Kategorien und Unterkategorien, die Sie abhängig von den Informationen, die angezeigt werden sollen, einzeln ein- und ausschalten können.

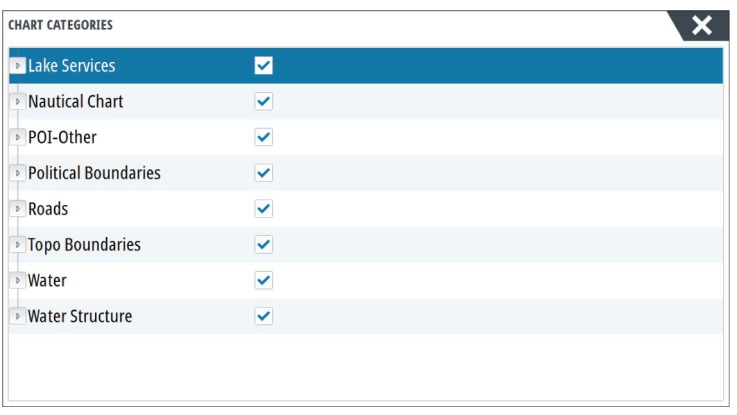

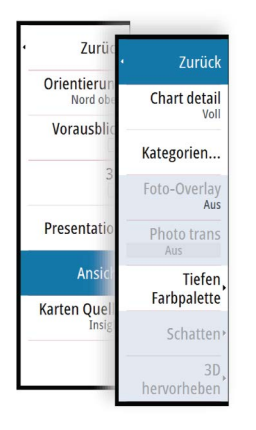

#### Foto-Overlay

Mit dieser Option können Sie Satellitenaufnahmen eines Bereichs als Einblendung in der Karte anzeigen. Satellitenaufnahmen sind nur für bestimmte Regionen und als Kartierungsversionen verfügbar.

Sie können Foto-Overlays entweder in 2D oder in 3D anzeigen.

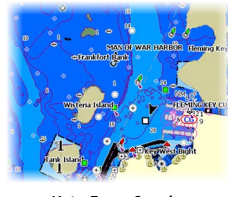

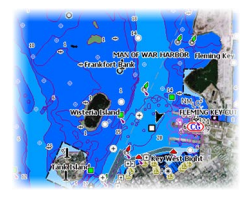

*Kein Foto-Overlay Foto-Overlay, nur Land Volles Foto-Overlay*

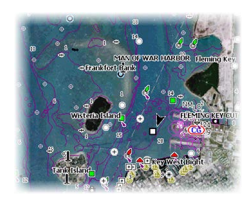

#### Fototransparenz

Die Transparenz legt fest, wie durchlässig ein Foto-Overlay ist. Mit minimalen Transparenzeinstellungen werden die Kartendetails fast komplett vom Foto verdeckt.

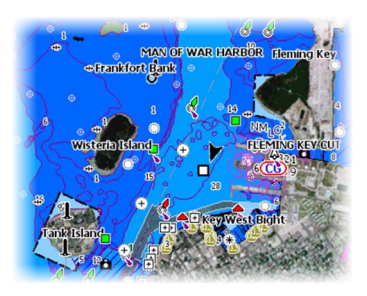

*Minimale Transparenz Transparenz bei 80*

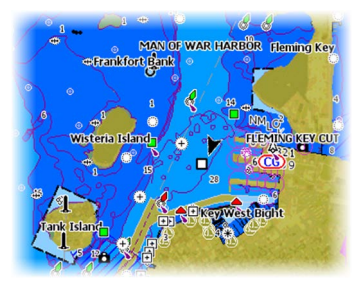

#### Tiefen Farbpalette

Mit der Tiefenpaletten-Steuerung kann die auf der Karte verwendete Tiefenpalette eingestellt werden.

#### Paper Chart (Papierkarte)

Ändert die Darstellung der Karte, sodass sie einer Papierkarte ähnelt.

### Sichere Tiefe

Auf Jeppesen-Karten wird anhand verschiedener Blauschattierungen zwischen Flachwasser (hellere Schatten) und tiefem Wasser (dunklere Schatten) unterschieden. Aktivieren Sie die Option für die sichere Tiefe, und geben Sie dann den gewünschten Grenzwert für die sichere Tiefe ein. Die sichere Tiefe legt fest, ab welcher Tiefe Bereiche ohne blaue Schattierung dargestellt werden.

#### Depth filter (Tiefenfilter)

Filtert Tiefen heraus, die flacher als der ausgewählte Tiefenfilter-Grenzwert sind.

#### Shading (Schatten)

Stellt unterschiedliche Bereiche des Meeresbodens abhängig von der ausgewählten Schattenkategorie schattiert da.

→ Hinweis: Schattierung der Beschaffenheit des Meeresbodens und der Vegetation sind in Jeppesen-Karten nicht verfügbar.

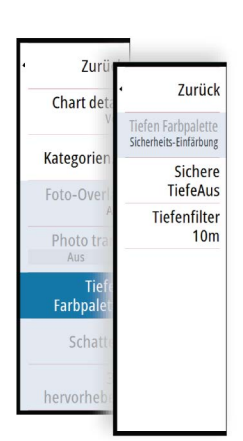

### Tiefe 1/Tiefe 2

Tiefenvoreinstellungen, die unterschiedliche Tiefen in verschiedenen Farben schattieren.

#### Custom (Benutzerdefiniert)

Sie können die Tiefenschwelle, die Farbe und die Transparenz der Farbschattierung von Tiefe 1 und Tiefe 2 einstellen.

#### 3D-Hervorhebungsoption

Grafische Einstellungen sind nur im 3D-Modus verfügbar. Die Hervorhebungsoption ist ein Multiplikator, der auf aufgezeichnete Landerhebungen und Wassertiefen angewendet wird, um diese höher bzw. tiefer erscheinen zu lassen.

**→ Hinweis:** Diese Option ist ausgegraut, wenn die Daten auf der verbundenen Karte nicht verfügbar sind.

# **Navionics-Karten**

Einige Navionics-Funktionen erfordern die aktuellsten Daten von Navionics. Vor der Verwendung dieser Funktionen wird eine Meldung angezeigt, die besagt, dass die Funktion nur verfügbar ist, wenn die entsprechenden Navionics-Karten oder Kartenmodule eingesetzt sind. Weitere Informationen zu den erforderlichen Arbeitsschritten für diese Funktionen finden Sie unter www.navionics.com.

### **Navionics-spezifische Kartenoptionen**

Alle Kartentypen bieten die folgenden Optionen: Orientierung, Vorausblick, 3D und Wechseln der Kartenquelle (zuvor in diesem Abschnitt beschrieben).

#### Beiträge der Community

Aktiviert die Kartenebene, darunter Bearbeitungen der Navionics-Community. Hierbei handelt es sich um Benutzerinformationen oder -bearbeitungen, die von Benutzern zur Navionics-Community hochgeladen wurden und in Navionics-Karten zur Verfügung gestellt werden.

Weitere Details finden Sie in den in der Karte enthaltenen Navionics Informationen oder auf der Navionics Website unter www.navionics.com.

#### SonarChart Live

SonarChart Live ist eine Echtzeit-Funktion, bei der das Gerät eine Überlagerung von Tiefenkonturen basierend auf Ihren eigenen Live-Sonarergebnissen erstellt.

Wählen Sie im Navionics Kartenmenü **Einblendung** (Overlay) und **SonarChart Live**, um es als Einblendung auf der Karte anzuzeigen.

Wenn Sie in SonarChart Live Einblendung (Overlay) auswählen, werden im Menü die SonarChart Live-Optionen angezeigt. Mithilfe der Optionen können Sie den Transparenzgrad und die minimale Tiefe einstellen.

#### Transparenz

Die SonarChart Live-Einblendung wird auf andere Kartendaten gelegt. Die Kartendaten sind bei minimalen Transparenzeinstellungen vollständig abgedeckt. Passen Sie die Transparenz an, damit die Kartendetails zu erkennen sind.

### Minimale Tiefe

Hier wird angepasst, was die SonarChart Live-Wiedergabe als sichere Tiefe behandelt. Dies betrifft die Einfärbung des SonarChart Live-Bereichs. Wenn sich das Boot der Sicherheitstiefe nähert, verändert sich die Färbung des SonarChart Live-Bereichs allmählich von einem einfachen Grau-/Weißton in Rot.

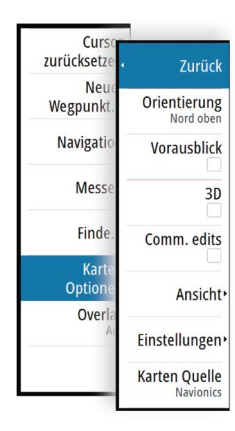

<span id="page-33-0"></span> $7<sub>11</sub>r$ 

Chart de

Kategorie

Foto-Over Photo tra

> Tiet Farbpale

> > Scha

hervorhe

Zurück

Tiefe 1

Tiefe 2

Vegetation

**Reputzerdefiniert** 

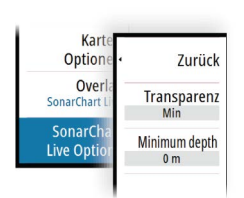

### **Navionics-Ansichtsoptionen**

#### Kartenschattierung

Zurü

Orientieru

Vorausbl

Comm. eo

Einstellung Karten Our

Ans

Zurück

Schatten

Dynamisch Tiden... **Easy View** 

> Foto-Overlay Transparen:

> > SonarChar

**SC Density** 

**Fishing range** Flachwasser  $0<sub>m</sub>$ 

Durch Schattierungen können Sie Geländeinformationen zur Karte hinzufügen.

#### Navionics Dynamische Tiden- und Symbole

Die Tiden und Strömungen werden anstelle der für die statischen Tiden- und Strömungsinformationen verwendeten Rautensymbole mit Messanzeigen und Pfeilen dargestellt.

Die über Navionics-Karten verfügbaren Tiden- und Strömungsinformationen sind datumsund zeitspezifisch. Das bietet zur Darstellung der Tiden- und Strömungsbewegungen im Verlauf der Zeit animierte Pfeile und/oder Messanzeigen.

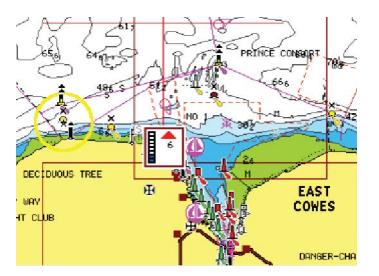

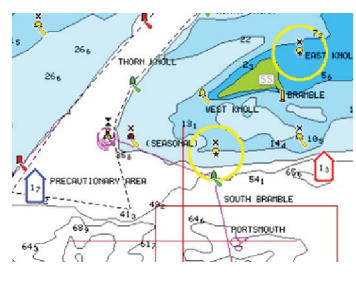

*Dynamische Tideninformationen Dynamische Strömungsinformationen*

Verwendet werden die folgenden Symbole bzw. folgende Symbolik:

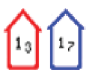

#### **Aktuelle Geschwindigkeit.**

Die Pfeillänge richtet sich nach der Geschwindigkeit, und das Symbol dreht sich im Einklang mit der Fließrichtung. Die Fließgeschwindigkeit wird innerhalb des Pfeilsymbols angezeigt. Das rote Symbol dient zur Darstellung einer zunehmenden Strömungsgeschwindigkeit, das blaue Symbol weist auf eine abnehmende Geschwindigkeit hin.

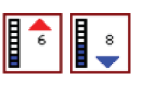

#### **Tidenhub.**

Die Messanzeige weist 8 Stufen auf und wird entsprechend dem absoluten Höchstwert/Tiefstwert des berechneten Tages festgesetzt. Der rote Pfeil zeigt eine steigende Tide (Flut), der blaue Pfeil eine zurückgehende Tide (Ebbe) an.

**→ Hinweis:** Alle numerischen Werte werden in den relevanten, durch den Benutzer festgelegten Systemeinheiten (Maßeinheiten) angezeigt.

### Easy View

Vergrößerungsfunktion zum Vergrößern von Objekten und Text auf den Karten.

→ **Hinweis:** Auf der Karte wird nicht angezeigt, dass diese Funktion aktiv ist.

#### Foto-Overlay

Mit dieser Option können Sie Satellitenaufnahmen eines Bereichs als Einblendung in der Karte anzeigen. Satellitenaufnahmen sind nur für bestimmte Regionen und als Kartierungsversionen verfügbar.

Sie können Foto-Overlays entweder in 2D oder in 3D anzeigen.

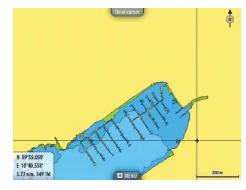

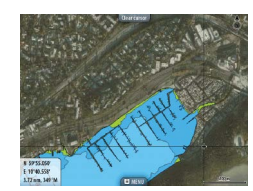

*Kein Foto-Overlay Foto-Overlay, nur Land Volles Foto-Overlay*

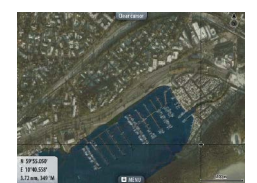

#### Fototransparenz

Die Transparenz legt fest, wie durchlässig ein Foto-Overlay ist. Mit minimalen Transparenzeinstellungen werden die Kartendetails fast komplett vom Foto verdeckt.

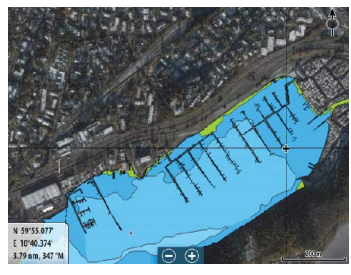

*Minimale Transparenz Maximale Transparenz*

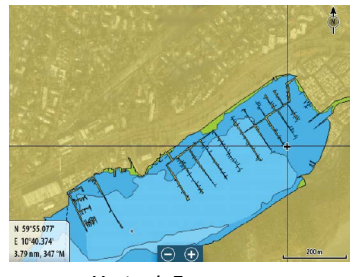

### SonarChart

Das System unterstützt die Navionics SonarChart-Funktion.

SonarChart zeigt eine hochauflösende bathymetrische Karte mit Detailkontur und standardmäßigen Navigationsdaten an. Weitere Informationen finden Sie unter www.navionics.com.

#### SC-Dichte

Steuert die Dichte der SonarChart- und SonarChart Live- Konturen.

#### Angelbereich

Wählen Sie einen Bereich zwischen unterschiedlichen Tiefen aus, der durch Navionics andersfarbig hervorgehoben werden soll.

Dies gestattet Ihnen die Markierung bestimmter Tiefenbereiche zum Fischen. Dabei richtet sich die Genauigkeit des Bereichs nach den zugrunde liegenden Kartendaten. Wenn die Karte beispielsweise lediglich 5-Meter-Intervalle für Tiefenlinien aufweist, wird die Schattierung gerundet für die nächste verfügbare Tiefenlinie angezeigt.

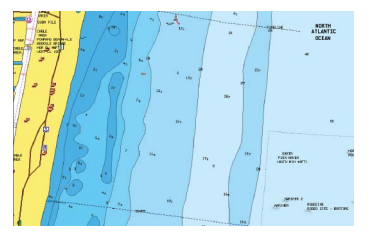

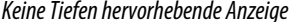

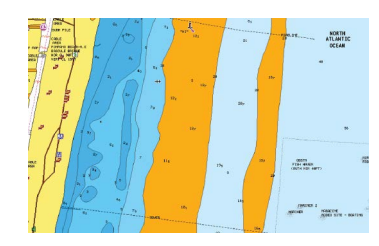

*Keine Tiefen hervorhebende Anzeige Tiefen hervorhebende Anzeige, 6 m bis 12 m*

### Flachwasser hervorhebender Bereich

Dadurch werden Flachwasserbereiche hervorgehoben.

Dies gestattet Ihnen die Markierung von Bereichen mit einer Wassertiefe zwischen 0 und der ausgewählten Tiefe (bis zu 10 Meter).

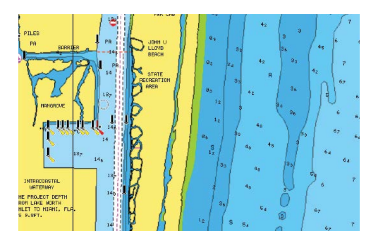

### **Navionics-Kartenoptionen**

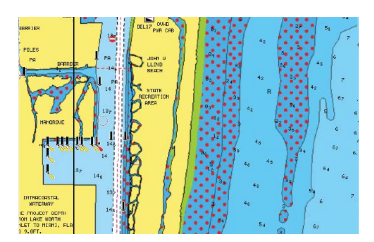

*Kein Flachwasser hervorgehoben Hervorhebung von Flachwasser: 0 m bis 3 m*
### Gefärbte Meeresbodenbereiche

Zur Anzeige unterschiedlicher Tiefenbereiche in verschiedenen Blauschattierungen.

### Präsentationstyp

Bietet Seekarteninformationen, wie Symbole, Farben der Navigationskarte und Bezeichnungen für internationale oder US-amerikanische Präsentations-Typen.

### Anmerkung

Legt fest, welche Bereichsinformationen, z. B. Namen von Orten und Hinweise zu Bereichen, angezeigt werden können.

### Karten-Details

Bietet verschiedene Informationsebenen zu geografischen Schichten.

### Sichere Tiefe

Die Navionics-Karten verwenden verschiedene Blauschattierungen, um zwischen flachen und tiefen Gewässern zu unterscheiden.

Die sichere Tiefe basiert auf dem ausgewählten Grenzwert und wird ohne blauen Schatten dargestellt.

**→ Hinweis:** Die integrierte Navionics-Datenbank umfasst Daten bis zu 20 m Tiefe, darüber hinaus werden alle Bereiche in Weiß angezeigt.

### Konturentiefe

Legt fest, welche Konturen auf der Karte bis zum ausgewählten Wert für die Konturen-Tiefe angezeigt werden.

### Stein-Filter-Level

Hiermit wird die Identifizierung von Fels und Gestein unterhalb der angegebenen Tiefe auf der Karte ausgeblendet.

Dadurch kann die Übersichtlichkeit von Karten in Gegenden verbessert werden, in denen sich weit unterhalb des Tiefgangs Ihres Schiffes viel Gestein befindet.

# **Karten Einstellungen**

Einstellungen und Anzeigeoptionen in den Karteneinstellungen sind für alle Kartenfelder gleich.

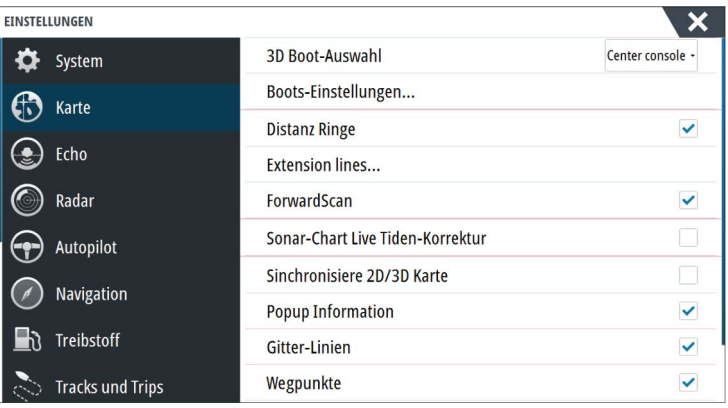

### **3D-Boot-Auswahl**

Legt fest, welches Symbol auf 3D-Karten verwendet werden soll.

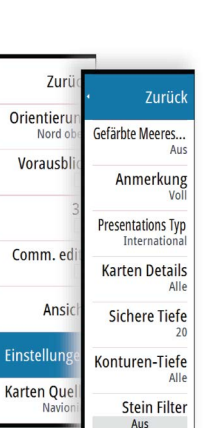

# **Boots-Einstellungen**

Die Boots-Einstellungen werden beim Berechnen einer automatischen Route verwendet. Die Navionics Dock-to-dock-Funktionen Autorouting und Easy Routing erfordern die Eingabe des Tiefgangs, der Breite und der Höhe des Schiffes.

→ Hinweis: Dock-to-dock-Autorouting ist nicht für Geräte, die in den USA verwendet werden, verfügbar. verwendet werden.

# **Distanzringe**

Die Distanzringe können verwendet werden, um die Distanz zwischen Ihrem Schiff und anderen Kartenobjekten anzuzeigen.

Die Bereichsskala wird vom System automatisch an den Kartenmaßstab angepasst.

### **Verlängerungslinien**

Legt die Länge der Verlängerungslinien für Ihr Schiff und andere Schiffe fest, die als AIS-Ziele dargestellt werden.

**A**: Steuerkurs

**B**: Kurs über Grund (COG)

Die Längen der Verlängerungslinien werden entweder als feste Distanz oder zur Anzeige der Entfernung verwendet, die ein Schiff in einem ausgewählten Zeitraum zurücklegt. Wenn keine Optionen für das Schiff aktiviert sind, werden für Ihr Schiff keine Verlängerungslinien angezeigt.

Der Kurs Ihres Schiffes basiert auf den Informationen des aktiven Kurs-Sensors. Die COG-Daten basieren auf den Informationen des aktiven GPS-Sensors.

Für andere Schiffe sind die COG-Daten in der Meldung enthalten, die vom AIS-System empfangen wird.

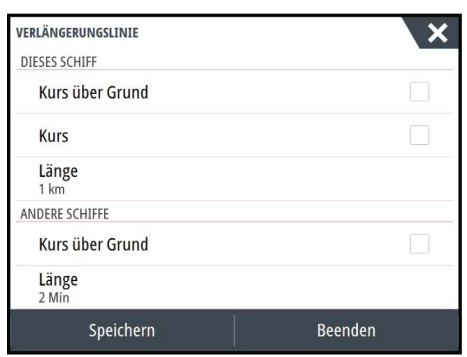

# **ForwardScan**

Wenn Sie ForwardScan und diese Option ausgewählt haben, wird die ForwardScan Heading-Erweiterung auf der Karte angezeigt. Siehe *["Heading extension"](#page-98-0)* [auf Seite 99](#page-98-0).

# **SonarChart Live-Tidenkorrektur**

Wenn diese Funktion aktiviert ist, nutzt die Tidenkorrektur Informationen von nahe gelegenen Gezeitenstationen (falls vorhanden), um die Tiefenwerte anzupassen, die von SonarChart Live genutzt werden, wenn das Sonar aufgezeichnet wird.

### **Synchronisieren der 2D-/3D-Karte**

Verknüpft die Position auf einer Karte mit der Position auf der anderen Karte, wenn eine 2Dund 3D-Karte nebeneinander angezeigt werden.

### **Popup-Informationen**

Legt fest, ob grundlegende Informationen für Kartenobjekte angezeigt werden, wenn Sie ein Objekt auswählen.

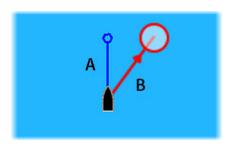

# **Gitter-Linien**

Schaltet die Anzeige von Längen- und Breitengraden auf der Karte ein oder aus.

# **Wegpunkte, Routen, Tracks**

Zum Ein- oder Ausschalten dieser Elemente in den Kartenbereichen. Dient auch zum Öffnen von Dialogfeldern für Wegpunkte, Routen und Tracks, um diese zu verwalten.

# <span id="page-39-0"></span>**Wegpunkte**

Ein Wegpunkt ist eine vom Benutzer auf einer Karte bzw. einem Radar- oder Echosounder-Bild gesetzte Markierung. Jeder Wegpunkt besitzt eine exakte Position mit Längen- und Breitenkoordinaten. Ein Wegpunkt, der auf dem Echosounder-Bild gesetzt wird, verfügt zusätzlich zu den Positionsdaten über einen Tiefenwert. Ein Wegpunkt wird verwendet, um eine Position zu kennzeichnen, zu der Sie eventuell später zurückkehren möchten. Zwei oder mehr Wegpunkte können kombiniert werden, um eine Route zu erstellen.

# **Speichern von Wegpunkten**

Wenn der Cursor aktiviert ist, wird der Wegpunkt an der Cursorposition gespeichert. Ist der Cursor nicht auf dem Bedienfeld aktiviert, kann der Wegpunkt an der Schiffsposition gespeichert werden. Gehen Sie dazu folgendermaßen vor:

- Drücken Sie den Drehknopf.
- Drücken Sie die Taste **Markierung** (Mark).
- Verwenden Sie die Menüoption Neuer Wegpunkt (New waypoint).

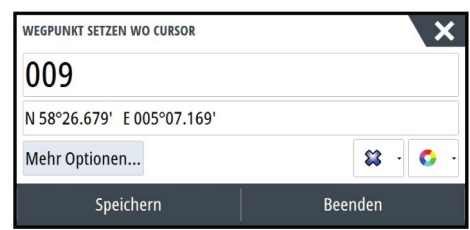

# **Verschieben eines Wegpunktes**

- **1.** Wählen Sie den Wegpunkt aus, den Sie verschieben möchten. Das Wegpunkt-Symbol wird erweitert, um anzuzeigen, dass es aktiv ist.
- **2.** Aktivieren Sie das Menü und wählen Sie den Wegpunkt im Menü aus.
- **3.** Wählen Sie die Option "Bewegen" aus.
- **4.** Wählen Sie die neue Wegpunkt-Position aus.
- **5.** Drücken Sie die **Eingabe**-Taste oder den Drehknopf, um die neue Position zu bestätigen. Der Wegpunkt wird nun automatisch an der neuen Position gespeichert.

# **Bearbeiten von Wegpunkten**

Alle Daten für einen Wegpunkt können im Dialogfeld **Edit Wegpunkt** bearbeitet werden.. Sie aktivieren dieses Dialogfeld durch Auswählen des Popup-Fensters für den Wegpunkt, durch Drücken des Drehknopfes oder über das Menü, wenn der Wegpunkt aktiviert ist. Sie können auch über das Wegpunkt-Werkzeug auf der **Startseite** auf das Dialogfeld zugreifen.

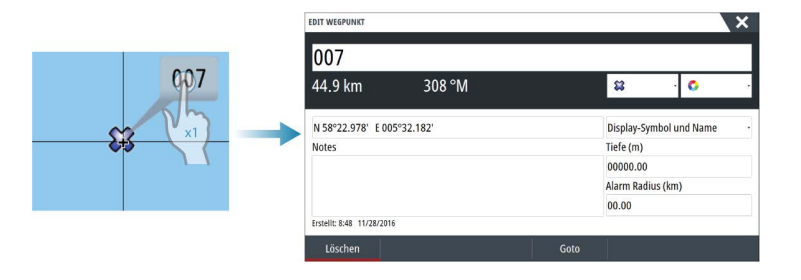

# **Wegpunkt-Alarm-Einstellungen**

Sie können für jeden einzelnen Wegpunkt einen Alarmradius einstellen. Der Alarm wird im Dialog **Edit Wegpunkt** festgelegt.

**Zurück** Bewegen. Mes: **Editieren** Löschen **→ Hinweis:** Der Alarm für den Wegpunkt-Radius muss im Alarmfeld eingeschaltet sein, um einen Alarm zu aktivieren, wenn Ihr Schiff in den festgelegten Radius fährt. Weitere Informationen finden Sie unter *["Alarme"](#page-130-0)* [auf Seite 131](#page-130-0).

# Route007

# **Routen**

Eine Route besteht aus mehreren Routenpunkten, die in der Reihenfolge Ihrer geplanten Navigation erfasst wurden.

Wenn Sie eine Route im Kartenfeld auswählen, wird sie in Grün, zusammen mit dem Routennamen angezeigt.

Das System unterstützt Navionics Autorouting und Jeppesen Easy Routing. Diese Funktion schlägt automatisch Routenpunkte zwischen dem ersten und dem letzten Routenpunkt einer Route vor, oder – bei einer komplexen Route – zwischen ausgewählten Routenpunkten. Sie können die Funktion verwenden, wenn Sie eine neue Route einrichten, oder Sie können bereits gespeicherte Routen damit bearbeiten.

# **Erstellen einer neuen Route im Kartenfeld**

- **1.** Aktivieren des Cursors im Kartenfeld
- **2.** Wählen Sie die Option Neue Route im Menü aus.
- **3.** Positionieren Sie den ersten Wegpunkt im Kartenfeld.
- **4.** Setzen Sie weitere neue Routenpunkte im Kartenfeld, bis die Route vollständig ist.
- **5.** Speichern Sie die Route durch Auswählen der Option Speichern im Menü.

### **Bearbeiten einer Route im Kartenfeld**

- **1.** Wählen Sie die Route aus, um sie zu aktivieren.
- **2.** Wählen Sie die Option Route editieren im Menü aus.
- **3.** Positionieren Sie den neuen Routenpunkt im Kartenfeld:
	- Wenn Sie den neuen Routenpunkt auf einem Streckenteil positionieren, wird ein neuer Punkt zwischen den bereits bestehenden Routenpunkten hinzugefügt.
	- Wenn Sie den neuen Routenpunkt außerhalb der Route setzen, wird der neue Routenpunkt in der bestehenden Route hinter dem letzten Punkt hinzugefügt.
- **4.** Ziehen Sie einen Routenpunkt, um ihn an eine neue Position zu verschieben.
- **5.** Speichern Sie die Route durch Auswählen der Option Speichern im Menü.
- → Hinweis: Das Menü ändert sich entsprechend der gewählten Bearbeitungsoption. Alle Bearbeitungen werden über das Menü bestätigt oder verworfen.

# **Dock-to-dock-Autorouting und Easy Routing**

Die Dock-to-dock-Funktionen Autorouting und Easy Routing schlagen, basierend auf den Informationen in der Karte und der Größe Ihres Schiffs, neue Routenpunkt-Positionen vor. Bevor Sie die Funktionen verwenden können, müssen Sie Tiefgang, Breite und Höhe des Schiffs in das System eingeben. Das Dialogfeld Bootseinstellungen (Boat Settings) wird automatisch angezeigt, wenn Sie die Funktionen aufrufen und diese Informationen noch fehlen.

- **→ Hinweis:** Geräte, die für den Verkauf in den USA bestimmt sind, verfügen nicht über die Autorouting-Funktionen. Bei allen Geräten, die nicht für die USA bestimmt sind, werden die Autorouting-Funktionen deaktiviert, wenn sie in US-Gewässern verwendet werden.
- → Hinweis: Dock-to-dock-Autorouting und Easy Routing können nicht verwendet werden, wenn sich einer der ausgewählten Routenpunkte in einem unsicheren Gebiet befindet. In diesem Fall wird ein Warndialogfeld angezeigt und Sie müssen die betreffenden Routenpunkte an eine sichere Position verschieben, um fortfahren zu können.
- → Hinweis: Wenn keine kompatible Kartografie verfügbar ist, sind die Dock-to-dock-Menüoptionen Autorouting und Easy Routing nicht verfügbar. Kompatible Kartografien sind unter anderem CMAP MAX-N+, Navionics+ und Navionics Platinum. Die vollständige Auswahl der verfügbaren Karten finden Sie unter www.gofreemarine.com, www.c-map.com oder www.navionics.com.
- **1.** Setzen Sie mindestens zwei Routenpunkte auf eine neue Route oder öffnen Sie eine vorhandene Route zum Bearbeiten.
- **2.** Wählen Sie **Dock-to-dock-Autorouting** und dann:
	- **Komplette Route**, wenn das System neue Routenpunkte zwischen dem ersten und dem letzten Routenpunkt der offenen Route hinzufügen soll.
	- **Auswahl** (Selection), wenn Sie die Routenpunkte zur Begrenzung von Autorouting manuell festlegen und dann die gewünschten Routenpunkte auswählen wollen. Ausgewählte Routenpunkte werden rot angezeigt. Es können nur zwei Routenpunkte ausgewählt werden und das System verwirft jegliche Routenpunkte zwischen den ausgewählten Start- und Endpunkten.
- **3.** Wählen Sie **Bestätigen** (Accept), um das Autorouting zu starten.
	- Wenn das Autorouting abgeschlossen ist, erscheint die Route im Vorschaumodus. Dabei sind die Etappen farbkodiert, um sichere und unsichere Gebiete anzuzeigen. Navionics verwendet rot (unsicher) und grün (sicher), während C-MAP rot (unsicher), gelb (gefährlich) und grün (sicher) benutzt.
- **4.** Verschieben Sie Routenpunkte bei Bedarf, während die Route im Vorschaumodus angezeigt wird.
- **5.** Wählen Sie **Bestätigen** (Keep), um die Positionen der Routenpunkte zu akzeptieren.
- **6.** Wiederholen Sie Schritt 2 (**Auswahl**) und Schritt 3, wenn das System die Routenpunkte für weitere Teile der Route positionieren soll.
- **7.** Wählen Sie **Speichern** (Save), um das Autorouting abzuschließen und die Route zu speichern.

# Beispiele für Dock-to-dock-Autorouting und Easy Routing

• Die Option **Komplette Route** wird verwendet, wenn der erste und der letzte Routenpunkt ausgewählt sind.

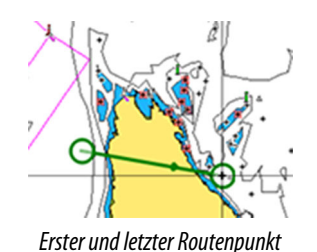

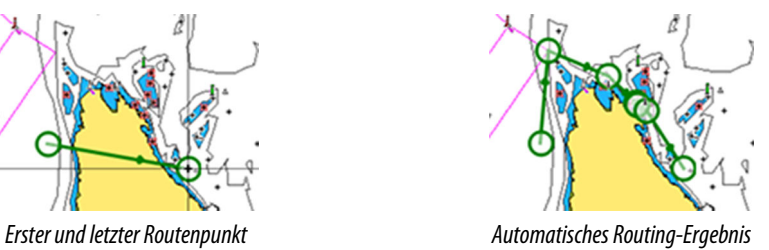

• Die Option **Auswahl** wird verwendet, um einen Teil der Route im Autorouting-Modus zu navigieren.

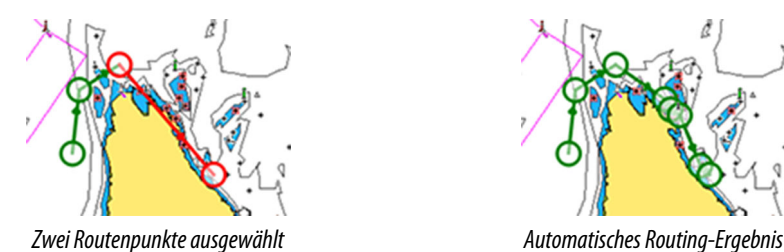

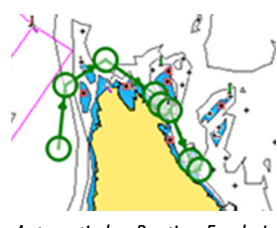

# **Erstellen von Routen anhand vorhandener Wegpunkte**

Sie können eine neue Route im Dialogfeld **Routen** erstellen, indem Sie vorhandene Wegpunkte miteinander kombinieren. Das Dialogfeld wird aufgerufen, wenn Sie das Tool **Wegpunkte** auf der **Startseite** aufrufen und dann die Registerkarte **Routen** wählen.

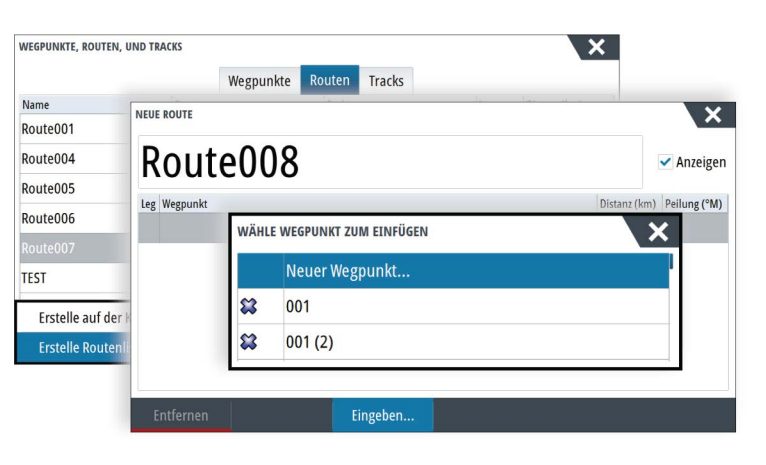

# **Konvertieren von Tracks in Routen**

Sie können im Dialogfeld Track bearbeiten (Edit Track) einen Track in eine Route umwandeln. Sie rufen dieses Dialogfeld auf, indem Sie den Track aktivieren und dann das Pop-up-Fenster für diesen Track auswählen, den Drehknopf drücken oder die Info-Optionen im Menü auswählen.

Das Dialogfeld Tracks bearbeiten (Edit Tracks) kann auch mit dem Werkzeug **Wegpunkte** (Waypoints) über die **Startseite** aufgerufen werden.

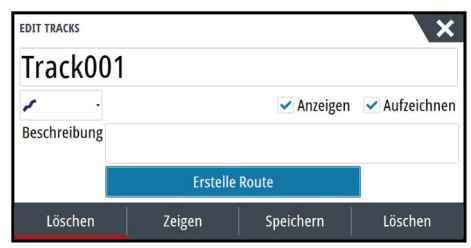

# **Das Dialogfeld Route bearbeiten (Edit Route)**

Sie können Routenpunkte im Dialogfeld **Route editieren** hinzufügen oder entfernen. Zum Öffnen dieses Dialogfeldes wählen Sie das aktive Pop-up-Fenster einer Route aus, drücken den Drehknopf oder verwenden das Menü.

Der Dialog kann auch mit dem Werkzeug **Wegpunkte** (Waypoints) über die **Startseite** aufgerufen werden.

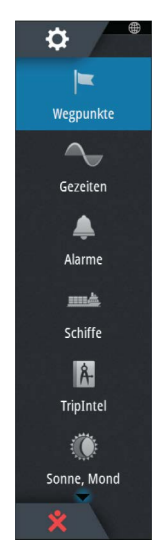

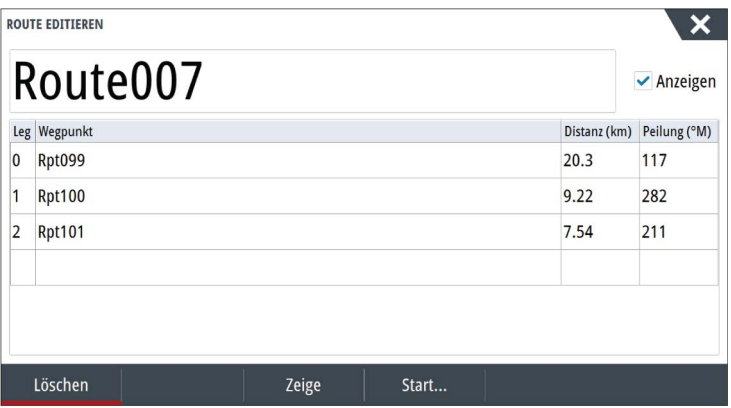

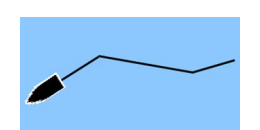

# **Tracks**

Tracks sind grafische Darstellungen einer zurückgelegten Strecke, anhand derer Sie Ihre Fahrten rekonstruieren können. Tracks können im Dialogfeld **Editieren** in Routen umgewandelt werden.

Ab Werk ist das System so eingerichtet, dass die Schiffsbewegung im Kartenfeld in Form eines Tracks verfolgt wird. Das System erfasst den Tracks so lange, bis die Länge die maximale festgelegte Anzahl an Punkten erreicht hat. Anschließend werden die ältesten Punkte automatisch überschrieben.

Die automatische Tracking-Funktion kann im Dialogfeld Tracks ausgeschaltet werden.

# **Tracks neu erstellen**

Sie können einen neuen Track im Dialogfeld Tracks erstellen. Das Dialogfeld öffnen Sie mit dem Werkzeug **Wegpunkte** auf der **Startseite**.

# **Tracks-Einstellungen**

Tracks bestehen aus einer Reihe von Punkten, die durch Liniensegmente verbunden werden, deren Länge von der Aufzeichnungsfrequenz abhängt.

→ **Hinweis:** Die Option Tracks muss außerdem in den Karteneinstellungen aktiviert werden, damit sie angezeigt wird.

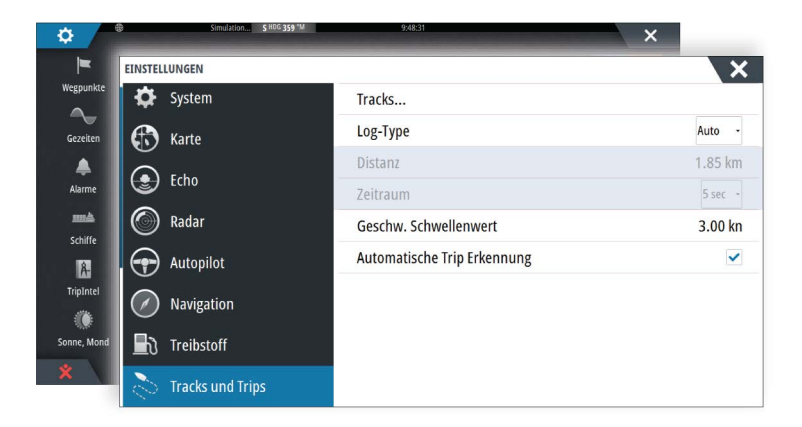

# **Dialogfelder Wegpunkte, Routen und Tracks**

In den Dialogfeldern für Wegpunkte, Routen und Tracks können Sie auf erweiterte Bearbeitungsfunktionen und Einstellungen für diese Elemente zugreifen.

Die Dialogfelder werden über die Schaltfläche **Wegpunkte** auf dem **Werkzeugfeld** auf der Seite **Startseite** aufgerufen.

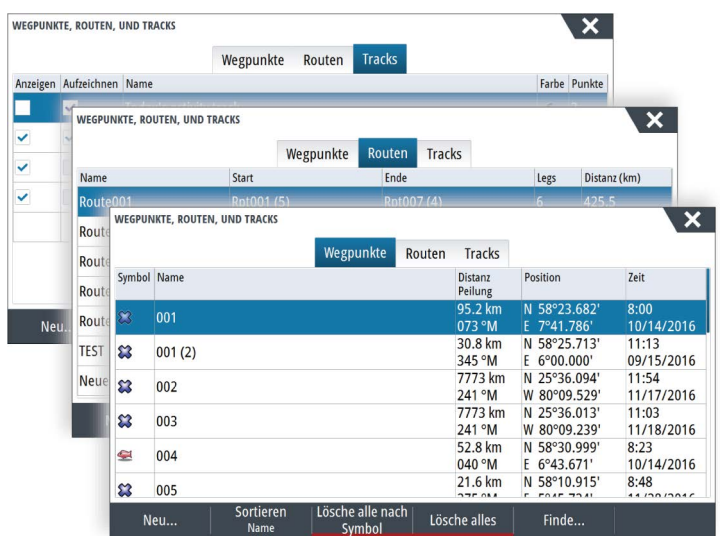

# **Navigieren**

Mit der Navigationsfunktion des Systems können Sie zur Cursor-Position, zu einem Wegpunkt oder entlang einer vordefinierten Route navigieren.

Verfügt Ihr System über eine Autopilotfunktion, können Sie die automatische Navigation des Schiffes mit dem Autopiloten einstellen.

Weitere Informationen zur Positionierung von Wegpunkten und zum Erstellen von Routen finden Sie unter *["Wegpunkte, Routen und Tracks"](#page-39-0)* [auf Seite 40](#page-39-0).

# **Navigationsfelder**

Die Navigations- und Positionsfelder können verwendet werden, um Informationen während der Navigation anzuzeigen.

# **Das Navigationsfeld**

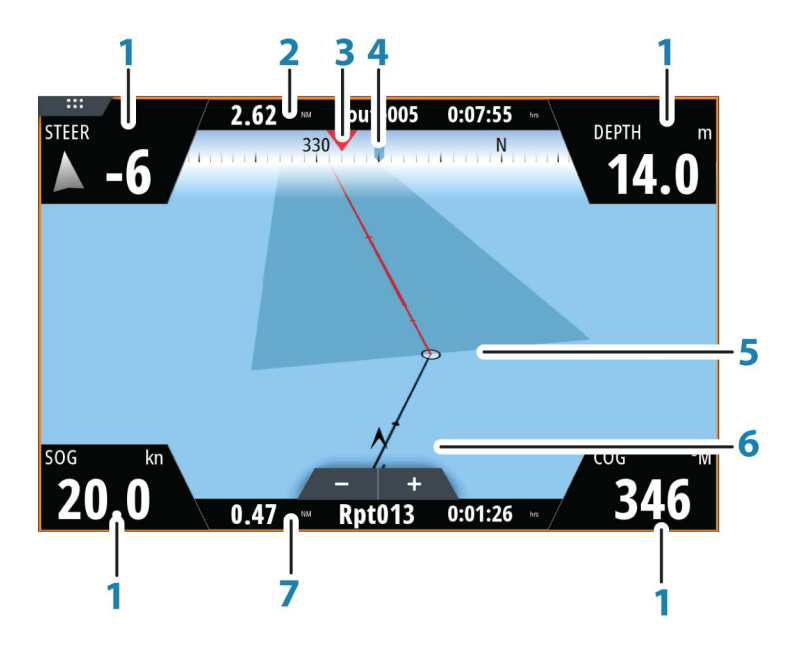

Das Navigationsfeld wird auf der Startseite als Vollbildansicht oder als Teil einer Seite mit mehreren Bedienfeldern aktiviert.

- **1 Datenfelder**
- **2 Informationen zur Route**
- **3 Kurs des Schiffes**
- **4 Peilung zum nächsten Routenpunkt**
- **5 Peilungslinie mit zulässiger Kursabweichung**

Beim Navigieren auf einer Route zeigt die Peillinie den geplanten Kurs von einem Wegpunkt zum nächsten. Beim Navigieren zu einem Wegpunkt (Cursorposition, MOB oder eine eingegebene Längen-/Breitenposition) zeigt die Peillinie den geplanten Kurs vom Startpunkt der Navigation bis zum Wegpunkt.

**6 Schiffssymbol**

Zeigt Entfernung und Peilung relativ zum geplanten Kurs. Wenn der XTE (Kursfehler) das festgelegte XTE-Limit überschreitet, wird dies durch einen roten Pfeil mit Entfernung zur Tracklinie angezeigt. Weitere Informationen finden Sie unter *["XTE-Limit"](#page-48-0)* [auf Seite 49](#page-48-0).

**7 "Routepoint information" (Routenpunkt-Informationen)**

# **Positionsfelder**

Sie können zwischen der Anzeige des Navigationsfeldes oder des Positionsfeldes Navigieren. Das Positionsfeld wird über das Menü aktiviert.

Standardmäßig ist ein Positionsfeld verfügbar, auf dem die GPS-Position angezeigt wird. Wenn Loran eingeschaltet ist, sind zwei Positionsfelder verfügbar. Dies wird durch Pfeilsymbole auf der linken und rechten Seite des Bildschirms angezeigt.

Zum Wechseln zwischen den Bedienfeldern verwenden Sie die Pfeilsymbole nach links bzw. rechts oder die rechte bzw. linke Pfeiltaste.

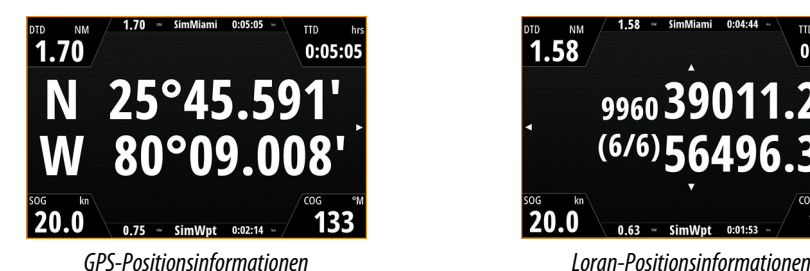

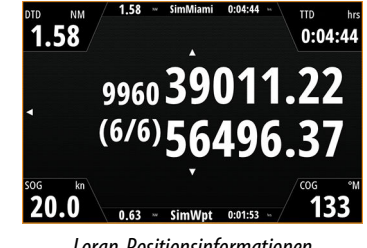

# **Bearbeiten von Datenfeldern**

Gehen Sie wie folgt vor, um die in den Navigationsfeldern angezeigten Datenfelder zu ändern:

- **1.** Aktivieren Sie das Menü.
- **2.** Wählen Sie die Option "Bearbeiten" aus dem Menü.
- **3.** Aktivieren Sie das zu bearbeitende Feld.
- **4.** Wählen Sie den Informationstyp aus.
- **5.** Speichern Sie Ihre Änderungen.

# **Navigieren zur Cursorposition**

Sie können zu jeder Cursor-Position in Karten-, Radar- oder Echosounder-Bedienfeldern navigieren.

Positionieren Sie den Cursor am ausgewählten Bestimmungsort im Bedienfeld und wählen Sie dann im Menü die Option **Zur Cursor-Position** aus.

→ Hinweis: Die Menüoption Zur Cursor-Position wechseln ist nicht verfügbar, wenn Sie bereits navigieren.

# **Routennavigation**

Sie können die Routennavigation über das Kartenfeld oder das Dialogfeld **Route** starten. Beim Start der Routennavigation wird das Menü erweitert und zeigt Optionen zum Abbrechen der Navigation, Überspringen eines Wegpunktes und zum erneuten Starten der Route von der aktuellen Schiffsposition aus an.

# **Starten einer Route über das Kartenfeld**

Aktivieren Sie eine Route im Feld, und wählen Sie dann die Menüoption für die Routennavigation aus.

Sie können einen Routenpunkt auswählen, um mit der Navigation von einem gewünschten Punkt aus zu beginnen.

# **Starten der Routennavigation über das Dialogfeld "Route"**

Sie können die Navigation vom Dialogfeld **Route** aus starten, das folgendermaßen aktiviert wird:

- Wählen Sie das Werkzeug **Wegpunkt** (Waypoint) auf der **Startseite**, und wählen Sie dann die Registerkarte **Routen** (Routes).
- Wählen Sie die Routendetails im Menü aus.

Edit. Neuer Wegpunkt. Gotc Wegpunkt... **Start Route.** Position

<span id="page-47-0"></span>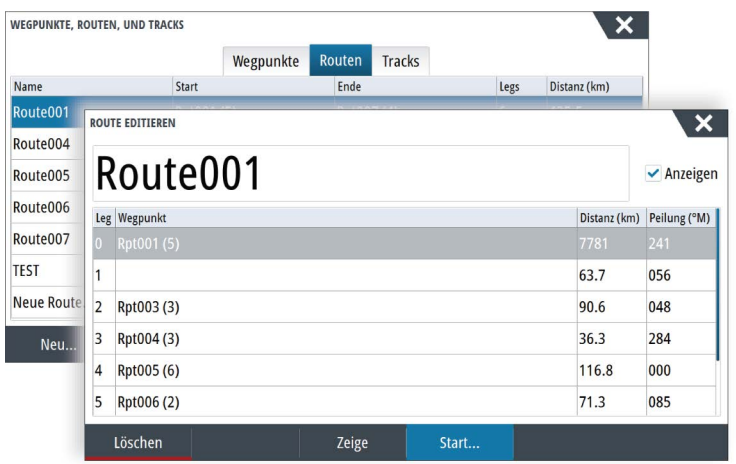

# **Abbrechen der Navigation**

Das Menü enthält eine Option zum Abbrechen der Navigation.

# **Navigieren mit dem Autopiloten**

Wenn Sie die Navigation auf einem System mit Autopilot-Funktion starten, werden Sie aufgefordert, den Autopiloten in den Navigationsmodus zu setzen.

→ **Hinweis:** Die Aufforderung, den Autopiloten in den Navigationsmodus zu versetzen, ist deaktiviert, wenn der Bootstyp SEGELN (SAIL) im Dialogfeld Autopilot-Voreinstellung (Autopilot Commissioning) eingestellt ist.

Wenn Sie den Autopiloten nicht aktivieren oder Ihr Schiff auf SEGELN (SAIL) eingestellt ist, können Sie ihn zu einem späteren Zeitpunkt immer noch über den Autopilot-Controller in den Navigationsmodus setzen. Weitere Informationen zur Autopilot-Funktion finden Sie im Abschnitt *["Autopilot"](#page-53-0)* [auf Seite 54.](#page-53-0)

# **Navigationseinstellungen**

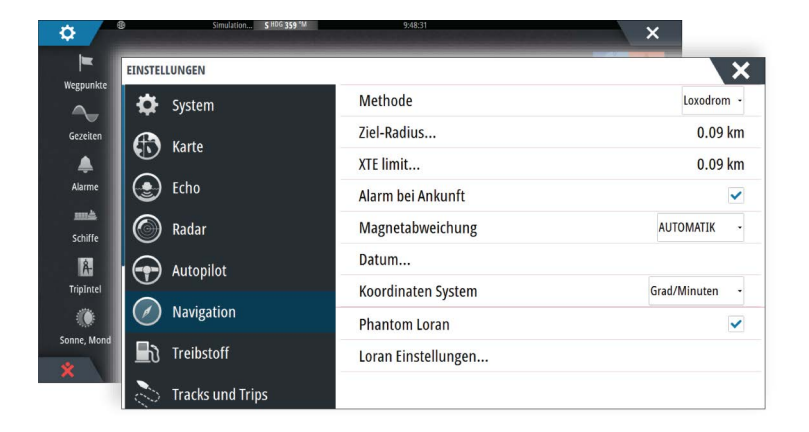

# **Navigationsmethode**

Es gibt verschiedene Methoden zur Berechnung von Entfernung und Peilung zwischen zwei beliebigen Punkten auf einer Karte.

Die Großkreis-Route ist die kürzeste Verbindung zwischen zwei Punkten. Wenn Sie jedoch entlang einer solchen Route fahren, wäre eine manuelle Steuerung schwierig, weil sich die Fahrtrichtung permanent ändern würde (mit Ausnahme exakter Navigation nach Norden, Süden oder entlang des Äquators).

Loxodrome sind Tracks mit konstanter Peilung. Es ist möglich, anhand der Loxodromberechnung zwischen zwei Orten zu navigieren, aber die Entfernung wäre in der Regel größer als bei der Großkreis-Route.

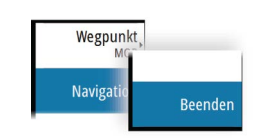

# <span id="page-48-0"></span>**Ziel-Radius**

Legt einen unsichtbaren Kreis um den Zielwegpunkt fest. Wenn das Schiff sich in diesem Radius befindet, gilt der Wegpunkt als erreicht.

# **XTE-Limit**

Diese Einstellung definiert, wie weit sich das Schiff von der ausgewählten Route entfernen darf. Wenn das Schiff diesen Grenzwert überschreitet, wird ein Alarm ausgelöst.

### **Alarm bei Ankunft**

Wenn der Alarm bei Ankunft aktiviert ist, wird ein Alarm ausgelöst, wenn das Schiff den Wegpunkt erreicht oder sich im angegebenen Zielradius befindet.

### **Magnetabweichung**

Die magnetische Abweichung ist die Differenz zwischen echter und magnetischer Peilung durch die unterschiedliche Lage von geografischem und magnetischem Nordpol. Auch lokale Anomalien, zum Beispiel Eisenablagerungen, können eine magnetische Abweichung verursachen.

Wenn die Funktion auf "Auto" gesetzt ist, rechnet das System den magnetischen Nordpol automatisch in den wahren Nordpol um. Wählen Sie den manuellen Modus, wenn Sie die magnetische Abweichung an Ihrem Standort eingeben müssen.

### **Datum**

Die meisten Papierkarten werden im Format WGS84 erstellt, das auch vom NSS evo3 verwendet wird.

Wenn Ihre Papierkarten ein anderes Format haben, können Sie die Datumseinstellungen an Ihre Papierkarten anpassen.

### **Koordinatensystem**

Es können verschiedene Koordinatensysteme verwendet werden, um das Format für Längen- und Breitengrade im Kartenfeld einzustellen.

# **Phantom Loran**

Aktiviert die Nutzung des Ortungssystems Phantom Loran.

### **Loran Einstellungen**

Legt Loran-Ketten (GRI) und bevorzugte Stationen für Wegpunkteingaben, Cursorposition und Positionsfeld fest.

Die Beispielgrafik zeigt ein Fenster der Cursor-Position mit Informationen zur Loran-Position. Weitere Informationen finden Sie in der Dokumentation des Loran-Systems.

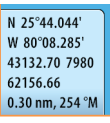

# **TripIntel**

Mit TripIntel können Sie Informationen zu Trips speichern und wieder aufrufen. Sie können diese Informationen bei der Planung einer Fahrt verwenden, oder während Sie unterwegs sind.

- **→ Hinweis:** Für diese Funktion werden die Treibstoffeinstellungen des Schiffes benötigt. Informationen hierzu finden Sie im separaten Installationshandbuch.
- → **Hinweis:** Für beste Ergebnisse wird empfohlen, Softwareversion 2.4.0 oder höher auf Ihrem EP-85R-Speichergerät oder die aktuelle Softwareversion für Ihre Kraftstoffdatenverwaltung zu verwenden.

Wählen Sie die Schaltfläche "TripIntel" im Werkzeugfeld, um die TripIntel-Seite anzuzeigen.

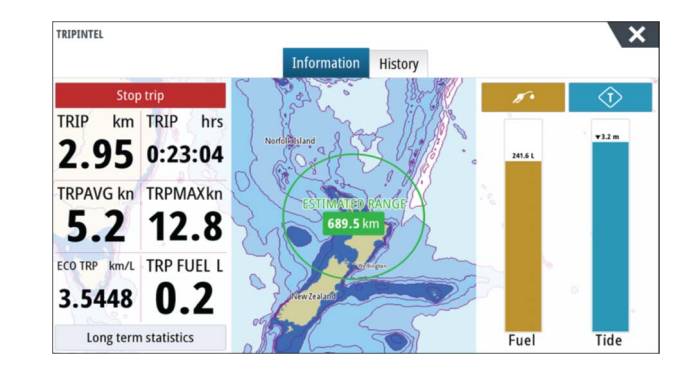

# **Statistik für aktuellen Trip**

Die Registerkarte "Information" auf der Seite "TripIntel" zeigt die Statistik für den aktuellen Trip:

- Zurückgelegte Entfernung
- Fahrtdauer
- Durchschnittsgeschwindigkeit
- Höchstgeschwindigkeit
- Treibstoffverbrauch
- Verbrauchter Treibstoff

# **Automatische Trip-Aufzeichnung**

Es ist eine Funktion zur automatischen Trip-Aufzeichnung verfügbar. Wenn Sie mit der Navigation beginnen, werden Sie aufgefordert, die Aufzeichnung zu starten, wenn gegenwärtig kein Trip aktiv ist und Ihre Geschwindigkeit 20 Sekunden lang mehr als 2 Knoten war. Sie werden aufgefordert, einen bestehenden Trip fortzusetzen oder einen neuen Trip zu beginnen, wenn der letzte Trip vor dem Herunterfahren nicht gespeichert wurde.

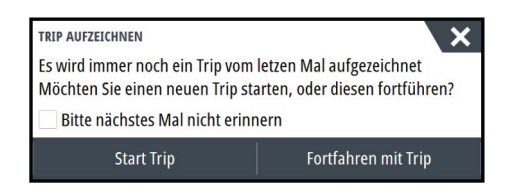

Sie können die Aufzeichnung später von der TripIntel-Seite aus manuell starten. Die automatische Trip-Erkennung kann in den Track- und Trip-Einstellungen deaktiviert werden.

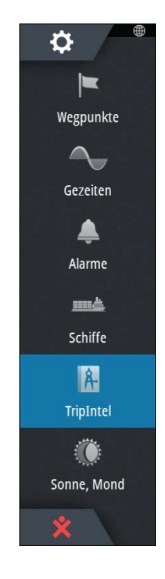

**7** 

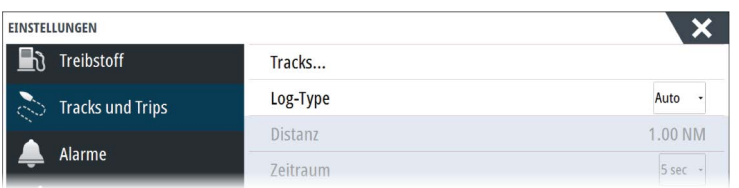

# **Starten und Anhalten der Trip-Aufzeichnung**

Wenn Sie die Aufzeichnung bei der Aufforderung der automatischen Trip-Erkennung nicht gestartet haben, können Sie sie auf der TripIntel-Seite manuell starten.

Über die Optionen **Start** und **Stopp** können Sie die Aufzeichnung steuern. Sie können diese verwenden, um eine längere Fahrt in mehrere Trips zu unterteilen und um dadurch die für die Reise protokollierten Informationen genauer auszuwerten.

# **Langfristige Statistik**

Wählen Sie "Langfristige Statistik" (Long Term Statistics), um Trip-Informationen für die Saison anzuzeigen, wie z. B. Motorenstunden, abgefahrene Gesamtdistanz oder Treibstoffverbrauch.

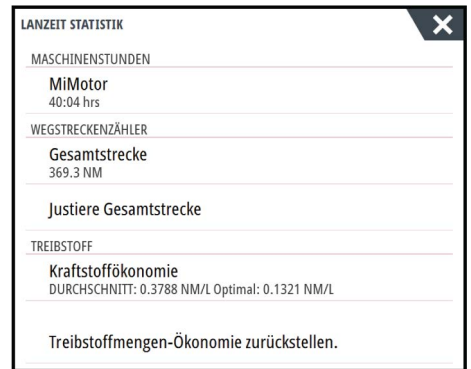

# **Anpassen der Gesamtdistanz**

Wählen Sie die Schaltfläche "Gesamtdistanz anpassen" (Adjust Total Distance), um die Gesamtdistanz zu ändern. Verwenden Sie diese Option, wenn Sie einen Trip (oder einen Teil davon) nicht aufgezeichnet haben und Sie die betreffende Strecke zur Gesamtdistanz hinzurechnen wollen.

# **Treibstoffverbrauch zurücksetzen**

Wählen Sie **Treibstoffverbrauch zurücksetzen** (Reset fuel economy), um die Berechnung des Treibstoffverbrauchs in der Instrumentenleiste neu zu starten.

# **Geschätzter Treibstoffreichweitenkreis**

Der geschätzte Treibstoffreichweitenkreis auf der TripIntel-Seite zeigt die geschätzte Gesamtdistanz, die das Schiff mit dem in den Tanks verbleibenden Treibstoff zurücklegen kann, basierend auf dem historischen Treibstoffverbrauch.

- **→ Hinweis:** Der geschätzte Treibstoffreichweitenkreis zeigt dabei nur eine einzelne Fahrt die Rückfahrt zur aktuellen Position wird nicht berechnet. Er bildet die Entfernung ab, an der der Treibstoff auf Ihrem Schiff völlig verbraucht sein wird.
- → Hinweis: Der geschätzte Treibstoffreichweitenkreis wird nur auf der Grundlage des Werts für "Verbleibender Treibstoff Schiff" (Vessel Fuel Remaining) berechnet, und nicht auf der Basis von Tankfüllungssensoren. Bei der Erfassung Ihres Tankvorgangs müssen Sie "Als 'Voll' markieren" (Set to full) oder "Treibstoff hinzufügen" (Add fuel) verwenden, damit der Reichweitering genau ist.

Lanzeit Statistik

# **Treibstoffanzeige**

Die Treibstoffanzeige auf der TripIntel-Seite und in der Verbrauchsanzeige basiert auf der Einstellung auf der Seite "Schiffsparameter" (Vessel Setup). Sie müssen festlegen, wie verbleibender Treibstoff gemessen werden soll.

- Von den Motoren verbrauchter Treibstoff
- Tankfüllungssensoren
- → Hinweis: Dies gilt nur für die TripIntel-Seite und die Verbrauchsanzeige.

# **Erfassen von Tankvorgängen**

Wählen Sie die Schaltfläche "Treibstoff" (Fuel), um die Menge des getankten Treibstoffs festzuhalten. Diese Informationen werden verwendet, um den verbleibenden Treibstoff zu berechnen.

# **Tideninstrument**

Das Tideninstrument auf der TripIntel-Seite zeigt die Tidenhöhe an der ausgewählten Tidenstation.

# **Tidendiagramme und -stationen**

Tidenstationen auf Karten stellen Tideninformationen bereit. Wählen Sie die Schaltfläche "Tide", um Tidendiagramme anzuzeigen und festzulegen, welche Tidenstation Tideninformationen liefern soll. Wenn Sie keine Station auswählen, werden die Informationen der nächstgelegenen Tidenstation verwendet.

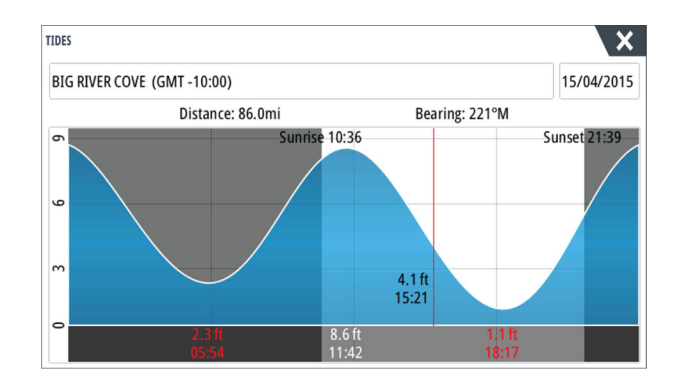

# **Anzeigen von Trip-Aufzeichnungen**

Aufgezeichnete Trips werden auf der Registerkarte "Historie" (History) der TripIntel-Seite aufgelistet. Um detaillierte Trip-Informationen anzuzeigen, wählen Sie einen Trip aus der Liste aus.

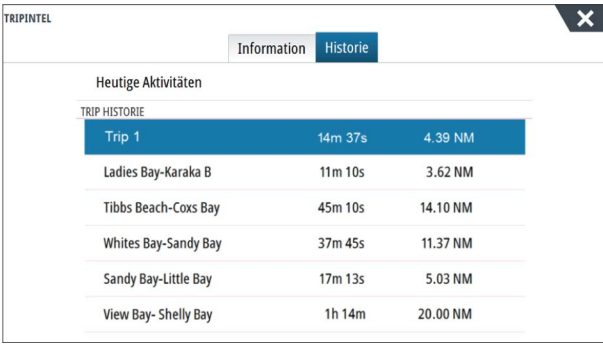

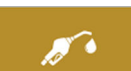

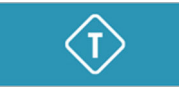

# **Ändern der Namen von Trip-Aufzeichnungen**

Trips werden bei ihrer Erstellung generische Namen zugewiesen. Sie können diese Namen zu aussagekräftigeren Namen ändern, indem Sie sie in der Liste "Historie" (History) auswählen und dann den Namen im Dialogfeld "Trip-Historiendetails" (Trip History Details) auswählen. Daraufhin wird das Dialogfeld "Trip-Name" geöffnet, in dem Sie den Namen ändern können.

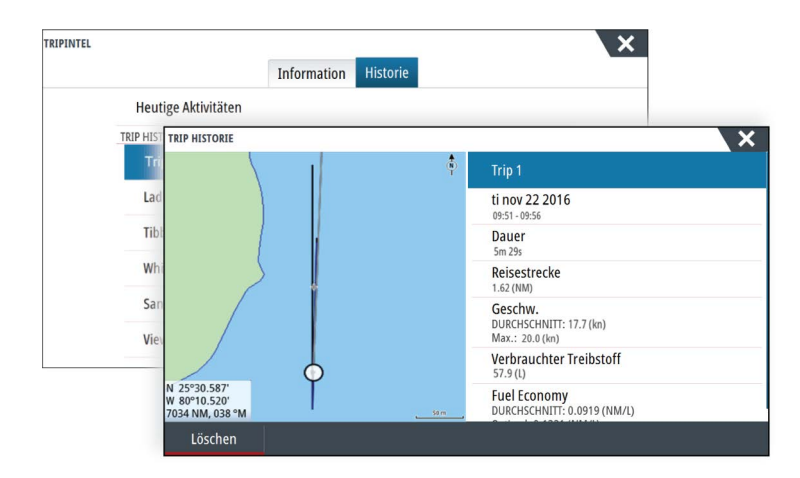

<span id="page-53-0"></span>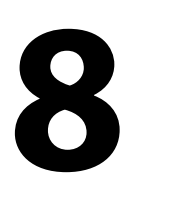

# **Autopilot**

Wenn Sie ein kompatibles Autopilot-Computer an das System angeschlossen ist, ist Autopilot-Funktionalität im System.

Das System unterstützt nur einen einzigen Autopilot-Computer im Netzwerk.

Das Display erkennt den im Netzwerk verfügbaren Autopiloten automatisch und gibt Einstellungen, Konfiguration und Benutzeroptionen für den angeschlossenen Computer vor.

Weitere Informationen zur Installation und Konfiguration einer Autopilot-computer, finden Sie im separaten Installationshandbüchern im Lieferumfang des Autopilot-Computers.

# **Sicherer Betrieb mit Autopilot**

 Warnung: Ein Autopilot ist eine nützliche Navigationshilfe, ersetzt aber NIEMALS einen menschlichen Navigator.

# **Aktivieren des Autopiloten**

Der Autopilot kann von jedem Feld aus aktiviert werden, indem Sie den Autopilot-Ausschnitt in der Instrumentenleiste und dann im **Autopilot-Bedienfeld** den markierten Modus auswählen.

# **Umschalten vom Automatikmodus in den manuellen Betrieb**

Sie können den Autopiloten in jedem Automatikmodus über das Autopilot-Popup-Fenster oder die physische Standby-Taste in den STBY-Modus versetzen.

→ **Hinweis:** Bei Anschluss des Geräts über den SG05 an ein EVC-System können Sie unabhängig vom Autopilot-Modus zur manuellen Steuerung wechseln. Weitere Informationen finden Sie unter *["Verwenden des Autopiloten in einem EVC-System"](#page-61-0)* [auf Seite 62.](#page-61-0)

# **Autopilot-Anzeige auf den Seiten**

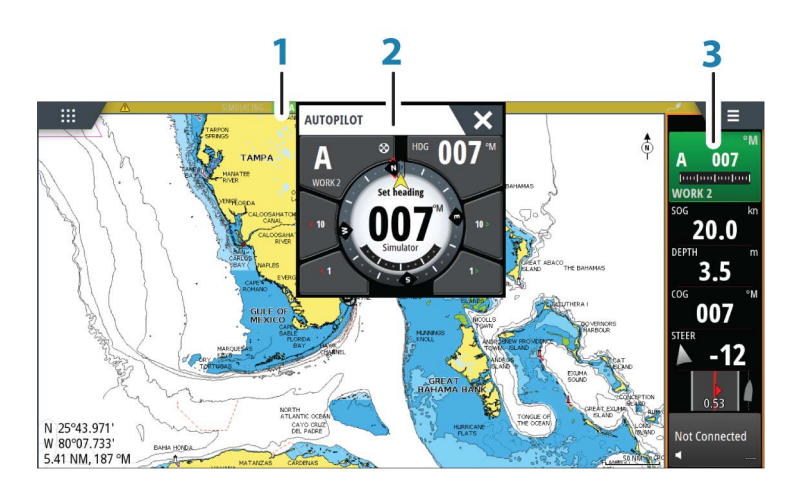

- **1** Autopilot-Anzeige in der Statusleiste
- **2** Autopilot-Pop-up-Fenster
- **3** Autopilot-Bereich in der Instrumentenleiste

# **Anzeige des Autopilot-Modus in der Statusleiste**

 $S$  HDG 007 °M

Die Statusleiste zeigt Autopilot-Informationen an, solange ein Autopilot-Computer mit dem Netzwerk verbunden ist.

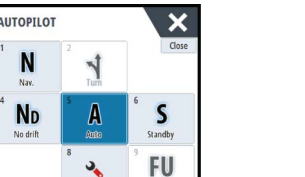

Die Symbole sind ebenfalls vorhanden, wenn der Autopilot passiv oder durch eine andere Autopilot-Steuereinheit gesperrt ist.

# **Autopilot-Popup-Fenster**

Sie steuern den Autopiloten über das Autopilot-Pop-up-Fenster.

Das Pop-up-Fenster hat eine feste Position auf der Seite und kann auf allen Seiten angezeigt werden, außer wenn ein Autopilot-Bedienfeld aktiv ist.

Solange das Autopilot-Pop-up-Fenster aktiv ist, können Sie das Bedienfeld im Hintergrund oder dessen Menü nicht verwenden.

Ein Pop-up-Fenster können Sie schließen, indem Sie in der rechten oberen Ecke **X** auswählen oder die Taste **X** drücken. Sie können es wieder einblenden, indem Sie den Autopilot-Bereich auf der Instrumententafel auswählen.

Folgende Pop-up-Fenster sind verfügbar:

- **Autopilot-Bedienelement**: Zeigt den aktiven Modus, Kurs, Ruder- und verschiedene Steuerinformationen an, abhängig vom aktivierten Autopilot-Modus. Manuelle Anpassungen des eingestellten Kurses können nur vorgenommen werden, wenn die Backbord- und Steuerbordanzeigen grün bzw. rot leuchten.
- **Modusauswahl** mit Zugriff auf die Wendemusterauswahl.
- **Auswahl des Wendemusters**
- → Hinweis: Die Option zum Steuern von Wendemanövern ist nicht verfügbar, wenn der Bootstyp im Dialogfeld Autopilot-Voreinstellung auf SEGELN eingestellt ist. In diesem Fall wird die Wenden-/Halse-Funktion aktiviert. Weitere Informationen finden Sie unter *["Wenden im AUTO-Modus"](#page-56-0)* [auf Seite 57.](#page-56-0) Siehe auch *["Wenden im WIND-Modus"](#page-58-0)* [auf Seite 59](#page-58-0).

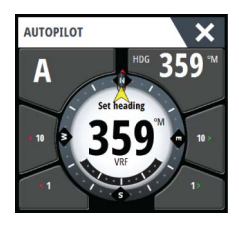

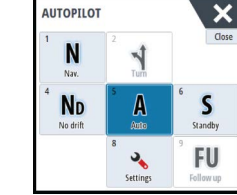

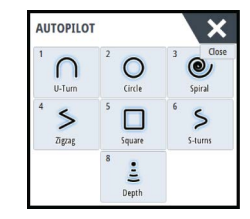

*Autopilot-Controller Auswählen der Betriebsart Auswahl des Wendemusters*

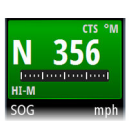

# **Autopilot-Ausschnitt in der Instrumentenleiste**

Sie können auswählen, wie der Autopilot-Ausschnitt in der Instrumentenleiste angezeigt wird.

Wenn das Autopilot-Pop-up-Fenster deaktiviert ist, können Sie es durch Auswählen dieses Abschnitts in der Instrumentenleiste aktivieren.

# **Autopilot-Feld**

Das Autopilot-Feld wird zur Anzeige von Navigationsdaten verwendet. Es kann als Einzelseite oder als ein Teil einer Seite mit mehreren Bereichen eingerichtet werden.

Wie viele Datenfelder im Autopilot-Feld angezeigt werden, hängt von der verfügbaren Feldgröße ab.

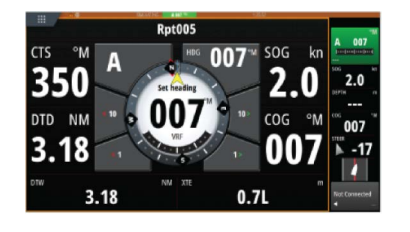

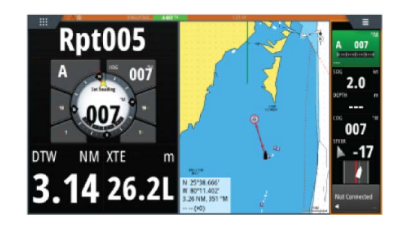

### **Datenfelder**

Folgende Abkürzungen werden im Autopilot-Feld verwendet:

CTS Steuerkurs

- DTD Distanz zum Bestimmungsort
- DTW Distanz zum nächsten Wegpunkt
- SOG Speed über Grund
- COG Kurs über Grund
- XTE Cross-Track-Fehler (L: links bzw. R: rechts)

# **Autopilot-Modi**

Der Autopilot besitzt verschiedene Steuerungsmodi. Die Anzahlder Modi und Funktionen des jeweiligen Modus hängen von der Autopilot-Computer, das vom Bootstyp und den verfügbaren Eingaben ab, wie in der Beschreibung der folgenden Steuerungsmodi.

# **Standby-Modus**

Der Standby-Modus wird verwendet, wenn Sie das Boot manuell steuern. Sie können den Autopiloten aus jedem Betriebsmodus in den Standby-Modus versetzen, indem Sie im Autopilot-Pop-up-Fenster die Schaltfläche **Standby**-Modus auswählen oder eine physische Standby-Taste verwenden.

# **Non-Follow-Up (NFU, Lenkhilfe)**

Im NFU-Modus verwenden Sie die Pfeilschaltflächen für Backbord und Steuerbord im Autopilot-Pop-up-Fenster, um das Ruder zu steuern. Das Ruder bewegt sich solange, wie Sie die Schaltflächen gedrückt halten.

• Aktiveren Sie den NFU-Modus durch Auswählen der Pfeilschaltfläche für Backbord oder Steuerbord im Pop-up-Fenster, wenn sich der Autopilot im Modus Standby oder FU befindet.

Sie können den Autopiloten in den Standby-Modus versetzen, indem Sie im Autopilot-Popup-Fenster die **Standby**-Modus-Schaltfläche auswählen oder eine physische Standby-Taste verwenden.

# **Follow-Up-Steuerung (FU)**

Im FU-Modus können Sie den Ruderwinkel mithilfe des Drehknopfes einstellen. Drücken Sie den Drehknopf, und drehen Sie ihn anschließend, um den Ruderwinkel einzustellen. Das Ruder stellt sich in den vorgegebenen Winkel und stoppt dort.

- Sie wählen den FU-Modus im Autopilot-Pop-up-Fenster aus.
- → **Hinweis:** Ist das Autopilot-Pop-up-Fenster geschlossen oder ein Alarm auf dem Gerät aktiviert, das den Autopiloten im FU-Modus steuert, wechselt der Autopilot automatisch in den Standby-Modus.

 Warnung: Wenn Sie sich im FU-Modus befinden, können Sie das Steuerrad nicht manuell bedienen.

# **AUTO-Modus (Auto-Kompass)**

Im AUTO-Modus gibt der Autopilot die erforderlichen Ruderbefehle aus, um das Schiff automatisch auf einem festgelegten Kurs zu halten.

• Sie wählen den AUTO-Modus im Autopilot-Pop-up-Fenster aus. Wenn der Modus aktiviert wird, wählt der Autopilot den aktuellen Bootskurs als festgelegten Kurs aus.

### **Ändern des festgelegten Kurses im AUTO-Modus**

Sie können den festgelegten Kurs über den Drehknopf, die Pfeilschaltflächen für Steuerbord bzw. Backbord im Autopilot-Popup-Fenster oder durch Auswählen des Kurs-Ausschnitts im Autopilot-Popup-Fenster und Angabe des gewünschten Kurswertes ändern.

Eine unmittelbare Kursänderung findet statt. Der neue Kurs wird beibehalten, bis ein neuer Kurs eingestellt wird.

# <span id="page-56-0"></span>**Kurserfassung**

Wenn das Schiff im AUTO-Modus wendet, können Sie die Kurserfassungsfunktion durch ein sofortiges Zurücksetzen des Modus aktivieren. Dadurch wird die Wende automatisch abgebrochen, und das Schiff folgt wieder dem Kurs, der zum Zeitpunkt der erneuten Modusaktivierung auf dem Kompass angezeigt wurde.

# **Wenden im AUTO-Modus**

→ **Hinweis:** Die Wendefunktion ist nur verfügbar, wenn das System im Fenster "Autopilot-Voreinstellung" (Autopilot Commissioning) für Segelboote eingerichtet wurde, und sie ist nicht für NAC-1 Autopilot-Computer verfügbar.

Wenden sollten nur in den Wind erfolgen und müssen bei ruhigen Seebedingungen mit leichtem Wind ausprobiert werden, um herauszufinden, wie sich das Boot verhält. Aufgrund verschiedenster Bootsmerkmale (von Touren- bis hin zu Regattabooten) kann die Wendefunktion sich von Boot zu Boot unterscheiden.

Wenden im AUTO-Modus unterscheiden sich von Wenden im WIND-Modus. Im AUTO-Modus ist der Wendewinkel, wie vom Benutzer definiert, und kann nicht verändert werden. Weitere Informationen finden Sie unter *["Wenden im WIND-Modus"](#page-58-0)* [auf Seite 59.](#page-58-0)

Die Wendefunktion wird über den AUTO-Modus initiiert.

Nachdem die Wenderichtung ausgewählt wurde, ändert der Autopilot den derzeit vorgegebenen Kurs gemäß dem eingestellten unveränderbaren Wendewinkel.

Sie können die Wenden unterbrechen, solange das Wenden-Dialogfenster geöffnet ist, indem Sie die entgegengesetzte Richtung der Wende auswählen. Wurde die Wende unterbrochen, nimmt das Boot den zuvor eingestellten Kurs wieder auf.

# **NoDrift-Modus (Kein Strömungsversatz)**

Der NoDrift-Modus kombiniert den Autopiloten mit den Positionierungsinformationen des GPS.

Im NoDrift-Modus wird das Boot entlang eines berechneten Kurses in einer vom Benutzer festgelegten Richtung gesteuert. Wenn der Kurs des Schiffes aufgrund der Strömung und/ oder des Windes vom ursprünglichen Kurs abweicht, folgt es der Kurslinie mit einem Luvwinkel.

- **1.** Bringen Sie das Schiff auf den gewünschten Kurs.
- **2.** Aktivieren Sie den NoDrift-Modus. Der Autopilot zieht jetzt eine unsichtbare Peillinie auf der Basis des aktuellen Kurses ausgehend von der Schiffsposition.

Im Gegensatz zum AUTO-Modus (Kompass) verwendet der Autopilot jetzt die Positionsinformationen zur Berechnung der Cross-Track-Fehler und hält das Boot automatisch direkt auf Kurs.

Verwenden Sie die Backbord- bzw. Steuerbord-Anzeigen im Autopilot-Pop-up-Fenster oder den Drehknopf, um die Peillinie im NoDrift-Modus zurückzusetzen.

# **Ausweichen**

Wenn Sie im NoDrift-Modus (Kein Strömungsversatz) einem Hindernis ausweichen müssen, können Sie den Standby-Modus für den Autopiloten aktivieren und die Steuerhilfe oder die Ruderanlage verwenden, bis Sie das Hindernis umschifft haben.

Wenn Sie innerhalb von 60 Sekunden in den Modus "NoDrift" zurückkehren, können Sie der zuvor eingestellten Peillinie weiter folgen.

Wenn Sie keine Eingabe vornehmen, wird das Dialogfeld geschlossen, und der Autopilot wechselt mit dem aktuellen Kurs als eingestellte Peillinie in den NoDrift-Modus.

# **NAV-Modus**

 Warnung: Der **NAV**-Modus darf nur in offenen Gewässern verwendet werden.

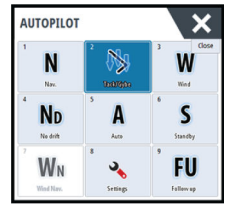

Sie können den Autopiloten verwenden, um das Boot automatisch zu einer Wegpunktposition oder entlang einer vordefinierten Route zu steuern. Mithilfe der vom GPS bereitgestellten Positionsinformationen wird der zu steuernde Kurs verändert, das Boot auf der Kurslinie gehalten und der Zielwegpunkt angesteuert.

→ Hinweis: Um eine zufriedenstellende Navigationssteuerung zu erzielen, muss im NSS evo3 eine gültige Positionseingabe vorgenommen werden. Die automatische Steuerung muss vor Nutzung des NAV-Modus ausreichend getestet und bestimmt sein.

### **Starten der automatischen Navigation**

Wenn Sie die Navigation einer Route oder zu einem Wegpunkt über das Kartenfeld starten, werden Sie aufgefordert, den Autopiloten in den NAV-Modus zu versetzen. Wenn Sie diese Anfrage ablehnen, können Sie den NAV-Modus über den Autopilot-Controller starten.

→ Hinweis: Die Aufforderung, den Autopiloten in den Navigationsmodus zu versetzen, ist deaktiviert, wenn der Bootstyp SEGELN (SAIL) im Dialogfeld Autopilot-Voreinstellung (Autopilot Commissioning) eingestellt ist. Wenn Sie die Navigation starten, müssen Sie den NAV-Modus über den Autopilot-Controller wählen.

Nachdem der NAV-Modus gestartet wurde, hält der Autopilot das Schiff automatisch auf dem Teilstrecken-Kurs.

Sobald das Schiff den Ankunftskreis für einen Routenpunkt erreicht, gibt der Autopilot einen Warnton aus und zeigt ein Dialogfeld mit den neuen Kursinformationen an.Wenn die erforderliche Kursänderung zum nächsten Wegpunkt innerhalb der Grenzwerte für eine Navigationsänderung liegt, ändert der Autopilot den Kurs automatisch. Wenn die erforderliche Kursänderung zum nächsten Wegpunkt einer Route den eingestellten Grenzwert übersteigt, müssen Sie die anstehende Kursänderung akzeptieren und bestätigen.

→ Hinweis: Weitere Informationen zu den Navigationseinstellungen finden Sie unter *["Navigationseinstellungen"](#page-47-0)* [auf Seite 48](#page-47-0).

# **Wegpunkt-Ankunftskreis**

Der Zielradius legt den Punkt fest, an dem eine Wende gestartet wird, wenn Sie eine Route navigieren.

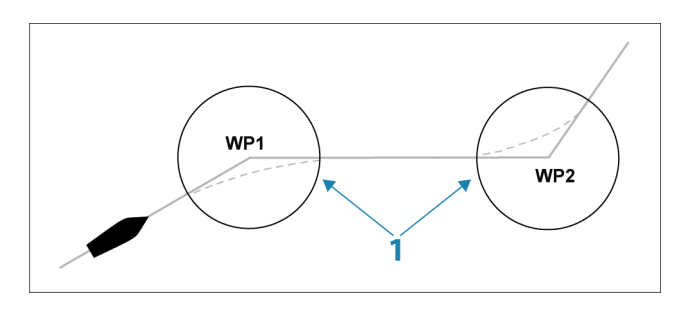

Der Ankunftskreis (**1**) muss an die Bootsgeschwindigkeit angepasst werden. Je höher die Geschwindigkeit, desto größer der Kreis. Auf diese Weise soll der Autopilot die Kursänderung rechtzeitig so einleiten, dass eine sanfte Kurve zum nächsten Schenkel gefahren werden kann.

Die nachfolgende Abbildung kann dazu verwendet werden, den richtigen Wegpunktradius beim Erstellen der Route auszuwählen.

<span id="page-58-0"></span>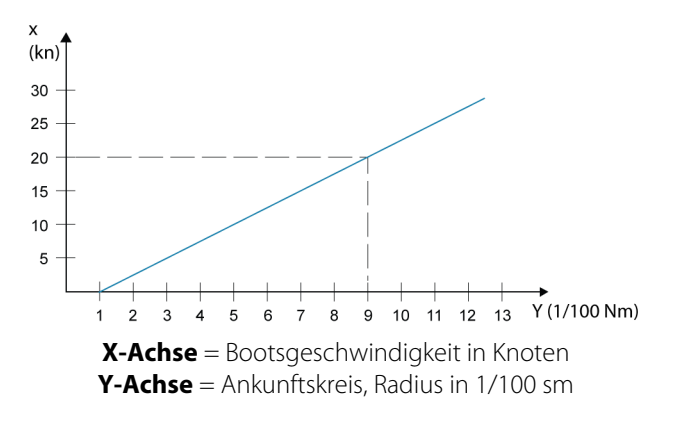

Beispiel: Bei einer Geschwindigkeit von 20 Knoten sollten Sie einen Wegpunktradius von 0,09 sm auswählen.

**→ Hinweis:** Die Distanzen zwischen einzelnen Wegpunkten einer Route dürfen nicht kürzer sein als der Radius des Wegpunkt-Ankunftskreises.

# **WIND-Modus**

→ Hinweis: Der WIND-Modus ist nur verfügbar, wenn das System im Feld "Autopilot-Voreinstellung" für Segelboote eingerichtet wurde. Dieser Modus ist für NAC-1 Autopilot-Computer nicht verfügbar.

Bevor Sie den WIND-Modus aufrufen, müssen Sie sicherstellen, dass geeignete Eingabedaten vom Windmessgerät vorliegen.

Starten Sie die Windsteuerung wie folgt:

- **1.** Schalten Sie den Autopiloten in den Modus "AUTO" um.
- **2.** Passen Sie den Bootskurs an, bis der Windwinkel dem beizubehaltenden Winkel entspricht.
- **3.** Aktivieren Sie die Modus-Anzeige im Autopilot-Controller, um das Autopilot-Menü anzuzeigen, und wählen Sie den WIND-Modus aus

Der eingestellte zu steuernde Kurs und der eingestellte Windwinkel werden vom Kompasskurs und dem Windmessgerät in dem Moment erfasst, in dem der WIND-Modus ausgewählt wird. Von diesem Punkt an ändert der Autopilot den Kurs, um den Windwinkel beizubehalten, falls die Windrichtung sich ändern sollte.

# **Wenden im WIND-Modus**

→ **Hinweis:** Die Wendefunktion ist nur verfügbar, wenn das System im Fenster "Autopilot-Voreinstellung" (Autopilot Commissioning) für Segelboote eingerichtet wurde, und sie ist nicht für NAC-1 Autopilot-Computer verfügbar.

Wenden sollten nur in den Wind erfolgen und müssen bei ruhigen Seebedingungen mit leichtem Wind ausprobiert werden, um herauszufinden, wie sich das Boot verhält. Aufgrund verschiedenster Bootsmerkmale (von Touren- bis hin zu Regattabooten) kann die Wendefunktion sich von Boot zu Boot unterscheiden.

Wenden im WIND-Modus können – im Gegensatz zum AUTO-Modus – beim Segeln mit scheinbarem oder wahrem Wind als Referenz durchgeführt werden. Der wahre Windwinkel darf nicht weniger als 90° betragen.

Die Kurvengeschwindigkeit bei der Wende wird durch die bei der Einrichtung der Segelparameter definierte Wendedauer vorgegeben. Die Wendedauer wird außerdem durch die Bootsgeschwindigkeit gesteuert, um Geschwindigkeitsverluste während einer Wende zu verhindern.

Sie können die Wende-Funktion im WIND-Modus starten.

Beim Starten der Wende spiegelt der Autopilot den eingestellten Windwinkel zur gegenüberliegenden Seite des Bugs.

Sie können die Wenden unterbrechen, solange das Wenden-Dialogfenster geöffnet ist, indem Sie die entgegengesetzte Richtung der Wende auswählen. Wurde die Wende unterbrochen, nimmt das Boot den zuvor eingestellten Kurs wieder auf.

### **Halsen**

Halsen sind möglich, wenn der wahre Windwinkel größer ist als 120°.

Die für eine Halse erforderliche Zeit wird durch die Bootsgeschwindigkeit bestimmt, um diese so schnell wie möglich durchzuführen, ohne die Kontrolle über das Boot zu verlieren.

# **Steuerung mit Wendemustern**

Der Autopilot bietet verschiedene Funktionen für die automatische Steuerung von Wenden im Modus "Auto".

**→ Hinweis:** Die Option zum Steuern von Wendemanövern ist nicht verfügbar, wenn der Bootstyp im Fenster Autopilot-Voreinstellung (Autopilot Commissioning) auf SEGELN (SAIL) eingestellt ist. In diesem Fall wird die Wende-/Halse-Funktion aktiviert.

### **Starten einer Wende**

Sie starten eine Wende, indem Sie das entsprechende Wendesymbol und dann im Dialogfeld "Wenden" (Turn) die Option "Backbord" (Port) bzw. "Steuerbord" (Starboard) auswählen, um die Richtung der Wende zu bestimmen.

### **Stoppen der Wende**

Sie können die Wende im Dialogfeld "Wende" stoppen.

Sie können jederzeit während einer Wende **Autopilot-Standby** im Dialogfeld Systemsteuerung (System Controls) auswählen, um in den Standby-Modus und zur manuellen Steuerung zurückzukehren.

Sie können außerdem jederzeit eine Wende stoppen, indem Sie die Standby-Taste drücken, um in den Standby-Modus und zur manuellen Steuerung zurückzukehren.

### **Variablen für Wenden**

Die Steuerungsoptionen für Wenden, mit Ausnahme der Kreiswende, bieten Einstellungen, die Sie vor oder während einer Wende anpassen können.

# **180°-Wende**

Bei einer 180°-Wende wird der vorgegebene Steuerkurs um 180° in die entgegengesetzte Richtung geändert.

Die Drehgeschwindigkeit entspricht den Einstellungen für die Drehgeschwindigkeits-Begrenzung. Diese kann während der Wende nicht verändert werden.

**→ Hinweis:** Informationen zu den Einstellungen für die Drehgeschwindigkeits-Begrenzung finden Sie im gesonderten Installationshandbuch für NSS evo3 .

# **Kreiswende**

Steuert das Schiff in einem Kreis.

Sie können die Drehrate vor oder während der Wende einstellen. Wenn Sie die Drehrate erhöhen, dreht sich das Schiff in einem engeren Radius.

# **Spiral-Wende**

Bei einer Spiral-Wende dreht sich das Schiff in einer Spirale mit einem kleiner oder größer werdenden Radius. Sie setzen den Anfangsradius fest, bevor die Wende eingeleitet wird. Die Änderung pro Wende wird während der Wende eingestellt. Wenn die Änderung pro Wende auf null eingestellt wird, dreht sich das Schiff im Kreis. Negative Werte geben einen kleiner werdenden Radius an, positive einen größer werdenden Radius.

### **Zickzack-Wenden**

Steuert das Schiff in einem Zickzackmuster.

Wenn Sie in einem Zickzackmuster navigieren, geben Sie die erste Kursänderung an, bevor Sie die Wende beginnen.

Während der Wende können Sie den Hauptkurs, die Kursänderung und den Abstand der Schenkel verändern.

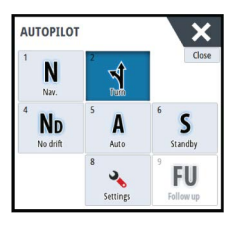

# **Quadrat-Wende**

Das Schiff dreht sich automatisch um 90°, nachdem es eine vorgegebene Strecke zurückgelegt hat.

Sie können jederzeit während der Wende den Hauptkurs und die Länge der Schenkel bis zur nächsten 90°-Wende ändern.

# **Träge S-Wende**

Damit giert das Schiff um den Hauptkurs (Heading).

Sie legen vor Beginn der Wende den ausgewählten Kurswechsel fest.

Während der Wende können Sie mithilfe dieses Dialogfeldes den Hauptkurs, den Kurswechsel und den Wenderadius ändern.

# **Verfolgung der Tiefenlinien (Depth Contour Tracking, DCT TM)**

Wenn das System Daten von einem erhält, kann der Autopilot so eingestellt werden, dass er einer Tiefenkontur folgt.

 Warnung: Verwenden Sie diese Funktion nur, wenn der Meeresboden dafür geeignet ist. Verwenden Sie die Funktion keinesfalls in felsigen Gewässern, in denen die Tiefen auf kleiner Fläche stark abweichen.

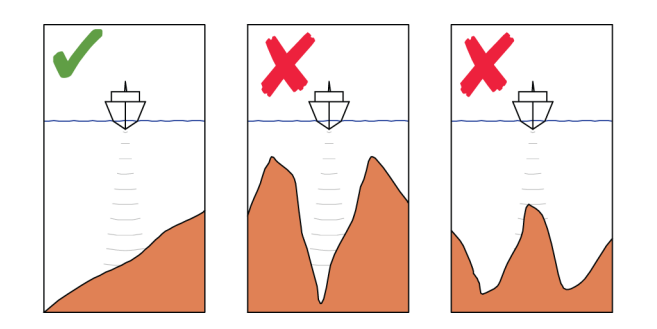

Gehen Sie wie folgt vor, um die DCT-Steuerung zu starten:

- **1.** Stellen Sie sicher, dass der Empfang von Tiefendaten im Bedienfeld aktiviert ist oder ein separates Tiefenmessinstrument Tiefendaten empfängt.
- **2.** Steuern Sie das Boot zu der zu verfolgenden Tiefe und entlang der Tiefenkontur.
- **3.** Aktivieren Sie den Modus AUTO, wählen Sie die DCT-Steuerung aus, und überwachen Sie die Tiefendaten.
- **4.** Wählen Sie die Backbord- oder Steuerbord-Option im Wende-Dialog, um die Tiefenkontur-Steuerung zu starten und dieser abhängig davon, ob der Grund nach Steuerbord oder Backbord abfällt, zu folgen.

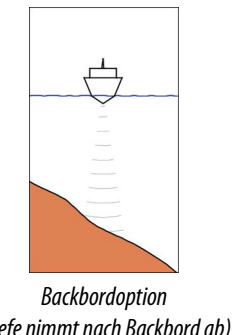

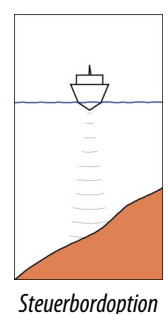

*(Tiefe nimmt nach Backbord ab)*

*(Tiefe nimmt nach Steuerbord ab)*

Die folgenden Parameter sind für die Tiefenkonturverfolgung verfügbar:

# **Depth Gain (Tiefenzunahme)**

Dieser Parameter legt das Verhältnis zwischen Ruder-Aktivität und der Abweichung von der ausgewählten Tiefenlinie fest. Je höher der Wert für die Tiefenzunahme, desto stärker wird das Ruder verwendet.

<span id="page-61-0"></span>Ist der Wert zu klein, dauert es sehr lange, bis der vorgegebenen Tiefenkontur wieder gefolgt wird, und der Autopilot kann das Boot nicht auf der ausgewählten Tiefe halten.

Ist der Wert zu hoch, erhöht sich das Risiko, dass das Boot aus dem Kurs herausgetragen und die Steuerung instabil wird.

# **Contour Cross Angle (CCA) (Winkel zum Überfahren der Tiefenlinie)**

Der CCA ist ein Winkel, der zum gesetzten Kurs hinzuaddiert bzw. davon abgezogen wird.

Mit diesem Parameter können Sie das Boot mit trägen S-Bewegungen über der Referenztiefenkontur pendeln lassen.

Je größer der CCA-Wert, desto größer ist die Pendelbewegung. Wenn der CCA-Wert auf Null gesetzt, gibt es keine trägen S-Bewegungen.

# **Verwenden des NSS evo3 in einem AP24/AP28-System**

# **Kommandoübertragung**

Wenn Ihr NSS evo3 an ein Autopilot-System mit einer AP24- bzw. AP28-Bedieneinheit angeschlossen ist, kann immer nur ein Bediengerät gleichzeitig aktiviert sein. Ein inaktives Bediengerät wird durch ein Quadrat mit einem Kreuz im Popup-Fenster der Autopilot-Bedieneinheit angezeigt.

# **Sperren dezentraler Stationen**

Die AP24/AP28 Bediengeräte bieten eine Sperrfunktion, die die Autopilotsteuerung von anderen Geräten deaktiviert. Eine gesperrte Bedieneinheit wird durch ein Schlüsselsymbol im Autopilot Bediengerät-Popup dargestellt.

Wenn die Sperrfunktion auf der an AP24/AP28-Bedieneinheit aktiviert ist, hat nur die aktuelle Bedieneinheit die Steuerung. Es kann keine Befehlsübertragung an NSS evo3 oder an andere Steuerelemente des Autopiloten im System stattfinden.

Sie können die dezentralen Stationen ausschließlich an der AP24/AP28-Steuereinheit entsperren, die das Kommando innehat.

# **Verwenden des Autopiloten in einem EVC-System**

Bei Anschluss vom NSS evo3 über den SG05 an ein EVC-System können Sie unabhängig vom Autopilot-Modus zur manuellen Steuerung wechseln.

Die Modus-Anzeige im Popup-Fenster des Autopiloten wird durch einen Strich ersetzt, der den Wechsel zum EVC anzeigt.

Das System kehrt zur NSS evo3-Kontrolle im Standby-Modus zurück, wenn es innerhalb eines bestimmten Zeitraums keinen Ruderbefehl vom EVC-System erhält.

# **Verwenden des NSS evo3 in einem AP70/AP80-System**

Wenn Ihr MFD an ein AP70/AP80-Autopilotsystem angeschlossen ist, kann der Autopilot über das MFD bedient werden.

In einem AP70/AP80-Autopilotsystem kann immer nur ein Bediengerät aktiviert sein.

**→ Hinweis:** Der MFD kann nicht zur Konfiguration oder Inbetriebnahme eines AP70/AP80-Systems verwendet werden.

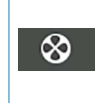

Das Querstrahlsteuerungssymbol auf der Schaltfläche MFD-Modus (MFD Mode) zeigt an, dass eine Querstrahlsteueranlage für das AP70/AP80-Autopilotsystem bestimmt ist.

Weitere Informationen zum AP70/AP80-Autopilotsystem finden Sie in der separaten AP70/ AP80-Dokumentation.

# **Autopilot-Erkennung**

Das AP70/AP80-System verfügt über einen eigenen Quellengruppensatz. Wenn das AP70/ AP80-System über das MFD ausgeführt werden soll, muss für das MFD aus Kompatibilitätsgründen der gleiche Quellengruppensatz wie für das AP70/AP80-System verwendet werden.

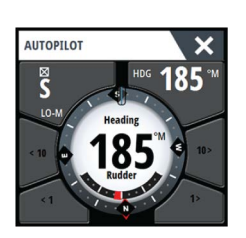

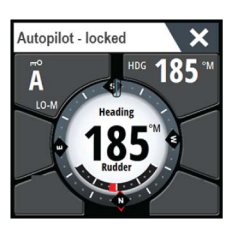

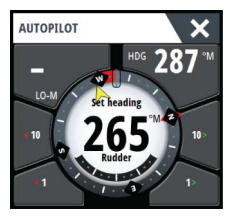

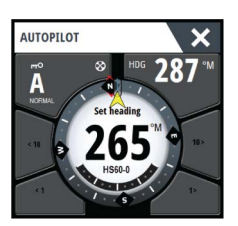

Wenn ein MFD an ein AP70/AP80-System angeschlossen wird, erkennt es das AP70/AP80- System, und es erscheint eine Eingabeaufforderung mit der Frage, ob das MFD neustarten und den Quellengruppensatz des AP70/AP80-Systems verwenden soll (Neustart im professionellen Autopilot-Kompatibilitätsmodus).

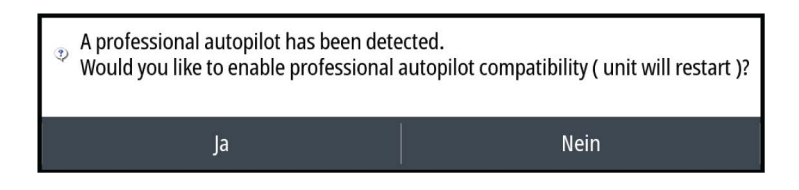

Wenn Ja (Yes) ausgewählt wird, wird das MFD unter Verwendung des gleichen Quellengruppensatzes wie für das AP70/AP80-System neu gestartet. Wenn Nein (No) ausgewählt wird, wird die Frage nicht erneut gestellt und das MFD kann nicht zur Bedienung der AP70/AP80-Systeme verwendet werden.

Diese Einstellung kann geändert werden, indem Sie die Professionelle Autopilotkompatibilität (Professional autopilot compatibility) im Dialogfeld Erweiterte Einstellungen (Advanced Settings) auswählen.

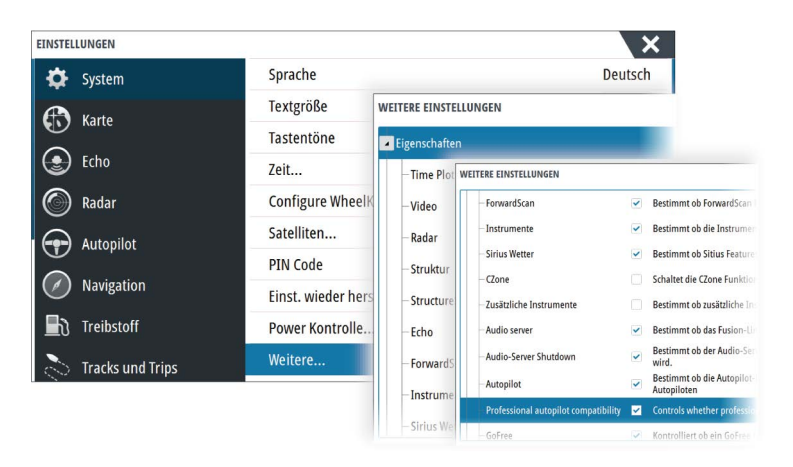

# **Symbole für betriebene Querstrahler**

Wenn Querstrahler in einem AP70/AP80-System betrieben werden, werden im Pop-up-Fenster des Autopilot-Controller Querstrahler-Symbole angezeigt.

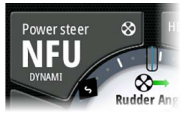

Querstrahler drehen im Uhrzeigersinn.

Querstrahler drehen entgegen dem Uhrzeigersinn.

# **Kommandoübertragung**

 $\infty$ 

⊗

Ein AP70/AP80-System lässt sich als Master-System oder als offenes System einrichten.

Bei einer Master-Einrichtung werden die verschiedenen Steuereinheiten vom Master-Steuergerät bedient. Ein MFD kann nicht als Master-Steuergerät in einer Master-Einrichtung eingesetzt werden. Innerhalb einer Master-Einrichtung kann das MFD die Steuerung des Autopiloten anfordern. Dafür muss das MFD die vom Master auf das MFD übertragene Steuerungsfunktion annehmen, nachdem das Master-Steuergerät der Übertragung der Steuerung auf das MFD zustimmt. Sobald dies akzeptiert wird, wird das MFD aktiviert und kann zur Bedienung des Autopiloten verwendet werden.

Innerhalb einer offenen Systemeinrichtung kann das MFD die Bedienung des Autopiloten übernehmen, indem Sie die Schaltfläche Modus (Mode) im Pop-up-Fenster des Autopilot-Controllers wählen und dann im Dialogfeld der CMD-Übertragung **CMD übernehmen** (Take CMD) wählen. Daraufhin wird das MFD aktiviert und die anderen Steuergeräte werden passiv. In einem offenen System können Steuerelemente vorübergehend gesperrt werden, um eine versehentliche Steuerung durch ein anderes Steuergerät zu verhindern. Wenn das MFD die Steuerung in einem offenen System übernimmt, kann das MFD alle passiven Steuergeräte sperren und entsperren. Wenn das MFD passiv und gesperrt ist, kann es die Steuerung des Autopiloten vom aktivierten Steuergerät anfordern. Das MFD muss die Steuerung vom aktivierten Steuergerät annehmen, nachdem das aktivierte Steuergerät der Übertragung der Steuerung an das MFD zugestimmt hat.

Folgende Symbole werden in der Schaltfläche Modus (Mode) im Pop-up-Fenster des Autopilot-Controllers angezeigt:

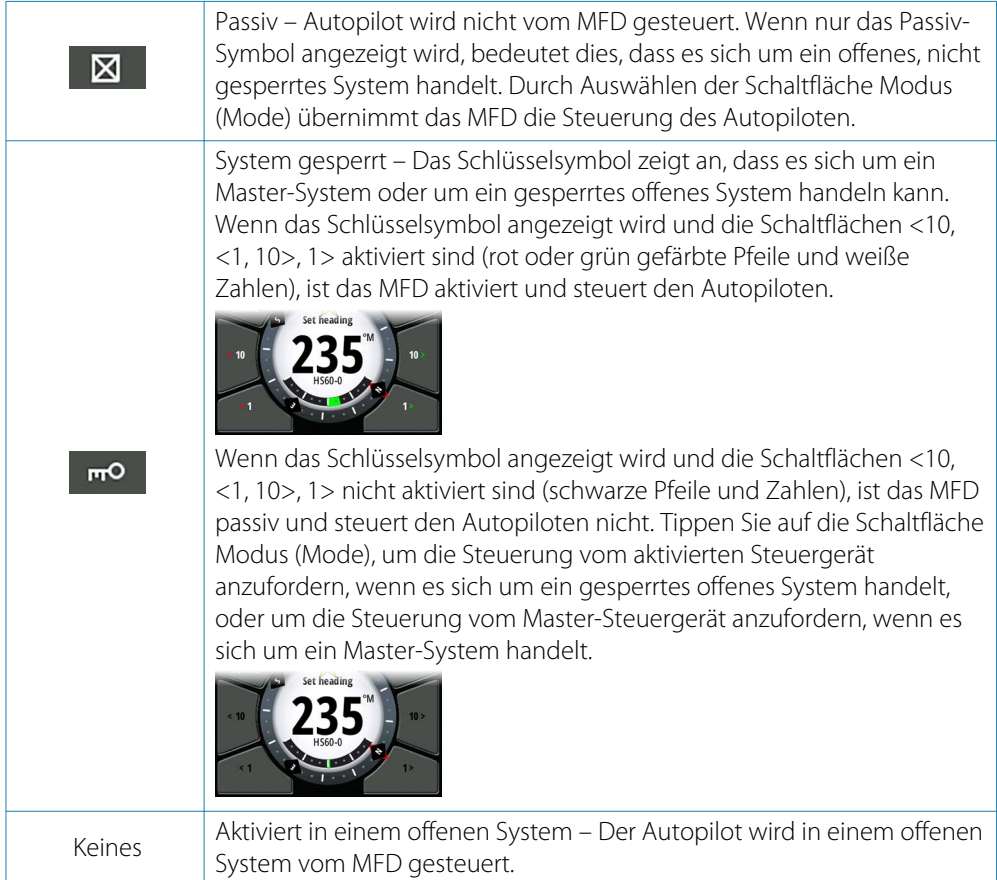

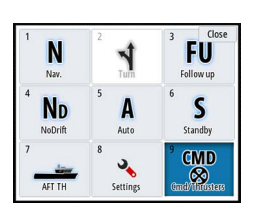

# **Sperren und Entsperren anderer Steuergeräte**

Wählen Sie die Option Cmd/Querstrahler (Cmd/Thrusters) im Pop-up-Fenster der Modusauswahl (Mode selection), um das Pop-up-Fenster Cmd/Querstrahler (Cmd/Thrusters) anzuzeigen.

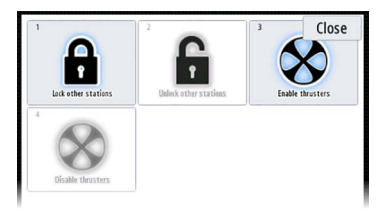

**Andere Stationen entsperren** – So können andere Steuergeräte die Steuerung des Autopiloten übernehmen, ohne eine Erlaubnis anzufordern.

**Andere Stationen sperren** – Verhindert, dass andere Steuergeräte die Steuerung des Autopiloten übernehmen. Wenn die anderen Steuergeräte gesperrt sind, müssen diese die Autopilot-Steuerung beim MFD anfordern. Wenn die Steuerung des Autopiloten von einem anderen Steuergerät angefordert wird, wird eine Eingabeaufforderung zur Übertragung der Steuerung auf dem MFD angezeigt.

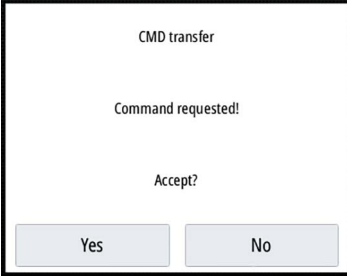

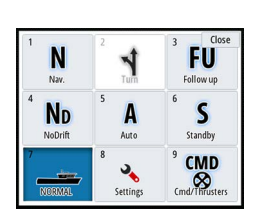

# **Auswählen des Betriebsprofils**

Das AP70/AP80-System kann mit 6 verschiedenen Betriebsprofilen eingerichtet werden, die verschiedenen Betriebsmodi oder -einstellungen zugeordnet sind. Mit dem AP70/AP80- Bediengerät können Sie die verschiedenen Betriebsprofile einrichten. Das aktivierte Betriebsprofil wird im MFD über die Schaltfläche Modus (Mode) im Pop-up-Fenster des Bediengerätes des Autopiloten und im Pop-up-Fenster Modusauswahl (Mode selection) angezeigt. Wenn der Autopilot über das MFD gesteuert wird, können Sie mithilfe des MFD auswählen, welches Betriebsprofil aktiviert ist.

Um das Betriebsprofil mit dem MFD einzustellen, muss sich der Autopilot im Standby-Modus befinden.

- **1.** Tippen Sie auf die Schaltfläche Modus (Mode) im Pop-up-Fenster des Bediengerätes des Autopiloten, um das Pop-up-Fenster Modusauswahl (Mode selection) anzuzeigen.
- **2.** Tippen Sie auf die Schaltfläche Betriebsprofile (Work profiles), damit die definierten Betriebsprofile im Pop-up-Fenster Betriebsprofile (Work profiles) angezeigt werden.

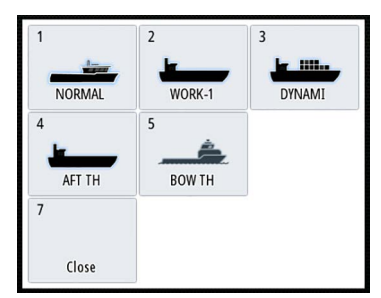

- **3.** Wählen Sie das Betriebsprofil aus, das Sie aktivieren möchten.
- **4.** Wählen Sie Schließen (Close), um das Pop-up-Fenster Betriebsprofile (Work profiles) zu schließen.

# **Aktivieren und Deaktivieren von Querstrahlern**

Wählen Sie die Schaltfläche Cmd/Querstrahler (Cmd/Thrusters) im Pop-up-Fenster der Modusauswahl, um das Pop-up-Fenster Cmd/Querstrahler (Cmd/Thrusters) anzuzeigen. Das Pop-up-Fenster Cmd/Querstrahler (Cmd/Thrusters) enthält Optionen zum Aktivieren und Deaktivieren von Querstrahlern.

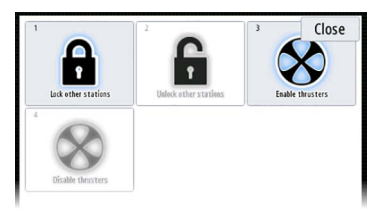

# **Autopilot Einstellungen**

Die Autopilot-Einstellungen lassen sich unterteilen in Einstellungen, die durch den Benutzer erfolgt sind und Einstellungen, die bei der Installation und Inbetriebnahme des Autopilot-Systems durchgeführt wurden.

• Benutzereinstellungen können für verschiedene Betriebsbedingungen oder persönliche Benutzereinstellungen geändert werden

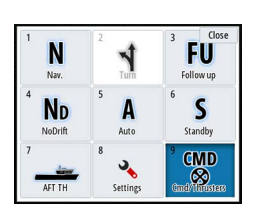

• Installationseinstellungen werden bei der Inbetriebnahme des Autopilot-Systems festgelegt. Keine Änderungen sollten zu einem späteren Zeitpunkt an diesen Einstellungen durchgeführt werden

Sowohl Benutzer- als auch Installationseinstellungen hängen davon ab, welcher Autopilot-Computer an das System angeschlossen ist.

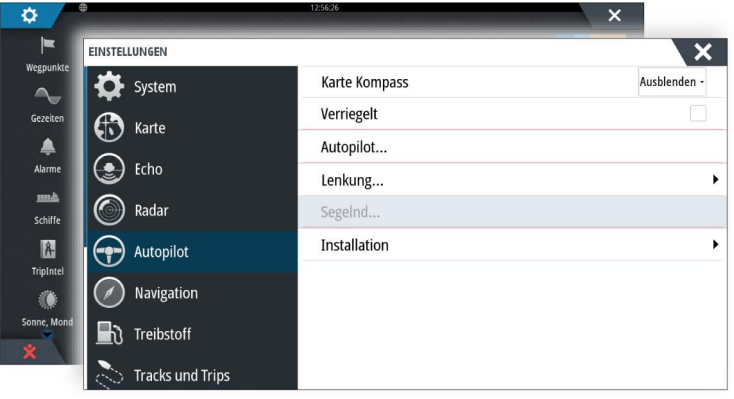

Die folgenden Abschnitte beschreiben die Einstellungen, die vom Benutzer geändert werden können. Die Einstellungen sind unten je nach Autopilot-Computer beschrieben. Installationseinstellungen stehen in der jeweiligen Dokumentation zu den Autopilot-

Computern zur Verfügung.

### **Kartenkompass**

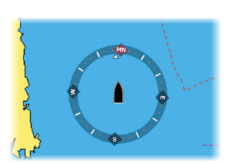

Sie können auf dem Kartenfeld ein Kompass-Symbol um Ihr Boot anzeigen lassen. Das Kompass-Symbol ist deaktiviert, wenn der Cursor sich aktiv auf dem Bildschirm befindet.

# **Sperren des Autopilot-Betriebes für ein Gerät**

Sie können ein -Gerät sperren, um zu verhindern eine unautorisierte Bedienung des Autopiloten zu aktivieren. Wenn das Gerät gesperrt ist, wird dies durch ein Schloss-Symbol und einen Text im Popupfenster angezeigt. Keine Automatikmodi ausgewählt werden von einem gesperrten angezeigt.

→ Hinweis: Die Sperrfunktion ist nicht auf Geräten mit AP Kontrolle verfügbar.

Wenn das NSS evo3 Teil eines AP24/AP28-Systems ist, kann die AP Kontrolle für alle anderen Bedieneinheiten des Autopiloten über die AP24/AP28-Bedieneinheit gesperrt werden.

# **NAC-2/NAC-3-Autopilot-Computer**

### Steuerung (NAC-2/NAC-3)

Bei diesen Optionen ist es für manuell einstellbare Parameter möglich, die Einstellung während der Inbetriebnahme des Autopilot-Computers vorzunehmen. Weitere Informationen hierzu finden Sie in der separaten Dokumentation für den Autopilot-Computer.

- Dreh-Geschwindigkeit: Bei einer Drehung in Grad pro Minute wird die bevorzugte Dreh-Geschwindigkeit verwendet.
- Ruder-Verstärkung: Dieser Parameter bestimmt das Verhältnis zwischen dem vorgegebenen Ruderwert und dem Kursfehler. Je höher der Ruderwert, desto stärker wird das Ruder verwendet. Ist der Wert zu klein, dauert es sehr lang, bis ein Kursfehler kompensiert wird, und der Autopilot kann keinen gleichbleibenden Kurs beibehalten. Ist der Wert zu hoch, erhöht sich das Risiko, dass das Boot aus dem Kurs herausgetragen wird, und die Steuerung wird instabil.
- Gegenruder: Verhältnis zwischen der Änderung des Kursfehlers und dem angewandten Ruder. Höheres Gegenruder reduziert die Ruderaktivität bei Annäherung an den festgelegten Kurs schneller.
- Auto-Trimm: Steuert, wie aggressiv der Autopilot das Ruder anwendet, um eine konstante Kursabweichung zu kompensieren, z. B. wenn externe Kräfte wie Wind bzw. Strömung sich auf den Kurs auswirken. Niedriger Auto-Trimm sorgt für eine schnellere Eliminierung einer konstanten Kursabweichung.
- **→ Hinweis:** Im VRF-Modus steuert dieser Parameter die Zeitkonstante der Ruderschätzung. Ein niedriger Wert beschleunigt die Ruderschätzung, d. h. die Verfolgung der Bootsbewegungen erfolgt schneller.
- Anfangsruder: Legt fest, wie das System das Ruder beim Wechsel von der manuellen Steuerung in den automatischen Modus bewegt.
	- Mitte: Bringt das Ruder in die Null-Position
	- Aktuell: Hält den Ruderversatz aufrecht
- Ruderbegrenzung: Bestimmt anhand der Mittschiffsposition die maximale Ruderbewegung in Grad, die der Autopilot für das Ruder in den automatischen Modi vorgeben kann. Die Einstellung für die Ruderbegrenzung ist nur bei einer automatischen Steuerung auf geraden Kursen aktiv, NICHT bei Kurswechseln. Die Ruderbegrenzung hat keinen Einfluss auf die Non-Follow-Up-Steuerung.
- Grenzwerts für Kursabweichung: Legt den Grenzwert für den Kursabweichungsalarm fest. Ein Alarm wird ausgelöst, wenn der tatsächliche Kurs vom eingestellten Kurs abweicht und dabei den gewählten Grenzwert überschreitet.
- Track-Rückmeldung: Legt fest, wie schnell der Autopilot reagieren soll, nachdem eine Cross-Track-Entfernung registriert wurde.
- Track-Annäherungswinkel: Legt den Winkel fest, in dem sich das Schiff einem Schenkel nähert. Diese Einstellung wird sowohl verwendet, wenn Sie die Navigation starten als auch, wenn Sie die Track-Abweichung verwenden.
- Winkel für Kurswechselbestätigung: Legt die Grenzwerte für einen Kurswechsel zum nächsten Wegpunkt auf einer Route fest. Wenn der Kurswechsel den eingestellten Grenzwert übersteigt, müssen Sie den anstehenden Kurswechsel bestätigen.

# Segeln (NAC-2/NAC-3)

- → Hinweis: Die Segelparameter sind nur verfügbar, wenn der Bootstyp "Segeln" eingestellt ist.
- Wind-Modus: Wählen Sie die Wind-Funktion aus, die der Autopilot im Wind-Modus verwenden soll.
	- $\Delta$ uto:
		- Wenn TWA < 70 Grad ist: Der Wind-Modus verwendet AWA
		- Wenn TWA ≥ 70 Grad ist: Der Wind-Modus verwendet TWA
	- Scheinbar
	- >wahr
- Wendedauer: Steuert die Dreh-Geschwindigkeit (Wendedauer) beim Durchführen einer Wende im Wind-Modus.
- Wendewinkel: Steuert den Winkel, den das Boot bei einer Wende im AUTO-Modus zwischen 50º bis 150º einnimmt.
- Manuelle Geschwindigkeit: Wenn weder Bootsgeschwindigkeits- noch SOG-Daten verfügbar sind und es keine zuverlässigen Daten gibt, kann ein manueller Wert für eine Geschwindigkeitsquelle eingegeben und vom Autopiloten zur Steuerberechnung verwendet werden.

# **Steuerrückmeldung**

 $\rightarrow$  Hinweis: Nur für NAC-1 Autopilot-Computer verfügbar.

Diese Option wird zum Erhöhen bzw. Verringern der Steuerempfindlichkeit verwendet. Eine niedrige Empfindlichkeit reduziert die Ruderaktivität und ermöglicht eine *"lockerere"* Steuerung. Eine hohe Empfindlichkeit steigert die Ruderaktivität und sorgt für eine *"strammere"* Steuerung. Ist die Empfindlichkeit zu hoch eingestellt, wird das Schiff in *Schlangenlinien* fahren.

# **Installation**

Wird für die Installation des Autopiloten und die Inbetriebnahme verwendet. Siehe das separate NSS evo3 Installationshandbuch

# **Voreinstellung**

 $\rightarrow$  **Hinweis:** Nur für NAC-1 Autopilot-Computer verfügbar.

Dient zur Inbetriebnahme des Ruders und für die virtuelle Ruderrückmeldung. Weitere Informationen finden Sie im gesonderten NSS evo3 Installationshandbuch.

# **9**

# **Radar**

Das Radar-Panel kann als Vollbildansicht oder in Kombination mit anderen Panels eingerichtet werden.

Das Radarbild kann außerdem als Overlay im Kartenfeld eingeblendet . Weitere Informationen finden Sie unter *["Karten-Overlay"](#page-29-0)* [auf Seite 30](#page-29-0).

→ **Hinweis:** Für die Radareinblendung sind Daten aus einem Hedetransportband Sensor oder dem Kompass, um eine einwandfreie Ausrichtung mit der Karte.

# **Radarfeld**

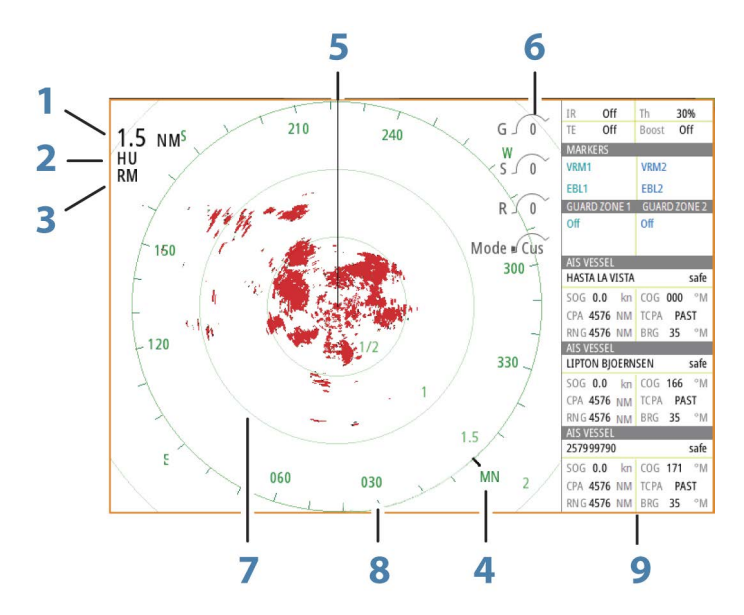

- **1** Bereich
- **2** Orientation (Orientierung)
- **3** Bewegung
- **4** Kompass\*
- **5** Kurs-Linie\*
- **6** Drehsteuerungen
- **7** Distanz-Ringe\*
- **8** Range-Marker\*
- **9** Daten-Fenster

\* Optionale Radarsymbole

Über das Menü "Radar" können Sie Radarsymbole grundsätzlich auf EIN oder AUS setzen. Wie einzelne Radarsymbole aktiviert bzw. deaktiviert werden, wird im Abschnitt *["Radareinstellungen"](#page-79-0)* [auf Seite 80](#page-79-0) beschrieben.

# **Duales Radar**

Sie können eine beliebige Kombination aus zwei unterstützten Radaren anschließen und beide Radarbilder gleichzeitig betrachten.

→ Hinweis: In den meisten Bereichen treten beim Breitbandradar Störungen auf, wenn ein Puls- oder Halo-Radar und ein Breitbandradar gleichzeitig auf demselben Boot senden. Wir empfehlen, jeweils nur auf einem Radar zu senden. Verwenden Sie zum Beispiel ein Breitbandradar für die typische Navigation, und ein Puls- oder Halo-Radar zur Lokalisierung von Wetterzellen, Küstenlinien in einiger Entfernung und zum Auslösen von Radarantwortbaken.

<span id="page-69-0"></span>Die Dual-Radar-Ansicht wählen Sie, indem Sie die Schaltfläche der Radar-Anwendung auf der **Startseite** gedrückt halten oder indem Sie eine Favoritenseite mit zwei Radarbereichen anlegen.

# **Die Auswahl der Radarquelle**

Die Angabe der Radar in der Radardarstellung, indem Sie einen der verfügbaren Radargeräten in den Radarquellen Quelle" aus. Wenn Sie einen mehrseitigen Radarfeld, das Radar ist individuell für die einzelnen Radarfelds. Aktivieren Sie eines der Kartenfelder, und wählen Sie anschließend einen der verfügbaren Kartentypen in der Menü-Option Kartenquelle aus. Wiederholen Sie diesen Vorgang für das zweite Kartenfeld und wählen Sie für dieses Kartenfeld einen alternativen Kartentyp aus.

→ Hinweis: Die 3-stellige Radarquelle ist die letzten drei Ziffern des Radarscanners vergebene Seriennummer.

# **Radar-Overlay**

Sie können das Radarbild in die Karte einblenden. Sie können das Radarbild einfacher interpretieren, indem Sie die Radarziele mit den kartografierten Objekten in Einklang bringen.

→ Hinweis: Im System muss ein Kurssensor vorhanden sein, um das Radar-Overlay anzuwenden.

Wenn Sie die Option Radar-Overlay ausgewählt haben, stehen Ihnen auch im Menü des Kartenfeldes die Grundfunktionen zur Radarbedienung zur Verfügung.

# **Auswahl der Option Radar Overlay Quelle in den Kartenbereichen**

Zur Auswahl der Radarquelle auf der Radarüberlagerung auf dem Diagramm angezeigt wird, verwenden Sie das Menü **Radar Optionen** und anschließend **Quelle** Kartenfeld Menüoptionen zur Auswahl der Radarquelle.

Für kartenkomponenten Seiten mit mehr als ein Kartenprodukt bei aktiviertem Radar-Overlay ist es möglich, unterschiedliche Radargeräten Datenquellen für die einzelnen Kartendarstellungen vorgenommen werden. Aktivieren Sie eines der Kartenfelder, und wählen Sie anschließend einen der verfügbaren Kartentypen in der Menü-Option Kartenquelle aus. Wiederholen Sie diesen Vorgang für das zweite Kartenfeld bei aktiviertem Radar-Overlay, und wählen Sie einen alternativen Radargerät für dieses Felds angezeigt.

# **Radarbetriebsmodi**

Die Radarbedienungsmodi werden über das Radarmenü gesteuert. Folgende Modi sind verfügbar:

# **Ausschalten**

Der Radarscanner ist ausgeschaltet. **Ausschalten** ist nur verfügbar, wenn sich das Radar im Standby-Modus befindet.

# **Standby**

Der Radarscanner ist eingeschaltet, aber das Radar übermittelt keine Signale.

**→ Hinweis:** Darüber hinaus können Sie den Radar über das Dialogfeld Systemsteuerung (System Controls) in den Standby-Modus versetzen.

### Halo-Beleuchtung

Guard zon Stand

Stellt die Stufe der blauen Akzent-Sockelbeleuchtung des Halo-Radars ein. Insgesamt stehen vier Beleuchtungsstufen zur Auswahl. Die Akzentbeleuchtung kann nur eingestellt werden, wenn sich das Radar im Standby-Modus befindet.

→ **Hinweis:** Die blaue Akzent-Sockelbeleuchtung ist möglicherweise in Ihrer Region nicht zugelassen. Bitte überprüfen Sie die lokalen Bootsrichtlinien, bevor Sie die blaue Akzentbeleuchtung einschalten.

### **Senden**

Der Scanner ist eingeschaltet und sendet. Erkannte Ziele werden im PPI (Position Plan Indicator) des Radars angezeigt.

**→ Hinweis:** Darüber hinaus können Sie den Radar über das Dialogfeld Systemsteuerung (System Controls) in den Übertragungsmodus versetzen.

# **Radarbereich**

Den Radarbereich stellen Sie mit dem Drehknopf oder durch Auswählen der Zoom-Symbole im Radarfeld ein.

# **Dual-Bereich**

(nur Breitband 4G- und Halo-Radar)

Bei Anschluss an ein Broadband 4G- oder Halo-Radar kann die Radareinstellung im Dualbereichsmodus ausgeführt werden.

Das Radar wird in den Radarquellen als zwei virtuelle Quellen A und B angezeigt. Bereichsund Radareinstellungen für jede virtuelle Radarquelle sind vollkommen unabhängig, und die Quelle kann für eine bestimmte Karte oder eine Radardarstellung auf die gleiche Weise ausgewählt werden wie im Abschnitt *["Auswählen der Radarquelle"](#page-69-0)* [auf Seite 70](#page-69-0) beschrieben.

→ Hinweis: Einige Steuerungen zu physischen Eigenschaften des Radars selbst sind nicht unabhängig von der Quelle. Dazu gehören Schnell-Scan, Antennenhöhe und Peil-Ausrichtung.

MARPA ist vollkommen unabhängig, und es können für jede einzelne Radarquelle bis zu 10 Ziele verfolgt werden.

Zudem können für jede virtuelle Radarquelle zwei unabhängige Guard Zonen definiert werden.

# **Verwenden des Cursors in einem Radarfeld**

Der Cursor wird standardmäßig im Radarfeld nicht angezeigt.

Wenn Sie den Cursor im Radarbild positionieren, wird das Fenster mit der Cursor-Position aktiviert, und die Cursor-Menü-Optionen werden angezeigt.

Entfernen Sie den Cursor und die Cursor-Elemente aus dem Feld, indem Sie die Schaltfläche **Clear Cursor** (Cursor löschen) auswählen oder die **X**-Taste drücken.

### **GoTo cursor (Zur Cursorposition wechseln)**

Sie wechseln zu einer ausgewählten Position im Bild, indem Sie die Cursor im Feld positionieren und dann die Menüoption **GoTo Cursor** (Zur Cursor-Position wechseln) auswählen.

# **Die Cursor-Hilfsfunktion**

→ **Hinweis:** Die Cursor-Hilfsfunktion ist verfügbar, wenn der Cursor aktiviert ist. Weitere Informationen finden Sie unter *["Anpassen der langen Tastendruck-Funktion"](#page-19-0)* [auf Seite 20.](#page-19-0)

Die Cursor-Hilfsfunktion ermöglicht die Feinabstimmung und genaue Platzierung des Cursors, ohne dass dabei Details von Ihrem Finger verdeckt werden.

Aktivieren Sie den Cursor im Feld, halten Sie dann den Finger auf den Bildschirm gedrückt, um vom Cursor-Symbol zu einem Auswahlkreis zu wechseln, der über Ihrem Finger angezeigt wird.

Ziehen Sie den Auswahlkreis – ohne den Finger vom Bildschirm zu nehmen – auf die gewünschte Position.

Wenn Sie den Finger vom Bildschirm nehmen, wird zur normalen Cursor-Bedienung zurückgekehrt.

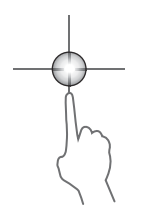

# **Speichern von Wegpunkten**

Wenn der Cursor aktiviert ist, wird der Wegpunkt an der Cursorposition gespeichert. Ist der Cursor nicht auf dem Bedienfeld aktiviert, kann der Wegpunkt an der Schiffsposition gespeichert werden. Gehen Sie dazu folgendermaßen vor:

- Drücken Sie den Drehknopf.
- Drücken Sie die Taste **Markierung** (Mark).
- Verwenden Sie die Menüoption Neuer Wegpunkt (New waypoint).

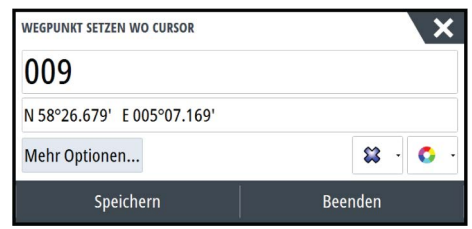

# **Radar Sector Blanking (Sektorausblendung**

# (Halo-Radar)

Sie können definieren, bis zu vier Sektoren auf der Positionsanzeige der auf der Innenseite keine Radarinformationen werden Daten übertragen. Dadurch können Sie leere-out Störungen durch Funktionen auf dem Boot oder von einem Sekundärradar. Die Ausblendfunktion erfolgt im Hauptmenü Radar- und Karte mit Radaroverlay auf einer Karte. Ein aktivierter Sektor wird als magentafarbene Tatsächlicher Umriss mit 3 Bögen bei der Überquerung der Ausblendbereich. So geben Sie Radar Sector Blanking (Sektorenausblendung finden Sie das Halo Radar - Installationshandbuch.

→ **Hinweis:** Radar Sector Blanking (Sektorenausblendung ist nur verfügbar für das Halo Radargeräten kompatibel.

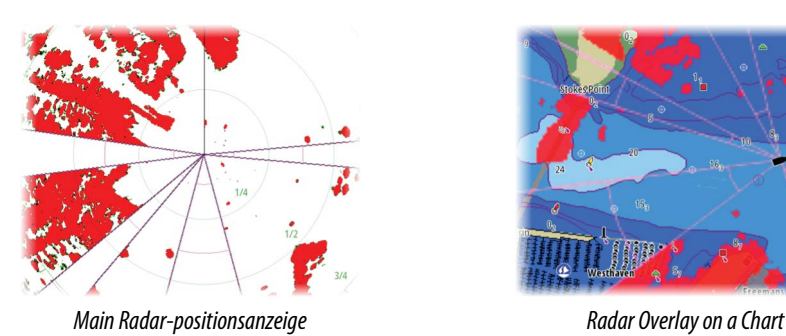

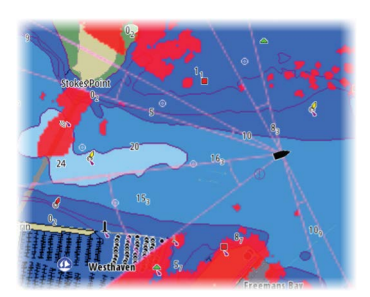

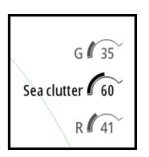

# **Anpassen des Radarbildes**

Sie können das Radarbild ggf. verbessern, indem Sie die Radarempfindlichkeit einstellen und die Signale von zufälligen Echos von See- und Wetterbedingungen filtern.

Die Radar-Steuerungsbilder befinden sich rechts oben im Radarfeld. Sie können zwischen den verschiedenen Steuerungsbildern wählen, indem Sie das Steuerungsbild auswählen oder den Drehknopf drücken. Die ausgewählte Steuerung wird erweitert, und der vollständige Name wird angezeigt. Sie können dann den Wert mit dem Drehknopf oder mit dem Schieberegler einstellen.

Sie können die Bildeinstellungen auch im Menü "Radar" anpassen.

# **Radarmenü Use Modes**

Radar Modi sind auf Standardwerte für optimale Kontrolle Einstellungen für verschiedene Umgebungen. Folgende Modi sind verfügbar:

• **Custom (Benutzerdefiniert)** – In diesem Modus können alle Radareinstellungen angepasst werden. Die Einstellungen werden bei einem Wechsel in einen anderen Modus
oder beim Ein- und Ausschalten des Radars beibehalten. Die Standardeinstellungen des Radars sind auf allgemeine Verwendungszwecke ausgelegt.

- **Hafen** In diesem Modus werden die Radareinstellungen für viel befahrene Wasserstraßen und Bereiche mit großen Bauten optimiert, in denen oftmals eine gute Zieltrennung sowie schnelle Bildaktualisierungen benötigt werden.
- **Auf See** In diesem Modus werden die Radareinstellungen für Hochseebedingungen optimiert. Einzelne Ziele werden größer dargestellt, damit sie leichter zu erkennen sind.
- **Wetter** In diesem Modus werden die Radareinstellungen auf eine bestmögliche Erkennung und Darstellung von durch Regen verursachten Störungen ausgelegt. Die Bildaktualisierungsrate wurde verringert und die Farbtiefe erhöht.
- **Vogel**  In diesem Modus werden die Radareinstellungen auf eine bestmögliche Erkennung von Vögeln ausgelegt. Die Radarempfindlichkeit wurde auf das Maximum eingestellt. Dieser Modus wird nicht für die Verwendung in viel befahrenen Hafenumgebungen empfohlen.

Es können nicht alle Steuerungsoptionen in jedem Modus angepasst werden. In der folgenden Tabelle werden die voreingestellten Steuerungseinstellungen und die Anpassbarkeit jeder Steuerungsoption aufgeführt.

#### **Bereich**

Custom: konfigurierbare Hafen: Vollständige\* Auf See: Vollständige\* Wetter: Vollständige\* Bird: Bis zu 24 Nm

#### **Gain (Verstärkung)**

Custom: konfigurierbare Hafen: Einstellbar Auf See: Einstellbar Wetter: Einstellbar Bird: Einstellbar

#### **Seegang**

Custom: konfigurierbare Hafen: Einstellbar Auf See: Einstellbar Wetter: Einstellbar Bird: Einstellbar

#### **Regen**

Custom: konfigurierbare Hafen: Einstellbar Auf See: Einstellbar Wetter: Einstellbar Bird: Einstellbar

#### **Störunterdrückung**

Custom: konfigurierbare Hafen: Mittel Auf See: Hoch Wetter: Mittel Vogel: Hoch

#### **Schwellwert**

Custom: konfigurierbare Hafen: 30 % Auf See: 30 % Wetter: 0 % Bird: 0 %

#### **Zielvergrößerung**

Custom: konfigurierbare Hafen: Niedrig Auf See: Mittel Wetter: AUS Bird: AUS

#### **Störungsunterdrückung**

Custom: konfigurierbare Hafen: Einstellbar Auf See: Einstellbar Wetter: Einstellbar Bird: Einstellbar

#### **Zieltrennung**

Custom: konfigurierbare Hafen: Mittel Auf See: Aus Wetter: AUS Bird: AUS

#### **Fast Scan**

Custom: konfigurierbare Hafen: Hoch Auf See: Hoch Wetter: AUS Bird: AUS

\* Der maximale Bereich hängt von der Antennenlänge ab:

#### Modi in zwei Bereichen

(Halo-Radar)

Betriebsmodi können unabhängig voneinander für jeden Bereich. Zum Beispiel können Sie Auf See-Modus zum Modus für Bereich A und Wetter für Gruppe B Allerdings Interaktion zwischen Bereiche erfolgt in einigen Fällen:

• Bei Verwendung des Bird-Modus auftrat für beide Bereiche, maximale Reichweite ist zeitlich begrenzt auf 24 NM und Bereichsauflösung verringert wird.

- Schnelles Scannen : Drehgeschwindigkeit der Antenne auf dem langsameren der beiden ausgewählten Modi. Zum Beispiel Fast Scan deaktiviert ist bei Verwendung im Hafen und Wetter Verhaltensweisen an, weil Sie den Fast Scan-Modus deaktiviert ist bei widrigem Wetter treffen.
- Die Störungsunterdrückung kann Einfluss auf die Störungen gesehen oder davon entfernt auf beiden Bereiche.

#### **Direktionale Störungsunterdrückung**

(nur Breitband 4G-Radar)

Dieser Modus wird automatisch aktiviert, wenn für GAIN = AUTO und SEA = HARBOR oder OFFSHORE eingestellt ist. So werden auch kleinere Schiffe leewärts von Seegangsstörungen angezeigt. Der GAIN des Radarempfängers wird während der Umdrehung leewärts dynamisch verstärkt, um die Zielsensibilität in schwerer See zu erhöhen.

Bei GAIN oder SEA = MANUAL ist die direktionale Festzielunterdrückung deaktiviert (nicht direktional).

Außerdem können Sie über die Einstellungen CALM, MODERATE oder ROUGH für die STC-Kurve im Radaroptionsmenü das Radarbild entsprechend Ihren Anforderungen optimieren.

#### **Verstärkung**

Die Einstellung "Gain" steuert die Empfindlichkeit des Radarempfängers.

Bei einem höheren Gain-Wert reagiert das Radar empfindlicher auf Radarechos, sodass schwächere Ziele angezeigt werden können. Wenn der Gain-Wert zu hoch eingestellt wird, kann das Bild viele Hintergrund-Störechos aufweisen.

Die Einstellung "Gain" verfügt über einen manuellen und einen automatischen Modus. Zum Wechseln zwischen manuellem und automatischem Modus verwenden Sie den Schieberegler oder halten den Drehknopf gedrückt.

#### **Wellenreflex**

Mit der Funktion "Wellenreflex" werden die Auswirkungen zufälliger Echos von Wellen oder rauer See nahe am Schiff gefiltert.

Wenn Sie die Filterung des Wellenreflexes erhöhen, werden die durch die Wellen verursachten Störechos auf dem Bildschirm reduziert.

Zusätzlich zum manuellen Modus, in dem Sie Einstellungen anpassen können, enthält das System für alle Radarsysteme außer dem Halo-Radar vordefinierte Einstellungen für die Wellenreflexion im Hafen und auf See. Bei allen Radarsystemen außer dem Halo-Radar können Sie die Wellenreflexions-Modi über das Menü oder durch langes Drücken des Drehknopfes auswählen. Der Wellenreflexwert kann nur im manuellen Modus angepasst werden.

#### Verbesserung der Auto Sea Offset

(Halo-Radar)

Feineinstellung zu ermöglichen, die den Meeresboden steuern und gleichzeitig im Auto-Modus (verwendet bidirektionale adaptive Störungsunterdrückung) von "Automatisch" versetzt sein.

#### **Rain-Filter**

Der Rain-Filter wird verwendet, um die Auswirkungen von Regen, Schnee und anderen Wetterbedingungen auf dem Radarbild zu minimieren.

Der Wert sollte nicht zu stark erhöht werden, weil anderenfalls echte Ziele "herausgefiltert" werden könnten.

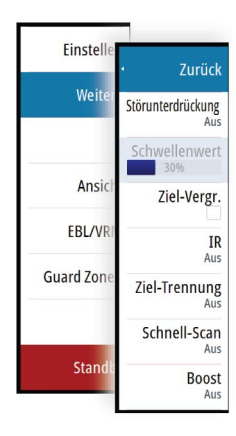

# **Erweiterte Radar-Optionen**

#### **Störunterdrückung**

(nur Breitband 4G- und Halo-Radar)

Über die Störunterdrückung wird die Störsignalfilterung des Radars festgelegt. Bei größeren Bereichen mit der Einstellung "Low" oder "High" ist die Zielsensibilität stärker, führt aber zu einem gewissen Grad an Verlusten bei der Zieltrennung.

*Tipp:* Für eine maximale Bereichsleistung des Breitband 4G-Radars sollten Sie nur in einem Bereich senden, die Störungsunterdrückung auf High (hoch) und den Schwellenwert auf die niedrigste verfügbare Einstellung setzen. Die Standardeinstellung für weniger Störungen auf dem Bildschirm ist 30 %. Wird für NSS evo3 die Einstellung AUS gewählt, entspricht die Bereichsleistung etwa der eines 3G-Radars. In Bereichen mit extrem starken Störungen kann die Einstellung AUS ein optimiertes Radarbild bieten.

#### **Radar-Schwelle**

Die Schwelle legt die erforderliche Mindestsignalstärke für Radarsignale fest. Schwächere Radarsignale werden herausgefiltert und nicht dargestellt. Standardwert: 30 %.

#### **Zielvergrößerung**

Durch die Zielerweiterung lässt sich die Länge der Ziele im Radarbereich erhöhen, wodurch sie leichter zu erkennen sind.

#### **Unterdrücken von Radarstörungen**

Störungen können durch Radarsignale von anderen Radargeräten entstehen, die im gleichen Frequenzbereich arbeiten.

Eine hohe Einstellung unterdrückt die Störungen von anderen Radargeräten.

Um schwache Ziele nicht zu übersehen, sollte die Störunterdrückung auf einen niedrigen Wert eingestellt werden, wenn keine Störungen vorliegen.

#### **Zieltrennung**

(nur Breitband 4G- und Halo-Radar)

Über die **Zieltrennung** können Sie die Zielauflösung des Radars wie unten dargestellt steuern (die Trennung zwischen den Objekten wird stärker hervorgehoben).

#### **Fast Scan**

(Nur Broadband- und Halo-Radar.)

Legt die Drehgeschwindigkeit der Radarantenne fest. Diese Option ermöglicht schnellere Zielaktualisierungen.

→ Hinweis: Je nach Radareinstellungen, Modus und ausgewähltem Bereich wird die maximale Drehzahl möglicherweise nicht erreicht. Das Radar dreht sich nur so schnell wie es die aktuellen Einstellungen gestatten.

#### **Seegangsfilter**

Stellen Sie den Wert für den Seegangsfilter Steuerung nach aktuellen Seebedingungen beruhen die besten "Sea Clutter" Rückweisegrund wird zugestimmt.

#### **Zielvergrößerung**

(3G und 4G Breitband- und Pulsradar)

Durch die Zielvergrößerung lässt sich die Impulslänge erhöhen oder die Radarbandbreite verringern, damit die Ziele im Radarbereich größer angezeigt werden und die Radarempfindlichkeit erhöht wird.

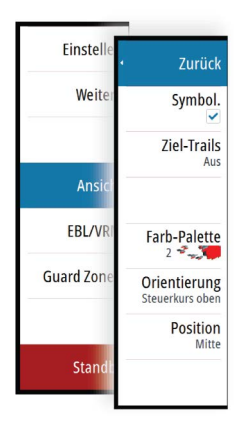

# **Optionen der Radaranzeige**

#### **Radarsymbole**

Radarsymbole können über das Radareinstellungsfeld vollständig aktiviert bzw. deaktiviert werden. Siehe Abbildung mit optionalen Radarelementen.

#### **Ziel-Trails**

Sie können einstellen, wie lang die für jedes Ziel im Radarfeld dargestellten Trails sein sollen. Sie können die Ziel-Trails auch ausstellen.

→ Hinweis: "Echte Bewegung" wird bei der Verwendung von Ziel-Trails empfohlen.

#### **Entfernen von Ziel-Trails aus dem Feld**

Wenn Ziel-Trails im Bedienfeld angezeigt werden, wird das Radar-Menü um eine Option erweitert, mit der Sie die Ziel-Trails vorübergehend aus dem Radarfeld entfernen können. Die Ziel-Trails werden nach einiger Zeit wieder eingeblendet, bis Sie sie deaktivieren, wie oben erläutert.

#### **Radarpalette**

Sie können verschiedene Farben (Paletten) verwenden, um Details in Ihrem Radarfeld abzubilden.

#### **Radarausrichtung**

Die Radarausrichtung wird in der oberen linken Ecke des Radarfeldes als HU (Steuerkurs oben), NO (Nord oben) oder CU (Kurs oben) angezeigt.

#### **Steuerkurs oben**

Dreht das Radarbild so, dass die aktuelle Fahrtrichtung im Radarbild direkt nach oben zeigt.

#### **Nord oben**

Dreht das Radarbild so, dass Norden oben ist.

#### **Kurs oben**

Dreht das Radarbild so, dass der aktuelle Navigationskurs direkt nach oben zeigt.

Diese Option kann nur verwendet werden, wenn das System auf einer aktiven Route navigiert. Andernfalls wird die Ausrichtung "Steuerkurs oben" verwendet bis die Navigationsfunktion gestartet wird.

#### **Positionieren der Radarmitte**

Sie können die PPI-Mitte verschieben an unterschiedliche Positionen im Radarfeld ziehen und auswählen, wie sich Ihr Schiffssymbol im Radarbild bewegt.

Die Radarbewegung wird in der linken oberen Ecke des Radarfelds als TM (True Motion) oder RM (Relative Motion) angezeigt.

Die Radarposition kann nur geändert werden, wenn das Radar Signale sendet.

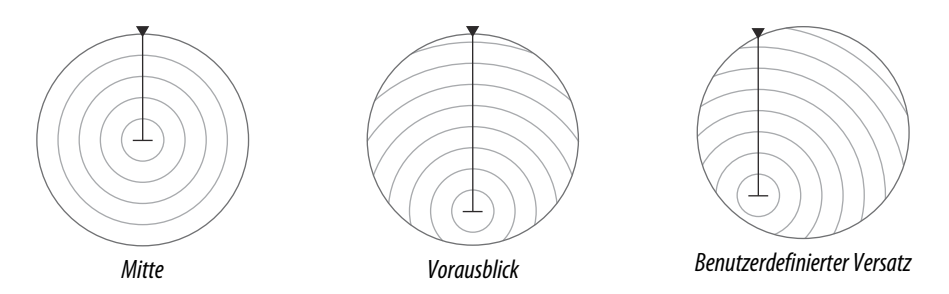

#### **Mitte**

Standardeinstellung. Die Radarbild-Mitte befindet sich in der Mitte des Radarbildschirms.

#### **Vorausblick**

Die Radarmitte (PPI) wird im Feld nach unten verschoben, um einen maximalen Blick nach vorn zu ermöglichen.

#### Abweichung

Hiermit können Sie die PPI-Mitte an eine beliebige Position im Radarfeld verschieben.

- **1.** Wählen Sie die Option "Offset" (Versatz) im Menü aus.
- **2.** Bewegen Sie den Cursor an die Stelle auf den Bildschirm, wo die Radarmitte sein soll.
- **3.** Bestätigen Sie die Einstellung, indem Sie die Schaltfläche **Versatz speichern** (Save offset) in der unteren rechten Ecke des Bedienfeldes wählen.

#### True Motion (Echte Bewegung)

Ihr Schiff und andere Ziele in Bewegung verändern die Stellung auf dem Radarschirm, während Sie sich fortbewegen. Alle statischen Objekte behalten eine feste Position. Wenn das Schiffssymbol den Rand des Bildschirms erreicht, wird das Radarbild mit dem Schiffssymbol in der Bildschirmmitte neu erstellt.

Wenn die Option "True Motion" (Echte Bewegung) ausgewählt wird, wird das Menü um die Option "Rest True Motion" (Echte Bewegung zurücksetzen) erweitert. Damit sind Sie in der Lage, das Radarbild manuell zurückzusetzen und das Schiffssymbol wieder in der Bildschirmmitte zu positionieren.

## **EBL-/VRM-Marker**

Mit der elektronischen Peillinie (EBL) und dem variablen Messring (VRM) können Sie schnell zu allen Schiffen und Landmassen im Radarfeld die Distanzen und Peilungen messen. Es können zwei verschiedene EBL/VRMs auf dem Radarbild platziert werden.

EBL/VRMs werden standardmäßig ausgehend von der Mitte des Schiffes positioniert. Allerdings ist es möglich, den Referenzpunkt an jede andere Position im Radarbild zu versetzen.

Wenn Sie den Cursor positioniert haben, können Sie EBL/VRM ein- und ausschalten, indem Sie die entsprechenden Marker in der Datenleiste auswählen oder die Marker über das Menü deaktivieren.

#### **Definieren eines EBL-/VRM-Markers**

- **1.** Stellen Sie sicher, dass der Cursor nicht aktiv ist.
- **2.** Rufen Sie das Menü auf, wählen Sie **EBL/VRM** und dann **EBL/VRM 1** oder **EBL/VRM 2** aus.
	- Der EBL/VRM-Marker wird jetzt auf dem Radarbild positioniert.
- **3.** Wählen Sie im Menü die Einstellungsoption aus, wenn Sie den Marker neu positionieren müssen. Ziehen Sie dann den Marker auf die neue Position auf dem Radarbild.
- **4.** Wählen Sie die Option Speichern (Save) aus, um Ihre Einstellungen zu sichern.

#### **Platzieren von EBL/VRM-Markern mithilfe des Cursors**

- **1.** Positionieren Sie den Cursor im Radarbild.
- **2.** Aktivieren Sie das Menü.
- **3.** Wählen Sie einen der EBL/VRM-Marker aus.
	- Die EBL-Linie und der VRM-Kreis werden entsprechend der Cursor-Position positioniert.

#### **Versetzen einer EBL/VRM-Markierung**

- **1.** Stellen Sie sicher, dass der Cursor nicht aktiv ist.
- **2.** Rufen Sie das Menü auf, wählen Sie **EBL/VRM** aus und anschließend die Markierung, deren Versatz (Offset) Sie berücksichtigen wollen.
- **3.** Wählen Sie die Option Versatz (Offset) aus.
- **4.** Positionieren Sie den Cursor im Radarfeld, um die Offset-Position (Versatzposition) festzulegen.
- **5.** Wählen Sie die Option Speichern (Save) aus, um Ihre Einstellungen zu sichern.

Sie können über das Menü die EBL-/VRM-Mitte auf die Schiffsposition zurücksetzen.

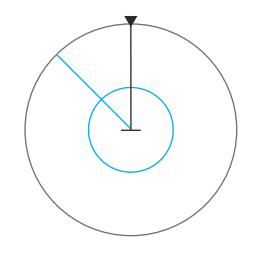

# **Definieren einer Guard Zone um das Schiff**

Eine Guard Zone ist ein Bereich (entweder kreisförmig oder in Form eines Kreisschnitts), den Sie im Radarbild definieren. Wenn der Alarm aktiviert ist, informiert er sie, wenn ein Radarziel in den Bereich eintritt oder ihn verlässt.

#### **Definieren einer Schutzzone**

- **1.** Stellen Sie sicher, dass der Cursor nicht aktiv ist.
- **2.** Aktivieren Sie das Menü, wählen Sie **Schutzzonen** und anschließend eine der Zonen aus.
- **3.** Wählen Sie die gewünschte Zonenform aus.
	- Die Einstellungsoptionen hängen von der Form der Schutzzone ab.
- **4.** Wählen Sie **Einstellen** aus, um die Einstellungen für die Schutzzone festzulegen. Die Werte können über das Menü oder durch Ziehen im Radarfeld festgelegt werden.
	- **A**: Peilung, bezogen auf den Kurs des Schiffes
	- **B**: Tiefe
	- **C**: Bereich, relativ zur Schiffsmitte
	- **D**: Breite
- **5.** Wählen Sie die Option Speichern (Save) aus, um Ihre Einstellungen zu sichern.

Wenn Sie die Schutzzonen positioniert haben, können Sie sie über den entsprechenden Abschnitt im Daten-Fenster aktivieren und deaktivieren.

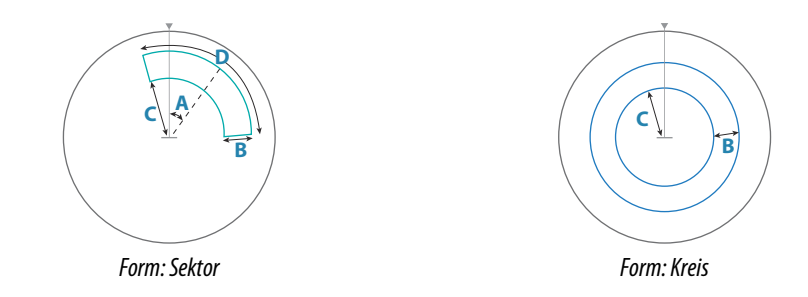

#### **Alarm-Einstellungen**

Es wird ein Alarm ausgelöst, wenn ein Radarziel in die Guard Zone eindringt. Sie können festlegen, ob der Alarm ausgelöst werden soll, wenn das Ziel in die Zone eintritt oder sie verlässt.

#### **Empfindlichkeit**

Die Empfindlichkeit der Guard Zone kann so eingestellt werden, dass Alarme für kleine Ziele vermieden werden.

#### **MARPA-Ziele**

Wenn das System über einen Kurssensor verfügt, kann die MARPA-Funktion (Mini Automatic Radar Plotting Aid) verwendet werden, um bis zu zehn Radarziele nachzuverfolgen.

Sie können Alarme definieren, die Sie informieren, wenn ein Ziel zu nahe kommt.*["Radareinstellungen"](#page-79-0)* [auf Seite 80](#page-79-0)

MARPA-Tracking ist ein wichtiges Hilfsmittel, um Kollisionen zu vermeiden.

→ **Hinweis:** Für MARPA sind Kursdaten für das Radar und das NSS evo3 erforderlich.

#### **MARPA-Zielsymbole**

Das System verwendet die nachfolgend aufgeführten Zielsymbole.

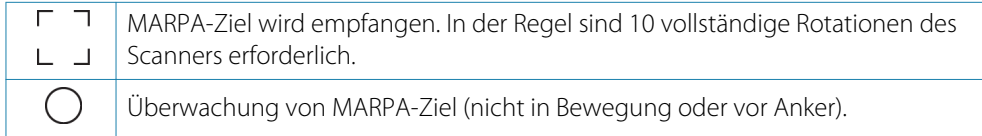

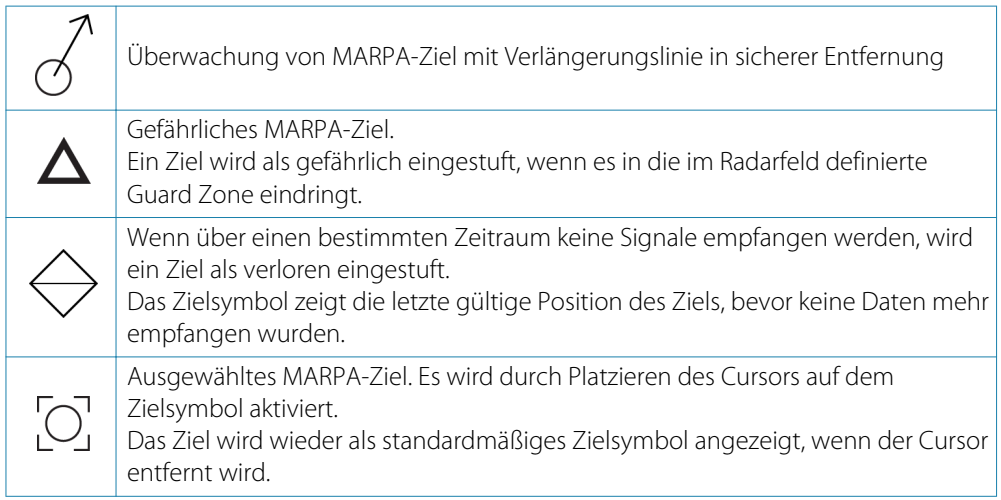

#### **Verfolgen von MARPA-Zielen**

- **1.** Positionieren Sie den Cursor auf dem Ziel im Radarbild.
- **2.** Wählen Sie im Menü die Option **Übernehme Ziele** aus.
- **3.** Wiederholen Sie den Vorgang, wenn Sie weitere Ziele verfolgen möchten.

Nachdem Sie Ihre Ziele festgelegt haben, können bis zu zehn Antennen-Drehungen erforderlich sein, um ein Ziel zu erfassen und zu verfolgen.

#### **Abbrechen der Verfolgung von MARPA-Zielen**

Wenn Ziele verfolgt werden, werden im Radarmenü Optionen zum Abbrechen einzelner Ziele oder zum Beenden der Tracking-Funktion angezeigt.

Sie können die Verfolgung einzelner Ziele abbrechen, indem Sie das Symbol für ein Ziel auswählen, bevor Sie das Menü aktivieren.

#### **Anzeigen von MARPA-Zielinformationen**

Wenn das Pop-up-Fenster aktiviert ist, können Sie ein MARPA-Ziel auswählen, um grundlegende Zielinformationen anzuzeigen. Außerdem werden im Daten-Fenster Informationen zu den drei MARPA-Zielen angezeigt, die sich am nächsten zum Schiff befinden.

Wenn ein Ziel ausgewählt wurde, können detaillierte Informationen zum Ziel über das Menü angezeigt werden.

Sie können Informationen über alle MARPA-Ziele mit der Option **Schiffe** auf der Startseite anzeigen.

#### **MARPA Alarmeinstellungen**

Sie können die folgenden MARPA-Alarme definieren:

- **MARPA-Ziel verloren**
	- Legt fest, ob ein Alarm ausgelöst wird, wenn ein MARPA-Ziel verloren geht.
- **MARPA nicht verfügbar**

# **Aufzeichnen von Radardaten**

Sie können Radardaten aufzeichnen und die Datei im NSS evo3 selbst oder auf einer Speicherkarte speichern, die Sie in den Kartenleser des Gerätes gesteckt haben.

In einer aufgezeichneten Radardatei können Ereignisse oder Betriebsfehler dokumentiert werden. Außerdem können aufgezeichnete Radardateien für den Simulator verwendet werden.

Wenn mehrere Radargeräte verfügbar sind, können Sie auswählen, welche Quelle aufgezeichnet wird.

Legt fest, ob ein Alarm ausgelöst wird, wenn Sie nicht über die zur Ausführung von MARPA erforderlichen Eingaben verfügen (gültige GPS-Position und an den Radarserver angeschlossenen Kurssensor).

# <span id="page-79-0"></span>**Radareinstellungen**

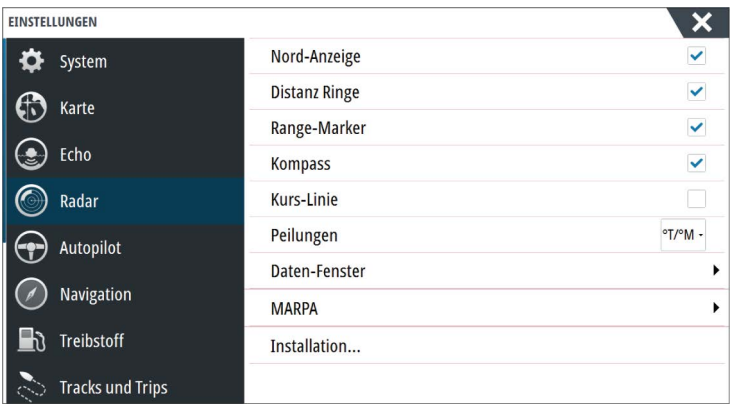

#### **Radarsymbole**

Sie können auswählen, welche optionalen Radarelementen, der aktiviert bzw. deaktiviert werden zusammengefasst als aus dem Menü. Siehe Radarfeld-Abbildung.

#### **Peilungen**

Hiermit wählen Sie aus, ob die Radarpeilung mit Bezug auf die magnetische Nordrichtung (°T/°M) oder auf Ihren relativen Kurs (°R) gemessen werden soll.

#### **Daten-Fenster**

Schaltet die Radardatenleiste ein/aus. Siehe Radarfeld-Abbildung.

In der Datenleiste können bis bis zu 3 Ziele angezeigt werden, die nach Entfernung in absteigender Reihenfolge aufgeführt werden. Sie können festlegen, dass MARPA-Ziele oben und vor AIS-Zielen angezeigt werden, auch wenn die AIS-Ziele näher an Ihrem Schiff sind.

#### **MARPA-Einstellungen**

Sie können die Länge des MARPA-Trails definieren, um die Bewegung des Ziels leichter verfolgen zu können.

Sie können einen Kreis um Ihr Schiff einfügen, um den Gefahrenbereich zu markieren. Der Radius des Kreises entspricht dem nächsten Punkt der Annährung, wie im Dialog Gefährliches Fahrzeug. Siehe *["Definition gefährlicher Schiffe"](#page-110-0)* [auf Seite 111](#page-110-0). Wird ein Alarm ausgelöst, wenn ein Schiff in Ihre Sicherheitszone fährt.

#### **Installation**

Für die Radarinstallation wird die Option verwendet, die im separaten Installationshandbuch zum NSS evo3 beschrieben ist.

# **Echolot**

**10** 

Die Echosounder-Funktion ermöglicht die Anzeige des Wassers und des Grundes unter Ihrem Schiff, sodass Sie Fische entdecken und die Struktur des Meeresgrundes untersuchen können.

Das Gerät verfügt über ein integriertes CHIRP-, Broadband-, StructureScan-, TotalScan- und ForwardScan-Echosounder.

# **Das Echosounder Bild**

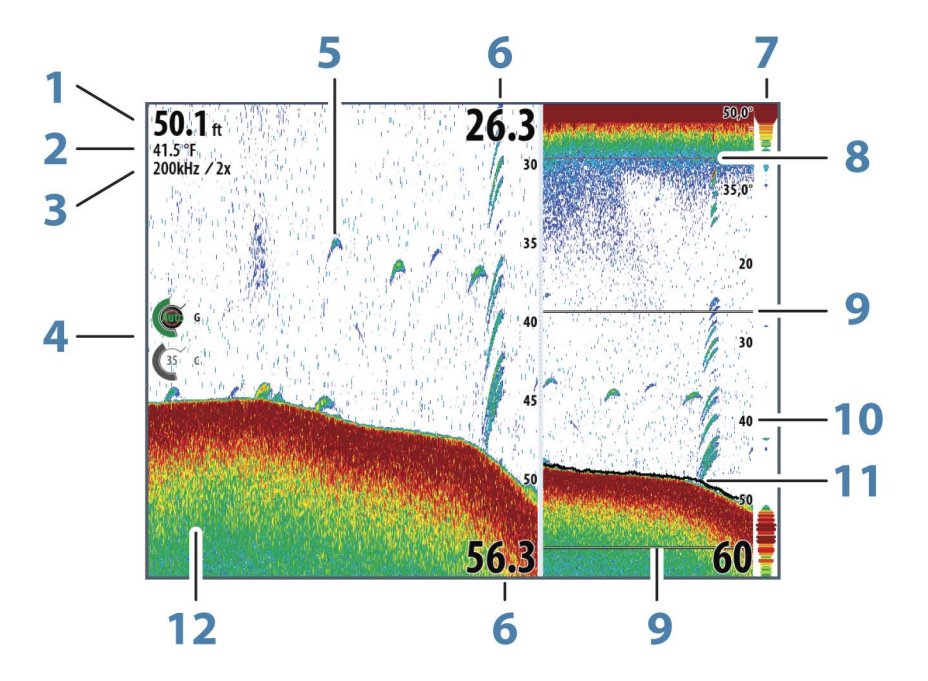

- **1** Tiefe
- **2** Temperatur
- **3** Frequenz/Zoom
- **4** Verstärkung/Farbanpassungssymbole
- **5** Fischbögen
- **6** Ober- und Untergrenze
- **7** Amplituden-Anzeige\*
- **8** Temperaturkurve\*
- **9** Zoomleisten\*
- **10** Bereichsskala
- **11** Tiefenlinie\*
- **12** Meeresgrund

\* Optionale Echosounder Elemente.

→ Hinweis: Sie können die optionalen Echolot-Elemente einzeln ein- und ausschalten. Weitere Informationen finden Sie unter *["Echolot-Ansichtsoptionen"](#page-86-0)* [auf Seite 87.](#page-86-0)

# **Mehrere Echosounder**

Sie können die Echosounder-Quelle für das Bild im Echosounder-Bedienfeld angeben. Mithilfe einer geteilten Feldkonfiguration können zwei verschiedene Quellen gleichzeitig angezeigt werden. Weitere Informationen zur Auswahl einer Quelle für ein Bedienfeld finden Sie unter *["Quelle"](#page-83-0)* [auf Seite 84](#page-83-0).

# **Zoomen von Bildern**

So verwenden Sie die Zoom-Funktion für Bilder:

- Drehen Sie den Drehknopf.
- Verwenden Sie die Zoomsymbole des Feldes.
- Führen Sie zwei Finger auf dem Bildschirm auseinander oder zusammen.

Das Zoomniveau wird auf der oberen linken Seite des Bildes angezeigt.

Wenn Sie ein Bild vergrößern, wird der Meeresgrund am unteren Bildschirmrand angezeigt, unabhängig davon, ob das Gerät sich im manuellen oder im Autobereichsmodus befindet.

Ist der Bereich viel kleiner eingestellt als die tatsächliche Tiefe, kann das Gerät beim Zoomen den Meeresgrund nicht finden.

Wenn der Cursor aktiv ist, wird die Anzeige um den Bereich vergrößert, auf den der Cursor zeigt.

#### **Zoomleiste**

Die Zoomleiste wird wird beim Verkleinern oder Vergrößern des Bildes angezeigt. Ziehen Sie die Zoomleiste in vertikale Richtung, um andere Bereiche der Wassersäule anzuzeigen.

# **Verwenden des Cursors im Bild**

Der Cursor kann verwendet werden, um eine Entfernung zu einem Ziel zu messen, eine Position zu markieren und um Ziele auszuwählen.

Der Cursor wird standardmäßig nicht auf dem Bild angezeigt.

Wenn Sie den Cursor auf dem Bild positionieren, hält der Bildschirm an, und es wird die Tiefe an der Cursor-Position angezeigt. Außerdem werden das Informationsfenster und die Verlaufsleiste aktiviert.

Entfernen Sie den Cursor und die Cursor-Elemente aus dem Feld, indem Sie die Schaltfläche **Cursor löschen** auswählen oder die **X**-Taste drücken.

#### **GoTo cursor (Zur Cursorposition wechseln)**

Sie wechseln zu einer ausgewählten Position im Bild, indem Sie die Cursor im Feld positionieren und dann die Menüoption **GoTo Cursor** (Zur Cursor-Position wechseln) auswählen.

#### **Die Cursor-Hilfsfunktion**

**→ Hinweis:** Die Cursor-Hilfsfunktion ist verfügbar, wenn der Cursor aktiviert ist. Weitere Informationen finden Sie unter *["Anpassen der langen Tastendruck-Funktion"](#page-19-0)* [auf Seite 20.](#page-19-0)

Die Cursor-Hilfsfunktion ermöglicht die Feinabstimmung und genaue Platzierung des Cursors, ohne dass dabei Details von Ihrem Finger verdeckt werden.

Aktivieren Sie den Cursor im Feld, halten Sie dann den Finger auf den Bildschirm gedrückt, um vom Cursor-Symbol zu einem Auswahlkreis zu wechseln, der über Ihrem Finger angezeigt wird.

Ziehen Sie den Auswahlkreis – ohne den Finger vom Bildschirm zu nehmen – auf die gewünschte Position.

Wenn Sie den Finger vom Bildschirm nehmen, wird zur normalen Cursor-Bedienung zurückgekehrt.

#### **Entfernungsmessung**

Sie können den Cursor verwenden, um die Entfernung zwischen den Positionen zweier Beobachtungspunkte im Bild zu messen.

- **1.** Positionieren Sie den Cursor auf den Punkt, ab dem Sie die Entfernung messen wollen.
- **2.** Starten Sie die Messfunktion im Menü.
- **3.** Positionieren Sie den Cursor auf den zweiten Messpunkt.
	- Es wird eine Linie zwischen den Messpunkten gezogen und die Distanz wird im Informationsfenster angegeben.

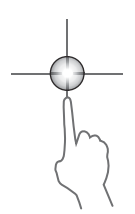

**4.** Wählen Sie bei Bedarf weitere neue Messpunkte aus.

Mit dem Menü können Sie den Start- und Endpunkt neu positionieren, solange die Messfunktion aktiv ist.

Wenn Sie **Beende Messung** auswählen oder die **X**-Taste drücken, kehrt das Bild zum normalen Scrollen zurück.

## **Speichern von Wegpunkten**

Sie können einen Wegpunkt an einer ausgewählten Stelle speichern, indem Sie den Cursor im Feld positionieren und dann entsprechend einer der folgenden Optionen vorgehen.

- Drücken Sie den Drehknopf.
- Drücken Sie die Taste **Markierung** (Mark).
- Verwenden Sie die Menüoption Neuer Wegpunkt (New waypoint).

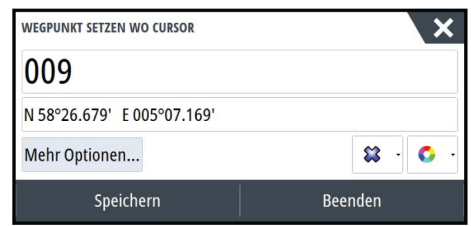

# **Anzeigen der Historie**

Immer wenn der Cursor im Echosounder Feld angezeigt wird, wird auch die Verlaufsleiste unten im Feld angezeigt. Die Bildlaufleiste zeigt das derzeit angezeigte Bild im Verhältnis zur gespeicherten Gesamthistorie des Echosounder-Bildes.

Wenn sich die Bildlaufleiste ganz rechts befindet, zeigen Sie die neuesten Sonarergebnisse an. Wenn Sie den Cursor links auf dem Bildschirm platzieren, verschiebt sich die Verlaufsleiste nach links, und der automatische Bildlauf beim Eingang neuer Sonarwerte wird deaktiviert.

Sie können den Echolotverlauf anzeigen, indem Sie das Bild verschieben.

Um das normale Blättern wieder zu aktivieren, wählen Sie **Clear Cursor** aus oder drücken Sie die **X**-Taste.

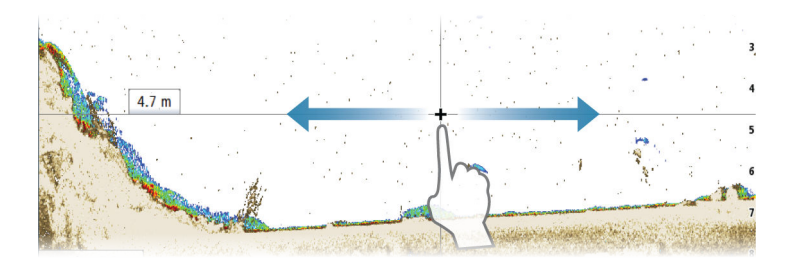

## **Einrichten des Bildes**

Verwenden Sie die Echosounder-Menüoptionen, um das Bild einzurichten. Wenn der Cursor aktiviert ist, werden einige Funktionen im Echosounder-Menü durch Cursormodus-Funktionen ersetzt. Tippen Sie auf **Cursor löschen (Clear Cursor)**, um zum normalen Echosounder-Menü zurückzukehren.

#### **Der Bereich**

Die Bereichseinstellung legt die auf dem Bildschirm angezeigte Wassertiefe fest.

#### **Frequenz**

Das Gerät unterstützt verschiedene Schwingerfrequenzen. Welche Frequenzen verfügbar sind, hängt vom angeschlossenen Schwinger-Modell ab.

Sie können zwei Frequenzen gleichzeitig anzeigen, indem Sie zwei Echosounder-Bedienfelder auf der **Startseite** auswählen.

<span id="page-83-0"></span>Eine Frequenz ist der Ton, den ein Schwinger abgibt. Schwinger wurden speziell für den Einsatz in verschiedenen Frequenzbereichen konzipiert, da verschiedene Frequenzen verschiedene Eigenschaften aufweisen.

- Eine geringe Frequenz, wie z. B. 50 kHz, dringt sehr tief nach unten. Sie erzeugt einen breiteren Kegel, ist gegenüber Rauschen jedoch empfindlicher. Sie eignet sich ideal für die Bodenunterscheidung und Suchen in großflächigen Einzugsbereichen.
- Eine höhere Frequenz, wie z. B. 200 kHz, gewährleistet eine bessere Differenzierung und ist gegenüber Rauschen weniger empfindlich. Sie eignet sich gut für die Zieldifferenzierung sowie für schnellere Schiffe.

#### **Farb- und Verstärkungs-Einstellungen**

Sie können die Bildeinstellungen auch imEchosounder-Menü anpassen.

#### **Gain (Verstärkung)**

Die Verstärkung steuert die Empfindlichkeit des Echosounder.

Je höher der Gain-Wert, desto mehr Details werden im Bild angezeigt. Eine höhere Gain-Einstellung kann jedoch auch zu mehr störenden Hintergrundechos im Bild führen. Wenn der Gain-Wert dagegen zu niedrig ist, werden schwache Echos möglicherweise nicht angezeigt.

#### **Auto-Gain**

Mit der Option "Auto-Gain" (automatische Verstärkungsregelung) wird die Empfindlichkeit auf einen Wert festgelegt, der für die meisten Bedingungen gut geeignet ist.

Wenn Sie die automatische Gain-Einstellung ausgewählt haben, können Sie eine positive oder negative Verschiebung definieren, die auf den Auto-Gain-Wert angewendet wird.

#### **Farbe**

Starke und schwache Echosignale werden in verschiedenen Farben dargestellt, um die unterschiedlichen Signalstärken anzuzeigen. Die Farben hängen von der ausgewählten Palette ab.

Je stärker Sie die Farbeinstellung erhöhen, desto mehr Echos werden im Skalen-Endbereich der Farbe für eine starke Wiedergabe angezeigt.

#### **Struktur-Optionen**

Wenn eine StructureScan-Quelle an Ihr System angeschlossen ist, können Sie über das reguläre Echolot-Bild ein DownScan-Bild legen.

Bietet Optionen zur Festlegung des DownScan-Bildes. Diese Menüoption ist nur verfügbar, wenn im Dialogfeld Echoloteinstellungen (Echo settings) **Overlay DownScan** ausgewählt wird. Weitere Informationen finden Sie unter *["-Einstellungen"](#page-87-0)* [auf Seite 88.](#page-87-0)

#### **Quelle**

Wählen Sie die Quelle für das Bild in dem ausgewählten Feld.

Mithilfe einer geteilten Feldkonfiguration können zwei verschiedene Quellen gleichzeitig angezeigt werden. Die Menübedienelemente der einzelnen Felder sind voneinander unabhängig.

Als Quelle kann der interne Echosounder, ein weiteres MFD im Ethernet-Netzwerk oder ein Echosounder-Modul dienen. Informationen zum Festlegen von Quellen finden Sie im separaten NSS evo3-Installationshandbuch.

→ Hinweis: Wenn zwei Schwinger mit den gleichen Frequenzbereichen verwendet werden, kann es zu Störungen zwischen den beiden kommen, und auf dem Bild werden sie möglicherweise als vertikale Linien angezeigt. Um dies zu vermeiden, verwenden Sie die Menüoption Frequenz (Frequency), und richten Sie den einen Schwinger in einem Frequenzbereich ein (z. B. mittlerer CHIRP) und den anderen Schwinger in einem anderen Frequenzbereich (z. B. hoher CHIRP).

#### **Anhalten des Bildes**

Sie können das Bild anhalten, um es genauer zu überprüfen.

<span id="page-84-0"></span>Diese Funktion ist hilfreich, wenn Sie einen Wegpunkt exakt im Bild positionieren möchten und wenn Sie den Cursor verwenden, um eine Entfernung zwischen zwei Punkten im Bild zu messen.

Wenn "Pause" aktiviert ist, sendet Echosounder keine Ping-Signale an den Schwinger. Das System erfasst keine Echosounder Daten, wenn es auf diese Weise angehalten wird.

# **Weitere Optionen**

Die weiteren Optionen sind nur verfügbar, wenn der Cursor nicht aktiv ist.

#### **Störunterdrückung**

Signalstörungen durch Bilgepumpen, Motorvibrationen und Luftblasen können zu Störechos auf dem Bild führen.

Die Option Störunterdrückung filtert die Auswirkungen von Signalstörungen und reduziert Störechos auf dem Bildschirm.

#### **TVG**

Wellengang und Nachlaufströmungen können zu Störechosauf dem Bildschirm nahe der Oberfläche führen. Mit der TVG-Option (Time Variable Gain) werden Oberflächen-Störechos reduziert, indem die Empfindlichkeit des Empfängers nahe der Oberfläche verringert wird.

→ **Hinweis:** Um unter den meisten Bedingungen eine optimale Bildwiedergabe und Klarheit zu gewährleisten, ist der Standardwert auf 3, den Maximalwert, eingestellt (Bereich von 0-3).

#### **Verlaufsgeschwindigkeit**

Sie können die Verlaufsgeschwindigkeit des Bildes auf dem Bildschirm auswählen. Eine hohe Verlaufsgeschwindigkeit aktualisiert das Bild schnell, eine langsame zeigt einen längeren Verlauf.

→ **Hinweis:** Unter bestimmten Bedingungen kann es notwendig sein, die Scroll-Geschwindigkeit anzupassen, um ein aussagekräftigeres Bild zu erhalten, darunter zum Beispiel die Einstellung des Bildes auf eine schnellere Geschwindigkeit beim senkrechten Fischen von fester Position aus.

#### **Ping-Geschwindigkeit**

Über die Ping-Geschwindigkeit wird festgelegt, wie häufig der Schwinger Signale ins Wasser sendet. Standardmäßig ist die Ping-Geschwindigkeit auf "max" eingestellt. Die Ping-Geschwindigkeit muss eventuell angepasst werden, um Störungen oder spezielle Fischfangbedingungen zu berücksichtigen.

#### **Starten der Aufzeichnung von Protokolldaten**

Sie können die Aufzeichnung von Protokolldaten beginnen und die Datei intern im Gerät oder auf einer Karte speichern, die Sie in den Kartenleser des Gerätes gesteckt haben.

Die Funktion wird über die Menü-Option **Weitere** aktiviert.

Wenn die Daten aufgezeichnet werden, blinkt oben links ein rotes Symbol und am unteren Bildschirmrand wird in regelmäßigen Abständen eine Meldung angezeigt.

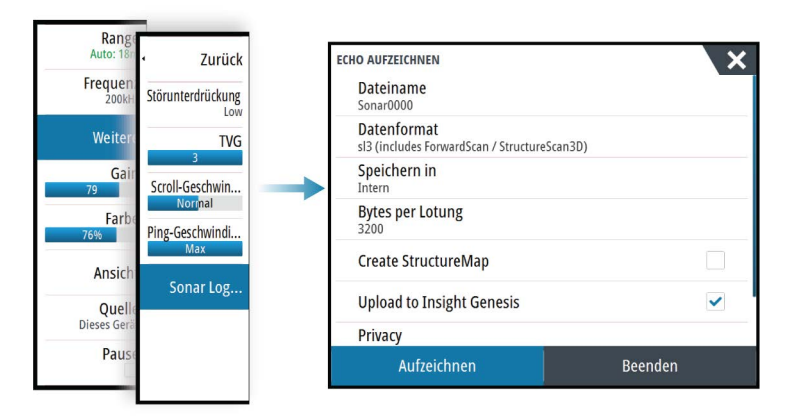

#### **Dateiname**

Geben Sie den Namen der Aufzeichnung ein (Log).

#### **Dateiformat**

Wählen Sie ein Dateiformat aus dem Dropdown-Menü aus: SLG (nur Echosounder), XTF (nur Structure\*), SL2 (Echosounder und Structure) oder SL3 (umfasst StructureScan 3D).

→ Hinweis: Das XTF-Format wird nur für bestimmte Echosounder-Anzeige-Tools von Fremdanbietern verwendet.

#### **"Save to" (Speichern unter)**

Wählen Sie aus, ob die Aufzeichnung auf dem Gerät oder auf einer Speicherkarte im Kartensteckplatz gespeichert werden soll.

#### **Bytes per Lotung**

Wählen Sie aus, wie viele Bytes pro Sekunde zum Speichern der Log-Datei verwendet werden sollen. Eine höhere Byte-Zahl ergibt eine bessere Auflösung, führt aber auch zu einer größeren Datei.

#### **StructureMap erstellen**

Wenn StructureScan auf dem Netzwerk verfügbar ist, können Sie nach Abschluss der Aufzeichnung die .sl2-Speicherdaten in das StructureMap-Dateiformat (.smf) konvertieren. Die Protokolldatei selbst kann über die Option Daten ebenfalls ins StructureMap-Format konvertiert werden.

#### **Zu Insight-Genesis hochladen**

Nach Abschluss der Aufzeichnung werden die Dateien zu Insight Genesis übertragen, sofern eine Verbindung zu einem WLAN-Hotspot besteht. Weitere Informationen zu WLAN-Hotspots finden Sie unter *["WLAN-Verbindung"](#page-102-0)* [auf Seite 103.](#page-102-0)

#### **Datenschutz**

Sofern Ihr Insight Genesis-Konto dies gestattet, können Sie Ihre aufgezeichneten Lot-/Sonar-Speicherdaten in Insight Genesis als privat oder öffentlich zugänglich markieren.

#### **Verbleibende Zeit**

Zeigt den verbleibenden Speicherplatz für Aufnahmen.

# **Beenden der Aufzeichnung von Protokolldaten**

Wählen Sie im Dialogfeld Aufzeichnen der Echolotdaten (Recording Echo) **Beenden** (Stop), um die Aufzeichnung aller Echolotdaten vollständig zu beenden.

<span id="page-86-0"></span>→ **Hinweis:** Wenn Sie die Option **Zu Insight-Genesis hochladen**ausgewählt haben und mit einem WLAN-Hotspot verbunden sind, werden Ihre aufgezeichneten Daten an Insight Genesis übertragen, wenn Sie **Stop** wählen.

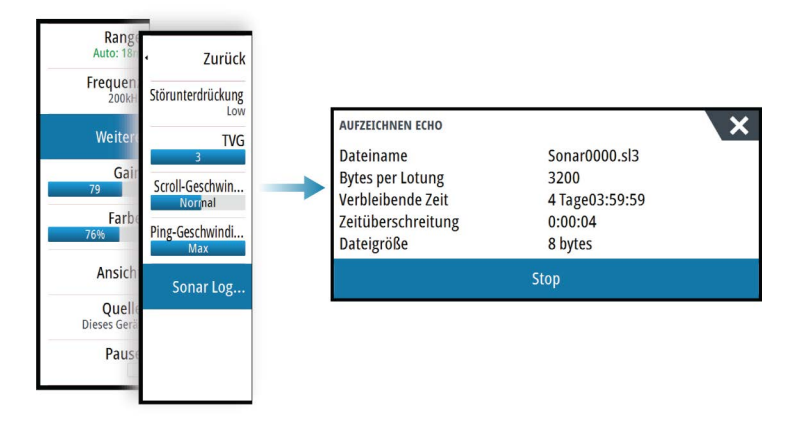

# **Anzeigen der aufgezeichneten Sonardaten**

Sie können intern oder extern gespeicherte Sonaraufzeichnungen gleichermaßen auswählen und überprüfen, wenn die Option "Sonar-Log ansehen" im Dialogfeld Echoloteinstellungen ausgewählt ist. Siehe *["Echolot-Einstellungen"](#page-87-0)* [auf Seite 88](#page-87-0).

Die Protokolldatei wird als Pausenbild angezeigt, und Sie steuern das Blättern und die Anzeige über das Wiedergabe-Menü.

Sie können den Cursor im wiedergegebenen Bild verwenden und das Bild wie ein reguläres Echolotbild verschieben.

Wenn mehrere Kanäle in der ausgewählten Echo-Datei aufgezeichnet wurden, können Sie den anzuzeigenden Kanal auswählen.

Um den Wiedergabemodus zu beenden, drücken Sie die **X**-Taste oder wählen Sie das **X**-Symbol rechts oben im wiedergegebenen Bild aus.

# **Echolot-Ansichtsoptionen**

#### **Optionen für einen geteilten Bildschirm**

#### Zoom

Der Zoom-Modus bietet eine vergrößerte Sicht des Sonarbildes auf der linken Seite des Feldes.

Standardmäßig ist eine zweifache Vergrößerung eingestellt. Sie können im Dropdown-Menü maximal eine achtfache Vergrößerung auswählen. Verwenden Sie hierzu die Zoom-Tasten **+/-** oder die Zoom-Schaltflächen (**+** oder **-**).

Der Bereich zwischen den Zoomleisten auf der rechten Seite des Displays zeigt, welcher Bereich vergrößert wird. Wenn Sie den Vergrößerungsfaktor erhöhen, wird der Bereich verkleinert. Dies erkennen Sie an der verringerten Entfernung zwischen den Zoomleisten.

#### Bottom Lock (Bodenfokus)

Der Modus Bottom Lock (Bodenfokus) ist hilfreich, wenn Sie Echos nahe am Grund sehen möchten. In diesem Modus zeigt die linke Seite des Feldes ein Bild, in dem der Grund abgeflacht ist. Die Bereichsskala wird so geändert, dass vom Meeresgrund (0) nach oben gemessen wird. Die Grund- und die Nulllinie werden immer im linken Bild angezeigt, unabhängig von der Bereichsskala. Der Skalierungsfaktor für das Bild auf der linken Seite des Feldes wird eingestellt, wie im Abschnitt zur Zoom-Option erläutert.

#### **Farb-Paletten**

Sie können zwischen verschiedenen Paletten für die Anzeige wählen, die für eine Vielzahl von Fischfangbedingungen optimiert sind.

#### <span id="page-87-0"></span>**Temperaturanzeige**

Die Temperaturanzeige dient zum Veranschaulichen von Änderungen der Wassertemperatur.

Wenn eingeschaltet, werden eine farbige Linie und die Temperatur in Zahlen auf dem Echosounder-Bild angezeigt.

#### **Tiefenlinie**

Für den Meeresgrund kann eine Tiefenlinie angezeigt werden, damit es einfacher ist, den Meeresgrund von Fischen und Strukturen zu unterscheiden.

#### **Amplitudenanzeige**

Die Amplitudenanzeige zeigt Echos in Echtzeit an, wenn sie das Gerät erreichen. Die Stärke des jeweiligen Echos wird sowohl durch die Breite als auch durch die Farbe angezeigt.

#### **Zoomleisten**

Die Zoomleisten zeigen den Bereich, der in der geteilten Zoom-Ansicht vergrößert ist.

Die Bereichsleisten auf der rechten Seite des Displays zeigen, welcher Bereich auf der linken Seite vergrößert dargestellt wird. Wenn Sie den Vergrößerungsfaktor erhöhen, wird der Bereich verkleinert. Dies erkennen Sie an der verringerten Entfernung zwischen den Zoomleisten.

Sie können die Zoomleisten auf der rechten Seite nach oben und nach unten bewegen, sodass das Bild auf der linken Seite verschiedene Tiefen in der Wassersäule zeigt.

#### **Fisch-ID**

Sie können auswählen, wie die Echos auf dem Bildschirm angezeigt werden sollen. Sie können auch festlegen, ob durch einen Piepton angegeben werden soll, wenn eine Fisch-ID im Feld angezeigt wird.

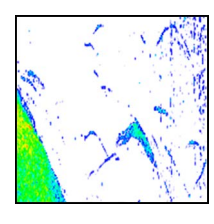

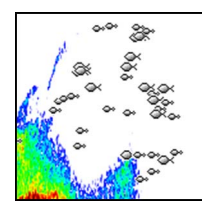

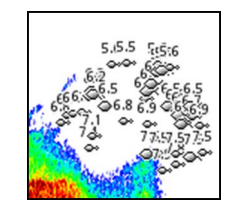

*Traditionelle Fisch-Echos Fischsymbole Fischsymbole und Tiefenangabe*

→ Hinweis: Es handelt sich nicht bei allen Fischsymbolen tatsächlich um Fische.

# **Echosounder-Einstellungen**

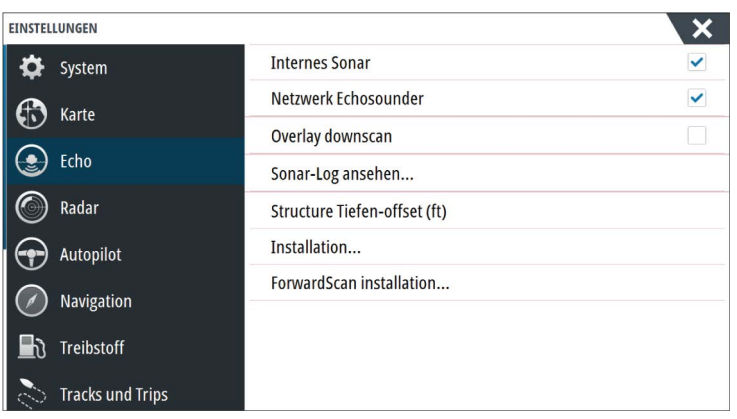

#### <span id="page-88-0"></span>**Interner Echosounder**

Wählen Sie diese Option, um den internen Echosounder im Echosounder-Menü zur Auswahl zu stellen. Weitere Informationen über die Auswahl von Quellen für Bedienfelder finden Sie in der Betriebsanleitung.

Wenn diese Option deaktiviert ist, wird der interne Echosounder in diesem Gerät deaktiviert. Er wird für kein Gerät im Netzwerk als Echosounder-Quelle angezeigt. Wählen Sie diese Option bei Geräten aus, die nicht an einen Schwinger angeschlossen sind.

#### **Netzwerk-Echosounder**

Sie können mit anderen Geräten, die über das Ethernet-Netzwerk verbunden sind auf die Bilder Echosounder dieses Gerätes zugreifen.

Weitere Informationen zum Echosounder-Einrichten entnehmen Sie dem gesonderten Installationshandbuch für das NSS evo3.

#### **DownScan-Overlay**

Wenn eine DownScan-Quelle an Ihr System angeschlossen ist, können Sie DownScan-Bilder in das reguläre Echosounder Bild einblenden.

Wenn die Funktion aktiviert ist, werden im Echosounder Menü grundlegende DownScan-Optionen angezeigt.

#### **Anzeigen des Echosounder-Logs**

Dient zur Anzeige von Echosounder Aufzeichnungen. Die Log-Datei wird als Pausenbild angezeigt, und Sie steuern den Bildlauf und die Anzeige über das Menü.

Sie können den Cursor im Bild verwenden, Entfernungen messen und Anzeigeoptionen wie bei einem Echtzeitbild des Echosounder. Wenn mehrere Kanäle in der ausgewählten Echosounder-Datei aufgezeichnet wurden, können Sie den anzuzeigenden Kanal auswählen.

Sie beenden die Funktion über das **X** oben rechts.

#### **Struktur-Tiefenoffset**

Einstellung für Structure-Schwinger

Alle Schwinger messen die Wassertiefe vom Schwinger zum Grund. Dies bedeutet, dass die Messwerte der Wassertiefe weder die Distanz vom Schwinger zum niedrigsten Punkt des Bootes im Wasser noch die Entfernung vom Schwinger zur Wasseroberfläche berücksichtigen.

Um die Tiefe vom niedrigsten Punkt des Bootes auf den Boden anzuzeigen, gehen Sie folgendermaßen vor. Messen Sie vor dem Einstellen des Struktur-Offsets die Distanz vom Strukturschwinger zum niedrigsten Punkt des Bootes im Wasser. Wenn diese Distanz beispielsweise 0,3 m (1 ft) beträgt, wird sie als (minus) -0,3 m (-1 ft) eingegeben.

Um die Tiefe von der Wasseroberfläche bis zum Grund anzuzeigen, gehen Sie folgendermaßen vor. Messen Sie vor dem Einstellen des Struktur-Offsets die Distanz vom Strukturschwinger zur Wasseroberfläche. Wenn diese Distanz beispielsweise 0,3 m beträgt, wird sie als (plus) 0,3 m eingegeben.

Eine Einstellung von 0 (Null) bewirkt, dass die angezeigte Tiefe der Distanz vom Schwinger zum Grund entspricht.

#### **Installation**

Dient zur Festlegung der verfügbaren Echosounder-Quellen, die in der Menüoption Quelle (Source) zur Auswahl stehen. Weitere Informationen zum Einrichten von Quellen entnehmen Sie dem gesonderten Installationshandbuch für NSS evo3. Weitere Informationen zur Quellenauswahl finden Sie unter *["Quelle"](#page-83-0)* [auf Seite 84](#page-83-0).

#### **ForwardScan-Installation**

Wird für Installation und Setup von ForwardScan verwendet. Siehe dazu *["ForwardScan-Setup"](#page-99-0)* [auf](#page-99-0) [Seite 100.](#page-99-0)

# **StructureScan**

**11** 

StructureScan liefert mithilfe hoher Frequenzen ein hochauflösendes, naturgetreues Bild des Meeresgrundes.

Das Gerät verfügt über eine integrierte StructureScan-Funktion.

- → **Hinweis:** Zur Verwendung der StructureScan-Funktionen muss ein StructureScan HD-, TotalScan- oder StructureScan 3D-Schwinger installiert sein.
- → Hinweis: Schließen Sie StructureScan-Schwinger nur an den Sonar2-Anschluss an.

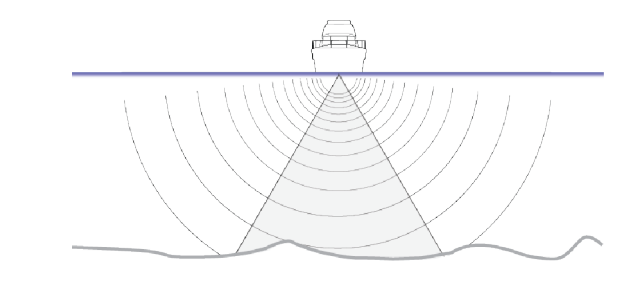

# **StructureScan-Bild**

#### **Ansicht**

Das StructureScan-Feld kann als DownScan-Bild oder für die Darstellung des linken/rechten SideScan-Feldes eingerichtet werden.

Das DownScan-Bild kann außerdem als Einblendung in ein reguläres Echosounder-Bild eingefügt werden.

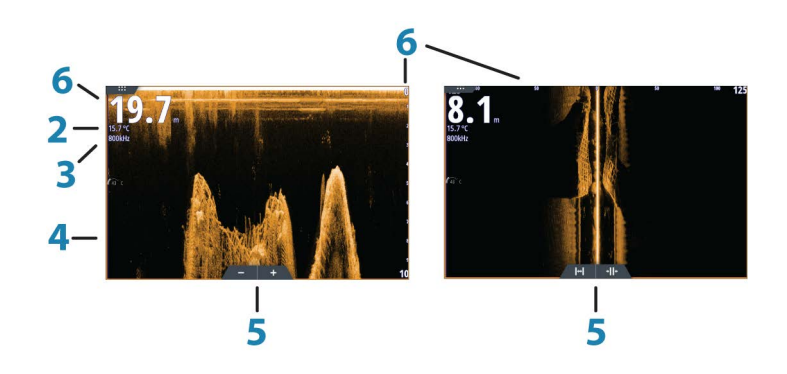

- **1** Tiefe
	- → Hinweis: Die Tiefenmesswerte sind abhängig von der Einstellung des **Structure-Tiefenoffsets**, siehe *["Struktur-Tiefenoffset"](#page-88-0)* [auf Seite 89.](#page-88-0)
- **2** Temperatur
- **3** Frequenz
- **4** Meeresgrund
- **5** Symbole für Zoom (DownScan)/Range (SideScan)
- **6** Bereichsskala

# **Vergrößern des StructureScan-Bildes**

Sie können StructureScan-Bilder folgendermaßen verkleinern bzw. vergrößern:

- durch Drehen des Drehknopfes, wenn der Cursor nicht aktiv ist.
- Verwenden Sie die Zoomsymbole des Feldes.
- Führen Sie zwei Finger auf dem Bildschirm auseinander oder zusammen.

Das Zoomniveau wird auf der oberen linken Seite des Feldes angezeigt.

# **Verwenden des Cursors im StructureScan-Feld**

Der Cursor wird standardmäßig im StructureScan-Bild nicht angezeigt.

Durch das Positionieren des Cursors auf einem DownScan-Bild wird das Bild angehalten und das Cursor-Informationsfenster und die Verlaufsleiste werden aktiviert. Auf einem DownScan-Bild wird die Tiefe an der Cursor-Position gezeigt.

Durch das Positionieren des Cursors auf einem SideScan-Bild wird das Bild angehalten und das Cursor-Informationsfenster wird aktiviert. Auf einem SideScan-Bild wird die Distanz zum Schiff auf der linken bzw. rechten Seite zur Cursor-Position gezeigt.

#### **GoTo cursor (Zur Cursorposition wechseln)**

Sie wechseln zu einer ausgewählten Position im Bild, indem Sie die Cursor im Feld positionieren und dann die Menüoption **GoTo Cursor** (Zur Cursor-Position wechseln) auswählen.

#### **Die Cursor-Hilfsfunktion**

→ **Hinweis:** Die Cursor-Hilfsfunktion ist verfügbar, wenn der Cursor aktiviert ist. Weitere Informationen finden Sie unter *["Anpassen der langen Tastendruck-Funktion"](#page-19-0)* [auf Seite 20.](#page-19-0)

Die Cursor-Hilfsfunktion ermöglicht die Feinabstimmung und genaue Platzierung des Cursors, ohne dass dabei Details von Ihrem Finger verdeckt werden.

Aktivieren Sie den Cursor im Feld, halten Sie dann den Finger auf den Bildschirm gedrückt, um vom Cursor-Symbol zu einem Auswahlkreis zu wechseln, der über Ihrem Finger angezeigt wird.

Ziehen Sie den Auswahlkreis – ohne den Finger vom Bildschirm zu nehmen – auf die gewünschte Position.

Wenn Sie den Finger vom Bildschirm nehmen, wird zur normalen Cursor-Bedienung zurückgekehrt.

#### **Entfernungsmessung**

Sie können den Cursor verwenden, um die Entfernung zwischen den Positionen zweier Beobachtungspunkte im Bild zu messen.

- **1.** Positionieren Sie den Cursor auf den Punkt, ab dem Sie die Entfernung messen wollen.
- **2.** Starten Sie die Messfunktion im Menü.
- **3.** Positionieren Sie den Cursor auf den zweiten Messpunkt.
	- Es wird eine Linie zwischen den Messpunkten gezogen und die Distanz wird im Informationsfenster angegeben.
- **4.** Wählen Sie bei Bedarf weitere neue Messpunkte aus.

Mit dem Menü können Sie den Start- und Endpunkt neu positionieren, solange die Messfunktion aktiv ist.

Wenn Sie **Beende Messung** auswählen oder die **X**-Taste drücken, kehrt das Bild zum normalen Scrollen zurück.

## **Speichern von Wegpunkten**

Sie können einen Wegpunkt an einer ausgewählten Stelle speichern, indem Sie den Cursor im Feld positionieren und dann entsprechend einer der folgenden Optionen vorgehen.

- Drücken Sie den Drehknopf.
- Drücken Sie die Taste **Markierung** (Mark).
- Verwenden Sie die Menüoption Neuer Wegpunkt (New waypoint).

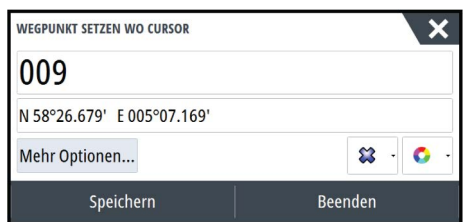

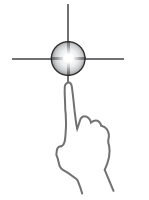

## **Anzeigen des StructureScan-Verlaufs**

Immer wenn der Cursor in einem StructureScan-Feld angezeigt wird, wird auch die Bildlaufleiste angezeigt. Die Bildlaufleiste zeigt das derzeit angezeigte Bild im Verhältnis zur gespeicherten Gesamthistorie des StructureScan-Bildes. Abhängig von der ausgewählten Ansicht wird die Bildlaufleiste auf der äußeren rechten Seite (SideScan) oder am oberen Bildschirmrand (DownScan) angezeigt.

Sie können den Bildverlauf verschieben, indem Sie nach oben/unten (SideScan) oder links/ rechts (DownScan) ziehen.

Setzen Sie den regulären StructureScan-Bildlauf fort, indem Sie auf **Clear Cursor** (Cursor löschen) drücken.

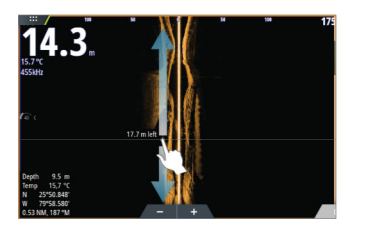

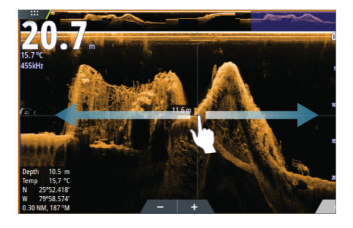

# **Einrichten des StructureScan-Bildes**

#### **Bereich**

Die Bereichseinstellung legt die auf dem Bildschirm angezeigte Wassertiefe und den SideScan-Bereich fest.

#### **Auto Range**

Wenn der Bereich auf "Auto" eingestellt ist, stellt das System den Bereich abhängig von der Wassertiefe automatisch ein.

#### **Voreingestellte Bereichsniveaus**

Sie können aus verschiedenen voreingestellten Bereichsniveaus wählen.

#### **Selbstgewählter Bereich**

Mit dieser Option können Sie manuell sowohl die untere als auch die obere Bereichsgrenze festlegen.

#### **StructureScan-Frequenzen**

StructureScan unterstützt zwei Frequenzen: 455 kHz bietet in den meisten Situationen die ideale Reichweite und Bildqualität, während 800 kHz höhere Details in Flachwasser liefert.

#### **Kontrast**

Bestimmt das Helligkeitsverhältnis zwischen den hellen und dunklen Bereichen auf dem Bildschirm.

So stellen Sie den Kontrast ein:

- **1.** Wählen Sie das Kontrast-Symbol aus, oder aktivieren Sie die Option "Kontrast" im Menü, um die Farbanpassungsleiste anzuzeigen.
- **2.** Bewegen Sie den Schieber auf der Leiste, oder drehen Sie am Drehknopf, um den Wert einzustellen.

#### **Farb-Paletten**

Sie können zwischen verschiedenen Paletten für die Anzeige wählen, die für eine Vielzahl von Fischfangbedingungen optimiert sind.

#### **Ansicht**

Sie können die StructureScan-Seite als DownScan-Bild einrichten, wobei nur links, nur rechts oder links/rechts angezeigt wird.

#### **Anhalten des StructureScan-Bildes**

Sie können die StructureScan-Funktion anhalten, um die Strukturen und andere Bilder detaillierter und ausführlicher zu untersuchen.

Diese Funktion ist hilfreich, wenn Sie einen Wegpunkt exakt im StructureScan-Bild positionieren möchten und den Cursor verwenden, um eine Entfernung zwischen zwei Punkten im Bild zu messen.

# **Weitere StructureScan-Einstellungen**

#### **TVG**

Wellengang und Nachlaufströmungen können zu Störechosauf dem Bildschirm nahe der Oberfläche führen. Mit der TVG-Option (Time Variable Gain) werden Oberflächen-Störechos reduziert, indem die Empfindlichkeit des Empfängers nahe der Oberfläche verringert wird.

→ Hinweis: Um unter den meisten Bedingungen eine optimale Bildwiedergabe und Klarheit zu gewährleisten, ist der Standardwert auf 3, den Maximalwert, eingestellt (Bereich von 0-3).

#### **Vertauschen des Strukturbildes nach links oder rechts**

Bei Bedarf können Sie die linken/rechten SideScan-Bilder je nach Ausrichtung des Schwingers vertauschen.

#### **Distanz-Linien**

Zu dem Bild können Distanz-Linien hinzugefügt werden, um die Tiefe (DownScan) und die Entfernung (SideScan) einfacher einzuschätzen.

#### **Aufzeichnen von StructureScan-Daten**

Sie können StructureScan-Daten aufzeichnen und die Datei intern im Gerät NSS evo3 oder auf einer Speicherkarte im Kartensteckplatz, wie unter *["Aufzeichnen von Echolotdaten starten"](#page-84-0)* [auf Seite](#page-84-0) [85](#page-84-0) beschrieben, speichern.

# **StructureMap**

**12** 

Die StructureMap-Funktion blendet SideScan-Bilder aus einer StructureScan-Quelle auf der Karte als Overlay ein. So kann die Umgebung unter Wasser einfacher in Bezug auf Ihre Position visualisiert werden. Auch die Auswertung von SideScan-Bildern wird vereinfacht.

# **Das StructureMap-Bild**

Im folgenden Beispiel ist eine Kartendarstellung mit der Overlay-Option "Struktur" sowie einer herkömmlichen SideScan-Darstellung zu sehen.

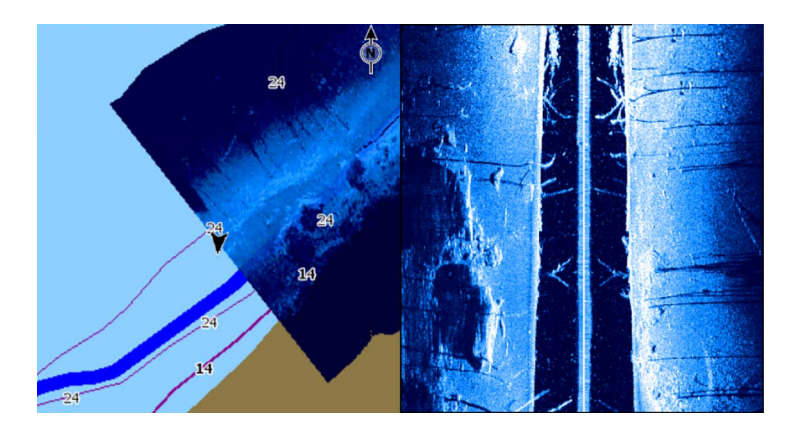

Die Navigation auf der Karte erfolgt bei aktivierter Overlay-Option "Struktur" wie gewohnt:

- Vergrößern bzw. verkleinern Sie die Karte und das gescannte Bild mithilfe des Drehknopfes, der Zoomsymbole oder, indem Sie zwei Finger zusammen- bzw. auseinanderführen.
- Um das gescannte Bild anzuzeigen, verschieben Sie die Karte durch eine Ziehbewegung in die gewünschte Richtung.

Wenn Sie die Taste **X** drücken oder die Option **Cursor löschen** (Clear Cursor) auswählen, wird der Cursor aus dem Feld entfernt, und die Kartenmitte wird auf dem Schiff positioniert.

# **Aktivieren der Overlay-Option "Struktur"**

- **1.** Aktivieren Sie die Overlay-Option "Struktur" über das Kartenmenü.
	- Das Kartenmenü wird erweitert, um Strukturoptionen anzuzeigen.
	- Sofort nach der Aktivierung der Overlay-Option "Struktur" werden auf dem Kartenbildschirm Strukturdaten angezeigt.
- **2.** Wählen Sie die Quelle für die Strukturdaten aus.
	- Die Standardeinstellung ist "Live".
- **→ Hinweis:** Sie können die Overlay-Option "Struktur" auch aktivieren, indem Sie im Datei-Browser eine gespeicherte StructureMap-Datei auswählen.

# **StructureMap-Quellen**

Es können zwei Quellen verwendet werden, um die Strukturdaten auf den Karten als Overlay einzublenden. Es kann aber immer nur eine Quelle angezeigt werden:

- Live-Daten werden verwendet, wenn StructureScan-Daten im System verfügbar sind.
- Gespeicherte Daten aufgezeichnete StructureScan-Daten (\*.sl2), die in das StructureMap-Format (\*.smf) konvertiert werden. Gespeicherte \*.smf-Dateien können auch auf Geräten verwendet werden, die nicht mit StructureScan-Quellen verbunden sind.

#### **Live-Quelle**

Wenn die Option für Live-Daten ausgewählt ist, wird die SideScan-Bildhistorie als Trail hinter dem Symbol des Schiffs angezeigt. Die Länge des Trails ist vom verfügbaren Speicher des Geräts sowie von den Bereichseinstellungen abhängig. Mit zunehmend belegtem Speicherplatz werden die ältesten Daten automatisch gelöscht, wenn neue Daten hinzugefügt werden. Wenn der Suchbereich vergrößert wird, nimmt die PingGeschwindigkeit des StructureScan-Schwingers ab. Breite und Länge des Bildverlaufs werden jedoch erhöht.

→ **Hinweis:** Im Live-Modus werden keine Daten gespeichert. Beim Ausschalten des Geräts gehen alle zuletzt aufgezeichneten Daten verloren.

#### **Gespeicherte Dateien**

Wenn die Option für gespeicherte Dateien ausgewählt ist, wird die StructureMap-Datei entsprechend den Positionsinformationen der Datei auf der Karte überlagert.

Bei einem großen Kartenmaßstab wird der StructureMap-Bereich so lange durch einen Rahmen gekennzeichnet, bis der Maßstab groß genug ist, um die Strukturdetails zu sehen.

Der Modus für gespeicherte Dateien wird verwendet, um StructureMap-Dateien zu überprüfen und zu untersuchen und um das Boot auf bestimmten Points of Interest auf einem zuvor gescannten Gebiet zu positionieren.

→ **Hinweis:** Wenn gespeicherte Dateien als Quelle verwendet werden, zeigt das Gerät alle auf der Speicherkarte und im internen Speicher des Systems gefundenen StructureMap-Dateien an. Falls mehrere StructureMaps desselben Gebietes vorliegen, kommt es zu einer Überlappung der Bilder und einer unübersichtlichen Kartenansicht. Falls mehrere Speicherdaten desselben Gebiets erforderlich sind, sollten die Karten auf unterschiedlichen Speicherkarten gespeichert werden.

## **StructureMap-Tipps**

- Wenn Sie eine Abbildung von größeren Strukturen (beispielsweise eines Wracks) wünschen, steuern Sie das Schiff nicht direkt darüber. Lenken Sie das Schiff vielmehr links oder rechts an der Struktur vorbei.
- Verwenden Sie bei der Nutzung von StructureScan nicht die Funktion "Auto Range". Stellen Sie die Bereichs-Option für die Struktur auf einen Wert ein, der wesentlich höher (zwei- oder dreimal so hoch) als der Wert für die Wassertiefe ist. So gewährleisten Sie nicht nur einen vollständigen Scan, sondern auch ein Höchstmaß an Genauigkeit bei der Konvertierung.
- Vermeiden Sie eine Überlappung von alten, gespeicherten Trails, wenn Sie einen Bereich in parallelen Abschnitten scannen.

### **Aufzeichnen von StructureScan-Daten**

StructureScan-Daten können über eine Kartendarstellung mit aktivierter Overlay-Option Struktur aufgezeichnet werden.

StructureScan-Aufzeichnungen können auch über eine StructureScan-Darstellung gestartet werden.

Wenn StructureScan-Daten aufgezeichnet werden, blinkt ein rotes Symbol, und am unteren Bildschirmrand wird in regelmäßigen Abständen eine Meldung angezeigt.

→ Hinweis: Die Meldung enthält Informationen zur Dateigröße. Achten Sie darauf, dass die Größe der Aufzeichnungen maximal 100 MB beträgt. Damit stellen Sie sicher, dass die Dateikonvertierung schneller abläuft.

Die Aufzeichnung wird gestoppt, indem Sie die Aufzeichnungsfunktion erneut anwählen.

#### **Konvertieren von StructureScan-Daten in das StructureMap-Format**

Eine StructureScan-Aufzeichnungs-Datei (.sl2) wird nach der Aufzeichnung über das Aufzeichnungsdialogfeld oder über den Datei-Browser in das StructureMap-Format (.smf) konvertiert.

Sie können Dateien in Standardauflösung oder hoher Auflösung erstellen. Bei hoher Auflösung werden in den SMF-Dateien mehr Details erfasst, wohingegen die Konvertierung länger als bei Verwendung der Standardauflösung dauert und die Dateien größer sind.

Zur Optimierung des Speicherplatzes sollten Sie die StructureScan-Dateien (.sl2) nach der Konvertierung entfernen.

## **Verwenden von StructureMap mit geografischen Karten**

In StructureMap können Sie die Kartenfunktionalität in vollem Umfang beibehalten. Darüber hinaus kann StructureMap mit integrierter Kartografie sowie mit hydrografischen Karten eingesetzt werden, die mit dem System kompatibel sind (beispielsweise von Navionics, Insight und anderen Drittanbietern).

Kopieren Sie bei der Verwendung von StructureMap mit geografischen Karten die StructureMap-Dateien (.smf) in den internen Speicher des Gerätes. Wir empfehlen, Kopien von StructureMap-Dateien auf externen Karten-Speichermedien abzulegen.

# **Struktur-Optionen**

StructureMap-Einstellungen werden über das Menü für Strukturoptionen angepasst. Das Menü ist verfügbar, wenn die Overlay-Option Struktur aktiviert ist.

Wenn gespeicherte StructureMap-Dateien als Quelle verwendet werden, sind nicht alle Optionen verfügbar. Nicht verfügbare Optionen werden grau hinterlegt angezeigt.

#### **Bereich**

Einstellen des Suchbereiches.

#### **Transparenz**

Stellt die Transparenz des Overlays für die Struktur ein. Mit minimalen Transparenzeinstellungen sind die Kartendetails fast komplett vom StructureMap-Overlay verdeckt.

#### **Palette**

Dient zur Auswahl der Struktur-Palette.

#### **Kontrast**

Bestimmt das Helligkeitsverhältnis zwischen den hellen und dunklen Bereichen auf dem Bildschirm.

#### **Wassersäule**

Blendet die Wassersäule im Live-Modus ein bzw. aus.

Ist die Option AUS, sind Köderfischschwärme auf dem SideScan-Bild möglicherweise nicht zu sehen.

Ist die Option EIN, kann die Genauigkeit des SideScan-Bilds auf der Karte durch die Wassertiefe beeinträchtigt sein.

#### **Frequenz**

Dient zur Einrichtung der vom Gerät verwendeten Schwingerfrequenz. 800 kHz bietet die beste Auflösung, 455 kHz bietet eine größere Tiefen- und Bereichsabdeckung.

#### **Störungsunterdrückung**

Signalstörungen durch Bilgepumpen, Motorvibrationen und Luftblasen können zu Störechos auf dem Sonar-Bildschirm führen. Die Option für die Störunterdrückung filtert die Auswirkungen von Signalstörungen und reduziert Störechos auf dem Bildschirm.

#### **Live-Historie löschen**

Löscht die vorhandenen Live-Historiendaten vom Bildschirm und zeigt nur noch die aktuellsten Daten an.

#### **Echo-Daten aufzeichnen**

Zeichnet StructureScan-Daten auf.

#### **Quelle**

Dient zur Auswahl der StructureMap-Quelle.

# **13**

# **ForwardScan**

ForwardScan-Sonar ist eine Navigationshilfe, mit der Sie die Unterwassserumgebung vor Ihrem Schiff überwachen können, während Sie langsam manövrieren.

Um die ForwardScan-Funktion verwenden zu können, muss ein ForwardScan-Schwinger auf Ihrem Schiff installiert sein. Anweisungen zur Installation finden Sie im ForwardScan-Installationshandbuch.

Der ForwardScan-Schwinger kann an einen SonarHub angeschlossen werden, um seine Informationen über das Ethernet-Netzwerk verfügbar zu machen. Sie können den ForwardScan-Schwinger auch an den Sonar2-Port an Ihrem NSS evo3-Gerät anschließen, sodass der Sonar1-Port für einen CHIRP-Schwinger verfügbar ist.

→ **Hinweis:** Wenn ein ForwardScan-Schwinger, der an NSS evo3 angeschlossen ist, verwendet wird. Schwinger, die an den Sonar1-Port angeschlossen sind, werden angehalten.

 Warnung: Verlassen Sie sich bei der Navigation und zur Gefahrenerkennung nicht allein auf dieses Gerät.

 Warnung: Verwenden Sie das Gerät nicht, um die Wassertiefe oder andere Bedingungen für das Schwimmen oder Tauchen zu messen.

# **ForwardScan-Bild**

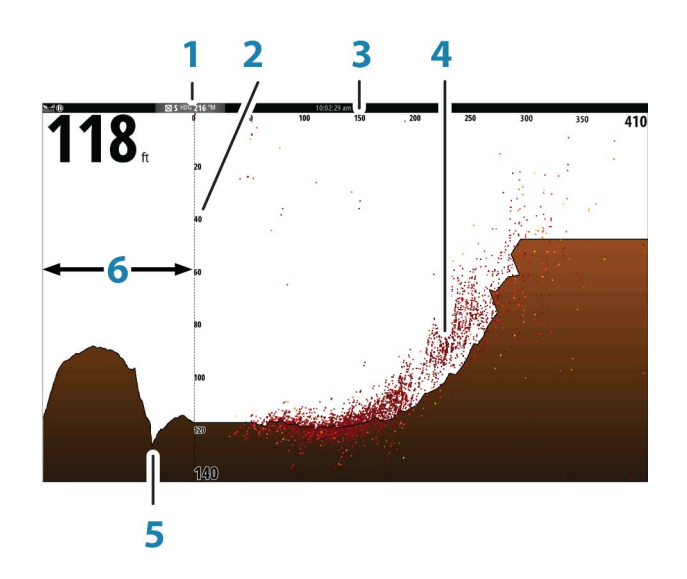

- **1** Schwingerposition wird als Ausgangspunkt angezeigt
- **2** Tiefenbereichsskala und Schiffsposition
- **3** Vorausbereichsskala
- **4** Punktdaten
- **5** Meeresarund
- **6** Tiefen-Historie

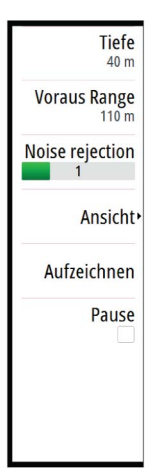

# **Einrichten des ForwardScan-Bildes**

#### **Tiefe**

Legt den Tiefenbereich fest. Der Tiefenbereich ist standardmäßig auf Auto-Modus eingestellt.

#### **Vorausbereich**

Legt den Vorausbereich fest. Der maximale Vorausbereich beträgt 91 Meter (300 Fuß).

#### **Noise Rejection (Stör-Unterdrückung)**

Filtert Signalstörungen heraus und reduziert die Störungen auf dem Bildschirm.

#### **Aufzeichnen**

Zeichnet ForwardScan-Sonardaten auf.

#### **Pause**

Hält vorausschauende Echosounder Sendungen an.

# **ForwardScan-Ansichtsoptionen**

#### **Palette**

Es gibt verschiedene Farb-Paletten für das Anzeigen verschiedener Wasserbedingungen.

#### **Historienanteil**

Legt fest, wie viel Echosounder Historie hinter dem Schiff angezeigt wird. Je höher der Anteil, um so mehr Historie wird angezeigt.

#### **Punktdaten**

Standardmäßig zeigt ForwardScan nur den Grund an. Öffnen Sie das Menü "Punktdaten" (Point Data), um alle Sonardatenpunkte oder nur Punkte (Objekte) in der Wassersäule anzuzeigen.

#### **Zonen anzeigen**

Zeigt Warnungszonen (gelb) und kritische Zonen (rot) auf dem Bildschirm an. Siehe dazu *["Kritischer Vorausbereich und kritische Tiefe"](#page-100-0)* [auf Seite 101](#page-100-0).

#### **Tiefenlinien**

Zeigt Linien auf dem Bildschirm an, die dabei helfen, Tiefe und Unterwasserobjekte schneller abzuschätzen.

# **Heading Extension (Kursverlängerung)**

Sie können die Heading Extension (Kursverlängerung) nutzen, um ForwardScan im Kartenfeld zu überwachen Die Farben der Heading Extension basieren auf den ForwardScan-Alarmwerten.

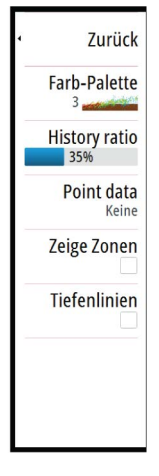

<span id="page-99-0"></span>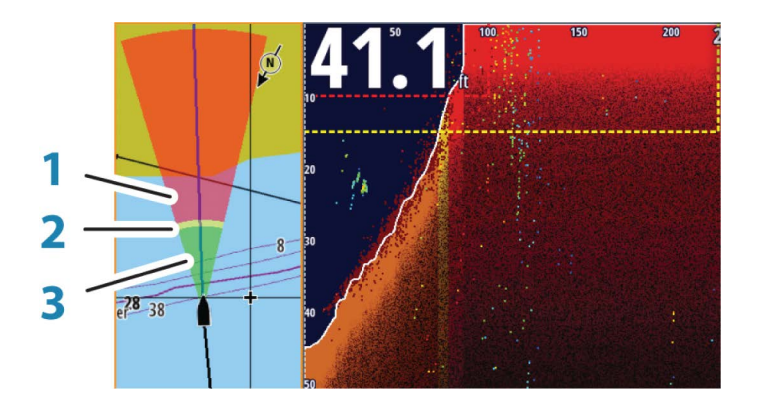

### **ForwardScan-Verlängerung**

- **1** Rot Kritisch
- **2** Gelb Warnung
- **3** Grün Sicher

Wählen Sie im Dialogfeld "Karteneinstellungen" (Chart Settings) die Option "ForwardScan" aus, um die ForwardScan Heading Extension im Kartenfeld anzuzeigen.

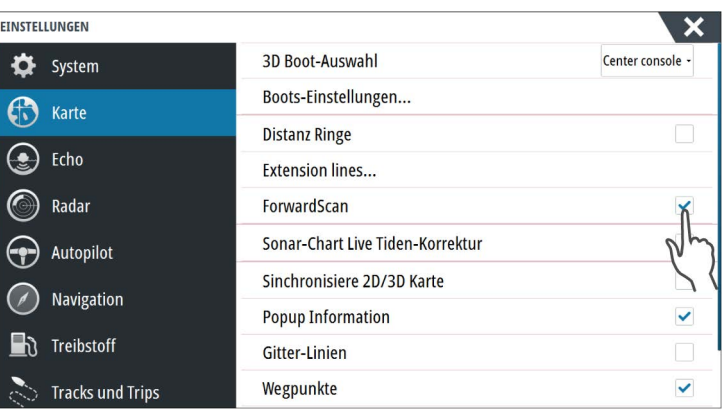

## **ForwardScan einrichten**

Die Konfiguration im Dialogfeld **ForwardScan-Installation** einrichten.

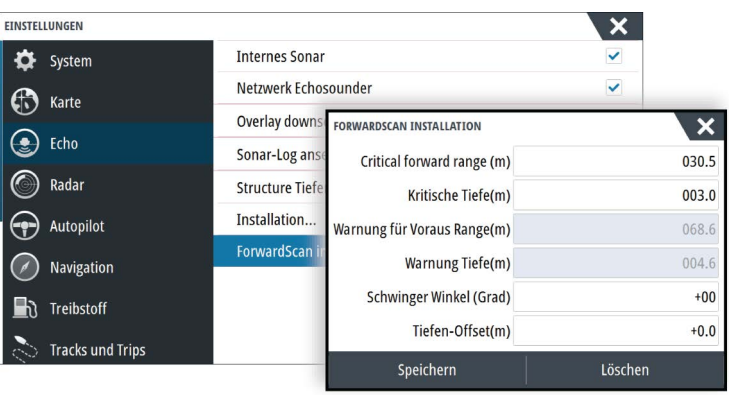

#### **Kritischer Vorausbereich und kritische Tiefe**

"Kritischer Vorausbereich" und "Kritische Tiefe" sind benutzerdefinierte Schwellenwerte, die eine kritische Zone im Bereich vor Ihrem Schiff definieren.

Wenn Sie in Gewässer fahren, in denen diese Schwellenwerte erreicht werden, wird der Alarm "Kritische Zone" aktiviert. Sie können die kritischen Zonen anzeigen, indem Sie die Menüoption **Zone anzeigen** aktivieren.

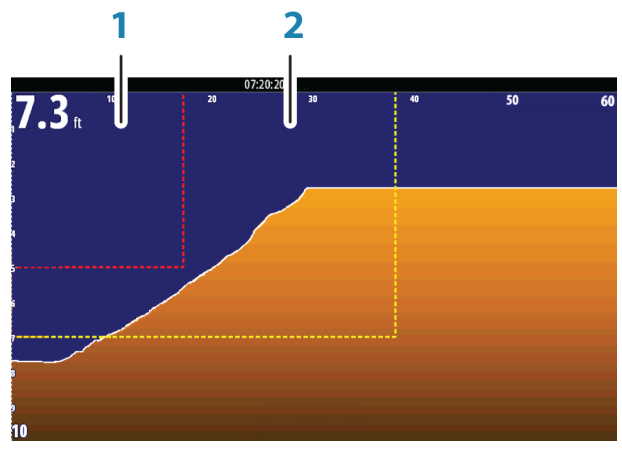

*ForwardScan-Bild mit angezeigten Zonen*

- **1** Kritische Zone
- **2** Warnungszone

Die Werte "Warnung für Vorausbereich" und "Warnung Tiefe" basieren auf den ausgewählten Werten für "Kritischer Vorausbereich und "Kritische Tiefe".

→ **Hinweis:** Um Warnungen zur kritischen Zone zu erhalten, aktivieren Sie im Dialogfeld "Alarmeinstellungen" die Option "ForwardScan-Alarm". Nähere Informationen zum Aktivieren von Alarmen finden Sie unter "Alarme".

#### **Schwingerwinkel**

Wir empfehlen, den Schwinger vertikal zur Wasserlinie zu montieren. Sollte dies nicht möglich sein, kann der Schwingerwinkel angepasst werden, um die Differenz zwischen Schwingerwinkel und Wasserlinie auszugleichen.

Der Winkel kann zwischen 0 (senkrecht) und 20 Grad eingestellt werden.

 Warnung: Bei Anpassungen des Schwingerwinkels sollte mit größter Vorsicht vorgegangen werden. Große Abweichungen des Schwingerwinkels können verzerrte Tiefendaten und somit ein erhöhtes Risiko von Kollisionen mit Unterwasserhindernissen zur Folge haben.

#### **Tiefenoffset**

Alle Schwinger messen die Wassertiefe vom Schwinger zum Grund. Dies bedeutet, dass Wassertiefenwerte nicht die Distanz vom Schwinger zum niedrigsten Punkt des Schiffs (z. B. dem Kiel, dem Ruder oder der Schiffsschraube) im Wasser berücksichtigen oder die Entfernung vom Schwinger zur Wasseroberfläche.

Vor dem Einstellen der, messen Sie die Distanz vom Schwinger zum niedrigsten Punkt des Schiffs im Wasser oder vom Schwinger zur Wasseroberfläche.

<span id="page-100-0"></span>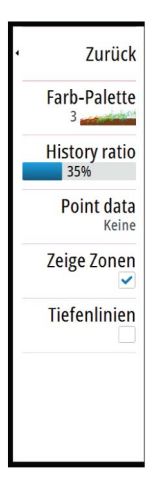

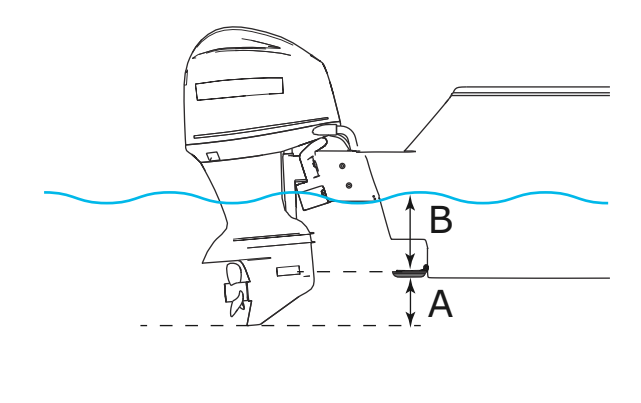

- **A** Tiefsten Punkt des Schiffes Versatz: Richten Sie die Distanz vom Schwinger zum niedrigsten Punkt des Schiffs im Wasser - dabei sollte es sich um einen negativen Wert handeln. Kiel-Offset, z. B. -0,3 m (-1 ft).
- **B** Tiefe unter Oberfläche (Wasserlinie): Legen Sie die Distanz vom Schwinger bis zur Wasseroberfläche fest – dabei sollte es sich um einen positiven Wert handeln. Beispiel: +0,5 m (+1.77 ft).

Tiefe unter dem Schwinger, Einstellung des Offsets auf 0 gesetzt.

# <span id="page-102-0"></span>**14**

# **WLAN-Verbindung**

Die in GoFree integrierte Wireless-Funktion ermöglicht Ihnen

- die Nutzung eines drahtlosen Gerätes zur Fernüberwachung (per Smartphone und Tablet) und Fernsteuerung (nur per Tablet) des Systems.
- Zugang zum Gofree-Shop.
- Das Hochladen von Echosounder-Daten zur Erstellung von benutzerdefinierten Karten in Insight Genesis.
- Laden Sie Software-Aktualisierungen herunter
- die Vernetzung mit Anwendungen von Drittanbietern.

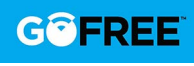

→ Hinweis: Karten, Software-Updates und andere Daten können viel Speicherplatz benötigen. Möglicherweise erhebt Ihr Datendienstleister Gebühren für die von Ihnen übermittelten Datenmengen. Sollten Sie hierzu Fragen haben, wenden Sie sich an Ihren Dienstleister.

Das System umfasst eine integrierte Wireless-Funktion, über die Sie eine Verbindung mit dem Internet oder auch mit drahtlosen Geräten wie Smartphones oder Tablets herstellen können.

Informationen zur Erstkonfiguration und Systemeinrichtung der integrierten Wireless-Funktion finden Sie im Installationshandbuch des Systems.

# **Verbindung zu einem WLAN-Hotspot aufbauen/trennen**

Um die Verbindung zu einem WLAN-Hotspot herzustellen, klicken Sie im Dialogfeld System-Kontrolle auf die Option Wireless und wählen Sie Nicht verbunden aus. Damit wird das Dialogfeld Wireless-Geräte geöffnet. Wählen Sie in diesem Dialogfeld den gewünschten Hotspot aus, geben Sie die entsprechenden Anmeldedaten ein und klicken Sie auf Verbinden. Wenn Sie die Verbindung zu einem WLAN-Hotspot herstellen, wird der WLAN-Modus in den **Client-Modus** geändert. In diesem Modus können Sie auf den GoFree-Shop zugreifen.

Um die Verbindung zu einem WLAN-Hotspot zu trennen, wählen Sie die Option WLAN (Wireless) im Dialogfeld Systemsteuerung (System Controls), und wählen Sie Verbunden (Connected) *Hotspot\_Name*, und klicken Sie dann auf Trennen (Disconnect). Damit wird der WLAN-Modus in den **Access Point-Modus** geändert. In diesem Modus können Sie drahtlose Geräte einbinden, damit Anwendungen wie der GoFree Link auf die Navigationsdaten des Schiffes zugreifen können.

# **GoFree-Shop**

Das WLAN-Modul muss mit einem externen WLAN-Hotspot verbunden sein, um den Zugriff auf den GoFree-Shop zu ermöglichen.

Im GoFree-Shop können Sie kompatible Inhalte für Ihr System, einschließlich Navigationskarten und Insight Genesis-Karten, suchen, kaufen und herunterladen. Wenn Sie sich anmelden, informiert das System Sie automatisch, sobald eine neue Softwareversion für Ihr System verfügbar ist. Sofern ein Update verfügbar ist, können Sie es herunterladen oder den Download auf einen späteren Zeitpunkt verschieben. Wenn Sie den Download auf einen späteren Zeitpunkt verschieben, ist die entsprechende Benachrichtigung in den Systemeinstellungen im Dialogfeld System-Überblick verfügbar.

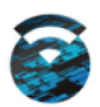

F

# **GoFree Link**

Über die Wireless-Funktion können Sie ein kabelloses Gerät zur Fernüberwachung (per Smartphone und Tablet) und Fernsteuerung (nur per Tablet) des Systems verwenden. Das System wird mit dem kabellosen Gerät über GoFree Link-Apps überwacht und gesteuert, die aus dem jeweiligen App-Store heruntergeladen wurden. Bei Akzeptanz der Fernsteuerung wird die aktive Seite auf dem kabellosen Gerät angezeigt.

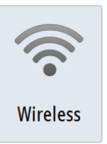

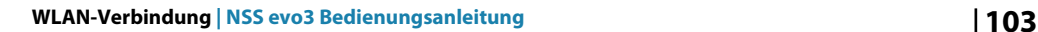

- → **Hinweis:** Damit Sie das System mithilfe von Smartphones und Tablets überwachen und steuern können, muss die Wireless-Funktion vom WLAN-Hotspot getrennt werden (und sich im **Access Point-Modus** befinden).
- → **Hinweis:** Aus Sicherheitsgründen können die Autopilot- und CZone-Funktionen nicht über ein kabelloses Gerät gesteuert werden.

#### **Anschließen eines Tablet**

Installieren Sie die GoFree-App auf dem Tablet, bevor Sie dieses Verfahren durchführen.

- **1.** Stellen Sie die interne Wireless-Funktion auf den Modus **Access Point** ein. Wählen Sie dazu die Seite **Wireless-Geräte** im Dialog für Wireless-Einstellungen und dann die interne Wireless-Funktion aus. Wählen Sie als Nächstes die Option **Modus** und dann **Interner Access-Point** aus.
- **2.** Wählen Sie ein Gerät auf der Seite **Wireless-Geräte** aus, um seinen Netzwerkschlüssel anzuzeigen.
- **3.** Navigieren Sie zu den kabellosen Netzwerkverbindungen auf dem Tablet und suchen Sie nach dem Gerät oder nach dem GoFree WLAN-*xxxx-Netzwerk*. Befindet sich mehr als ein Netzwerk in Reichweite, prüfen Sie auf der Seite **Wireless-Geräte** des Gerätes, welches kabellose Gerät mit der Einheit verbunden ist.
- **4.** Geben Sie den Netzwerkschlüssel in das Tablet ein, um die Verbindung mit dem Netzwerk herzustellen.
- **5.** Öffnen Sie die GoFree-Anwendung das Gerät sollte automatisch erkannt werden. Beim angezeigten Namen handelt es sich entweder um den voreingestellten oder um den in der Einstellung "Geräte-Name" zugewiesenen Namen. Wird das Gerät nicht angezeigt, folgen Sie den Anweisungen auf dem Bildschirm, um manuell nach ihm zu suchen.
- **6.** Wählen Sie das Grafiksymbol des Geräts aus. Das System zeigt eine Eingabeaufforderung an, die etwa wie folgt aussieht:

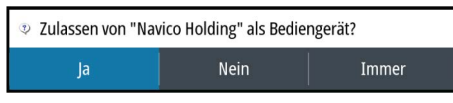

- **7.** Wählen Sie **Ja** für eine einmalige Verbindung oder **Immer**, wenn die Verbindung für die regelmäßige Nutzung gespeichert werden soll. Diese Einstellung kann bei Bedarf später geändert werden.
- → **Hinweis:** Das interne WLAN-Modul unterstützt nur die GoFree-Verbindung mit seinem eigenen Display. Andere Module, die mit diesem Netzwerk verbunden sind, werden nicht angezeigt.

#### **Anschließen eines Smartphones**

Installieren Sie die Gofree-App auf dem Smartphone aktiviert haben, bevor Sie diesen Vorgang.

- **1.** Stellen Sie die internen WLAN zu **Access Point** . Dazu wählen Sie die **drahtlosen Geräte** in die WLAN-Einstellungen und wählen Sie die internen WLAN. Wählen Sie als Nächstes den **Modus** und wählen dann **Internen Zugangspunkt**.
- **2.** Wählen Sie ein Gerät im **drahtlosen Geräten,** um seinen Netzwerkschlüssel ein.
- **3.** Navigieren Sie zu der drahtlosen Netzwerkverbindung auf dem Smartphone und suchen Sie nach dem System oder nach dem GoFree WLAN- *xxxx* . Wenn mehr als ein Netzwerk in Reichweite, prüfen Sie die **WLAN-Geräte** über die WLAN-Einstellungen Dialogfenster, welches kabellose Gerät mit dem Display verbunden.
- **4.** Geben Sie den Netzwerkschlüssel in das Smartphone für die Verbindung mit dem Netzwerk.
- **5.** Öffnen Sie die GoFree-Anwendung auf dem Smartphone, das Gerät sollte automatisch erkannt werden. Beim angezeigten Namen handelt es sich entweder um den voreingestellten oder um den in der Einstellung "Geräte-Name" zugewiesenen Namen. Wird das Gerät nicht angezeigt, folgen Sie den Anweisungen auf dem Bildschirm, um manuell nach ihm zu suchen.

Die MFDS dargestellt wird auf dem Smartphone. Zum Ändern des MFD auf dem Smartphone verwenden Sie das MFD, ändern Sie die Anzeigeeinstellungen auf dem MFD einstellen. Die Anzeige auf dem MFD wird für dessen Smartphone übernommen.

# **Log-Dateien in Insight Genesis hochladen**

Um eine aufgezeichnete Echosounder-Protokolldatei zu Insight Genesis hochzuladen, wählen Sie die gewünschte Datei aus, und klicken Sie auf die Option Zu Insight Genesis hochladen.

- → **Hinweis:** Sie müssen mit einem WLAN-Hotspot verbunden sein, um aufgezeichnete Speicherdaten zu Insight Genesis hochladen zu können.
- → **Hinweis:** Aufgezeichnete Speicherdaten können zudem in Insight Genesis hochgeladen werden, wenn Sie im Dialogfeld Aufzeichnen Echo **Zu Insight-Genesis hochladen** wählen. Weitere Informationen finden Sie im Abschnitt *["Aufzeichnen von Lot-/Sonar-Daten starten"](#page-84-0)* [auf Seite 85.](#page-84-0)

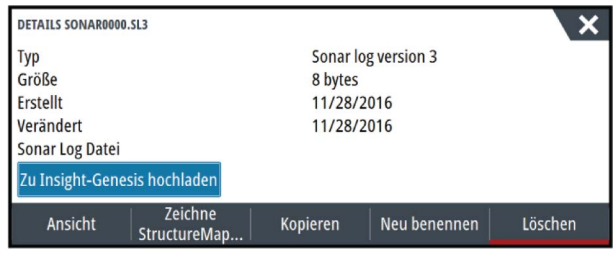

# **Wireless-Einstellungen**

Hier finden Sie Optionen für die Konfiguration und Systemeinrichtung der Wireless-Funktion. Weitere Informationen finden Sie in der NSS evo3-Installationsanleitung.

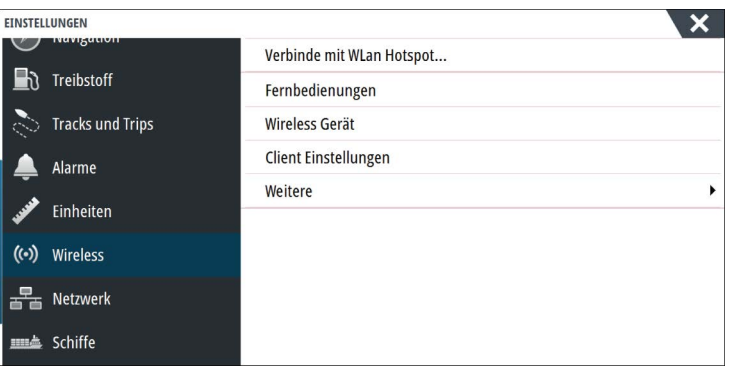

#### **Verbindung mit einem WLAN-Hotspot**

Zeigt das Dialogfeld WLAN an, mit dem Sie das Gerät mit einem WLAN-Hotspot verbinden können.

#### **Fernbedienungen**

Wenn ein drahtloses Gerät (Smartphone oder Tablet) verbunden ist, sollte es in der Liste Fernbedienungen angezeigt werden. Durch die Auswahl von **Immer zulassen** können Sie festlegen, dass das Gerät automatisch eine Verbindung herstellt, ohne dass jedes Mal ein Passwort benötigt wird. Außerdem können Sie über dieses Menü Geräte trennen, auf die nicht mehr zugegriffen werden muss.

#### Wireless-Geräte

Auf dieser Seite werden das interne Wireless-Modul und alle verbundenen WIFI-1-Geräte sowie ihre IP und Kanalnummer angezeigt. Auswahl des internen WLAN oder ein WIFI-1- Gerätes werden weitere Details angezeigt.

Zum Anzeigen und Ändern der internen wlan detail Werte (Netzwerkname (SSID), der Netzwerkschlüssel oder Kanal) des internen WLAN muss sich im **Access Point** (Interne WLAN-Modus). Wählen Sie einen Netzwerkcomputer (Hotspot) herstellen möchten, des internen WLAN muss sich im **Client-modus**. Verwenden Sie die Option Modus zu wechseln.

#### **Nutzer-Einstellungen**

Zeigt Informationen zu dem WLAN-Hotspot an, mit dem Ihre Einheit momentan verbunden ist bzw. mit dem sie zuletzt verbunden war. Im Dialogfeld können Sie festlegen, dass sich Ihr Gerät automatisch mit diesem Hotspot verbindet, sobald es in Reichweite ist, oder Sie können den Hotspot auch löschen.

#### **Weitere**

Startet die Iperf und DHCP Probe Tools, die die Fehlersuche und Einrichtung des WLAN-Netzwerks unterstützen.

→ Hinweis: Bei Iperf und DHCP Probe handelt es sich um Diagnosetools für Nutzer, die mit der Netzwerkterminologie und -konfiguration vertraut sind. Navico ist nicht der Entwickler dieser Tools und bietet keinen Support in Verbindung mit deren Nutzung an.

# **15**

# **AIS**

Wenn einkompatibles AIS (Automatic Identification System) als Quelle an das System angeschlossen wird, können alle Ziele, die von diesen Geräten erkannt werden, angezeigt und verfolgt werden. Sie können außerdem Meldungen und Positionen von Schiffen sehen, die innerhalb der Reichweite DSC-Übertragungen vornehmen.

AIS-Ziele können als Overlay auf Radar- oder Kartenbildern eingeblendet werden. Diese Funktion ist für die sichere Navigation und zur Kollisionsvermeidung wichtig.

Sie können Alarme definieren, die Sie informieren, wenn ein AIS-Ziel zu nahe kommt oder das Ziel verloren geht.

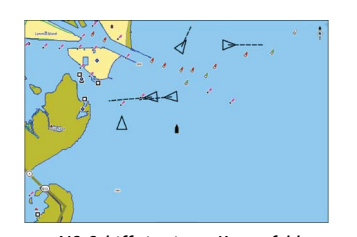

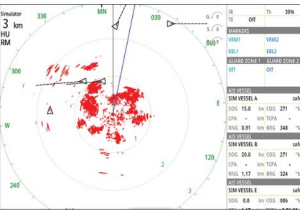

*AIS-Schiffe in einem Kartenfeld AIS-Schiffe in einem Radarfeld*

# **AIS-Zielsymbole**

Das System verwendet die nachfolgend aufgeführten AIS-Zielsymbole:

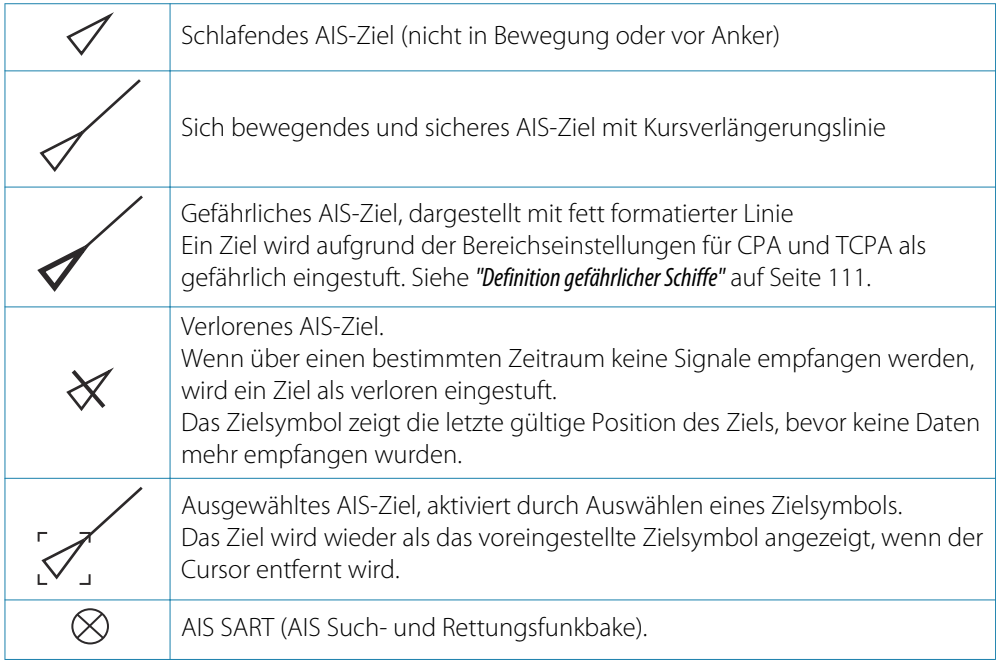

# **Anzeigen von Informationen zu AIS-Zielen**

#### **Suche nach AIS-Objekten**

Mit der Option **Finde** im Tools-Feld können Sie nach AIS-Zielen suchen.

In Kartenfeldern können Sie mithilfe der Menü-Option **Finde** nach AIS-Zielen suchen. Wenn der Cursor aktiv ist, sucht das System nach Schiffen in der Nähe der Cursorposition. Ist der Cursor nicht aktiv, sucht das System nach Schiffen in der Nähe Ihres Schiffes.

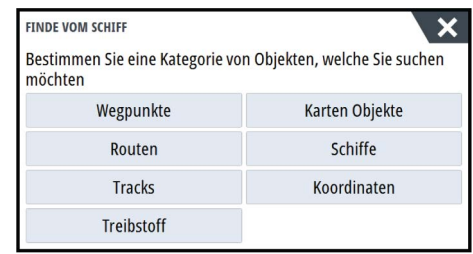

#### **Anzeigen von Informationen zu einzelnen AIS-Zielen**

Wenn Sie ein AIS-Ziel im Karten- oder Radarfeld auswählen, ändert sich das Symbol in das Zielsymbol Ausgewählt (Selected), und der Name des Schiffes wird angezeigt.

Sie können detaillierte Informationen für ein Ziel anzeigen, indem Sie diese im AIS-Popup-Fenster oder im Menü auswählen, wenn das Ziel ausgewählt ist.

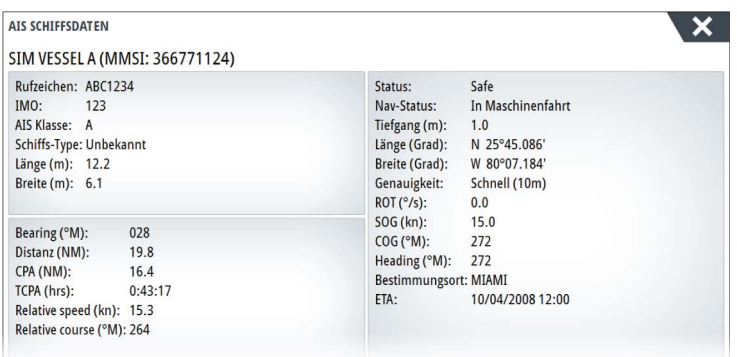

#### **AIS-Informationen auf Radarfeldern**

Die Radardatenleiste enthält Informationen über bis zu 3 AIS-Ziele.

Die Ziele werden mit dem nächsten Ziel an erster Stelle nacheinander aufgeführt. Der Zielstatus wird durch eine Farbmarkierung angezeigt.

# **Rufen eines AIS Schiffes**

Wenn das System über ein UKW-Funkgerät mit DSC (Digital Select Calling) für Rufe per NMEA 2000 verfügt, können Sie mit dem NSS evo3 einen DSC-Ruf an andere Schiffe initiieren.

Die Rufoption ist im Dialogfeld **AIS Schiffsdaten** sowie im Dialogfeld **Schiffsstatus** verfügbar, die im Bedienfeld **Werkzeuge** aktiviert werden.

Im Dialogfeld **Ruf** (Call) können Sie den Kanal wechseln oder den Ruf abbrechen. Das Dialogfeld **Ruf** (Call) wird geschlossen, wenn die Verbindung hergestellt ist.

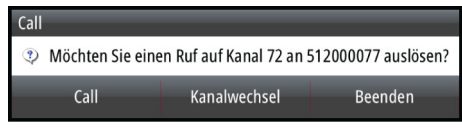

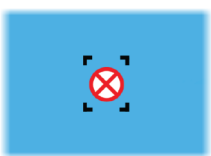

# **AIS SART**

Wenn ein AIS SART (Search and Rescue Beacon/Such- und Rettungsfunkbake) aktiviert ist, beginnt das Gerät mit der Übertragung der Positions- und Identifizierungsdaten. Diese Daten werden von Ihrem AIS-Gerät empfangen.

Ist Ihr AIS-Empfänger nicht mit AIS SART kompatibel, so interpretiert er die empfangenen AIS SART-Daten als ein Signal von einem standardmäßigen AIS-Sender. Auf der Karte wird ein Symbol platziert, bei dem es sich jedoch um ein AIS-Schiffssymbol handelt.

Ist Ihr AIS-Empfänger mit AIS SART kompatibel, passiert nach dem Empfang der AIS SART-Daten Folgendes:

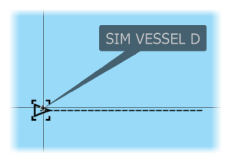

SIM VESSEL A 15.0  $0.31$  $0.32$ **AIS V** SIM VESSEL B  $20.0$  $0.42$ 

SIM VESSEL E  $0<sup>0</sup>$  $\ln$  cnc

 $0.81$ 

 $\overline{\text{sec}}$  $0.81$ NM TCPA  $0:00:0$ 

 $324$ NM BRG
- <span id="page-108-0"></span>• Auf der Karte wird ein AIS SART-Symbol an der Position platziert, die vom AIS SART empfangen wurde.
- Es wird eine Alarmmeldung angezeigt.

Wenn Sie den Alarmton aktiviert haben, erfolgt nach der Alarmmeldung ein akustischer Alarm.

**→ Hinweis:** Das Symbol leuchtet grün, wenn es sich bei den empfangenen AIS SART-Daten um eine Testmeldung und nicht um eine aktive Meldung handelt.

# **AIS SART-Alarmmeldung**

Wenn von einer AIS SART Daten empfangen werden, wird eine Alarmmeldung angezeigt. Diese Meldung beinhaltet die einmalige MMSI-Nummer des AIS SART sowie die jeweilige Position, Distanz und Peilung ausgehend von Ihrem Schiff.

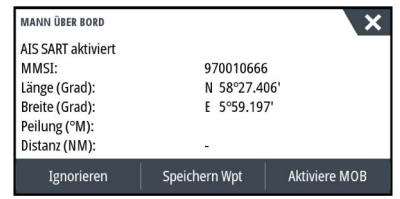

Sie haben folgende Optionen:

- Ignorieren des Alarmes
	- Das akustische Alarmsignal wird ausgeschaltet, und die Meldung wird geschlossen. Der Alarm wird nicht erneut angezeigt.
- → **Hinweis:** Wenn Sie den Alarm ignorieren, bleibt das AIS SART-Symbol weiterhin auf Ihrer Karte sichtbar und die AIS SART bleibt in der Schiffsliste erhalten.
- Speichern des Wegpunktes
	- Der Wegpunkt wird in Ihrer Wegpunktliste gespeichert. Der Name eines solchen Wegpunkts wird mit dem Präfix MOB AIS SART versehen, gefolgt von der eindeutigen MMSI-Nummer des SART. Beispiel: MOB AIS SART – 12345678.
- Aktivieren der MOB-Funktion
	- Das Display schaltet auf ein vergrößertes Kartenfeld um, bei dem sich die AIS SART-Position in der Mitte befindet.
	- Das System erstellt eine aktive Route zur AIS SART-Position.
- **→ Hinweis:** Ist die MOB-Funktion bereits aktiviert, wird sie beendet und durch die neue Route zur AIS SART-Position ersetzt!
- **→ Hinweis:** Wird vom AIS keine SART-Meldung mehr empfangen, wird der AIS SART-Alarm nach Eingang des letzten Signals noch für die Dauer von 10 Minuten in der Schiffsliste angezeigt.

Wenn Sie im Kartenfeld das AIS SART-Symbol auswählen, werden die AIS MOB-Informationen angezeigt.

<span id="page-109-0"></span>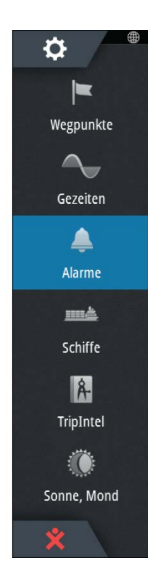

# **Schiffsalarme**

Sie können mehrere Alarme definieren, um benachrichtigt zu werden, wenn ein Ziel vordefinierte Bereichsgrenzen unterschreitet oder ein zuvor ermitteltes Ziel verloren geht.

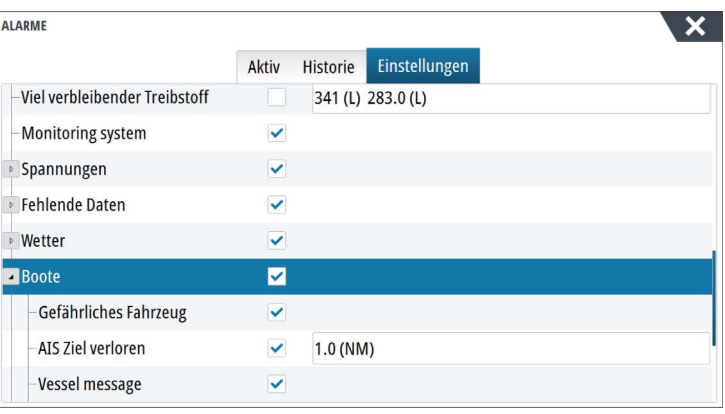

# **Gefährliches Fahrzeug**

Legt fest, ob ein Alarm ausgelöst werden soll, wenn ein Schiff näher kommt, als es der Abstand zur Ausgabe eines CPA innerhalb der festgesetzten Zeitgrenze für TCPA zulässt. Siehe *["Definition gefährlicher Schiffe"](#page-110-0)* [auf Seite 111](#page-110-0).

# **AIS Ziel verloren**

Legt den Bereich für verlorene Schiffe fest. Wenn ein Schiff verloren geht, wird ein Alarm ausgelöst.

→ Hinweis: Mit dem Kontrollkästchen wird festgelegt, ob das Alarmdialogfeld angezeigt wird und die Sirene angeht. Die CPA- und TCPA-Zonen legen fest, wann ein Schiff gefährlich ist. Dabei spielt es keine Rolle, ob der Alarm ein- oder abgeschaltet wurde.

### **Vessel message (Schiffsmeldung)**

Legt fest, ob ein Alarm ausgelöst werden soll, wenn eine Meldung von einem AIS-Ziel empfangen wird.

# **Schiffseinstellungen**

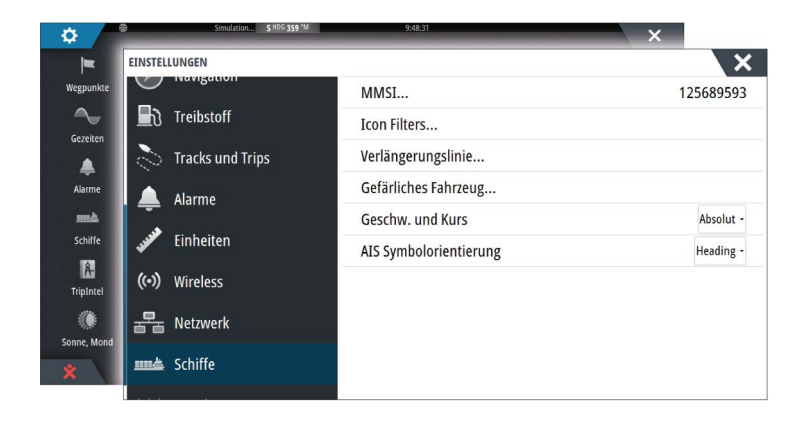

### **MMSI-Nummer Ihres Schiffes**

Sie müssen Ihre MMSI-Nummer (Maritime Mobile Service Identity) in das System eingeben, um adressierte Meldungen von AIS- oder DSC-Schiffen zu erhalten.

Außerdem sollte die MMSI-Nummer eingegeben werden, um zu vermeiden, dass Ihr eigenes Schiff als AIS-Ziel auf der Karte angezeigt wird.

<span id="page-110-0"></span>→ **Hinweis:** Die Schiffsmeldungsoption in den Alarmeinstellungen muss aktiviert werden, wenn MMSI-Meldungen angezeigt werden sollen.

### **Symbolfilter**

Standardmäßig werden alle Ziele im Bedienfeld angezeigt, wenn ein AIS-Gerät mit dem System verbunden ist.

Sie können festlegen, dass keine Ziele angezeigt werden oder dass die Symbole aufgrund von Sicherheitseinstellungen, Distanz und Schiffsgeschwindigkeit gefiltert werden.

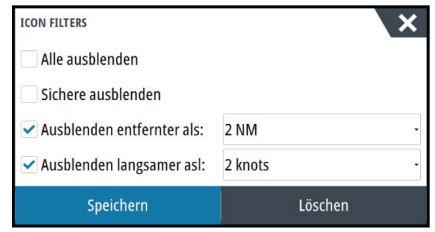

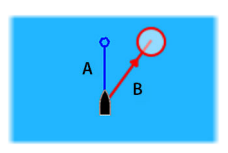

# **Verlängerungslinien**

Die Länge der Verlängerungslinien des eigenen und anderer Schiffe kann vom Benutzer festgelegt werden.

- A: Steuerkurs
- B: Kurs über Grund (COG)

Die Länge der Verlängerungslinien wird entweder als feste Distanz oder zur Anzeige der Entfernung verwendet, die ein Schiff in einem ausgewählten Zeitraum zurücklegt. Wenn keine Optionen für **dieses Schiff** aktiviert sind, werden für Ihr Schiff keine Verlängerungslinien angezeigt.

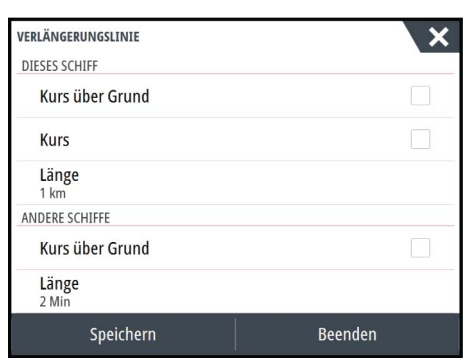

Die Kursinformationen für Ihr Schiff werden vom aktiven Kurssensor gelesen, und die COG-Informationen werden vom aktiven GPS empfangen.

Für andere Schiffe sind die COG-Daten in der Meldung enthalten, die vom AIS-System empfangen wird.

### **Definition gefährlicher Schiffe**

Sie können eine unsichtbare Schutzzone um Ihr Schiff definieren. Wenn ein Ziel die festgelegten Grenzwerte unterschreitet, ändert sich das Symbol in das Zielsymbol "Gefährlich". Ein Alarm wird ausgelöst, sofern er in den Alarmeinstellungen aktiviert ist.

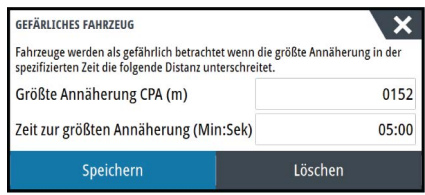

# <span id="page-111-0"></span>**Geschwindigkeit und Kurs**

Die Verlängerungslinie kann verwendet werden, um Geschwindigkeit und Kurs für Ziele anzugeben, entweder als absolute (tatsächliche) Bewegung auf der Karte oder im Verhältnis zu Ihrem Schiff.

Um die Bewegung wie unten dargestellt anzuzeigen, werden für die Verlängerungslinien unterschiedliche Linienarten verwendet.

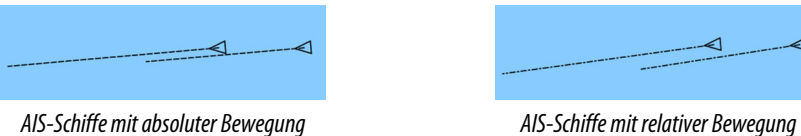

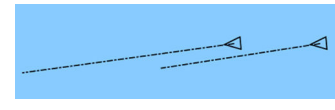

# **AIS-Symbolorientierung**

Bestimmt die Orientierung des AIS-Symboles basierend auf der Fahrtrichtung oder den COG-Informationen.

# <span id="page-112-0"></span>**16**

# **Instrumentenfelder**

Die Instruments Instrumentenfelder bestehen aus mehreren Messinstrumenten – analoge, digitale und Balkeninstrumente – die für die Anzeige ausgewählter Daten angepasst werden können. Die Instruments Feld zeigt Daten auf Instrumenten und Sie können dort bis zu zehn Instrumente Instruments definieren.

→ Hinweis: Zur Anzeige der Kraftstoff-/Motorinformationen müssen Motor- und Tankinformationen im Einstellungsfeld eingerichtet werden.

# **Armaturen**

In einer Gruppe von vordefinierten Anzeigen werden Schiffs-, Navigations- und Anglerdaten angezeigt.

Mit der linken und rechten Pfeiltaste wechseln Sie zwischen den Anzeigen eines Feldes. Sie können die Anzeigen auch über das Menü auswählen.

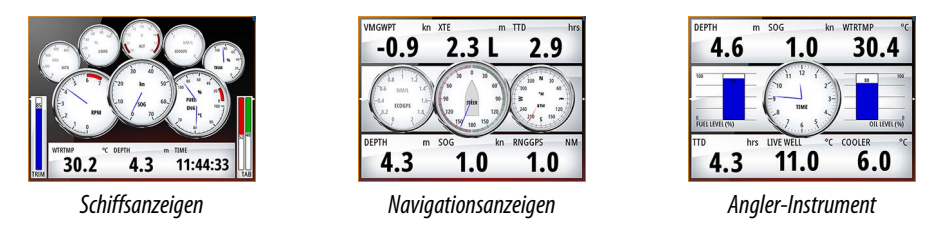

→ Hinweis: Wenn andere Systeme (z. B. CZone) im Netzwerk vorhanden sind, können weitere Anzeigen über das Menü aktiviert werden.

# **Anpassen des Instruments Feldes**

Sie können das Instruments Feld anpassen, indem Sie die Daten für jedes Messinstrument in der Armatur anpassen, das Layout der Armatur ändern oder neue Armaturen hinzufügen. Außerdem können Sie Grenzwerte für analoge Messinstrumente festlegen.

Alle Bearbeitungsoptionen sind im Menü des Instruments Bedienfeldes verfügbar.

Die verfügbaren Bearbeitungsoptionen sind abhängig von den Datenquellen, die an Ihrem System angeschlossen sind.

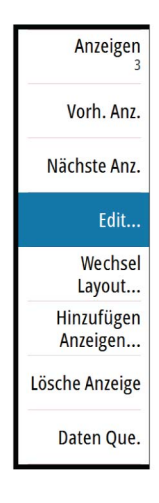

# **Bearbeiten von Anzeigen**

Aktivieren Sie die Anzeige, die Sie bearbeiten möchten, und drücken und halten Sie das Messinstrument, das Sie verändern möchten, und wählen Sie die Informationen, die angezeigt werden sollen, oder gehen Sie folgendermaßen vor:

- **1.** Aktivieren Sie das Menü.
- **2.** Wählen Sie die Option "Editieren" aus.
- **3.** Wählen Sie das Messinstrument aus, das Sie bearbeiten möchten. Das ausgewählte Instrument wird mit einem blauen Hintergrund angezeigt.
- **4.** Wählen Sie die anzuzeigenden Informationen aus. Stellen Sie die Limits ein, und ändern Sie dann die Quelle für die Informationen.
- **5.** Speichern Sie Ihre Änderungen durch Auswählen der Option "Speichern" im Menü.

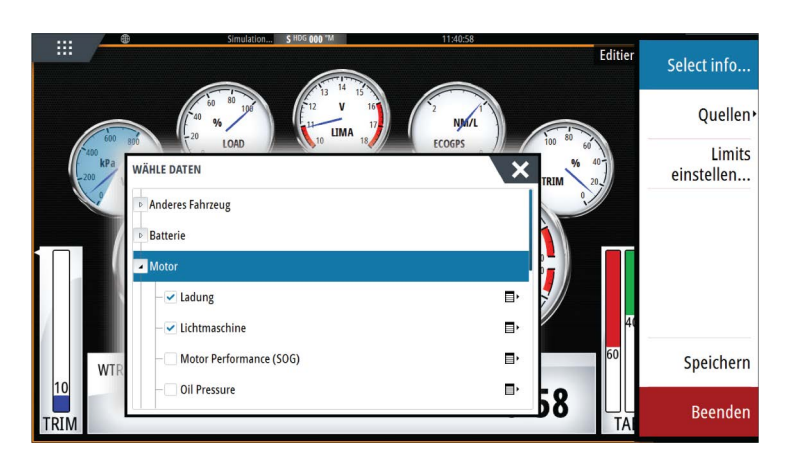

# <span id="page-114-0"></span>**17**

# **Audio**

Falls ein SonicHub Server, ein FUSION Entertainmentsystem für Schiffe oder ein NMEA 2000- Audiosystem mit dem NMEA 2000-Netzwerk verbunden ist, können Sie das NSS evo3 verwenden, um das Audiosystem auf Ihrem Schiff zu steuern und anpassen.

Bei Anschluss an ein WM-3-Satellitenmodul mit aktivem Abonnement können Sie SiriusXM-Produkte in Ihr System integrieren. Sie können auch ein SiriusXM-Radio an ein FUSION-System anschließen. Der Sirius Audio- und Wetterdienst deckt Binnengewässer in den USA, die US-amerikanischen Atlantik- und Pazifikküsten, den Golf von Mexiko und das Karibische Meer ab. Welche Sirius XM-Audioprodukte Sie erhalten, hängt von Ihrem Abonnement ab. Weitere Informationen finden Sie unter www.siriusXM.com.

Bevor Sie Ihre Audio-Anlage verwenden können, müssen Sie sie gemäß dem mitgelieferten NSS evo3-Installationshandbuch und den Dokumentationen im Lieferumfang des Audio-Gerätes anschließen.

# **Aktivieren von Audio**

Ein mit dem NMEA 2000-Netzwerk verbundenes Fusion Link-Gerät sollte automatisch vom System erkannt werden. Wenn dies nicht der Fall ist, aktivieren Sie die Funktion im Dialogfeld **Weitere Einstellungen** (Advanced Settings).

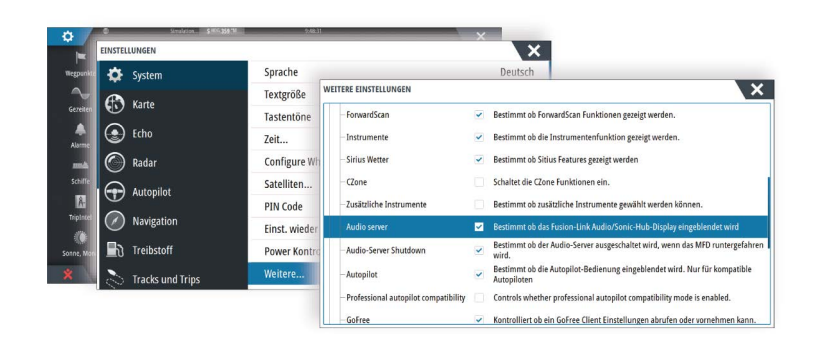

# **SonicHub 2**

Der Anschluss eines SonicHub 2 an das NMEA 2000-Netzwerk wird unterstützt.

# **SonicHub 2 Geräteinformationen**

Öffnen Sie das Dialogfeld "Netzwerkeinstellungen" (Network Settings) und wählen Sie den SonicHub 2 aus der Geräteliste aus. Damit wird das Geräteinformations-Dialogfeld für SonicHub 2 geöffnet.

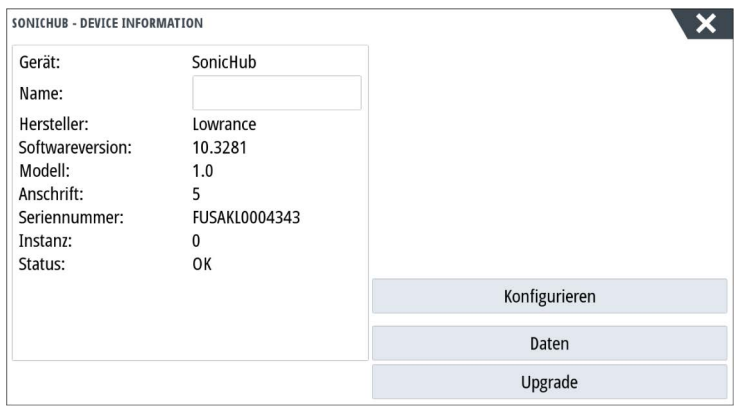

# Konfigurieren

Auswählen, um das Gerät zu konfigurieren.

### Upgrade

Aktualisiert die Gerätesoftware.

→ **Hinweis:** Ein USB-Stick mit dem Software-Update muss in das Gerät eingesteckt sein. Software-Updates können auf der Produkt-Website verfügbar sein. Detaillierte Anweisungen zur Installation der Software finden Sie in den Upgrade-Dateien.

### Werkseinstellung

Setzt das Gerät auf die Standardeinstellungen zurück.

### **SonicHub 2 ist Bluetooth-fähig**

Der SonicHub 2 ist ein für Bluetooth aktiviertes Gerät. Sie können die integrierte Bluetooth-Funktionalität des SonicHub 2 verwenden, um drahtlose Verbindungen zu Bluetooth-Audiogeräten einzurichten.

Um einen SonicHub 2 mit einem Bluetooth-Gerät zu synchronisieren, wählen Sie das Symbol "Bluetooth-Geräte" im Menü **Steuerung**. Wählen Sie das gewünschte Gerät aus der Liste der verfügbaren Bluetooth-Geräte aus und wählen Sie dann "Synchronisieren".

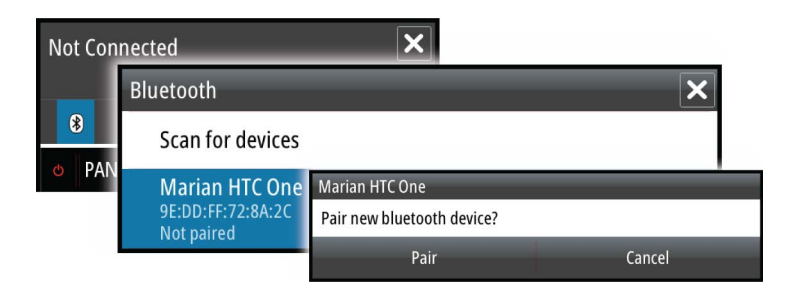

Der SonicHub 2 wird mit dem ausgewählten Gerät verbunden.

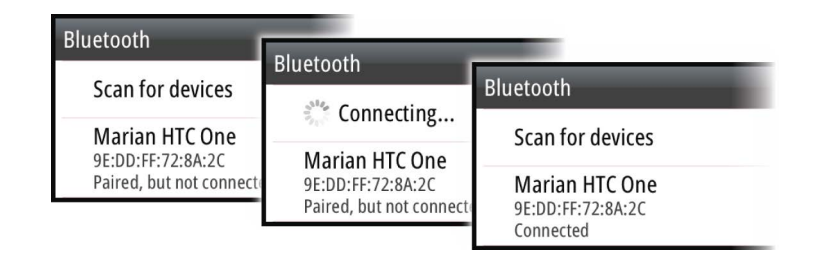

### Verbinden und Trennen von synchronisierten Geräten

Das SonicHub 2 baut automatisch eine Verbindung zu einem Gerät auf, wenn es mit diesem synchronisiert ist. Sie können es mit verschiedenen Geräten synchronisieren, aber es kann immer nur ein Gerät auf einmal verbunden sein.

Sie können das SonicHub 2 manuell mit synchronisierten Geräten verbinden und Sie können diese Verbindung manuell trennen.

Um die Verbindung zu einem synchronisierten Gerät zu trennen, wählen Sie dieses in der Geräteliste aus und wählen Sie dann **Trennen** (Disconnect).

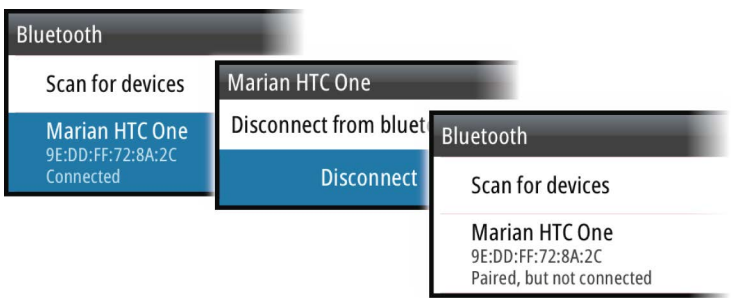

<span id="page-116-0"></span>Um eine Verbindung zu einem sychronisierten Gerät einzurichten, wählen Sie dieses in der Geräteliste aus und wählen Sie dann **Verbinden** (Connect).

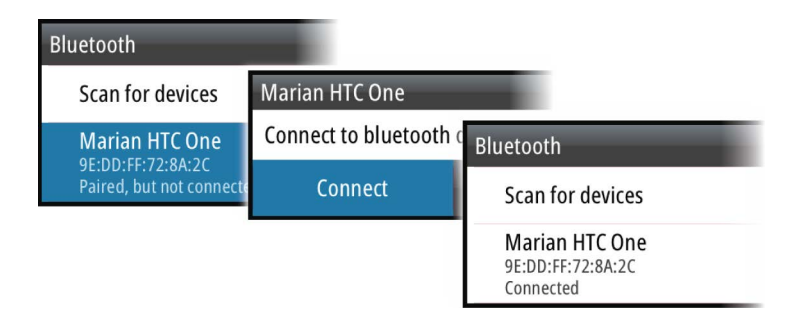

### **Pandora**

Der SonicHub 2 unterstützt Pandora Musik-Streaming von einem Android-Gerät (über Bluetooth) oder von einem iOS-Gerät (über USB und Bluetooth).

→ **Hinweis:** Sie müssen sich an einem gültigen Standort befinden, um Pandora verwenden zu können. Weitere Informationen finden Sie auf der Website von Pandora.

Verwenden Sie die Menüoptionen, um Pandora auf Ihrem Mobilgerät auszuführen.

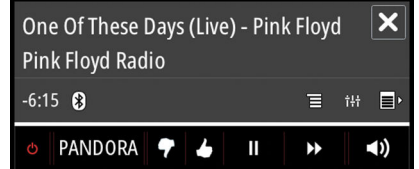

# **Das Audiofeld**

Sie können das Audiofeld über den Ausschnitt "Audio" in der Instrumentenleiste aktivieren. Die Steuerungsschaltflächen, Werkzeuge und Optionen variieren je nach Audioquelle. Darauf wird weiter unten genauer eingegangen.

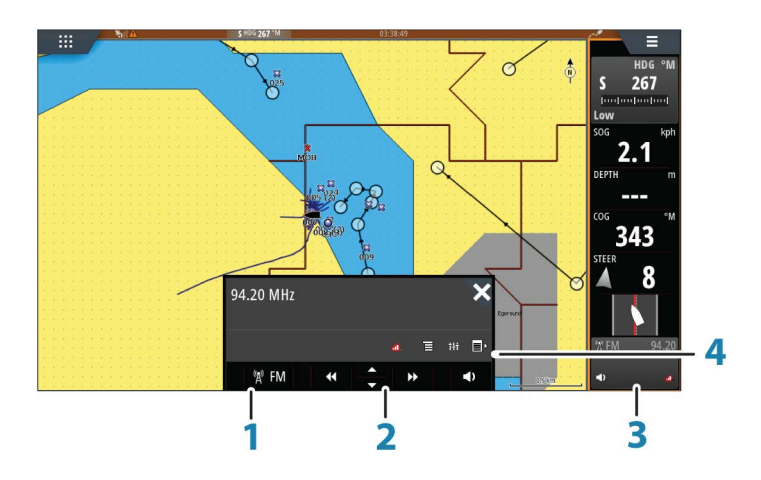

- **1** Audioquelle
- **2** Schaltflächen der Audiosteuerung
- **3** Ausschnitt "Audio"
- **4** Audio-Werkzeuge

# <span id="page-117-0"></span>**Schaltflächen der Audiosteuerung**

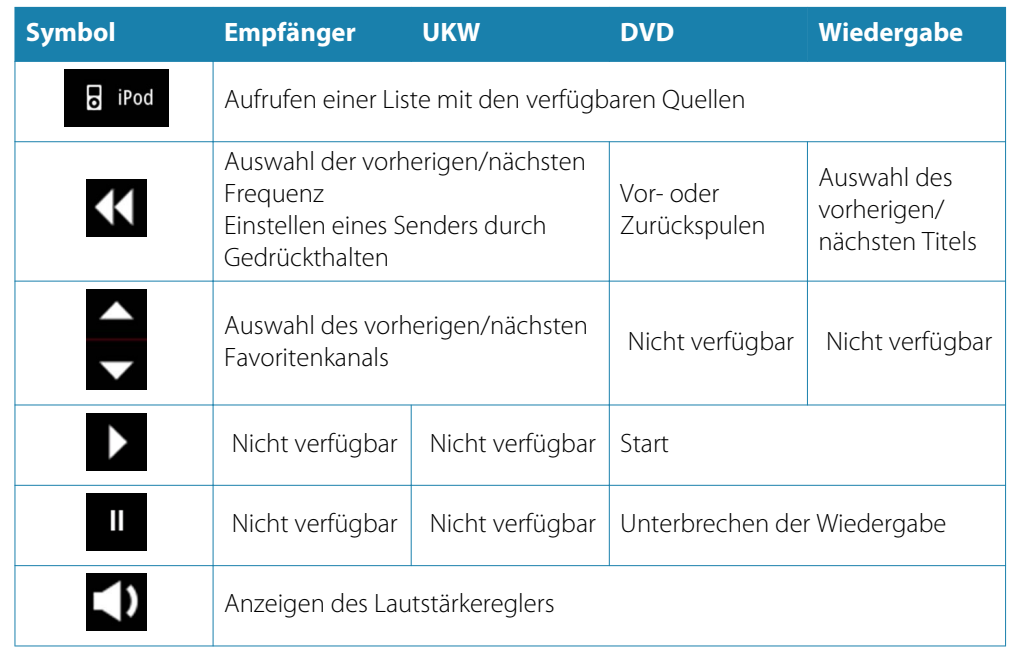

# **Audio-Werkzeuge**

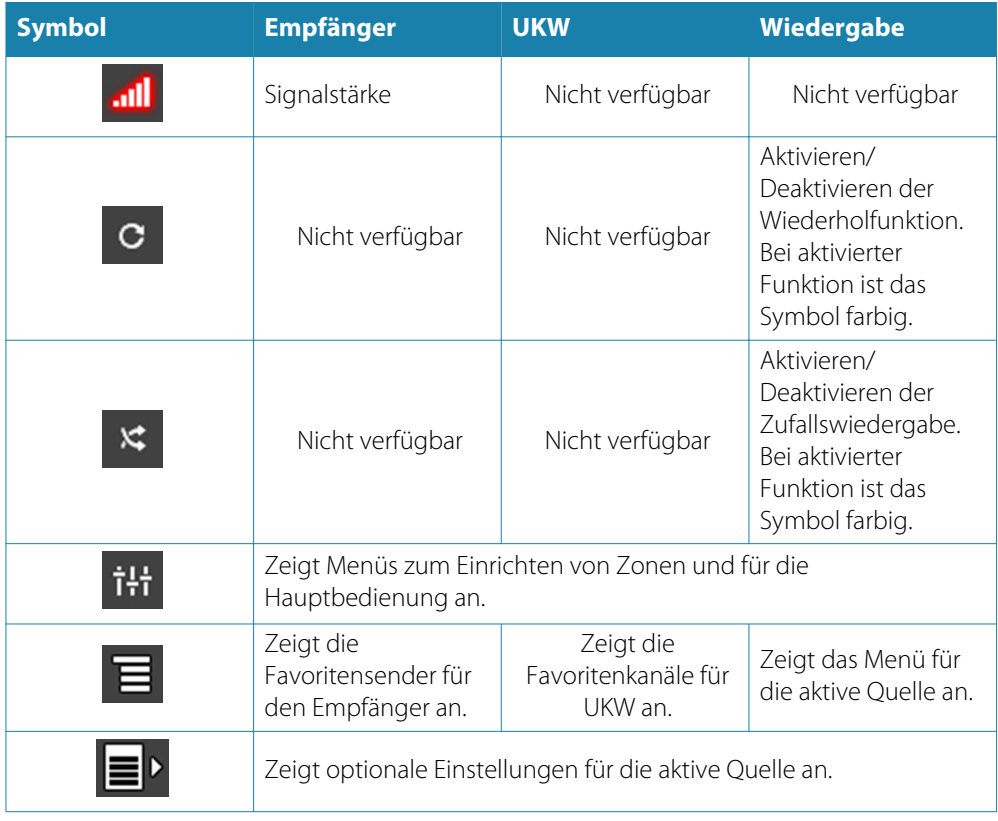

# **Einrichten des Audiosystems**

# **Lautsprecher**

### **Lautsprecherzonen**

Das NSS evo3 kann für die Steuerung verschiedener Audiozonen eingerichtet werden. Die Anzahl der Zonen hängt von dem Audioserver ab, mit dem Ihr System verbunden ist.

<span id="page-118-0"></span>Sie können die Balance, die Lautstärke und die maximale Lautstärke für jede einzelne Zone separat einstellen. Bass- und Höhenregelungen wirken sich auf alle Zonen aus.

### **Master-Lautstärkeregelung**

Standardmäßig wird die Lautstärke aller Lautsprecherzonen angepasst, wenn Sie die Lautstärke einstellen. Sie können definieren, welche Zonen geändert werden sollen, wenn Sie die Lautstärke erhöhen bzw. verringern.

### **Auswahl des Empfangsbereichs**

Bevor Sie FM- oder AM-Sendungen hören und ein UKW-Radio anschließen können, müssen Sie den richtigen Empfangsbereich für Ihren Standort auswählen.

### **Trennen von Sirius von der AUX-Quelle**

Wenn Sie den Empfang von Sirius-Radio auf Ihrem FUSION-Radio oder -Server einstellen, wird die AUX-Quelle mit dem Sirius-Feed verknüpft.**Sirius** wird dann in der Quellenliste angezeigt, wenn der FUSION-Server aktiv ist.

Um die AUX-Quelle für ein anderes Gerät zu verwenden, muss Sirius von der AUX-Quelle getrennt werden.

**→ Hinweis:** Zum Verwenden von SiriusXM muss ein optionaler SiriusXM-Empfänger mit dem FUSION-Server verbunden sein.

# **Bedienen des Audiosystems**

- **1.** Wählen Sie "Audio" in der Instrumentenleiste aus, um das Audio-Overlay zu aktivieren.
- **2.** Wählen Sie das Symbol "Optionen" und dann den Audioserver aus.
- **3.** Wählen Sie das Symbol "Quelle" und dann die Audioquelle aus.
	- Die Anzahl der Quellen hängt vom aktiven Audioserver ab.
- **4.** Verwenden Sie die Bedienoberfläche zur Steuerung des Audiosystems.

Eine Übersicht über die Schaltflächen und Werkzeuge für die Audiosteuerung finden Sie unter *["Schaltflächen der Audiosteuerung"](#page-117-0)* [auf Seite 118](#page-117-0). Siehe auch *["Audio-Werkzeuge"](#page-117-0)* [auf Seite 118.](#page-117-0) Eine Liste der verfügbaren Optionen finden Sie in der Dokumentation Ihres Audiogerätes.

# **Favoritenkanäle**

Wenn Sie einen Sender oder einen UKW-Kanal eingestellt haben, können Sie ihn zu Ihrer Favoritenliste hinzufügen. Die bevorzugten Kanäle können Sie in der Favoritenliste anzeigen, auswählen und löschen.

Die Favoritenkanäle gehen Sie mit den Auf-/Ab-Tasten im Audiofeld durch.

# **Verwenden von Sirius-Radio (nur Nordamerika)**

### **Liste der Kanäle**

Die Liste der Radiosender führt alle verfügbaren Sirius-Kanäle auf, unabhängig davon, ob Sie dafür ein Abonnement besitzen.

### **Favoritenliste**

Sie können aus der Liste der Kanäle eine Favoritenliste Ihrer bevorzugten Sirius-Kanäle zusammenstellen. Nicht abonnierte Kanäle können nicht hinzugefügt werden.

### **Sperren von Kanälen**

Sie können ausgewählte Sirius-Kanäle sperren. Zum Sperren und Entsperren der Kanäle muss ein vierstelliger Code eingegeben werden.

# <span id="page-119-0"></span>**18**

# **Wetter**

In das System ist eine Wetterfunktion integriert, mit der der Benutzer auf der Karte eingeblendete Vorhersagedaten anzeigen kann. Dies ermöglicht ein genaueres Verständnis der wahrscheinlich auftretenden Wetterbedingungen.

Das System unterstützt Wetterdaten im GRIB-Format, die von verschiedenen Wetterdiensten heruntergeladen werden können.

Außerdem werden Wetterdaten vom SIRIUS Marine Weather Service unterstützt. Dieser Dienst ist nur in Nordamerika verfügbar.

# **Windfahnen**

Die Drehung der Windfahnen zeigt die relative Windrichtung , mit der Windfahne Die Richtung, aus der der Wind kommt. In der folgenden Abbildung bläst der Wind aus Nordwesten.

Die Windgeschwindigkeit wird durch eine Kombination von großen und geringen Windstärken am Ende der Windfahne angezeigt.

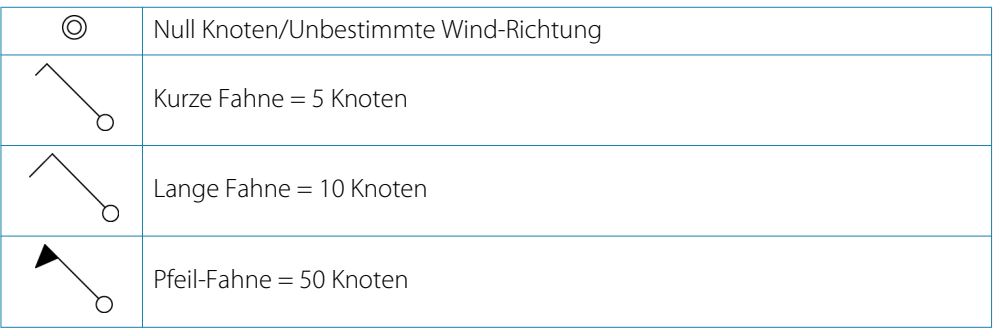

Wird eine Kombination von 5- und 10-Knoten-Windstärken an einer Windfahne angezeigt, müssen diese addiert zusammengeschlossen und bieten Ihnen die Gesamtzahl Windgeschwindigkeit. Im nachstehenden Beispiel werden mit 3 x große Windstärke + 1 x geringe Windstärke = 35 Knoten angezeigt, und 60 Knoten werden mit 1 x Pfeil-Windstärke + 1 x große Windstärke angezeigt.

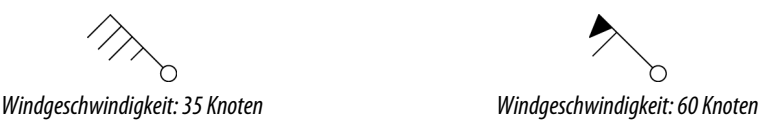

# **Anzeigen von Wetter-Details**

Wenn die Popup-Option eingeschaltet ist, können Sie ein Wettersymbol auswählen, um die Art der Beobachtung anzuzeigen. Wenn Sie das Popup-Fenster auswählen, werden ausführliche Informationen zur Beobachtung angezeigt. Sie können auch über das Menü detaillierte Informationen anzeigen, wenn das Wettersymbol ausgewählt ist.

# **GRIB-Wetter**

Eine GRIB-Datei enthält Vorhersageinformationen für eine definierte Anzahl an Tagen. Sie können die Wetterdaten animieren, um anzuzeigen, wie sich Wettersysteme entwickeln.

# **Importieren von GRIB-Daten**

In den Speicher importierte GRIB-Daten können als Karten-Overlay angezeigt werden. Weitere Informationen finden Sie unter *["GRIB-Wetter als Einblendung anzeigen"](#page-120-0)* [auf Seite 121.](#page-120-0) Die Datei kann von jeder Stelle aus importiert werden, die im Dateimanager angezeigt wird.

→ Hinweis: Die importierten GRIB-Daten überschreiben die im Speicher abgelegten GRIB-Daten.

Sie können die Wetterdatei mithilfe des Dateimanagers über den Werkzeugbereich oder über die Menüoption Vorhersage auf dem Kartenfeld importieren:

<span id="page-120-0"></span>• Wenn Sie mit dem Dateimanager eine GRIB-Datei auswählen, ist die Import-Option verfügbar. Damit können Sie eine GRIB-Datei in den Speicher importieren.

Wählen Sie die GRIB-Datei aus, um die Daten zu importieren.

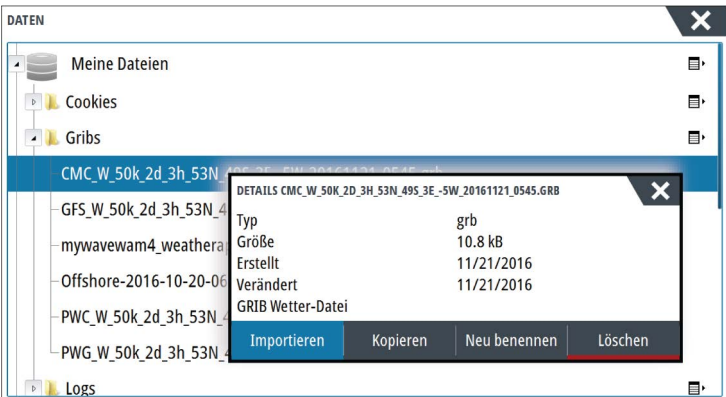

• Die Menüoption Vorhersage im Kartenfeld zeigt das GRIB-Wetterdialogfeld an. Verwenden Sie die Option Dateiimport in diesem Dialog, um den Dateimanager zu öffnen und eine GRIB-Datei in den Speicher zu importieren.

Mit diesem Dialogfeld können Sie auch eine verfügbare GRIB-Datei auswählen. Das Auswählen einer verfügbaren GRIB-Datei ist das gleiche wie das Importieren der Datei in den Speicher. Die verfügbaren GRIB-Dateien sind Dateien, die von einem Wetterkarten-Dienstleister in das GRIB-Verzeichnis (in den Dateimanager) heruntergeladen wurden.

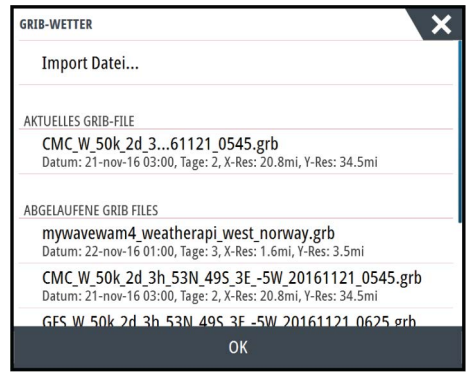

# **GRIB-Wetter als Einblendung anzeigen**

Die importierten GRIB-Wetterdaten können als Overlay in Ihrem Kartenfeld eingeblendet werden.

Wenn die GRIB-Wettereinblendung ausgewählt ist, sind im Kartenmenü zusätzlich GRIB-Wetteroptionen verfügbar. Sie können in diesem Menü auswählen, welche Wettersymbole angezeigt werden sollen, die Distanz zwischen den Windfahnen festlegen, und die Transparenz der Wettersymbole einstellen.

Dieses Menü gestattet Ihnen zudem das Animieren der Wettervorhersage. Weitere Informationen finden Sie unter *["Animieren der GRIB-Wettervorhersage"](#page-121-0)* [auf Seite 122.](#page-121-0)

Die Menüoption Vorhersage zeigt die momentan im Speicher befindliche und als Overlay der Karte verwendete GRIB-Datei. Wählen Sie die Menüoption Vorhersage aus, um eine neue GRIB-Datei in den Speicher zu importieren. Beim Import einer neuen Datei werden die GRIB-Daten im Speicher überschrieben.

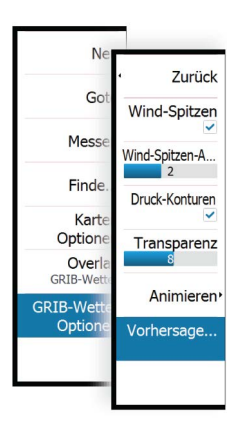

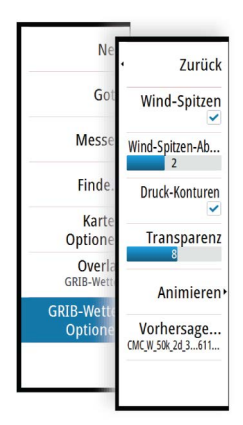

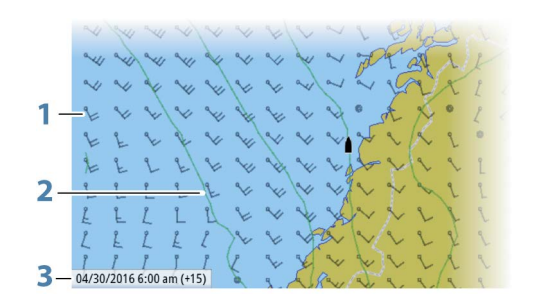

- <span id="page-121-0"></span>**1** Windfahnen
- **2** Druck-Konturen
- **3** GRIB-Informationsfenster

### **GRIB-Informationsfenster**

Im GRIB-Informationsfenster werden Datum und Uhrzeit für die GRIB-Wettervorhersage sowie die Zeit für die ausgewählte Vorhersage in Klammern angezeigt. Ein negativer Wert weist auf historische Wetterdaten hin.

Wenn Sie eine Position auf der Karte auswählen, wird das Informationsfenster erweitert und zeigt Wetterdetails für die ausgewählte Position an.

### **Animieren der GRIB-Wettervorhersage**

Die GRIB-Daten enthalten Vorhersageinformationen für eine definierte Anzahl an Tagen. Sie können die Wetterdaten animieren, um die Vorhersage für ein bestimmtes Datum und eine Uhrzeit anzuzeigen. Die Zeitbereiche variieren abhängig von der verwendeten Datei.

Die Zeitverschiebung wird im GRIB-Informationsfenster in Klammern angezeigt. Die angezeigte Zeit ist relativ zur aktuellen Zeit, die von einem mit dem System verbundenen GPS-Gerät bereitgestellt wird.

Wählen Sie die Zeit und die Animationsgeschwindigkeit über das Menü aus.

# **SiriusXM-Wetterfunktionen**

Wenn am Gerät ein Navico Wettermodul angeschlossen ist, können Sie die Audio- und Wetteranwendungen Sirius Audio und Sirius Marine Weather Service für Ihr System abonnieren und verwenden (nur Nordamerika).

Je nach Abonnement deckt derSirius-Audio- und Wetterdienst verschiedene nordamerikanische Binnengewässer und Küstengebiete ab. Weitere Informationen finden Sie unter www.siriusxm.com/marineweather.

# **Sirius-Statusfeld**

Wenn das Wettermodul an das System angeschlossen ist, haben Sie Zugriff auf das Sirius-Statusfeld.

Im Statusfeld wird die Signalstärke als 1/3 (schwach), 2/3 (gut) oder 3/3 (bevorzugt) angezeigt. Es werden auch der Antennenstatus, das Service-Level und die elektronische Seriennummer für das Wettermodul angezeigt.

<span id="page-122-0"></span>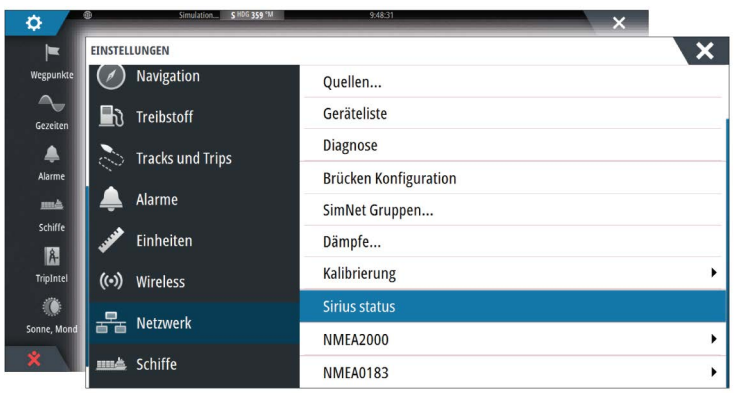

# **Sirius-Wetteranzeige**

Die Sirius-Wetterfunktion kann als Overlay in Ihrem Kartenfeld eingeblendet werden. Wenn die Overlay-Option "Wetter" ausgewählt ist, sind im Kartenmenü zusätzliche Wetter-Optionen verfügbar.

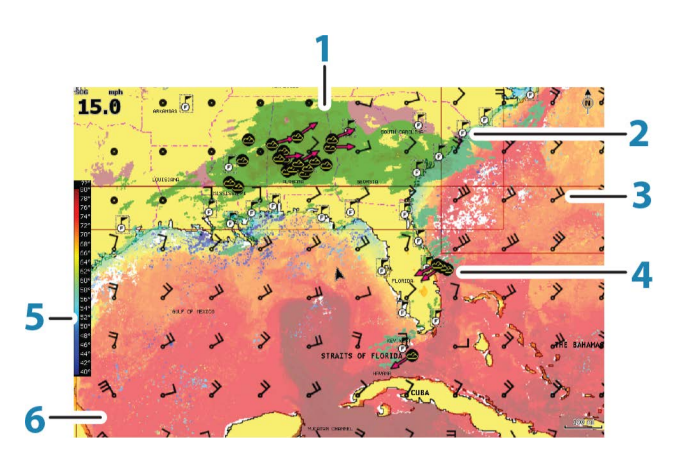

- **1** Farbschattierung Niederschlag
- **2** Symbol für die örtliche Vorhersage
- **3** Vorhersage durch Windfahnen
- **4** Sturmsymbol
- **5** SST-Farbleiste
- **6** SST-Farbschattierung

Mit dem Sirius-Wetter-Optionsmenü wählen Sie die anzuzeigenden Wettersymbole für das Display und deren Darstellung auf der Karte aus.

# **Sirius-Ansichtsoptionen**

### Niederschlag

<span id="page-123-0"></span>Zur Niederschlag Ans **SST** coloured Symb **SST Text** Marine-Zor Welle Tropiso Meldung Wind Einstel Surf, features Animie Cloud tops Transpar Echo tops

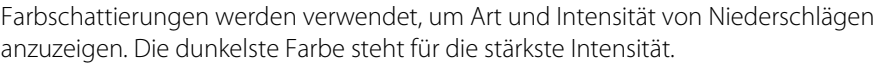

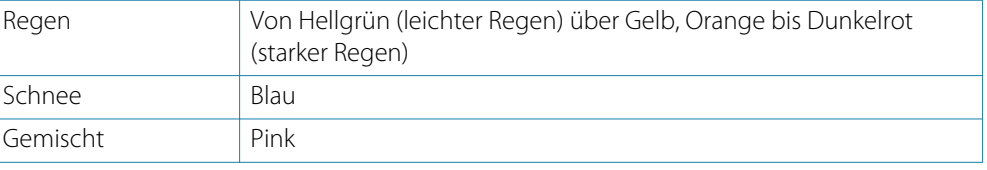

### Temperatur der Wasseroberfläche (SST)

Sie können die Temperatur der Wasseroberfläche als Farbverlauf oder Text anzeigen lassen. Wenn die Farbcodierung ausgewählt wurde, wird die SST-Farbleiste auf der linken Seite des

Displays angezeigt. Sie geben vor, wie die Farbcodierung für die Temperaturerkennung der Wasseroberfläche verwendet werden soll. Siehe *["Anpassen der Farbcodierungen"](#page-124-0)* [auf Seite 125](#page-124-0).

### Wellenanzeige

Es werden Farben verwendet, um die vorhergesagte Wellenhöhe anzuzeigen. Dunkelrot steht für die höchsten Wellen und blau für die flachsten Wellen.

Sie können definieren, wie die Wellenhöhe anhand der Farbcodes identifiziert wird. Siehe *["Anpassen der Farbcodierungen"](#page-124-0)* [auf Seite 125.](#page-124-0)

### Oberflächenmerkmale

Schaltet die Oberflächenmerkmale ein/aus. Zu den Oberflächenmerkmalen zählen zum Beispiel Vorderseiten, Isobare und Druckstellen. Oberflächenmerkmale und Wind können nicht gleichzeitig angezeigt werden.

### Wolkenspitzen

Schalten Sie Wolkenspitzen ein/aus. Die Funktion Wolkenspitzen zeigt die Höhe der Wolkenspitzen an. Es werden verschiedene Grautöne verwendet. Dunklere Grautöne zeigen tieferliegende Wolken an. Wolkenspitzen können nicht angezeigt werden, wenn gleichzeitig Niederschläge oder Echospitzen angezeigt werden.

→ Hinweis: Diese Funktion ist nur für bestimmte SiriusXM-Abonnements verfügbar.

### Echospitzen

Schaltet Echospitzen ein/aus. Echospitzen zeigen die Spitzen von Stürmen an. Es wird die gleiche Farbpalette genutzt wie für den Niederschlag. Echospitzen können nicht angezeigt werden, wenn gleichzeitig Niederschläge oder Wolkenspitzen angezeigt werden.

→ Hinweis: Diese Funktion ist nur für bestimmte SiriusXM-Abonnements verfügbar.

### **Wetter-Symbole**

Es stehen verschiedene Wettersymbole zur Anzeige aktueller oder vorhergesagter Wetterbedingungen zur Verfügung. Sie können ein Symbol auswählen, um detaillierte Wetterinformationen aufzurufen.

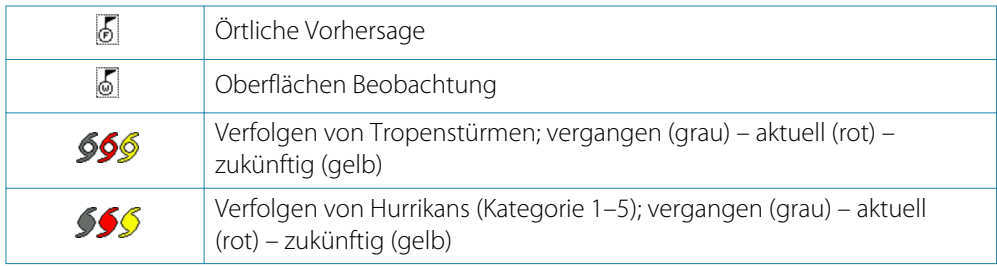

<span id="page-124-0"></span>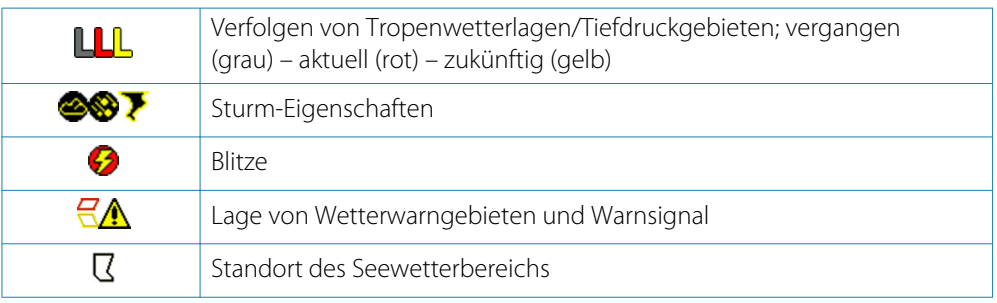

# **Örtliches Wetter**

Wählen Sie die Menüoption Örtliche Wettervorhersage (Local weather) aus, um das Dialogfeld Örtliche Wettervorhersage (Local weather) zu öffnen. Dieses Dialogfeld zeigt die Wettervorhersage und Warnungen für das entsprechende Gebiet an.

Wählen Sie eine Registerkarte für den Zeitraum, für den Sie die Vorhersage aufrufen wollen.

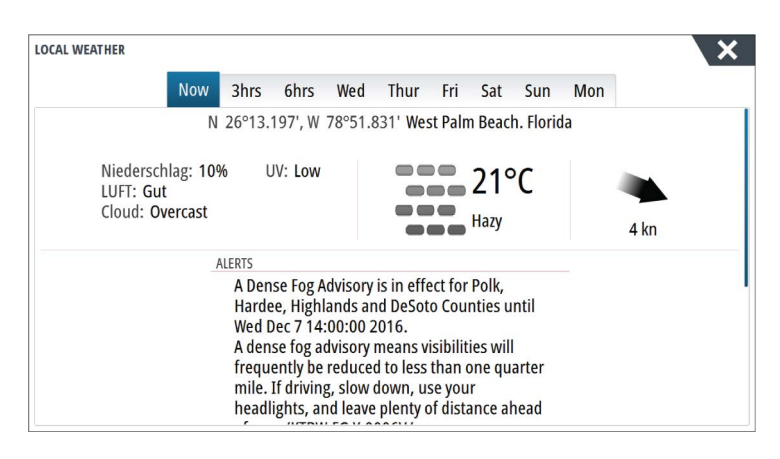

# **Seegebiete**

Abhängig von Ihrem Abonnement beinhalten die SiriusXM-Services den Zugang zu den Wetterberichten für die US-amerikanischen und die kanadischen Seegebiete, mit Ausnahme der Hochseegebiete.

Sie können ein Seegebiet auf der Karte auswählen und die entsprechende Vorhersage anzeigen. Zudem können Sie ein Seegebiet als aktuelles Interessengebiet markieren. Sie werden dann über alle Wetterwarnhinweise für dieses Gebiet benachrichtigt.

### **Tropische Meldungen**

Sie können tropische Meldungen lesen, einschließlich Informationen zu den tropischen Wetterbedingungen. Diese Meldungen sind für den gesamten Atlantik und für den Ostpazifik verfügbar.

### **Anpassen der Farbcodierungen**

Sie können die Farbcodierung für den Temperaturbereich der Wasseroberfläche und die Wellenhöhe festlegen.

Die Temperatur über den warmen und unter den kühlen Werten wird mit zunehmend dunkleren Rot- bzw. Blautönen angezeigt.

Wellen über dem Höchstwert werden in zunehmend dunkleren Rottönen angezeigt. Wellen unter dem Mindestwert haben keine Farbcodierung.

### **Animieren der Sirius-Wettergrafiken**

Das NSS evo3 zeichnet die Wetterinformationen auf, die Sie aktiviert haben. Aufgrund dieser Daten können Sie eine animierte Grafik von Wetterbedingungen in der Vergangenheit und in der Zukunft erstellen. Der Umfang der verfügbaren Informationen im System ist abhängig von der Zahl der Wetteraktivitäten – je komplexer die Wetterbedingungen, desto weniger Zeit steht für die Animation zur Verfügung.

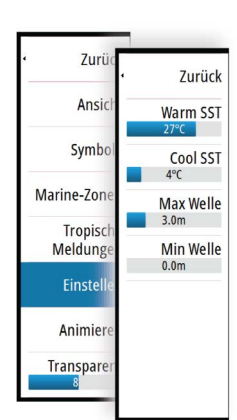

Zurück Ansicht Symbole Local weather

Marine-Zonen

Tropische<br>Meldungen

Einsteller

Animieren

Sie können die Vergangenheit oder Zukunft abhängig von der eingeschalteten Wetteranzeige animieren:

- Mit der Niederschlagseinblendung können Sie Animationen für die Vergangenheit durchführen und nur die Wetterbedingungen in unmittelbarer Zukunft prognostizieren.
- Mit der farbcodierten Wellenhöheneinblendung können Sie auch Animationen für die Zukunft durchführen (Wettervorhersagen).

Ist diese Option aktiviert, wird die Zeit für die aktuelle grafische Animation in der unteren linken Ecke des Kartenfeldes angezeigt.

# **Wetteralarme**

Sie können Alarme für Gewitter oder Stürme in einer bestimmten Entfernung zu Ihrem Schiff einrichten.

Sie können auch einen Alarm für Schlechtwettervorhersagen für Ihre gewählte Marine-Zone einrichten.

Ein Wetterwarngebiet wird vom National Weather Service festgelegt. Wenn Sie den Alarm für Wetterwarngebiete aktivieren, wird er ausgelöst, wenn sich Ihr Schiff in einem Wetterwarngebiet befindet bzw. in ein Wetterwarngebiet hineinfährt.

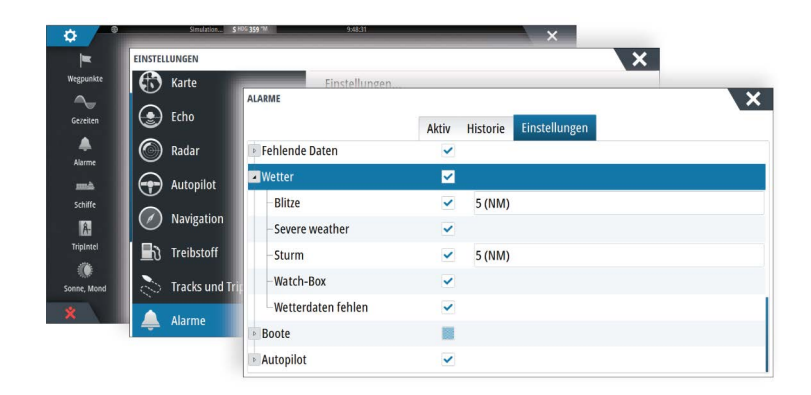

# <span id="page-126-0"></span>**19**

# **Video**

Mit der Videofunktion können Sie Video- oder Kameraquellen auf Ihrem System anzeigen.

**→ Hinweis:** Die Videobilder werden nicht über das Ethernet-Netzwerk freigegeben. Sie können das Video nur auf dem Gerät anzeigen, an das die Videoquelle angeschlossen ist.

Wenn im Ethernet-Netzwerk eine FLIR-Kamera der Serie M verfügbar ist, können Sie die Videoaufzeichnung anzeigen und die Kamera über das System steuern.

Informationen zum Anschließen einer Kamera finden Sie im separaten NSS evo3- Installationshandbuch.

# **Das Videofeld**

Ein Videofeld kann als Einzelfeld oder als Teil einer Seite mit mehreren Feldern eingerichtet werden.

Die Größe des Videobildes wird auf die des Videofeldes angepasst. Nicht durch das Videobild abgedeckte Bereiche werden schwarz dargestellt.

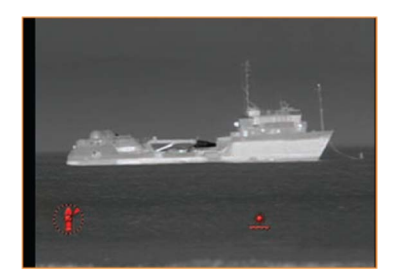

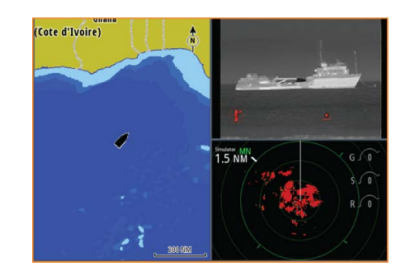

# **Einrichten des Videofelds**

### **Videoquelle**

NSS evo3 unterstützt zwei Video-Eingangskanäle. Sie können sich für die Anzeige eines Kanals entscheiden oder das Bild zwischen verfügbaren Videokameras rotieren lassen. Der Rotationszyklus kann auf einen Wert zwischen 5 und 120 Sekunden eingestellt werden.

# **Videostandard**

NSS evo3 unterstützt NTSC- und PAL-Video. Ermitteln Sie den lokalen Videostandard bzw. den Standard Ihrer Videokameras.

# **Anpassen des Videobildes**

Sie können die Videoanzeige optimieren, indem Sie die Video-Bildeinstellungen anpassen. Die Einstellungen werden für jede Videoquelle separat angepasst. Standardwert für alle Einstellungen: 50 %

# **FLIR-Kamerasteuerung**

Nach Herstellung der Verbindung zu einer FLIR-Kamera ändert sich das Menü und beinhaltet nunmehr den Zugriff auf die FLIR-Kamerasteuerung.

→ Hinweis: Sie können die Steuerung der Kamera über jedes mit dem Ethernet-Netzwerk verbundene NSS evo3-Gerät übernehmen.

# **Herstellen der Verbindung mit der FLIR-Videokamera**

Wenn ein Videofeld aktiviert ist, erkennt das NSS evo3 automatisch eine im Netzwerk verfügbare FLIR-Kamera.

- → **Hinweis:** Ist ein DHCP-Server Teil des Ethernet-Netzwerkes, muss die FLIR-Kamera konfiguriert und mit einer statischen IP-Adresse eingerichtet werden, ehe die Verbindung hergestellt werden kann. Anweisungen zur Konfiguration Ihres FLIR-Kameramodelles entnehmen Sie der jeweiligen FLIR-Dokumentation.
- → **Hinweis:** Mit dem Ethernet-Netzwerk kann nur eine FLIR-Kamera verbunden werden.

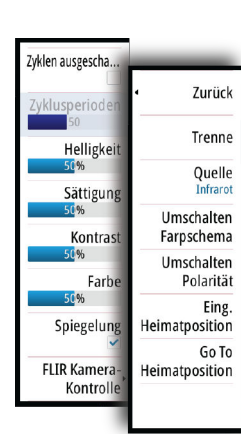

<span id="page-127-0"></span>Sobald Sie ein Videofeld aktivieren, beginnt das System, das Netzwerk nach einer FLIR-Kamera zu durchsuchen.

Abgebrochene Verbindungen werden durch eine Schaltfläche angezeigt. Klicken Sie auf diese Schaltfläche, um die Verbindung wiederherzustellen.

Nach Herstellung der Verbindung verändert sich das Menü und beinhaltet nunmehr den Zugriff auf die FLIR-Kamerasteuerung.

**→ Hinweis:** Sie können die Steuerung der Kamera über jedes mit dem Ethernet-Netzwerk verbundene NSS evo3 übernehmen.

# **Schwenken und Neigen der FLIR-Kamera**

Wenn die Verbindung mit der FLIR-Kamera hergestellt wurde, werden im Videofeld die Schaltflächen zum Schwenken und Neigen angezeigt. Die Pfeiltasten nach links und rechts dienen zur Steuerung der Schwenkbewegung, und die Pfeiltasten nach oben und unten steuern die Neigung der Kamera.

Wählen Sie zur Steuerung der Kamera eine der Pfeilschaltflächen im Feld aus. Die Kamera bewegt sich so lange, wie Sie die Schaltfläche gedrückt halten.

### **Vergrößern des FLIR-Videobildes**

Verwenden Sie zum Vergrößern oder Verkleinern des Videobildes die Zoom-Schaltflächen im Bedienfeld.

Je nach gewählter Quelle der FLIR-Kamera gibt es zwei Zoom-Optionen:

• **Digitaler Zoom**

Diese Option ist nur dann verfügbar, wenn sich die Kamera im Infrarot-Modus befindet. In diesem Modus wird der Zoom durch entsprechende Stufen repräsentiert (0, 2- und 4 facher Zoom). Mit jedem Drücken einer Zoom-Schaltfläche wird der Zoom um eine Stufe größer oder kleiner.

• **Optischer Zoom**

Diese Option ist im Tageslicht-Modus verfügbar. In diesem Modus wird das Kamerabild solange vergrößert oder verkleinert, wie Sie eine Zoom-Schaltfläche gedrückt halten.

# **Quellenoptionen der FLIR-Kamera**

Die FLIR-Kamera umfasst als Videoquelle "Tageslicht" und "Infrarot". Bei Auswahl der Infrarot-Quelle sind folgende Optionen verfügbar:

• **Umschalten Farbschema**

Hiermit durchlaufen Sie das Video-Ausgabe-Farbschema der FLIR-Kamera. Jedes dieser Schemata ordnet einer bestimmten Temperatur eine jeweilige Farbe zu.

• **Umschalten Polarität**

Hiermit wird das Farbschema invertiert. Beispiel: Statt "Weiß = heiß" und "Schwarz = kalt" gilt dann "Schwarz = heiß" und "Weiß = kalt".

### **Ausgangsposition der FLIR-Kamera**

Sie können die aktuelle eingestellte Schwenk- und Neigungsposition der Kamera als Ausgangsposition festlegen.

Sie können so später schnell zu dieser Kameraposition zurückkehren.

# **Zeit-Plots**

<span id="page-128-0"></span>**20** 

Das NSS evo3 kann den Datenverlauf auf unterschiedliche Weise grafisch darstellen. Die verschiedenen Plots können als Vollbild oder in Kombination mit anderen Feldern angezeigt werden.

# **Der Bereich für die grafische Zeit-Darstellung**

Der Bereich für die grafische Zeit-Darstellung besteht aus zwei vordefinierten Layouts. Durch die Auswahl der Pfeile im linken oder rechten Bereich wechseln Sie zwischen den Layouts. Sie können das Layout auch über das Menü auswählen.

Sie können auswählen, welche Daten im Bereich für die grafische Zeit-Darstellung angezeigt werden, und Sie können den Zeitraum für die einzelnen Plots definieren.

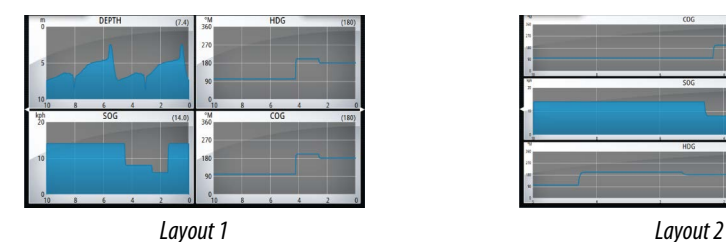

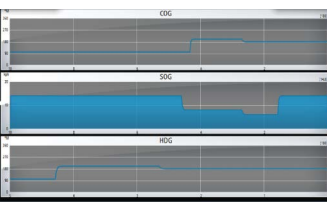

### **Fehlende Daten**

Wenn die Daten nicht verfügbar sind, wird in der grafischen Darstellung eine gestrichelte Linie angezeigt, die sich zum Zeitpunkt des Datenverlustes verflacht. Sobald die Daten wieder verfügbar sind, verbindet eine gestrichelte Linie die beiden Punkte und zeigt einer durchschnittliche Trendlinie an, die die fehlenden Daten überbrückt.

# **Auswählen von Daten**

Jedes Datenfeld kann so angepasst werden, dass es den bevorzugten Datentyp und Zeitraum anzeigt.

- **1.** Wählen Sie die Option "Editieren" im Menü aus.
- **2.** Aktivieren Sie das zu bearbeitende Feld.
- **3.** Ändern Sie die Informationsart und dann den Zeitraum.
- **4.** Speichern Sie die Änderungen.

Die für Zeit-Plots verfügbaren Daten stammen standardmäßig von den Quellen, die das System verwendet. Wenn für einen Datentyp mehrere Datenquellen zur Verfügung stehen, können Sie auswählen, dass eine alternative Datenquelle im Zeit-Plot angezeigt wird. Der Datentyp wird über die Menüoption für Datenquellen geändert.

# **Alarme**

# <span id="page-129-0"></span>**21**

# **Alarmsystem**

Das System prüft im laufenden Betrieb permanent, ob gefährliche Situationen oder Systemfehler auftreten. Wenn es zu einer Alarmsituation kommt, wird auf dem Bildschirm eine entsprechende Meldung angezeigt.

In der Statusleiste wird ein Alarmsymbol angezeigt, und die Statusleiste blinkt in der entsprechenden Alarmfarbe.

Wenn Sie den Alarmton aktiviert haben, folgt der Alarmmeldung ein akustisches Signal, und der Schalter für den externen Alarm wird aktiviert.

Der Alarm wird in der Alarmliste aufgezeichnet, sodass Sie die Details anzeigen und die entsprechenden Korrekturmaßnahmen ergreifen können.

# **Meldungstypen**

Die Meldungen werden nach der Auswirkung der gemeldeten Situation auf Ihr Schiff klassifiziert. Folgende Farbcodes werden verwendet:

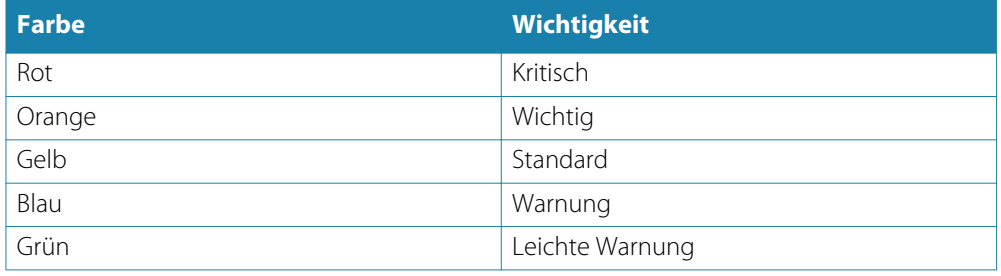

# **Einzelalarme**

Ein Einzelalarm wird mit dem Namen des Alarms im Titel sowie mit Details zum Alarm angezeigt.

# **Mehrere Alarme**

Wenn mehrere Alarme gleichzeitig aktiviert werden, zeigt die Alarmmeldung eine Liste von maximal drei Alarmen an. Die Alarme werden in der Reihenfolge ihres Auftretens aufgeführt, wobei der zuerst aktivierte Alarm ganz oben steht. Die verbleibenden Alarme sind im Alarmdialog aufgeführt.

# **Bestätigen von Meldungen**

Sie haben im Alarmdialogfeld folgende Möglichkeiten, um eine Meldung zu bestätigen:

• **Schließen**

Der Alarmstatus wird auf "Bestätigt" gesetzt. Das bedeutet, dass Sie die Alarmbedingung zur Kenntnis genommen haben. Die Sirene bzw. der Alarmton werden ausgeschaltet, und das Alarmdialogfeld wird nicht mehr angezeigt.

Allerdings bleibt der Alarm in der Alarmliste aktiv, bis die Alarmursache beseitigt wurde.

• **Ausschalten**

Deaktiviert die aktuellen Alarmeinstellungen. Der Alarm wird nicht mehr angezeigt, bis Sie ihn im Alarmdialogfeld wieder aufrufen.

Sie können die Alarmmeldung oder die Sirene nicht vorübergehend stummschalten. Beide bleiben an, bis Sie den Alarm bestätigen oder die Alarmursache beseitigt wurde.

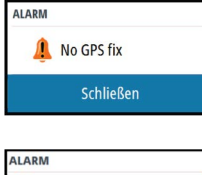

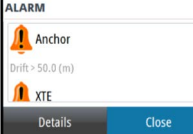

# <span id="page-130-0"></span>**Dialogfeld "Alarme"**

Alle Alarme sind im Dialogfeld Alarmeinstellungen (Alarms Settings) eingerichtet.

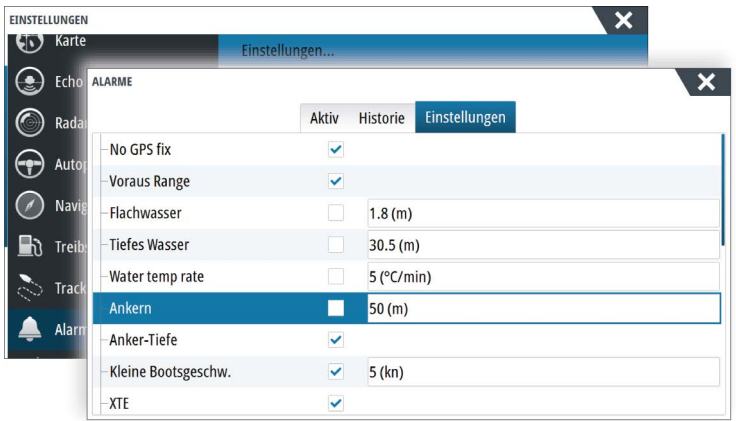

Die Dialogfelder für Alarme können auch über den Werkzeugbereich aufgerufen werden. Sie enthalten Informationen zu aktiven Alarmen und zum Alarmverlauf.

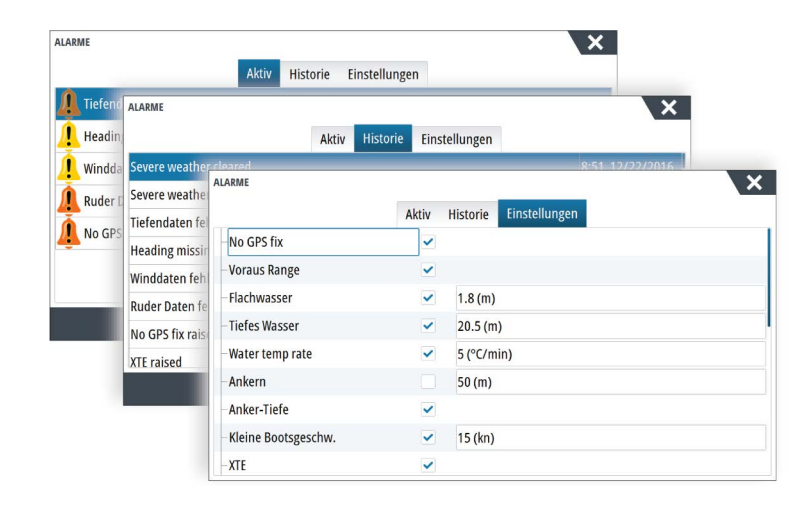

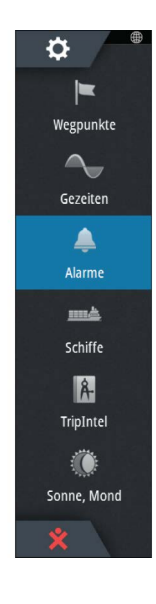

# <span id="page-131-0"></span> $\mathbf{Z}$

# **Werkzeuge**

Der Werkzeugbereich enthält standardmäßig Symbole für den Zugriff auf Optionen und Werkzeuge, die keinem bestimmten Feld zugeordnet sind.

Beim Anschluss von externen Geräten an das Gerät werden dem Werkzeugfeld möglicherweise neue Symbole hinzugefügt. Über diese Symbole können Sie auf die Funktionen der externen Geräte zugreifen.

# **Wegpunkte**

Liste der Wegpunkte, Routen und Tracks mit Detailinformationen.

Wählen Sie einen Wegpunkt, eine Route oder einen Track aus, um diese zu löschen oder zu bearbeiten.

# **Gezeiten**

Zeigt Gezeiteninformationen zu der Ihrer Position nächstgelegenen Gezeitenstation. Verwenden Sie die Pfeilschaltflächen des Feldes, um das Datum zu ändern, oder rufen Sie über das Datumsfeld die Kalenderfunktion auf.

Verfügbare Gezeitenstationen können Sie im Menü auswählen.

# **Alarme**

**Aktive Alarme** Liste der aktiven Alarme.

**Alarmhistorie** Liste aller Alarme mit Zeitstempel.

# **Alarm Einstellungen**

Liste aller im System verfügbaren Alarmoptionen mit den aktuellen Einstellungen.

# **Schiffe**

**Status-Liste** Liste aller AIS-, MARPA- und DSC-Schiffe mit verfügbaren Informationen.

# **Liste der Meldungen**

Liste aller Meldungen, die von anderen AIS-Schiffen eingegangen sind (mit Zeitstempel).

# **TripIntel**

Bietet Informationen zum aktuellen Trip und Trip-Verwaltungsfunktionen. Weitere Informationen finden Sie unter *["TripIntel"](#page-49-0)* [auf Seite 50.](#page-49-0)

# **Sonne, Mond**

Zeigt Sonnenaufgang und -untergang, Mondaufgang und -untergang für eine Position basierend auf Ihren Eingaben zum Datum und der geografischen Länge/Breite der Position.

# **Dateien**

Dateiverwaltungssystem, das zum Durchsuchen der internen Speicherkarte und der eingesteckten SD-Karte des Geräts genutzt wird.

# **Anzeigen von Dateien**

Wählen Sie eine Datei im Datenfeld aus und klicken Sie im Dialogfeld **Details** auf die Option Daten anzeigen (View file).

Ö.

# <span id="page-132-0"></span>**Kopieren von Dateien auf eine Karte im Kartenleser**

Sie können Bildschirmbilder und Protokolle auf einer in den Kartenleser eingelegten Karte speichern. Außerdem können Sie Systemeinstellungen, Wegpunkte, Routen, und Tracks auf eine Karte exportieren. Der Export von Dateien wird im Abschnitt *["Wartung"](#page-135-0)* [auf Seite 136](#page-135-0) beschrieben.

# **Finden**

Suchfunktion für Kartenobjekte (Wegpunkte, Routen, Tracks usw.).

# **GoFree-Shop**

→ Hinweis: Die integrierte Wireless-Funktion muss mit eine externen WLAN-Hotspot verbunden sein, um den Zugriff auf den GoFree-Shop zu ermöglichen. Weitere Informationen finden Sie unter *["Verbindung zu einem WLAN-Hotspot aufbauen/trennen"](#page-102-0)* [auf Seite 103.](#page-102-0)

Öffnet die Website des GoFree-Shop. Im GoFree-Shop können Sie nach kompatiblen Karten für Ihr System suchen und diese kaufen und herunterladen. Sie können außerdem Ihre Echosounder Daten hochladen, um diese in Social Map-Karten freizugeben. Wenn Sie sich anmelden, informiert das System Sie automatisch, sobald eine neue Softwareversion für Ihr System verfügbar ist. Sofern ein Update verfügbar ist, können Sie es herunterladen oder den Download auf einen späteren Zeitpunkt verschieben.

# <span id="page-133-0"></span>**23**

# **Simulator**

Mit der Simulationsfunktion können Sie sehen, wie das Gerät in stationärer Position und ohne Verbindung zu Sensoren oder anderen Geräten arbeitet.

Die Statusleiste zeigt an, wenn die Simulation eingeschaltet ist.

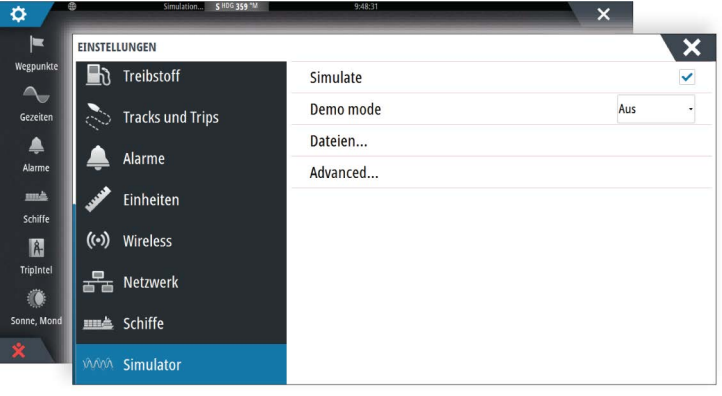

# **Demo-Modus**

In diesem Modus durchläuft das Gerät automatisch die wichtigsten Produktfunktionen, wechselt automatisch zwischen Seiten, passt Einstellungen an, öffnet Menüs usw.

Wenn Sie im Demo-Modus auf einen Touchscreen tippen oder eine Taste drücken, wird die Demonstration unterbrochen. Nach einer gewissen Zeit wird der Demo-Modus wieder aufgenommen. Geänderte Einstellungen werden auf die Voreinstellungen zurückgesetzt.

→ Hinweis: Der Demo-Modus wurde für den Handel/zur Vorführung im Verkauf entwickelt.

# **Quelldateien für den Simulator**

Sie können auswählen, welche Datendateien für den Simulator verwendet werden. Ihr System umfasst eine Reihe von Quelldateien; außerdem können Sie Dateien über eine Speicherkarte importieren, die Sie in den Kartenleser einlegen. Des Weiteren können Sie selbst aufgezeichnete Speicher-Daten im Simulator verwenden.

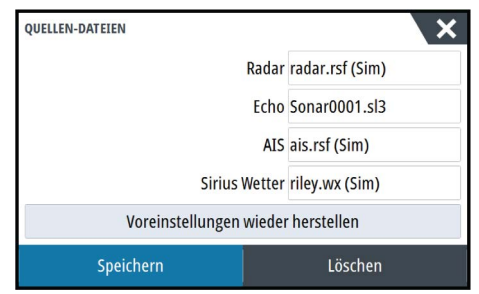

# **Weitere Simulationseinstellungen**

Die erweiterten Simulationseinstellungen ermöglichen die manuelle Simulatorsteuerung.

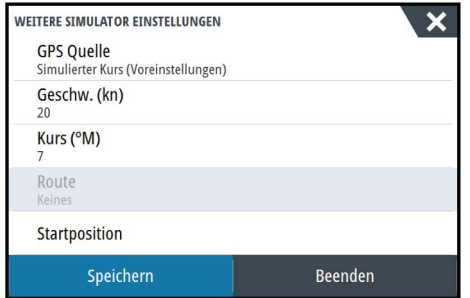

### **GPS-Quelle**

Legt fest, aus welcher Quelle GPS-Daten generiert werden.

# **Geschwindigkeit, Kurs und Route**

Dient zur manuellen Erfassung von Werten, wenn für die GPS-Quelle die Option Simulierter Kurs oder Simulierte Route ausgewählt ist. Anderenfalls werden GPS-Daten, einschließlich Geschwindigkeits- und Kursdaten, aus der ausgewählten Quelldatei bezogen.

### **Startposition setzen**

Verschiebt das Schiff zur aktuellen Cursor-Position.

→ Hinweis: Diese Option ist nur verfügbar, wenn für die GPS-Quelle "Simulierter Kurs" eingestellt ist.

# **Wartung**

# <span id="page-135-0"></span>**24**

# **Vorbeugende Wartung**

Das Gerät enthält keine Komponenten, die eine Wartung vor Ort erfordern. Daher muss der Bediener nur ein sehr geringes Maß an präventiver Wartung durchführen.

Es wird empfohlen, die mitgelieferte Sonnenschutzabdeckung anzubringen, wenn das Gerät nicht verwendet wird.

# **Reinigen des Displays**

Verwenden Sie ein geeignetes Reinigungstuch, um den Bildschirm zu säubern. Verwenden Sie reichlich Wasser, um Salzrückstände aufzulösen und zu entfernen. Kristallisiertes Salz kann die Beschichtung verkratzen, wenn Sie ein feuchtes Tuch verwenden. Üben Sie nur wenig Druck auf den Bildschirm aus.

Wenn Sie Verschmutzungen auf dem Bildschirm nicht mit einem Mikrofasertuch entfernen können, mischen Sie warmes Wasser und Isopropanol zu gleichen Teilen, um den Bildschirm zu reinigen. Vermeiden Sie Kontakt mit Lösungsmitteln (Azeton, Terpentin usw.) oder Reinigungsprodukten auf Ammoniakbasis. Diese können die Blendschutzbeschichtung, den Kunststoffrahmen oder die Gummitasten beschädigen.

Um UV-Schäden am Kunststoffrahmen zu vermeiden, sollten Sie das Gerät mit dem Sonnenschutz abdecken, wenn Sie es längere Zeit nicht verwenden.

# **Reinigen der Medienport-Abdeckung**

Reinigen Sie die Medienport-Abdeckung regelmäßig, um Salzablagerungen auf der Oberfläche zu verhindern. Sie könnten dazu führen, dass Wasser in den Kartenschlitz eindringt.

# **Prüfen der Tasten**

Stellen Sie sicher, dass keine Tasten in gedrückter Stellung verklemmt sind. Wenn eine Taste verklemmt ist, rütteln Sie leicht daran, bis sie sich wieder wie gewünscht bewegen lässt.

# **Prüfen der Anschlüsse**

Die Anschlüsse sollten lediglich einer Sichtkontrolle unterzogen werden. Drücken Sie die Stecker in die Anschlüsse. Wenn die Anschlüsse mit einer Verriegelung ausgestattet sind, überprüfen Sie die Position der Verriegelung.

# **Aufzeichnen von NMEA-Daten**

Alle über die NMEA-TCP-Verbindung gesendeten Ausgabedatensätze werden in einer internen Datei aufgezeichnet. Sie können diese Datei zu Service- und Fehlersuchzwecken exportieren und überprüfen.

Die maximale Dateigröße ist vordefiniert. Wenn Sie dem System eine Reihe weiterer Dateien hinzugefügt haben (Datenaufzeichnungen, Musik, Bilder, PDF-Dateien), verringert dies u. U. die zulässige Maximalgröße der Speicher-Datei.

Das System protokolliert im Rahmen der Dateigrößenbeschränkung so viele Daten wie möglich und beginnt dann, die ältesten Daten zu überschreiben.

<span id="page-136-0"></span>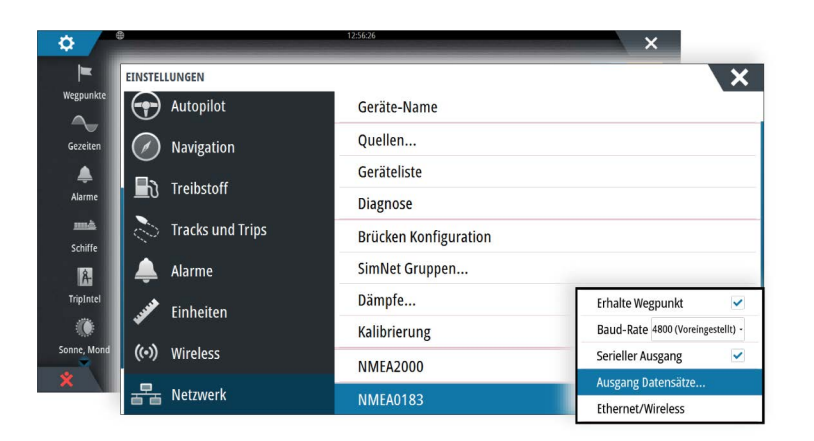

### **Exportieren der Log-Datei**

Die Speicher-Datei kann über das Dialogfeld Dateien exportiert werden.

Bei Auswahl der Speicher-Datenbank werden Sie aufgefordert, einen Zielordner und Dateinamen auszuwählen. Nach dem dies akzeptiert wurde, wird die Speicher-Datei in den ausgewählten Speicherort geschrieben.

### **RSD-Ausgangssequenzen**

Die Ausgabe der RSD NMEA 0183-Meldung kann aktiviert werden (standardmäßig deaktiviert), um einem externen Gerät Informationen über die Cursorposition zur Verfügung zu stellen. Die Cursorpositionsinformationen können von Geräten wie Wärmekameras mit Schwenk/Neige-Funktion und externen Radaranzeigen genutzt werden.

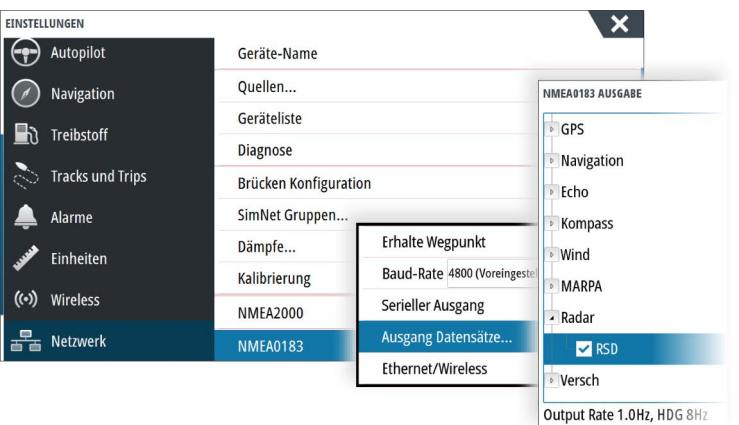

→ Hinweis: Das Sequenzformat (vorgegeben von NMEA 0183) wurde nicht unter Berücksichtigung dualer Radarsysteme geschrieben. Daher werden keine Informationen zur Unterscheidung zwischen Quellen übertragen. Wenn zwei Radar-PPIs gleichzeitig auf dem Bildschirm angezeigt werden, stellt nur der erste (linke) Radar RSD-Informationen bereit. **RSD** wird auf dem Radar-PPI angezeigt, wenn diese Funktion aktiviert ist.

# **Software-Upgrades**

Die aktuelle Software steht auf unserer Website zum Herunterladen zur Verfügung: www.simrad-yachting.com.

Denken Sie vor dem Start eines Updates auf dem Gerät selbst daran, möglicherweise wertvolle Nutzerdaten zu sichern. Weitere Informationen finden Sie unter *["Sichern Ihrer](#page-137-0) [Systemdaten"](#page-137-0)* [auf Seite 138.](#page-137-0)

Das System oder der Netzwerkanalysator und Service-Assistent können Sie informieren, wenn Aktualisierungen verfügbar sind.

### <span id="page-137-0"></span>**Netzwerkanalysator und Service-Assistent**

Das System verfügt zur Unterstützung bei technischen Supportanfragen über einen eingebauten Service-Assistenten, der einen Bericht über die Geräte erstellt, die im NMEA 2000- und Ethernet-Netzwerk installiert sind. Dieser enthält die Softwareversionen, Seriennummern und Informationen aus der Einstellungsdatei.

Um die Analysefunktion zu verwenden, öffnen Sie die Seite "Info" (About) über das Dialogfeld "Systemeinstellungen" (System Settings) und wählen Sie "Support". Es werden zwei Optionen angezeigt:

### **Bericht erstellen (Create report)**

Diese Funktion analysiert Ihr Netzwerk und fordert Sie zur Eingabe von erforderlichen Informationen für den Support auf. Das System erstellt daraufhin einen Bericht auf der Grundlage der erfassten Netzwerkdaten. Sie können Bildschirmbilder und Protokolldateien hinzufügen, die an den Bericht angehängt werden. Die Größe der Anhänge ist auf 20 MB begrenzt. Sie können den Bericht auf einer Speicherkarte speichern und ihn dann an den Support mailen oder ihn direkt hochladen, wenn Sie über eine Internetverbindung verfügen. Wenn Sie zuerst den technischen Support anrufen, können Sie eine Vorfallnummer zur Unterstützung bei der Nachverfolgung eingeben.

### **System auf Updates überprüfen (Check system for updates)**

Analysiert Ihr Netzwerk und prüft, ob Updates für kompatible Geräte vorhanden sind.

→ **Hinweis:** Verbinden Sie Ihr Gerät mit dem Internet, um nach der aktuellsten verfügbaren Softwareversion zu suchen. Die Softwareversionen sind auf dem neuesten Stand bezogen auf das jeweilige Datum, an dem Sie Ihr Gerät zum letzten Mal aktualisiert bzw. mit dem Internet verbunden haben.

### **Software aktualisieren**

- → Hinweis: Entfernen Sie alle Speicherkarten mit Kartenmaterial von Ihrem Gerät und setzen Sie eine Speicherkarte mit ausreichend Speicherplatz ein, bevor Sie Aktualisierungen herunterladen oder Berichte erstellen und auf der Speicherkarte speichern.
- → **Hinweis:** Schalten Sie das MFD oder das Gerät keinesfalls aus, bevor die Aktualisierung abgeschlossen ist oder Sie aufgefordert werden, das zu aktualisierende Gerät neu zu starten.
- **1.** Wenn Ihr MFD mit dem Internet verbunden ist, können Sie die Software-Aktualisierung aus dem **Dialogfeld Updates** auf eine Speicherkarte herunterladen. Sie können die Aktualisierung auch über www.simrad-yachting.com auf eine Speicherkarte herunterladen, die in einem Gerät (z. B. Smartphone) oder einem PC steckt, das bzw. der mit dem Internet verbunden ist.
- **2.** Stecken Sie die Karte mit den Software-Aktualisierungen in Ihr MFD.
- **3.** Wählen Sie das Objekt, das aktualisiert werden soll, im **Dialogfeld Updates**, und folgen Sie den Eingabeaufforderungen.

Mit Ihren Eingaben entsprechend der Eingabeaufforderungen erfolgt die Aktualisierung. Möglicherweise werden Sie aufgefordert, das Gerät neu zu starten, um die Aktualisierung abzuschließen. Sie können Geräte später zu einem günstigeren Zeitpunkt neu starten, um die Aktualisierung abzuschließen.

# **Sichern Ihrer Systemdaten**

Von Ihnen erstellte Wegpunkte, Routen und Tracks werden in Ihrem System archiviert. Wir empfehlen, diese Dateien sowie die Dateien mit den Systemeinstellungen regelmäßig im Rahmen Ihrer Datensicherungsroutine zu exportieren. Die Dateien können auf eine im Kartenleser eingelegte Karte kopiert werden.

Es gibt keine Formatoptionen für die Exportdatei mit den Systemeinstellungen. Die folgenden Ausgabeformate sind beim Exportieren von Wegpunkten, Routen und Tracks verfügbar:

• **Benutzerdatendatei Version 5**

<span id="page-138-0"></span>Diese Datei wird zum Importieren und Exportieren von Wegpunkten und Routen mit standardisiertem UUID (Universally Unique Identifier) verwendet. Dieser Prozess ist sehr zuverlässig und benutzerfreundlich. Die Daten enthalten unter anderem Datum und Uhrzeit der Erstellung einer Route.

### • **Benutzerdatendatei Version 4**

Es empfiehlt sich, zur Übertragung von Daten von einem System zum anderen diese Datei zu verwenden, da sie sämtliche Zusatzinformationen enthält, die von den Systemen zu Elementen gespeichert werden.

- **Benutzerdatendatei Version 3 (mit Tiefe)** Diese Datei sollte beim Übertragen von Benutzerdaten von einem System auf ein
- Vorgängerprodukt (Lowrance, LMS, LCX) verwendet werden. • **Benutzerdatendatei Version 2 (ohne Tiefe)** Diese Datei kann beim Übertragen von Benutzerdaten von einem System auf ein Vorgängerprodukt (Lowrance, LMS, LCX) verwendet werden.
- **GPX (GPS Exchange, keine Tiefe)** Dieses Format wird häufig im Internet verwendet und kann auf die meisten GPS-Systeme weltweit übertragen werden. Verwenden Sie dieses Format, um Daten auf das Gerät eines anderen Herstellers zu übertragen.
- **Northstar.dat (keine Tracks)**

Wird verwendet, um Daten auf ein vorhandenes Northstar-Gerät zu übertragen.

# **Exportieren aller Wegpunkte, Routen und Tracks**

Mit der Exportoption können Sie alle Wegpunkte, Routen, Tracks und Trips in Ihrem System als Backup sichern.

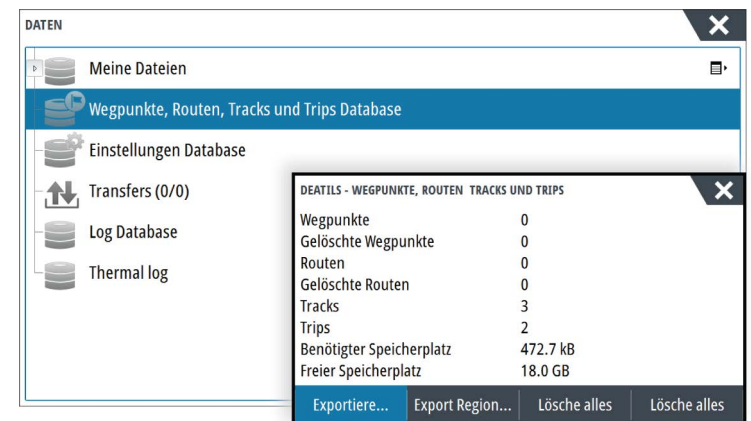

# **Exportregion**

Mit der Option "Region exportieren" können Sie den Bereich auswählen, aus dem Sie Daten exportieren möchten.

- **1.** Exportregion auswählen
- **2.** Ziehen Sie den Rahmen um die gewünschte Region.

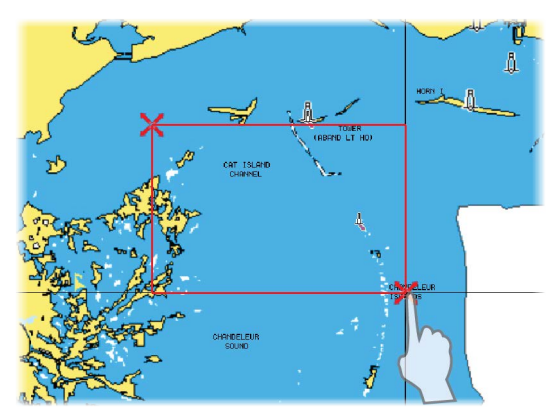

**3.** Wählen Sie die Option "Exportiere" im Menü aus.

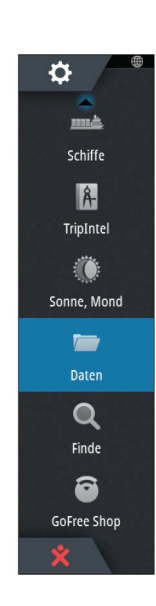

- <span id="page-139-0"></span>**4.** Wählen Sie das erforderliche Dateiformat aus.
- **5.** Wählen Sie das Feld "Serieller Port" aus, um den Export zu starten.

# **Löschen von Wegpunkten, Routen und Tracks**

Gelöschte Wegpunkte, Routen und Tracks werden im Speicher des Anzeigegeräts aufbewahrt, bis die Daten dauerhaft entfernt werden. Dies ist erforderlich, damit Nutzerdaten über ein Ethernet-Netzwerk auf mehreren Geräten synchronisiert werden können. Wenn zahlreiche gelöschte Wegpunkte vorliegen, können Sie die Leistung Ihres Geräts verbessern, indem Sie diese permanent entfernen.

→ Hinweis: Wenn Nutzerdaten dauerhaft aus dem Speicher entfernt werden, können sie nicht wiederhergestellt werden.

# **Index**

Lautsprecherzonen [118](#page-117-0) **A** AIS [107](#page-106-0) Anzeigen von Informationen zu Zielen [108](#page-107-0) Anzeigen von Zielinformationen [107](#page-106-0) DSC [108](#page-107-0) Informationen auf Radarfeldern [108](#page-107-0) Rufen eines Schiffes [108](#page-107-0) Suche nach AIS-Objekten [107](#page-106-0) Symbolfilter [111](#page-110-0) Symbolorientierung [112](#page-111-0) Zielsymbole [107](#page-106-0) AIS SART [108](#page-107-0) Alarmmeldung [109](#page-108-0) Aktives Feld [18](#page-17-0) Alarm "Kritische Zone" [101](#page-100-0) Alarm bei Ankunft [49](#page-48-0) Alarme Bestätigen [130](#page-129-0) Dialogfenster zu den Alarmeinstellungen [131](#page-130-0) Einzelalarm [130](#page-129-0) Mehrere Alarme [130](#page-129-0) Meldungstypen [130](#page-129-0) Alarm Kritische Zone [101](#page-100-0) Alarmsystem [130](#page-129-0) Anpassen der Bedienoberflächengröße [20](#page-19-0) Anpassen des Systems [20](#page-19-0) Anwendungsseiten [12](#page-11-0) Anzeigen der Echolot-Speicherdaten [89](#page-88-0) Anzeigen von Dateien [132](#page-131-0) App GoFree Link [103](#page-102-0) Armaturen [113](#page-112-0) Audio [115](#page-114-0) Lautsprecherzonen [118](#page-117-0) Aktivieren [115](#page-114-0) Auswahl des Empfangsbereichs [119](#page-118-0) Betrieb [119](#page-118-0) Einrichten des Systems [118](#page-117-0) Favoritenkanäle [119](#page-118-0) Lautsprecher [118](#page-117-0) Master-Lautstärkeregelung [119](#page-118-0) Sirius-Radio [119](#page-118-0) Steuerungsschaltflächen [118](#page-117-0) Trennen von Sirius [119](#page-118-0) Audio Feld [117](#page-116-0) Audio-Werkzeuge [118](#page-117-0) Aufnahme Starten der Aufzeichnung von Echolotdaten [85](#page-84-0) Starten der Aufzeichnung von Protokolldaten [85](#page-84-0)

Aufzeichnen von Echolotdaten [93](#page-92-0) Aufzeichnen von NMEA-Daten [136](#page-135-0) Autopilot [54](#page-53-0) Aktivieren [54](#page-53-0) Anzeige auf den Seiten [54](#page-53-0) Anzeige in der Statusleiste [54](#page-53-0) AP24/28-Systeme [62](#page-61-0) Ausweichen [57](#page-56-0) AUTO-Modus [56](#page-55-0) Autopilot-Ausschnitt in der Instrumentenleiste [55](#page-54-0) Autopilot-Feld [55](#page-54-0) Autopilot-Pop-up-Fenster [55](#page-54-0) EVC-System [62](#page-61-0) Follow-Up-Steuerung [56](#page-55-0) Halsen [60](#page-59-0) Kartenkompass [66](#page-65-0) Modi [56](#page-55-0) Non-Follow-Up-Modus [56](#page-55-0) Sperren dezentraler Stationen [62](#page-61-0) Standby-Modus (STBY) [56](#page-55-0) Steuerung mit Wendemustern [60](#page-59-0) Tiefenkonturverfolgung [61](#page-60-0) Umschalten auf manuellen Betrieb [54](#page-53-0) Wegpunkt-Ankunftskreis [58](#page-57-0) Wenden im AUTO-Modus [57](#page-56-0) Wenden im WIND-Modus [59](#page-58-0) WIND-Modus [59](#page-58-0) Autorouting, siehe Dock-to-dock-Autorouting [41](#page-40-0) Autorouting Dock-to-dock [41](#page-40-0)

# **B**

Bedienung Touch [16](#page-15-0) Beleuchtung [16](#page-15-0) Bereich [83](#page-82-0) Bereich für die grafische Zeit-Darstellung [129](#page-128-0) Fehlende Daten [129](#page-128-0) Bildschirminhalt speichern [19](#page-18-0) Bottom Lock (Bodenfokus) [87](#page-86-0) Bridge Control (Brückensteuerung) [24](#page-23-0) Brückenvoreinstellungen [25](#page-24-0) Hinzufügen von Displays [24](#page-23-0) Konfigurieren von voreingestellten Seiten [24](#page-23-0) Seitenkonfigurationen [24](#page-23-0)

# **C**

C-MAP-Kartenoptionen [31](#page-30-0) Controller- und Viewer-App GoFree Link [103](#page-102-0) Cursor-Hilfsfunktion [29,](#page-28-0) [71](#page-70-0), [82](#page-81-0), [91](#page-90-0) Lange Tastendruck-Funktion anpassen [20](#page-19-0) CZone [14](#page-13-0)

# **D**

Dateien auf Karte kopieren [133](#page-132-0) Dateien, Verwaltung [132](#page-131-0) Dateien Anzeigen [132](#page-131-0) Datum [49](#page-48-0) Demo-Modus [134](#page-133-0) Dialogfeld "System Kontrolle" [15](#page-14-0) Dialogfelder [18](#page-17-0) Die DCT-Steuerung [61](#page-60-0) Displaybeleuchtung [16](#page-15-0) Dock-to-dock-Autorouting Auswahl [42](#page-41-0) Beispiel [42](#page-41-0) Komplette Route [42](#page-41-0) DownScan-Overlay [89](#page-88-0) Dual-Bereich, Radar [71](#page-70-0) Duales Radar [69](#page-68-0)

# **E**

Easy Routing [41](#page-40-0) Beispiel [42](#page-41-0) EBL-/VRM-Marker [77](#page-76-0) Echolot [81](#page-80-0) Abbildung [81](#page-80-0) Amplitudenanzeige [88](#page-87-0) Anhalten [84](#page-83-0) Ansichtsoptionen [87](#page-86-0) Anzeigen von aufgezeichneten Daten [87](#page-86-0) Beenden der Aufzeichnung von Protokolldaten [86](#page-85-0) Fisch-ID [88](#page-87-0) Geteilter Bildschirm [87](#page-86-0) Ping-Geschwindigkeit [85](#page-84-0) Starten der Aufzeichnung von Echolotdaten [85](#page-84-0) Struktur-Optionen [84](#page-83-0) Tiefenoffset [101](#page-100-0) Verlauf anzeigen [83](#page-82-0) Verlaufsgeschwindigkeit [85](#page-84-0) Verwenden des Cursors [82](#page-81-0) Zoom [82](#page-81-0) Zoomleiste [82](#page-81-0) Zoomleisten [88](#page-87-0) Echolot Split Zoom [87](#page-86-0) Ein-/Ausschalten des Geräts [15](#page-14-0) Entfernungsmessung [29](#page-28-0), [82,](#page-81-0) [91](#page-90-0) Erstmaliges Einschalten Setup-Assistent [15](#page-14-0) Exportregion [139](#page-138-0)

# **F**

Fahrtenverwaltung [50](#page-49-0) Favoriten [18](#page-17-0) Favoritenseiten [13](#page-12-0) Bearbeiten [22](#page-21-0)

Neue hinzufügen [21](#page-20-0) Felder Anpassen der Bedienoberflächengröße [20](#page-19-0) FLIR-Kamera Ausgangsposition [128](#page-127-0) Digitaler Zoom [128](#page-127-0) Integration [14](#page-13-0) Optischer Zoom [128](#page-127-0) Quellenoptionen [128](#page-127-0) Schwenken und Neigen [128](#page-127-0) Steuerung [127](#page-126-0) Verbindung herstellen [127](#page-126-0) Zoom [128](#page-127-0) ForwardScan [98](#page-97-0) Alarm "Kritische Zone" [101](#page-100-0) Bild [98](#page-97-0) Heading Extension (Kursverlängerung) [99](#page-98-0) Inbetriebnahme [100](#page-99-0) Installation [89](#page-88-0) Kritische Tiefe [101](#page-100-0) Kritischer Vorausbereich [101](#page-100-0) Schwingerwinkel [101](#page-100-0) Frequenz [83](#page-82-0) FUSION-Link [13](#page-12-0), [115](#page-114-0)

# **G**

Garantie [4](#page-3-0) Gefährliches Schiff [111](#page-110-0) Gerät Prüfen der Anschlüsse [136](#page-135-0) Geschwindigkeit und Kurs [112](#page-111-0) Geteilte Seiten [12](#page-11-0) Vorkonfiguriert [12](#page-11-0) Geteilter Bildschirm Echolot [87](#page-86-0) GoFree Online-Shop [103](#page-102-0) WLAN-Verbindung [103](#page-102-0) GoFree Link [103](#page-102-0) Smartphone Verbindung [104](#page-103-0) Tablet-Verbindung [104](#page-103-0) GoTo Cursor (Zur Cursor-Position wechseln) [28](#page-27-0), [71,](#page-70-0) [82,](#page-81-0) [91](#page-90-0) GRIB-Wetter [120](#page-119-0) Animierte Wettervorhersage [122](#page-121-0) Einblendung auf dem Kartenfeld [121](#page-120-0) Importieren von Daten [120](#page-119-0) Informationsfenster [122](#page-121-0) Großkreis [48](#page-47-0)

# **H**

Handbuch Version [5](#page-4-0) Handbücher anzeigen [5](#page-4-0) Hintergrundbild, anpassen [20](#page-19-0)

# **I**

Insight-Kartenoptionen [31](#page-30-0) Instrumentenfelder [113](#page-112-0) Instrumentenleiste [22](#page-21-0) Aktivieren/deaktivieren [22](#page-21-0) Aktivitätsleiste [22](#page-21-0) Bearbeiten des Inhalts [22](#page-21-0) Darstellung [22](#page-21-0) Treibstoffverbrauchsanzeige [23](#page-22-0) Integration von Drittanbietergeräten [13](#page-12-0) Internetnutzung [4](#page-3-0)

### **K**

Kabellos Geräte Details [105](#page-104-0) Smartphone Verbindung [104](#page-103-0) Tablet-Verbindung [104](#page-103-0) Karten [26](#page-25-0) 3D-Karten [30](#page-29-0) Auswählen von Kartentypen [27](#page-26-0) C-MAP Karten-Optionen aus. [31](#page-30-0) Duale Karten [27](#page-26-0) Einstellungen [37](#page-36-0) Entfernungsmessung [29](#page-28-0) Erstellen von Routen [29](#page-28-0) Insight-Kartenoptionen [31](#page-30-0) Integrierte Kartografie [26](#page-25-0) Kartenbereich [26,](#page-25-0) [27](#page-26-0) Kartendaten [26](#page-25-0) Kartenkompass [66](#page-65-0) Kurs oben [28](#page-27-0) Navionics-Kartenoptionen [34](#page-33-0) Nord oben [27](#page-26-0) Orientierung [27](#page-26-0) Overlay [30](#page-29-0) Positionieren des Schiffes im Kartenfeld [27](#page-26-0) Radar-overlay Radar Overlay Quelle [70](#page-69-0) Schiffssymbol [27](#page-26-0) Steuerkurs oben [28](#page-27-0) Suchen von Kartenobjekten [30](#page-29-0) Verschieben [27](#page-26-0) Verwenden des Cursors [28](#page-27-0) Vorausblick [28](#page-27-0) Zoom [27](#page-26-0) Karten Symbol [27](#page-26-0) Karten-Speichermedium Kopieren von Dateien auf [133](#page-132-0) Kennwortschutz [21](#page-20-0) Koordinatensystem [49](#page-48-0) Kopieren von Dateien auf eine Karte [133](#page-132-0) Kritische Tiefe [101](#page-100-0) Kritischer Vorausbereich [101](#page-100-0)

### **L**

Lange Tastendruck-Funktion Anpassen [20](#page-19-0)

Lautsprecher [118](#page-117-0) Loxodrome [48](#page-47-0) Löschen [140](#page-139-0)

# **M**

Magnetabweichung [49](#page-48-0) Mann über Bord Erstellen eines MOB [18](#page-17-0) Löschen eines MOB-Wegpunkts [19](#page-18-0) Navigation zu MOB beenden [19](#page-18-0) Manuell Über [4](#page-3-0) Menüs [17](#page-16-0) MMSI-Nummer [110](#page-109-0)

# **N**

Navigationseinstellungen [48](#page-47-0) Navigieren [46](#page-45-0) Alarm bei Ankunft [49](#page-48-0) Datum [49](#page-48-0) Felder [46](#page-45-0) Methoden [48](#page-47-0) Großkreis [48](#page-47-0) Loxodrome [48](#page-47-0) Mit Autopilot [48](#page-47-0) Navigationsbereich [46](#page-45-0) Positionsbereich [46](#page-45-0) Routen [47](#page-46-0) Routennavigation abbrechen [48](#page-47-0) Ziel-Radius [49](#page-48-0) zur Cursorposition [47](#page-46-0) Navionics-Kartenoptionen [34](#page-33-0) NMEA Exportieren der Log-Datei [137](#page-136-0)

# **P**

Paletten [87](#page-86-0), [92](#page-91-0) PDF-Dateien anzeigen [5](#page-4-0) Phantom Loran [49](#page-48-0) Einstellungen [49](#page-48-0) Pin-Code Kennwortschutz [21](#page-20-0) Ping-Geschwindigkeit [85](#page-84-0) PPI [76](#page-75-0)

# **R**

Radar [69](#page-68-0) Abweichung [77](#page-76-0) Alarm-Einstellungen [78](#page-77-0) Ausrichtung [76](#page-75-0) Bereich [71](#page-70-0) Betriebsmodi [70](#page-69-0) Datenaufzeichnung [79](#page-78-0) Dual [69](#page-68-0) Dual-Bereich [71](#page-70-0) EBL-/VRM-Marker [77](#page-76-0) EBL/VRM Platzieren [77](#page-76-0)

EBL/VRM Einstellungen [80](#page-79-0) Empfindlichkeit [78](#page-77-0) Fast Scan [75](#page-74-0) Guard Zone [78](#page-77-0) Kurs oben [76](#page-75-0) MARPA Alarm Einstellungen [79](#page-78-0) Verfolgen von Zielen [79](#page-78-0) Ziele [78](#page-77-0) Zielinformationen betrachten [79](#page-78-0) Zielsymbole [78](#page-77-0) Nord oben [76](#page-75-0) Overlay [70](#page-69-0) Palette [76](#page-75-0) Position Radarmitte [76](#page-75-0) PPI [76](#page-75-0) Quelle [70](#page-69-0) Radar-overlay Radar Overlay Quelle [70](#page-69-0) Radarfeld [69](#page-68-0) Rain-Filter [74](#page-73-0) Schwelle [75](#page-74-0) Seegangsfilter [75](#page-74-0) Steuerkurs oben [76](#page-75-0) Störung [75](#page-74-0) True Motion (Echte Bewegung) [77](#page-76-0) Verstärkung [74](#page-73-0) Wellenreflex [74](#page-73-0) Ziel-Trails [76](#page-75-0) Zielvergrößerung [75](#page-74-0) Routen [41](#page-40-0) Bearbeiten im Kartenfeld [41](#page-40-0) Dialog [45](#page-44-0) Dialogfeld Route bearbeiten (Edit Route) [43](#page-42-0) Dock-to-dock-Autorouting [41](#page-40-0) Easy Routing [41](#page-40-0) Erstellen einer neuen Route im Kartenfeld [41](#page-40-0) Erstellen einer Route anhand vorhandener Wegpunkte [43](#page-42-0) Navigieren [47](#page-46-0) Umwandeln von Tracks in Routen [43](#page-42-0)

# **S**

Schiffsalarme [110](#page-109-0) Schiffseinstellungen [110](#page-109-0) Schwingerwinkel, ForwardScan [101](#page-100-0) Seegangsfilter [75](#page-74-0) Seiten Auswählen des aktiven Bereichs [18](#page-17-0) Auswählen einer Seite [18](#page-17-0) Setup-Assistent Erstmaliges Einschalten [15](#page-14-0) Sichern Ihrer Systemdaten [138](#page-137-0) Simulator [134](#page-133-0) Demo-Modus [134](#page-133-0) Quelldateien [134](#page-133-0) Sirius Wetter

Temperatur der Wasseroberfläche (SST) [124](#page-123-0) Sirius-Radio [119](#page-118-0) Favoritenliste [119](#page-118-0) Liste der Kanäle [119](#page-118-0) Sperren von Kanälen [119](#page-118-0) Sirius-Wetterfunktion Einblendung auf dem Kartenfeld [123](#page-122-0) Farbcodes [125](#page-124-0) Niederschlag [124](#page-123-0) Seegebiete [125](#page-124-0) Statusfeld [122](#page-121-0) Wettersymbole [124](#page-123-0) Sirius-Wetter Animieren der Wettergrafiken [125](#page-124-0) Tropische Meldungen [125](#page-124-0) Wellenanzeige [124](#page-123-0) SiriusXM-Wetterfunktionen [122](#page-121-0) SL2-Format [86](#page-85-0) SL3-Format [86](#page-85-0) SLG-Format [86](#page-85-0) SmartCraft VesselView [13](#page-12-0) Smartphone Verbindung [104](#page-103-0) Software aktualisieren [138](#page-137-0) Software-Upgrade [137](#page-136-0) Software-Version [5](#page-4-0) Software So aktualisieren Sie [138](#page-137-0) SonicHub [115](#page-114-0) Speichern von Wegpunkten [29](#page-28-0), [40](#page-39-0), [72](#page-71-0) Sperren des Touchscreens [16](#page-15-0) Split Zoom Echolot [87](#page-86-0) Startseiten-Hintergrund [20](#page-19-0) Steuerung mit Wendemustern Autopilot [60](#page-59-0) StructureMap [86](#page-85-0), [94](#page-93-0) Abbildung [94](#page-93-0) Aktivieren [94](#page-93-0) Geografische Karten [96](#page-95-0) Gespeicherte Dateien [95](#page-94-0) Live-Quelle [94](#page-93-0) Optionen [96](#page-95-0) Quellen [94](#page-93-0) Tipps [95](#page-94-0) StructureScan [90](#page-89-0) Anzeigeoptionen [90](#page-89-0) Aufzeichnen von Daten [95](#page-94-0) Auto Range [92](#page-91-0) Bereich [92](#page-91-0) Bild [90](#page-89-0) Bild anhalten [93](#page-92-0) Distanz-Linien [93](#page-92-0) DownScan oder SideScan anzeigen [92](#page-91-0) Frequenzen [92](#page-91-0) Kontrast [92](#page-91-0) Selbstgewählter Bereich [92](#page-91-0) Störungsunterdrückung [96](#page-95-0) Verlauf anzeigen [92](#page-91-0) Verwenden des Cursors [91](#page-90-0)
Voreingestellte Bereichsniveaus [92](#page-91-0) Weitere Einstellungen [93](#page-92-0) Zoom [90](#page-89-0) StructureScan® Konvertieren von Daten in das StructureMap-Format [95](#page-94-0) Vertauschen des Bildes [93](#page-92-0) Störunterdrückung [85](#page-84-0) Systemeinstellungen Datum [49](#page-48-0) Koordinatensystem [49](#page-48-0) Magnetabweichung [49](#page-48-0) Systemleistung verbessern [140](#page-139-0)

### **T**

Tablet-Verbindung GoFree, kabellos [104](#page-103-0) Temperaturanzeige [88](#page-87-0) Tiefenlinie [88](#page-87-0) Tiefenoffset [101](#page-100-0) Tool zum Finden von Objekten [133](#page-132-0) Touch Bedienung [16](#page-15-0) Touchscreen Sperren [16](#page-15-0) Tracks Dialog [45](#page-44-0) Tracks neu erstellen [44](#page-43-0) Treibstoffverbrauchsanzeige [23](#page-22-0) Trennen WLAN-Hotspot [103](#page-102-0) TripIntel [50](#page-49-0) TVG [85,](#page-84-0) [93](#page-92-0)

### **U**

Umwandeln von Tracks in Routen [43](#page-42-0)

### **V**

Verbinden Smartphone und Tablet [103](#page-102-0) WLAN-Hotspot [103](#page-102-0) Verlaufsgeschwindigkeit [85](#page-84-0) Verlängerungslinien [111](#page-110-0) Video [127](#page-126-0) Anpassen des Bildes [127](#page-126-0) Einrichten des Felds [127](#page-126-0) Quelle [127](#page-126-0) Standard [127](#page-126-0) Video Videofeld [127](#page-126-0) Vorbeugende Wartung [136](#page-135-0)

# **W**

Wegpunkte, Routen und Tracks Löschen [140](#page-139-0) Wegpunkte, Routen, Trails und Trips Export [139](#page-138-0)

Wegpunkte [40](#page-39-0) Alarm-Einstellungen [40](#page-39-0) Bearbeiten [40](#page-39-0) Bewegen [40](#page-39-0) Dialog [45](#page-44-0) Speichern [29,](#page-28-0) [40](#page-39-0), [72](#page-71-0) Werkzeuge [132](#page-131-0) Finden von Objekten [133](#page-132-0) Wetter [120](#page-119-0) Alarme [126](#page-125-0) Anzeigen von Wetter-Details [120](#page-119-0) WheelKey Konfigurieren [20](#page-19-0) Windfahnen [120](#page-119-0) WLAN-Hotspot Verbinden und trennen [103](#page-102-0)

## **X**

XTE-Limit [49](#page-48-0) XTF-Format [86](#page-85-0)

## **Z**

Zeit-Plots [129](#page-128-0) Auswählen von Daten [129](#page-128-0) Ziel-Radius [49](#page-48-0)

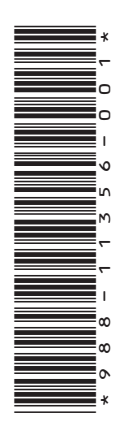

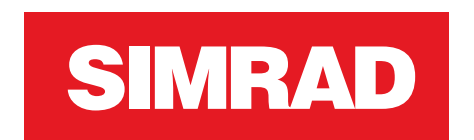

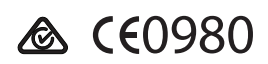